# **EPSON®**

# Color Laser Printer **EPSON Aculaser** C1100 Series

All rights reserved. No part of this publication may be reproduced, stored in a retrieval system, or transmitted in any form or by any means, mechanical, photocopying, recording, or otherwise, without the prior written permission of Seiko Epson Corporation. No patent liability is assumed with respect to the use of the information contained herein. Neither is any liability assumed for damages resulting from the use of the information contained herein.

Neither Seiko Epson Corporation nor its affiliates shall be liable to the purchaser of this product or third parties for damages, losses, costs, or expenses incurred by purchaser or third parties as a result of: accident, misuse, or abuse of this product or unauthorized modifications, repairs, or alterations to this product, or (excluding the U.S.) failure to strictly comply with Seiko Epson Corporation's operating and maintenance instructions.

Seiko Epson Corporation and its affiliates shall not be liable against any damages or problems arising from the use of any options or any consumable products other than those designated as Original Epson Products or Epson Approved Products by Seiko Epson Corporation.

IBM and PS/2 are registered trademarks of International Business Machines Corporation. Microsoft and Windows are registered trademarks of Microsoft Corporation in the United States of America and other countries.

Apple and Macintosh are registered trademarks of Apple Computer, Inc.

EPSON is registered a trademark and EPSON AcuLaser is a trademark of Seiko Epson Corporation.

*General Notice:* Other product names used herein are for identification purposes only and may be trademarks of their respective owners. Epson disclaims any and all rights in those marks.

Copyright © 2004 by Seiko Epson Corporation, Nagano, Japan.

## **Where to Find Information**

#### *Setup Guide*

Provides you with information on assembling the printer and installing the printer software.

#### *Reference Guide (this manual)*

Provides you with detailed information on the printer's functions, optional products, maintenance, troubleshooting, and technical specifications.

#### *Network Guide*

Provides network administrators with information on both the printer driver and network settings.You need to install this guide from the Network utility CD-ROM to your computer's hard disk before referring it.

#### *Paper Jam Guide*

Provides you with solutions for paper jam problems about your printer you may need to refer to on a regular basis. We recommend printing this guide and keeping it near the printer.

#### *Online Help for printer software*

Click Help for detailed information and instructions on the printer software that controls your printer. Online help is automatically installed when you install the printer software.

# *Contents*

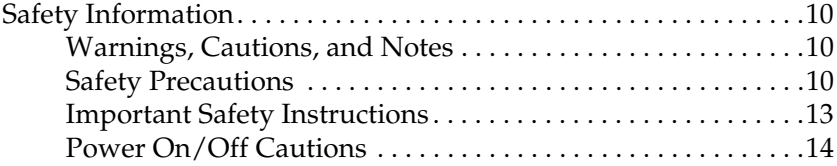

#### *[Chapter 1](#page-14-0) Getting to Know Your Printer*

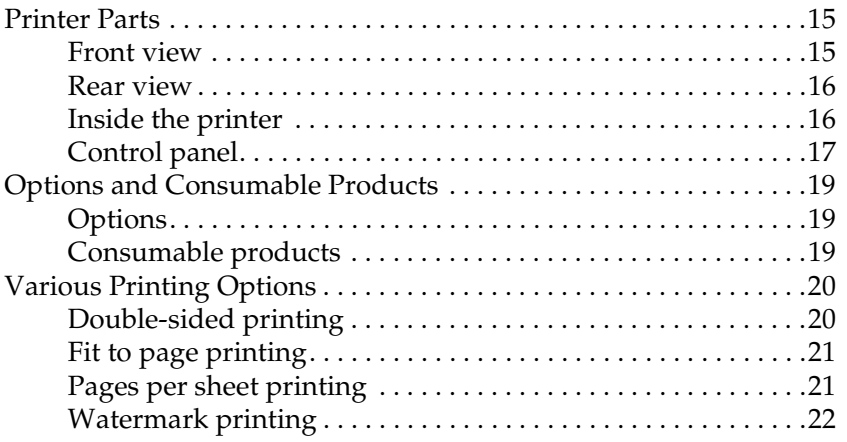

#### *[Chapter 2](#page-22-0) Paper Handling*

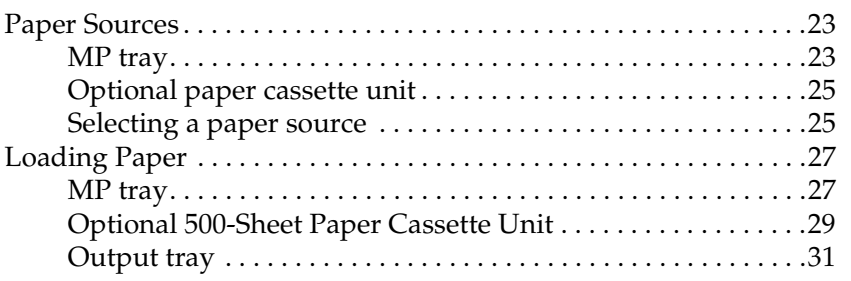

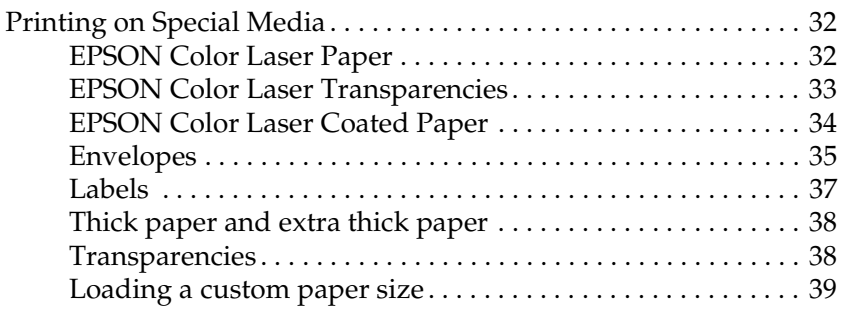

### *[Chapter 3](#page-39-0) Using the Printer Software with Windows*

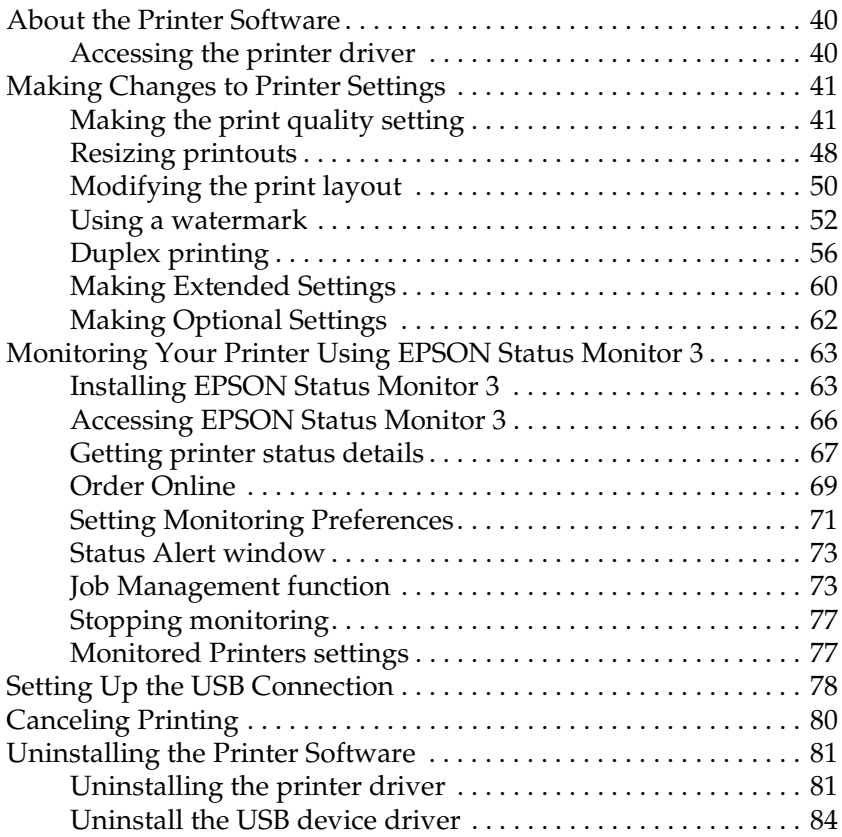

#### *[Chapter 4](#page-85-0) Using the Printer Software with Macintosh*

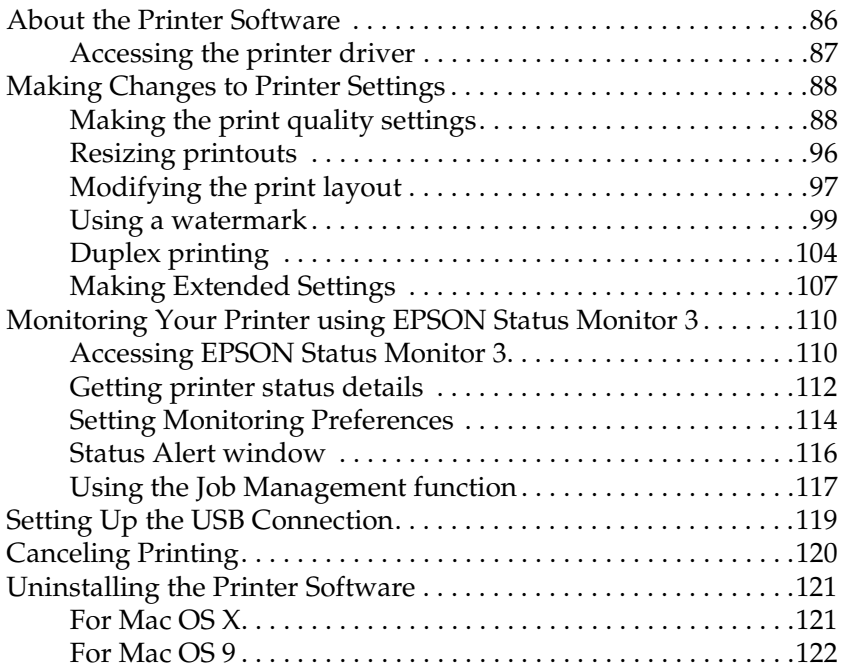

#### *[Chapter 5](#page-122-0) Setting Up Your Printer on a Network*

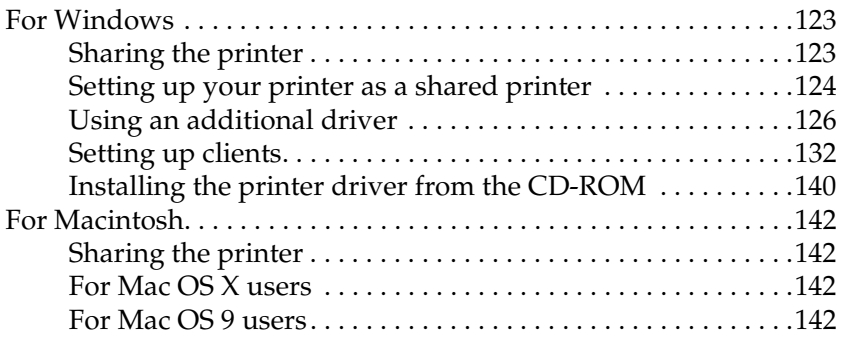

#### *[Chapter 6](#page-145-0) Installing Options*

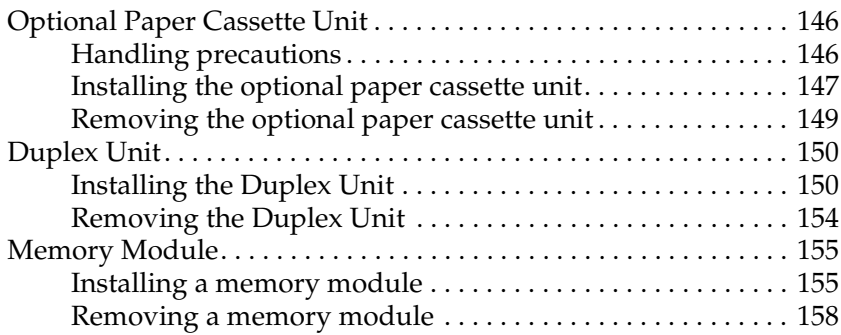

#### *[Chapter 7](#page-158-0) Maintenance and Transportation*

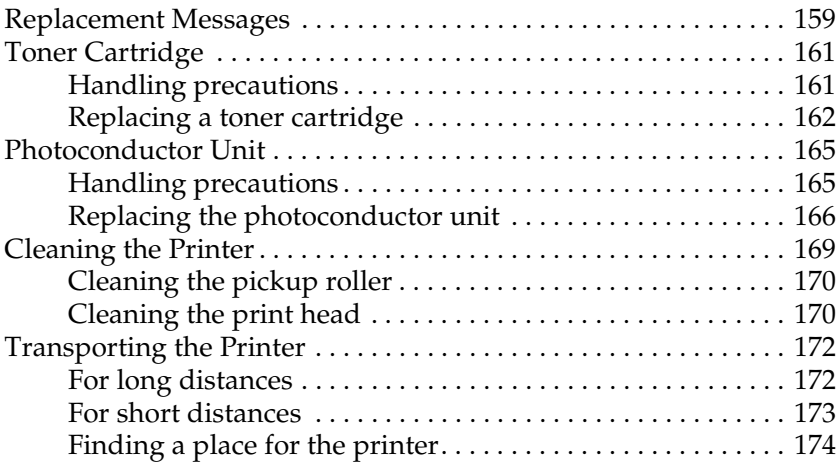

#### *[Chapter 8](#page-175-0) Troubleshooting*

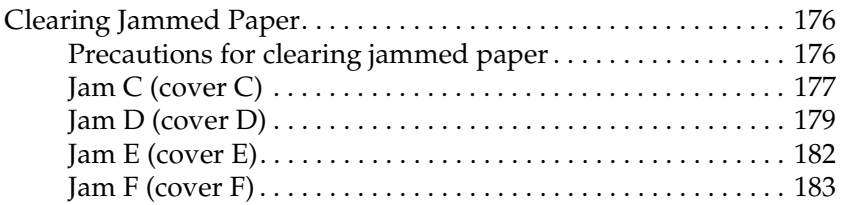

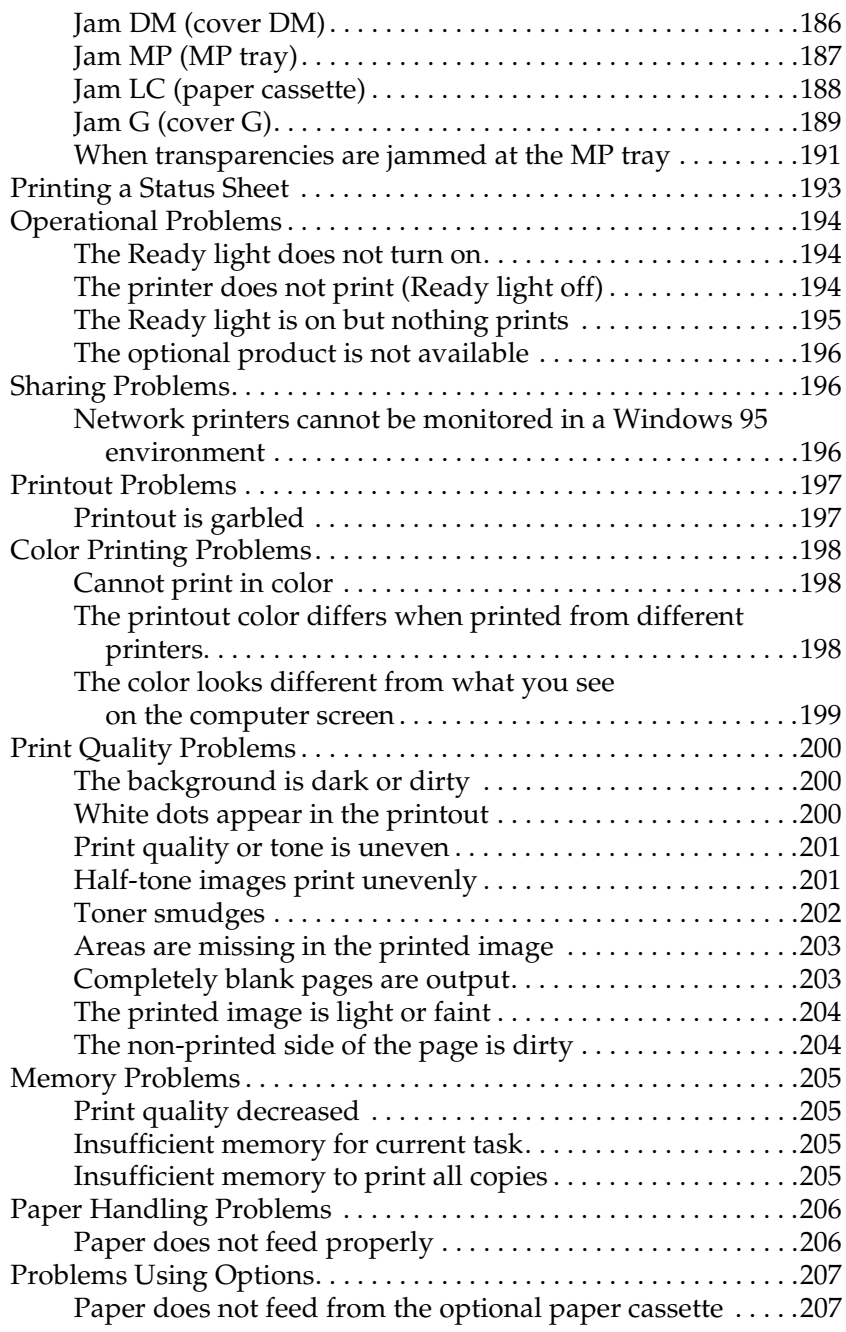

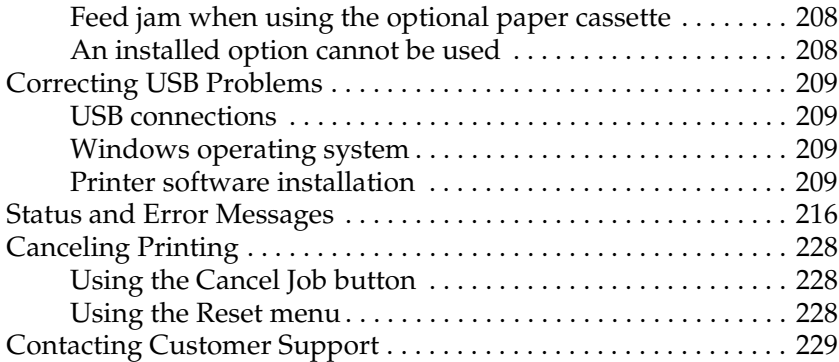

#### *[Appendix A](#page-230-0) Technical Specifications*

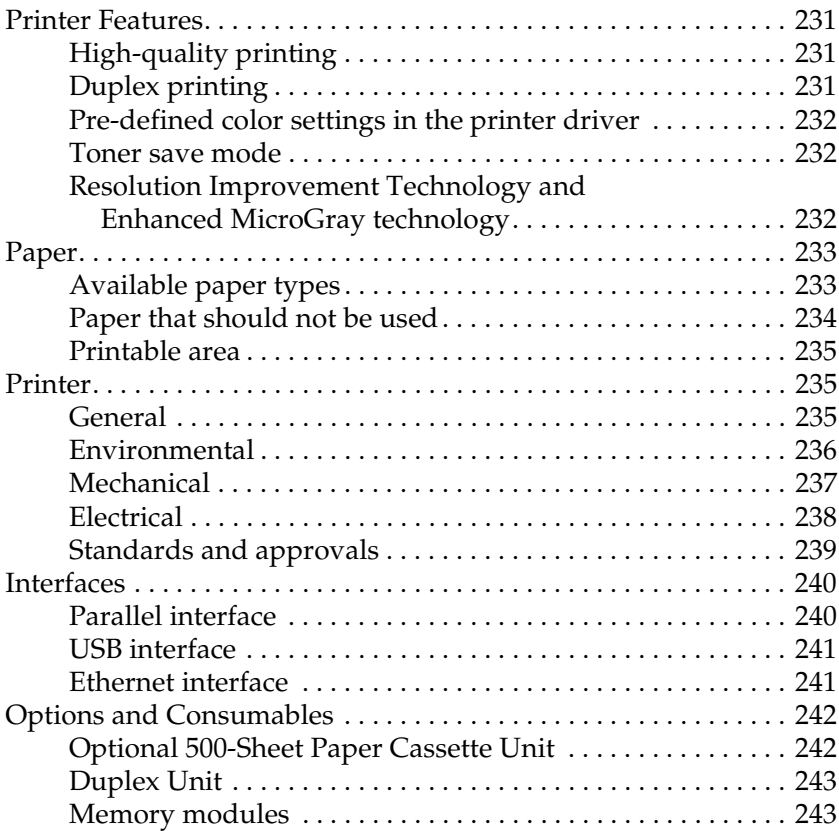

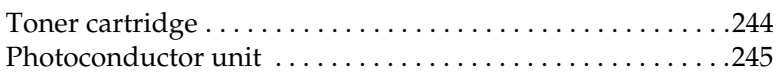

#### *[Appendix B](#page-246-0) Functions of the Control Panel*

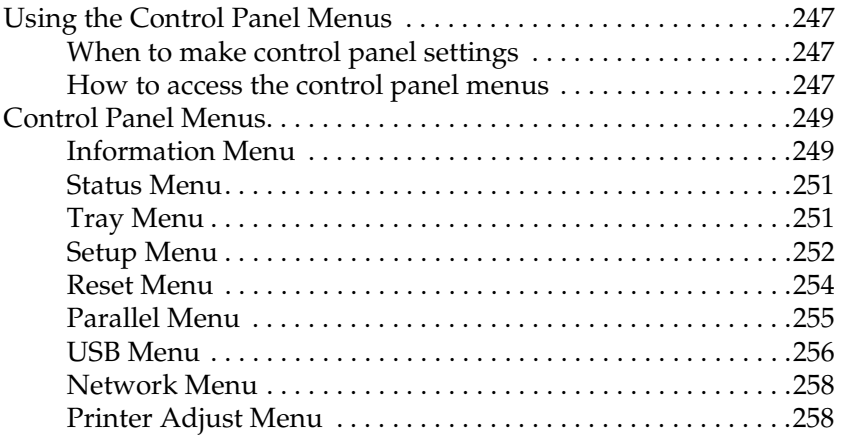

#### *[Appendix C](#page-260-0) Working with Fonts*

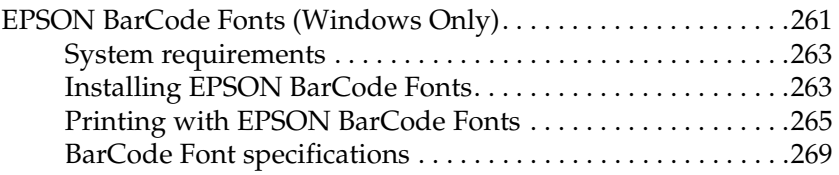

*[Notice for Windows XP Users](#page-279-0)*

#### *[Glossary](#page-283-0)*

*[Index](#page-286-0)*

## <span id="page-9-0"></span>*Safety Information*

## <span id="page-9-1"></span>*Warnings, Cautions, and Notes*

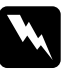

w *Warnings must be followed carefully to avoid bodily injury.*

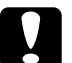

c*Cautions must be observed to avoid damage to your equipment.*

#### *Notes*

*contain important information and useful tips on the operation of your printer.*

## <span id="page-9-2"></span>*Safety Precautions*

Be sure to follow the precautions carefully to ensure safe, efficient operation:

❏ Because the printer weighs approximately 28 kg (62 lb) with consumable products installed, one person should not lift or carry it. Two people should carry the printer, lifting it by the correct positions as shown below.

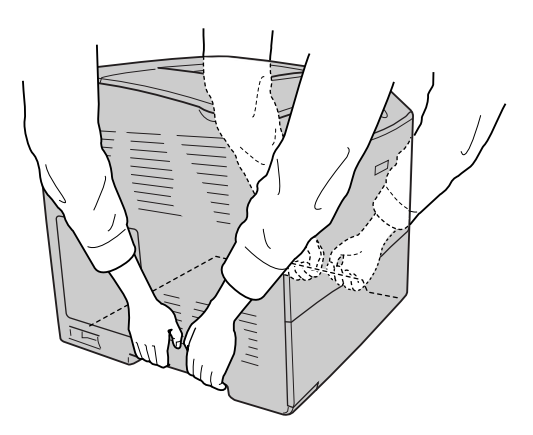

❏ Be careful not to touch the fuser, which is marked CAUTION HIGH TEMPERATURE, or the surrounding areas. If the printer has been in use, the fuser and the surrounding areas may be very hot.

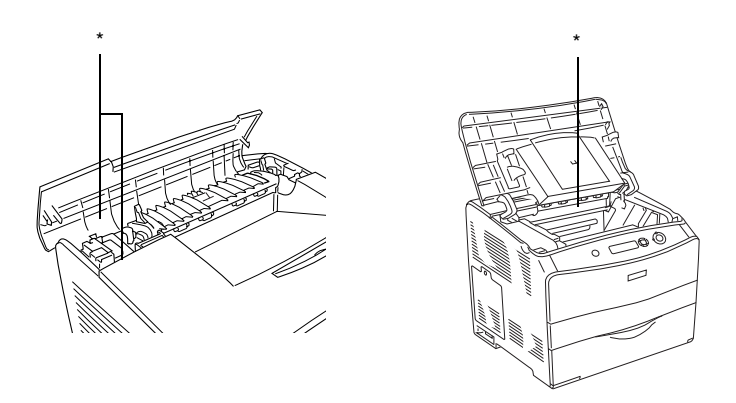

\* CAUTION HIGH TEMPERATURE

- ❏ Do not insert your hand deep into the fuser unit as some components are sharp and may cause injury.
- ❏ Avoid touching the components inside the printer unless instructed to do so in this guide.
- ❏ Never force the printer's components into place. Although the printer is designed to be sturdy, rough handling can damage it.
- ❏ When handling a toner cartridge, always place them on a clean, smooth surface.
- ❏ Do not attempt to modify a toner cartridge or take them apart. They cannot be refilled.
- ❏ Do not touch the toner. Keep the toner away from your eyes.
- ❏ Do not dispose of used toner cartridge, photoconductor units, or fuser units in fire, as they can explode and cause injury. Dispose of them according to local regulations.
- ❏ If toner is spilled, use a broom and dustpan or a damp cloth with soap and water to clean it up. Because the fine particles can cause a fire or explosion if they come into contact with a spark, do not use a vacuum cleaner.
- ❏ Wait at least one hour before using a toner cartridge after moving it from a cool to a warm environment to prevent damage from condensation.
- ❏ When removing the photoconductor unit, avoid exposing it to room light for more than five minutes. The unit contains a blue-colored light-sensitive drum. Exposure to light can damage the drum, causing dark or light areas to appear on the printed page and reducing the service life of the drum. If you need to keep the unit out of the printer for long periods, cover it with an opaque cloth.
- ❏ Be careful not to scratch the surface of the drum and belt. When you remove the photoconductor unit from the printer, always place the unit on a clean, smooth surface. Avoid touching the drum, since oil from your skin can permanently damage its surface and affect print quality.
- ❏ To get the best print quality, do not store the photoconductor unit in an area subject to direct sunlight, dust, salty air, or corrosive gases (such as ammonia). Avoid locations subject to extreme or rapid changes in temperature or humidity.
- ❏ Be sure to keep consumable components out of the reach of children.
- ❏ Do not leave jammed paper inside the printer. This can cause the printer to overheat.
- ❏ Avoid sharing outlets with other appliances.

❏ Use only an outlet that meets the power requirements of this printer.

## <span id="page-12-0"></span>*Important Safety Instructions*

- ❏ Connect your printer to an electrical outlet that meets the power requirements of this printer. Your printer's power requirements are indicated on a label attached to the printer. If you are not sure of the power supply specifications in your area, contact your local power company or consult your dealer.
- ❏ If you are unable to insert the AC plug into the electrical outlet, contact an electrician.
- ❏ Adjust only those controls that are covered by the operating instructions. Improper adjustment of other controls may result in damage that requires repair by a qualified service representative.

## *ENERGY STAR® Compliance*

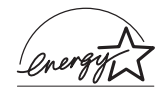

As an International ENERGY STAR® Partner, Epson has determined that this product meets the International  $\mathrm{ENERGYSTAR}^{\circledR}$  Program guidelines for energy efficiency.

The International ENERGY STAR® Office Equipment Program is a voluntary partnership with the computer and office equipment industry to promote the introduction of energy-efficient personal computers, monitors, printers, fax machines, copiers, scanners, and multifunction devices, and in an effort to reduce air pollution caused by power generation. Their standards and logos are uniform among participating nations.

## <span id="page-13-0"></span>*Power On/Off Cautions*

Do not turn off the printer:

- ❏ After turning on the printer, wait until Ready appears on the LCD panel.
- ❏ While the Ready light is flashing.
- ❏ While the Data light is on or flashing.
- ❏ While printing.

# <span id="page-14-0"></span>*Chapter 1 Getting to Know Your Printer*

## <span id="page-14-1"></span>*Printer Parts*

## <span id="page-14-2"></span>*Front view*

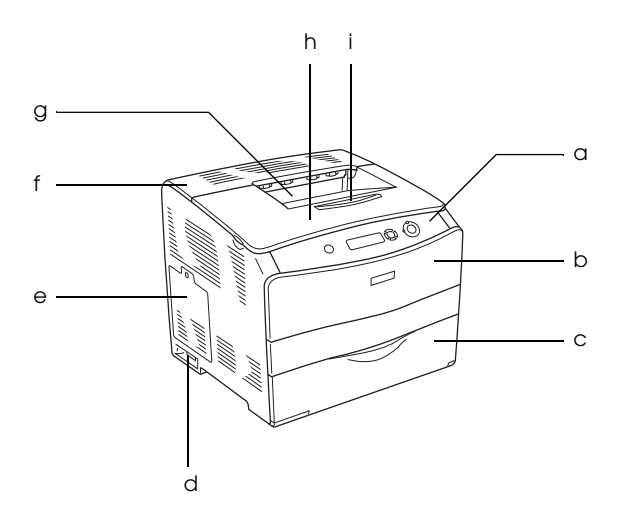

- a. control panel
- b. cover A
- c. MP tray
- d. power switch
- e. option cover
- f. cover C
- g. face-down tray
- h. cover B
- i. stopper

#### <span id="page-15-0"></span>*Rear view*

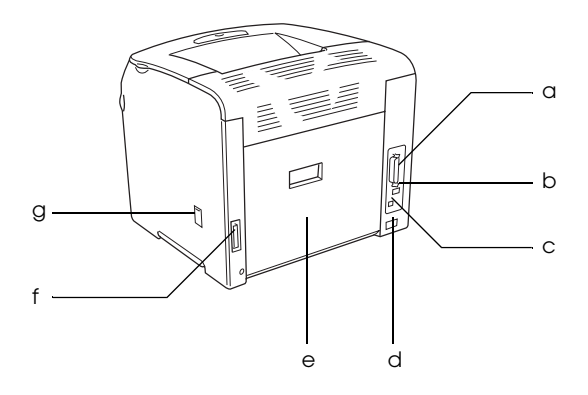

- a. parallel interface connector
- b. USB interface connector
- c. network interface connector (for the network model only)
- d. AC inlet
- e. cover E
- f. duplex unit connector
- g. cleaner cover

#### <span id="page-15-1"></span>*Inside the printer*

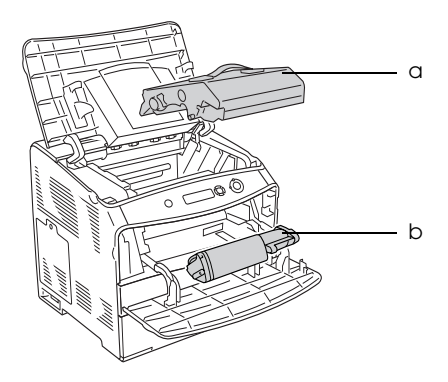

- a. photoconductor unit
- b. toner cartridge

## <span id="page-16-0"></span>*Control panel*

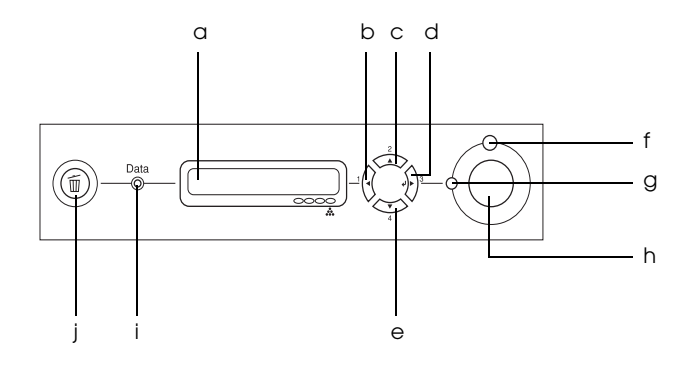

- 
- b. Back button
- c. Up button
- d. Enter button
- e. Down button
- f. Error light (Red)
- g. Ready light (Green)

a. LCD panel Displays printer status messages and control panel menu settings.

> Use these buttons to access the control panel menus, where you can make printer settings and check the status of consumable products. For instructions on how to use these buttons, see ["Using](#page-246-4)  [the Control Panel Menus" on page 247](#page-246-4).

On or flashes when an error has occurred.

On when the printer is ready, indicating that the printer is ready to receive and print data. Off when the printer is not ready.

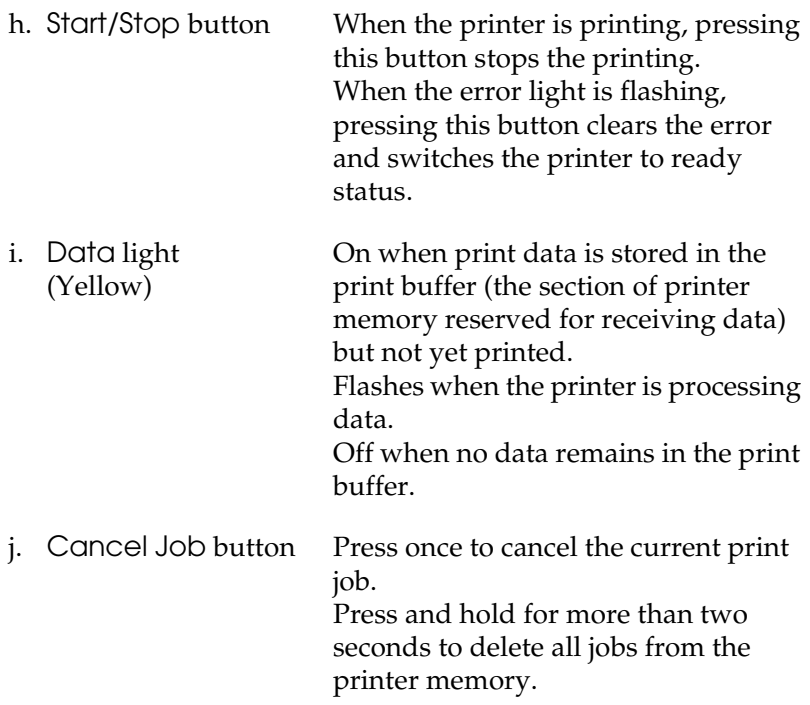

## <span id="page-18-0"></span>*Options and Consumable Products*

## <span id="page-18-1"></span>*Options*

You can add to your printer's capabilities by installing any of the following options.

- ❏ 500-Sheet Paper Cassette Unit (C12C802182) The 500-Sheet Paper Cassette Unit holds one paper cassette. It increases paper-feeding capacity up to 500 sheets of paper. For details, see ["Optional Paper Cassette Unit" on page 146.](#page-145-3)
- ❏ Duplex Print Unit (C12C802192) The Duplex Print Unit provides for automatic printing on both sides of the paper. For details, see ["Duplex Unit" on page](#page-149-2)  [150](#page-149-2).

## <span id="page-18-2"></span>*Consumable products*

The life of the following consumable products is monitored by the printer. The printer lets you know when replacements are needed.

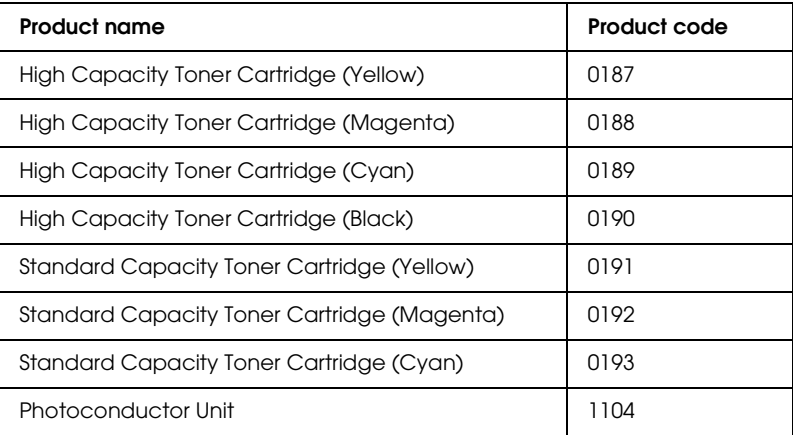

## <span id="page-19-0"></span>*Various Printing Options*

This printer provides you with a variety of different printing options. You can print in various formats, or you can print using many different types of paper.

The following explains the procedure for each type of printing. Choose the procedure appropriate for your print job.

## <span id="page-19-1"></span>*Double-sided printing*

*["Installing the Duplex Unit" on page 150](#page-149-3)*

*["Duplex printing" on page 56](#page-55-1) (Windows)*

*["Duplex printing" on page 104](#page-103-1) (Macintosh)*

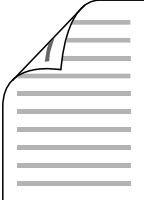

Lets you print on both sides of the paper.

#### *Note:*

*You need an optional Duplex Unit installed on your printer in order to automatically print on both sides of the paper.*

## <span id="page-20-0"></span>*Fit to page printing*

*["Resizing printouts" on page 48](#page-47-1) (Windows)*

*["Resizing printouts" on page 96](#page-95-1) (Macintosh)*

*Note:*

*This function is not available with Mac OS X.*

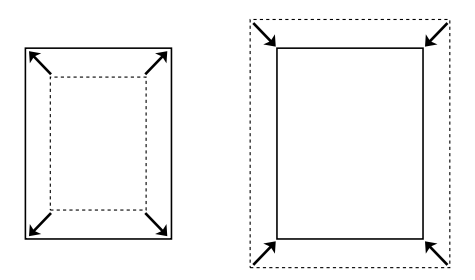

Lets you automatically enlarge or reduce the size of your document to fit the paper size you selected.

## <span id="page-20-1"></span>*Pages per sheet printing*

*["Modifying the print layout" on page 50](#page-49-1) (Windows)*

*["Modifying the print layout" on page 97](#page-96-1) (Macintosh)*

$$
\boxed{12} \rightarrow \boxed{12}
$$

Lets you print two or four pages on a single sheet.

## <span id="page-21-0"></span>*Watermark printing*

*["Using a watermark" on page 52](#page-51-1) (Windows)*

*["Using a watermark" on page 99](#page-98-1) (Macintosh)*

#### *Note:*

*This function is not available with Mac OS X.*

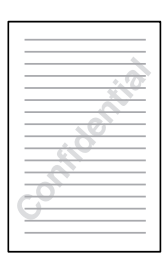

Lets you print text or an image as a watermark on your printout. For example, you can put "Confidential" on an important document.

# <span id="page-22-0"></span>*Chapter 2 Paper Handling*

## <span id="page-22-1"></span>*Paper Sources*

This section describes the combinations of paper sources and paper types that you can use.

### <span id="page-22-2"></span>*MP tray*

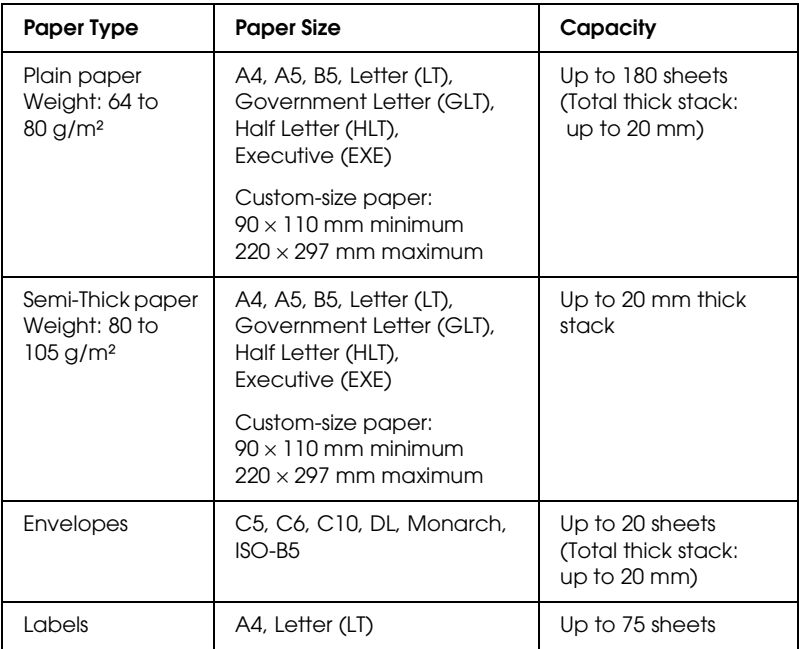

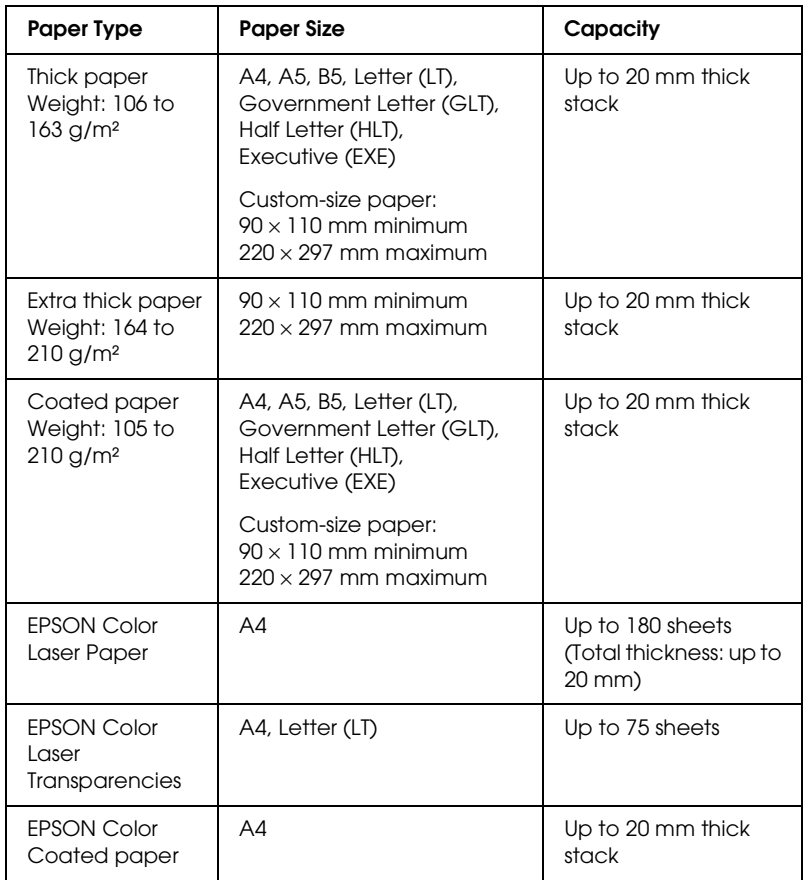

## <span id="page-24-0"></span>*Optional paper cassette unit*

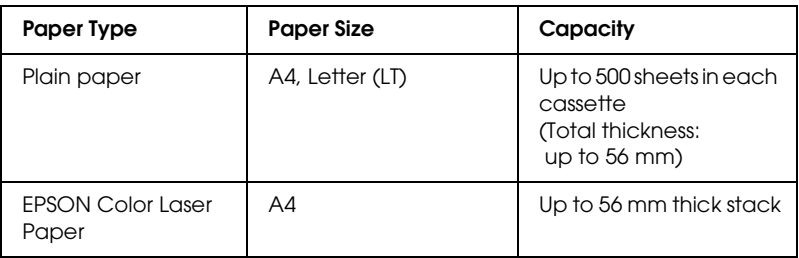

### <span id="page-24-1"></span>*Selecting a paper source*

You can specify a paper source manually, or set the printer to select the paper source automatically.

#### *Manual selection*

You can use the printer driver to select a paper source manually. To access the printer driver, for Windows, see ["Accessing the](#page-39-3)  [printer driver" on page 40](#page-39-3), or for Macintosh, see ["Accessing the](#page-86-1)  [printer driver" on page 87](#page-86-1).

❏ For Windows

Access the printer driver, click the Basic Settings tab, and select the paper source that you want to use from the Paper Source list. Then click OK.

❏ For Macintosh

Access the printer driver, select Printer Settings from the drop-down list and click the Basic Settings tab (for Mac OS X), or open the Basic Settings dialog box (for Mac OS 9). Then, select the paper source that you want to use from the Paper Source list and click OK.

#### *Auto selection*

You can use the printer driver to select a paper source containing the appropriate size of paper automatically.

To access the printer driver, for Windows, see ["Accessing the](#page-39-3)  [printer driver" on page 40](#page-39-3), or for Macintosh, see ["Accessing the](#page-86-1)  [printer driver" on page 87](#page-86-1).

❏ For Windows

Access the printer driver, click the Basic Settings tab, and select Auto Selection as the paper source. Then click OK.

#### ❏ For Macintosh

Access the printer driver, select Printer Settings from the drop-down list and click the Basic Settings tab (for Mac OS X), or open the Basic Settings dialog box (for Mac OS 9). Then, select Auto Selection as the paper source and click OK.

The printer will search for a paper source containing the specified paper size in the following order.

Standard configuration:

MP tray

With optional 500-Sheet Paper Cassette Unit installed:

MP tray Lower Cassette

*Note:*

❏ *Paper other than A4 or Letter size can be fed only from the MP tray.*

- ❏ *If you make paper size settings or paper source settings in your application, these settings may override the printer driver settings.*
- ❏ *If you select an envelope for the Paper Size setting, it can be fed only from the MP tray regardless of the Paper Source setting.*
- ❏ *You can change the priority of the MP tray by using the* MP Mode *setting in the control panel's Setup Menu. For details, see ["Setup](#page-251-1)  [Menu" on page 252](#page-251-1).*

## <span id="page-26-0"></span>*Loading Paper*

This section describes how to load paper. If you use special media such as transparencies or envelopes, see also ["Printing on Special](#page-31-0)  [Media" on page 32](#page-31-0).

## <span id="page-26-1"></span>*MP tray*

Follow the steps below to load paper.

1. Turn the printer on and open the MP tray cover.

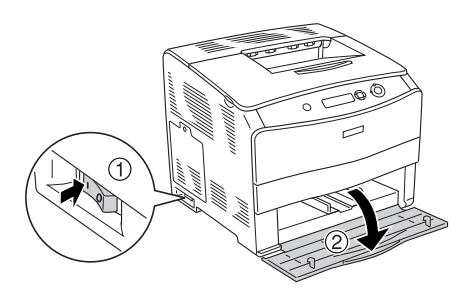

2. Slide the right paper guide outward while pinching the knob and the paper guide together.

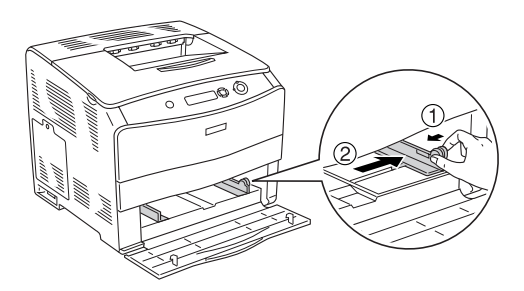

3. Load a stack of the desired media on the center of the tray with the printable surface facing up. Then slide the side paper guide while pinching the knob and the paper guide together until it is against the right side of the stack to get a snug fit.

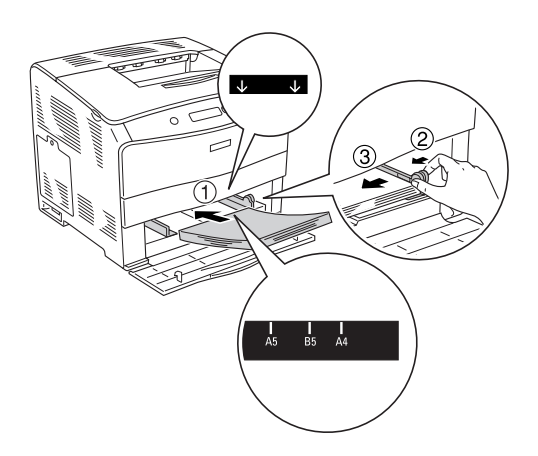

#### *Note:*

- ❏ *When loading the media, insert the short edge first.*
- ❏ *Do not load media that exceeds the maximum stack height.*
- 4. Close the MP tray cover.

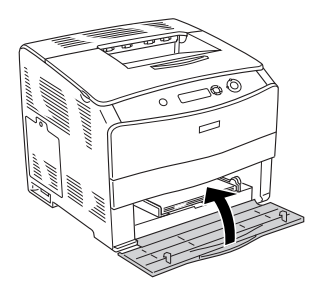

#### *Note:*

*After loading paper, set the* MP Tray Size *setting to match the loaded paper size on the control panel.*

## <span id="page-28-0"></span>*Optional 500-Sheet Paper Cassette Unit*

Follow the steps below to load paper.

1. Turn the printer on and pull out the optional cassette.

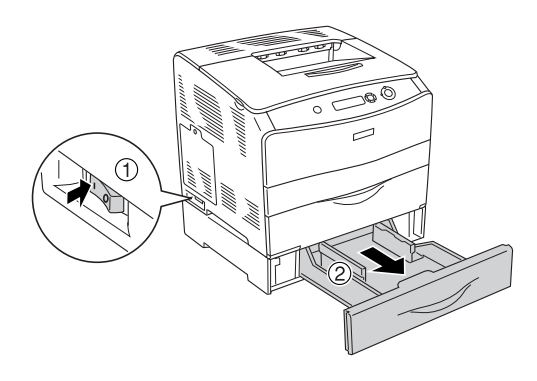

2. Slide the paper guide while pinching the knob.

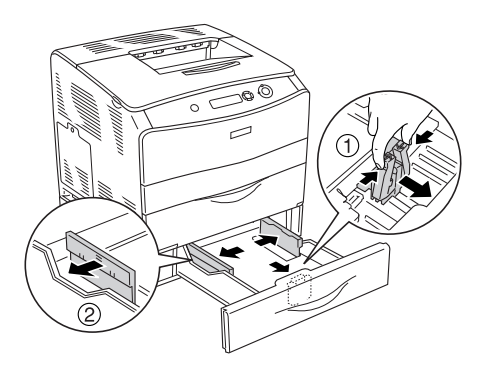

3. Load a stack of paper on the center of the cassette unit with the printable surface facing up.

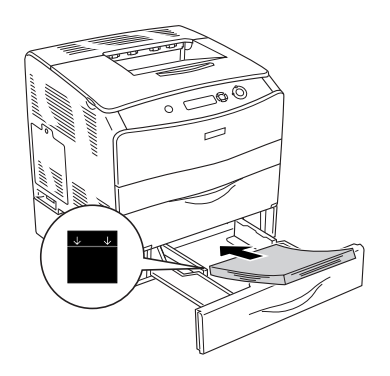

#### *Note:*

- ❏ *Load the paper after aligning the edges of the paper carefully.*
- ❏ *Do not load paper that exceeds the maximum stack height.*
- 4. Slide the paper guide while pinching the knob until it is against the sides of the stack to get a snug fit.

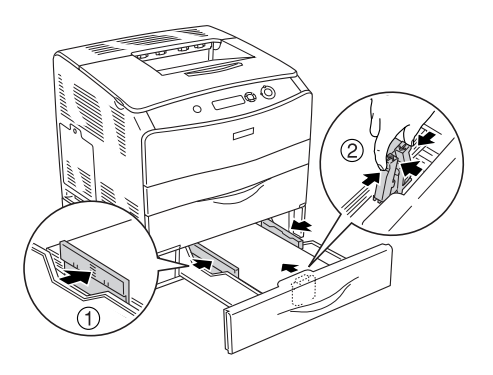

5. Reinsert the cassette into the unit.

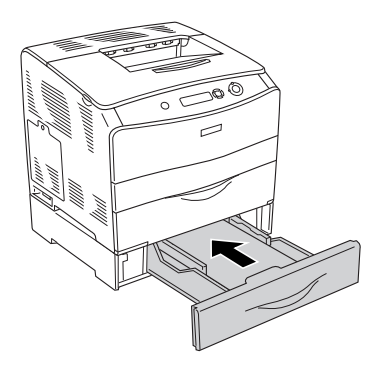

#### *Note:*

*After loading paper, set the* LC Size *setting to match the loaded paper size on the control panel.*

## <span id="page-30-0"></span>*Output tray*

The output tray is located on the top of the printer. Since printouts are output face-down, this tray is also referred to as the face-down tray. This tray can hold up to 250 sheets. Raise the stopper to prevent your printouts from slipping off the printer.

If the printouts do not stack well, open the extension on the stopper on the output tray.

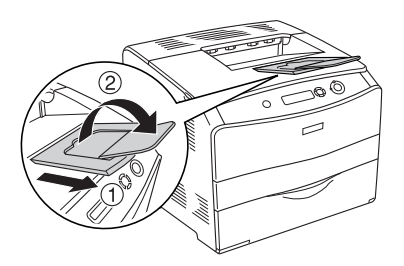

## <span id="page-31-0"></span>*Printing on Special Media*

You can print on special media which include an assortment of Epson paper such as the following.

#### *Note:*

*Since the quality of any particular brand or type of media may be changed by the manufacturer at any time, Epson cannot guarantee the quality of any type of media. Always test samples of media stock before purchasing large quantities or printing large jobs.*

## <span id="page-31-1"></span>*EPSON Color Laser Paper*

When loading EPSON Color Laser Paper, you should make paper settings as shown below:

❏ Make settings on the Basic Settings in the printer driver.

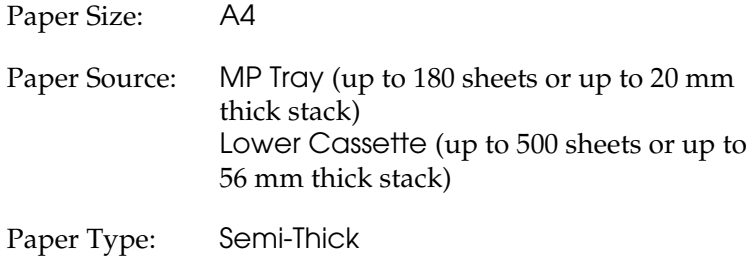

*Note:*

*When printing on the back side of previously printed paper, select*  Semi-Thick (Back)*.*

❏ You can also make these settings on the Tray Menu in the control panel. See ["Tray Menu" on page 251.](#page-250-2)

## <span id="page-32-0"></span>*EPSON Color Laser Transparencies*

Epson recommends the use of EPSON Color Laser Transparencies.

*Note: Duplex printing is not available for transparencies.*

Transparencies can be loaded into the MP tray only. When using transparencies, you should make paper settings as shown below:

❏ Make settings on the Basic Settings in the printer driver.

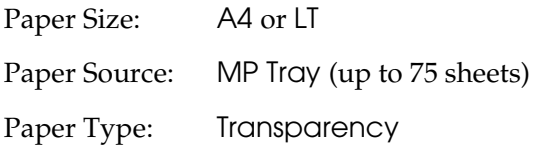

❏ You can also make these settings on the Tray Menu in the control panel. See ["Tray Menu" on page 251.](#page-250-2)

Please note the following when handling this media:

- ❏ Hold each sheet by its edges, as oil from your fingers may transfer to the surface and damage the printable surface of the sheet. The Epson logo appears on the printable side.
- ❏ When loading transparencies in the MP tray, insert the short edge first as shown below.

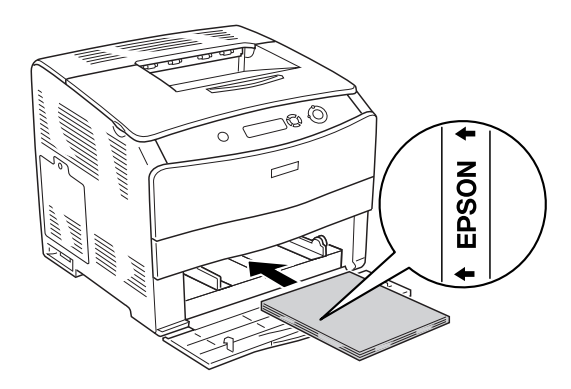

- ❏ If transparencies are loaded incorrectly, the message Check Transparency appears on the LCD panel. Remove the jammed transparencies from the printer. To clear the jam, see ["When transparencies are jammed at the MP tray" on page](#page-190-1)  [191.](#page-190-1)
- ❏ When using transparencies, load them in the MP tray and set the Paper Type setting to Transparency in the printer driver.
- ❏ When the Paper Type setting in the printer driver is set to Transparency, do not load any other type of paper except transparencies.

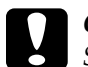

c*Caution: Sheets that have just been printed on may be hot.*

## <span id="page-33-0"></span>*EPSON Color Laser Coated Paper*

Printing on EPSON Color Laser Coated Paper produces glossier and higher quality printouts. When loading EPSON Color Laser Coated Paper, you should make paper settings as shown below:

❏ Make settings on the Basic Settings in the printer driver.

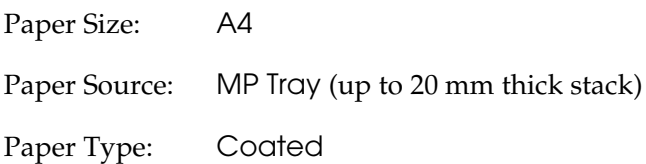

#### *Note:*

*When printing on the back side of previously printed paper, select*  Coated (Back)*.*

❏ You can also make these settings on the Tray Menu in the control panel. See ["Tray Menu" on page 251.](#page-250-2)

## <span id="page-34-0"></span>*Envelopes*

The print quality of envelopes may be irregular because different parts of an envelope have different thicknesses. Print one or two envelopes to check the print quality.

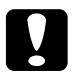

c*Caution: Do not use window envelopes. The plastic on most window envelopes will melt when it comes into contact with the fuser.*

#### *Note:*

- ❏ *Depending on the quality of envelopes, the printing environment, or the printing procedure, envelopes might be wrinkled. Make a trial print run before you print on a lot of envelopes.*
- ❏ *Duplex printing is not available for envelopes.*

When loading envelopes, you should make paper settings as shown below:

❏ Make settings on the Basic Settings menu in the printer driver.

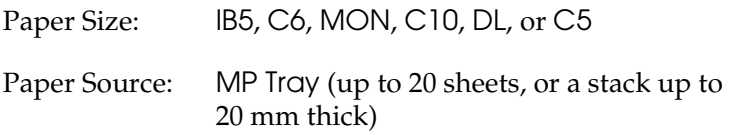

❏ You can also make these settings on the Tray Menu in the control panel. See ["Tray Menu" on page 251.](#page-250-2)

Please note the following when handling this media.

❏ Load envelopes with the printable side up, as shown below.

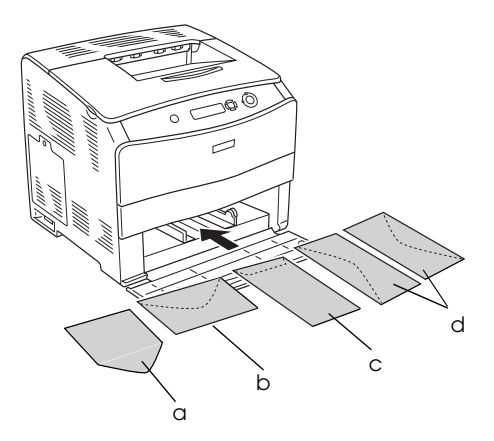

- a. MON b. C6, DL c. C5, IB5 d. C10
- ❏ Do not use an envelope that has glue or tape on it.
## *Labels*

You can load up to 75 sheets of labels into the MP tray at one time. However, you may need to feed some labels one sheet at a time, or load them manually.

#### *Note:*

- ❏ *Duplex printing is not available for labels.*
- ❏ *Depending on the quality of labels, the printing environment, or the printing procedure, labels might be wrinkled. Make a trial print run before you print on a lot of labels.*

When loading labels, you should make paper settings as shown below:

❏ Make settings on the Basic Settings menu in the printer driver.

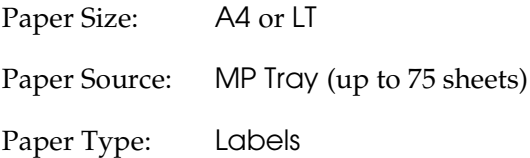

❏ You can also make these settings on the Tray Menu in the control panel. See ["Tray Menu" on page 251.](#page-250-0)

#### *Note:*

- ❏ *You should only use labels designed for laser printers or plain-paper copiers.*
- ❏ *To prevent the label adhesive from coming into contact with printer parts, always use labels that completely cover the backing sheet, with no gaps between the individual labels.*
- ❏ *Press a sheet of paper on top of each sheet of labels. If the paper sticks, do not use those labels in your printer.*

## *Thick paper and extra thick paper*

You can load thick paper (106 to  $163 \text{ g/m}^2$ ) or extra thick paper (164 to 210  $g/m^2$ ) into the MP tray.

When loading thick or extra thick paper, you should make paper settings as shown below:

❏ Make settings on the Basic Settings menu in the printer driver.

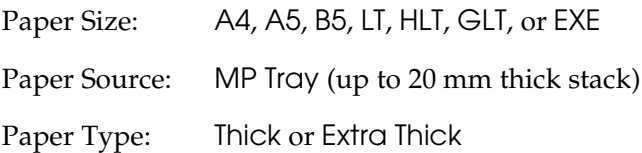

❏ You can also make these settings on the Tray Menu in the control panel. See ["Tray Menu" on page 251.](#page-250-0)

#### *Note:*

*When using thick and extra thick paper, you cannot do duplex printing automatically. When you want to do duplex printing with thick paper, set the Paper Type setting on the printer driver to* Thick (Back)*,* Extra Thick (Back) *or* Thick*,* Extra Thick*, then do the duplex printing manually.*

## *Transparencies*

When loading transparencies, you should make paper settings as shown below:

❏ Make settings on the Basic Settings menu in the printer driver.

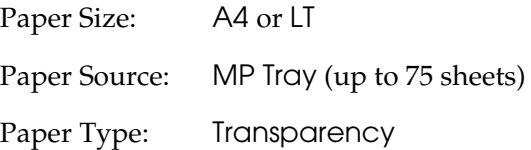

❏ You can also make these settings on the Tray Menu in the control panel. See ["Tray Menu" on page 251.](#page-250-0)

## *Loading a custom paper size*

You can load non-standard size paper  $(90 \times 110$  mm to 220  $\times$ 297 mm) into the MP tray as long as it meets the following size requirements:

When loading a custom paper size, you should make paper settings as shown below:

❏ Make settings on the Basic Settings menu in the printer driver.

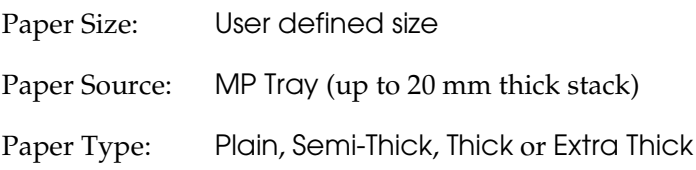

#### *Note:*

- ❏ *For Windows, access the printer driver, then select*  User-Defined Size *from the Paper Size list on the Basic Settings menu. In the User Defined Paper Size dialog box, adjust the Paper Width, Paper Length, and Unit settings to match your custom paper. Then click* OK *and your custom paper size will be saved.*
- ❏ *For Macintosh, access the printer driver, click* Custom Size *in the Paper Setting dialog box. Then click* New*, adjust the Paper Width, Paper Length, and Margin settings to match your custom paper. Then enter the setting's name, and click* OK *to save your custom paper size.*
- ❏ You can also make these settings on the Tray Menu in the control panel. See ["Tray Menu" on page 251.](#page-250-0)

## *About the Printer Software*

The printer driver lets you choose from a wide variety of settings to get the best results from your printer. The printer driver also includes EPSON Status Monitor 3, which is accessed through the Utility menu. EPSON Status Monitor 3 lets you check the status of your printer.

See ["Monitoring Your Printer Using EPSON Status Monitor 3" on](#page-62-0)  [page 63](#page-62-0) for more information.

## *Accessing the printer driver*

You can access the printer driver directly from any application program, from your Windows operating system.

The printer settings made from many Windows applications override the setting made when the printer driver is accessed from the operating system, so you should access the printer driver from your application to make sure that you get the result you want.

#### *From the application*

To access the printer driver, click the Print or Page Setup from the File menu. You also need to click Setup, Options, Properties, or a combination of these buttons.

#### *Windows XP or Server 2003 users*

To access the printer driver, click Start, click Printers and Faxes, then click Printers. Right-click your printer icon, then click Printing Preferences.

## *Windows Me, 98 or 95 users*

To access the printer driver, click Start, point to Settings, then click Printers. Right-click your printer icon, then click Properties.

#### *Windows 2000 users*

To access the printer driver, click Start, point to Settings, then click Printers. Right-click your printer icon, then click Printing Preferences.

### *Windows NT 4.0 users*

To access the printer driver, click Start, point to Settings, then click Printers. Right-click your printer icon, then click Document Defaults.

#### *Note:*

*The printer driver's online help provides details on printer driver settings.*

# *Making Changes to Printer Settings*

# *Making the print quality setting*

You can change the print quality of printouts through settings in the printer driver. With the printer driver, you can make the print settings by choosing from a list of predefined settings, or customizing the settings.

## *Choosing the print quality by using the Automatic setting*

You can change the print quality of printouts to favor speed or detail. There are two levels of print output, 300 dpi and 600 dpi. 600 dpi provides high quality, precise printing, but requires more memory and slows the printing speed.

When Automatic is selected in the Basic Settings menu, the printer driver takes care of all detailed settings according to the color setting you select. Color and resolution are the only settings you have to make. You can change other settings such as paper size or orientation in most applications.

### *Note:*

*The printer driver's online help provides details on printer driver settings.*

- 1. Click the Basic Settings tab.
- 2. Click Automatic. Then choose desired printing resolution from Fast (300 dpi) or Fine (600 dpi) with the slider bar.

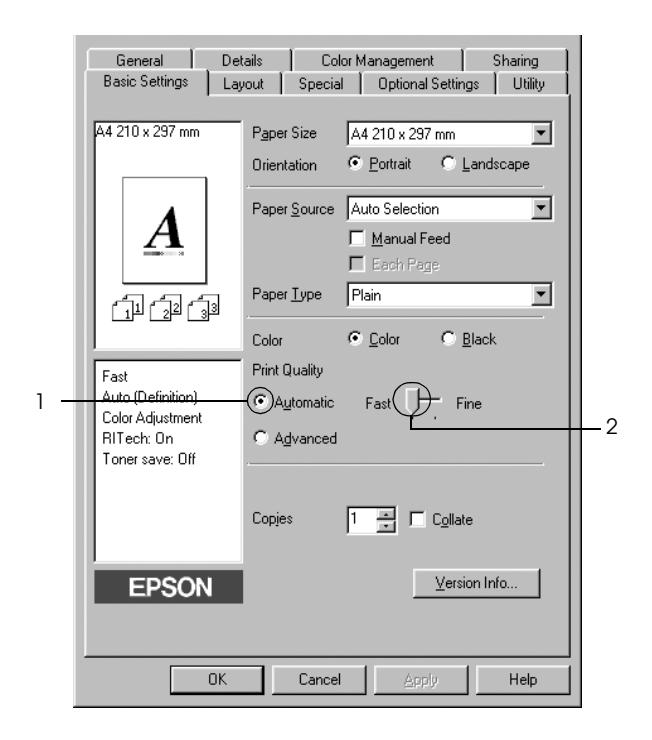

3. Click OK to apply the settings.

#### *Note:*

*If printing is unsuccessful or a memory-related error message appears, selecting a lower resolution may allow printing to proceed.*

## *Using the predefined settings*

The predefined settings are provided to help you optimize print settings for a particular kind of printout, such as presentation documents or images taken by a video or digital camera.

Follow the steps below to use the predefined settings.

- 1. Click the Basic Settings tab.
- 2. Select Advanced. You will find the predefined settings in the list on the right of Automatic.

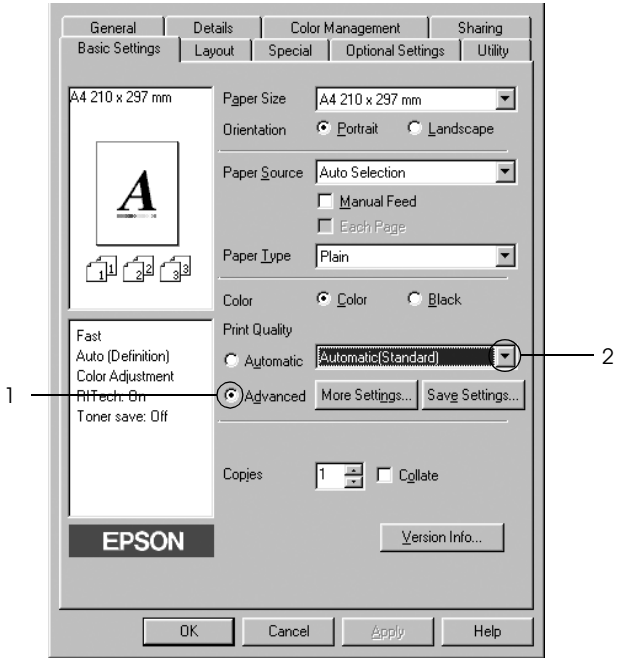

### *Note: This screen may vary depending on your operating system version.*

3. Select the most appropriate setting from the list according to the type of document or image you want to print.

When you choose a predefined setting, other settings such as Printing Mode, Resolution, Screen, and Color Management are set automatically. Changes are shown in the current settings list on the left of the Basic Settings menu.

This printer driver provides the following predefined settings:

## *Automatic (Standard)*

Suitable for regular printing, especially photos.

## *Text/Graph*

Suitable for printing documents that include text and graphs, such as presentation documents.

## *Graphic/CAD*

Suitable for printing graphics and charts.

### *Photo*

Suitable for printing photos.

## *PhotoEnhance4*

Suitable for printing video captures, images taken with a digital camera, or scanned images. EPSON PhotoEnhance4 automatically adjusts the contrast, saturation, and brightness of the original image data to produce sharper, more vivid color printouts. This setting does not affect your original image data.

## *ICM (Except for Windows NT 4.0)*

ICM stands for Image Color Matching. This feature automatically adjusts printout colors to match colors on your screen.

### *sRGB*

When using equipment which supports sRGB, the printer performs Image Color Matching with these pieces of equipment before printing. To confirm that your equipment supports sRGB, contact your equipment dealer.

## *Automatic (High Quality)*

Suitable for printing high-quality documents.

## *Advanced Text/Graph*

Suitable for printing high-quality presentation documents that include text and graphs.

## *Advanced Graphic/CAD*

Suitable for printing high-quality graphs, charts, and photos.

### *Advanced Photo*

Suitable for printing high-quality scanned photos and digitally-captured images.

## *Customizing print settings*

If you need to change detailed settings, make the settings manually.

Follow the steps below to customize your print settings.

- 1. Click the Basic Settings tab.
- 2. Click Advanced, then click More Settings.

3. Choose Color or Black as the Color setting, then choose desired printing resolution from 300 dpi or 600 dpi with the Resolution slider bar.

#### *Note:*

*When making the other settings, see online help for details on each setting.*

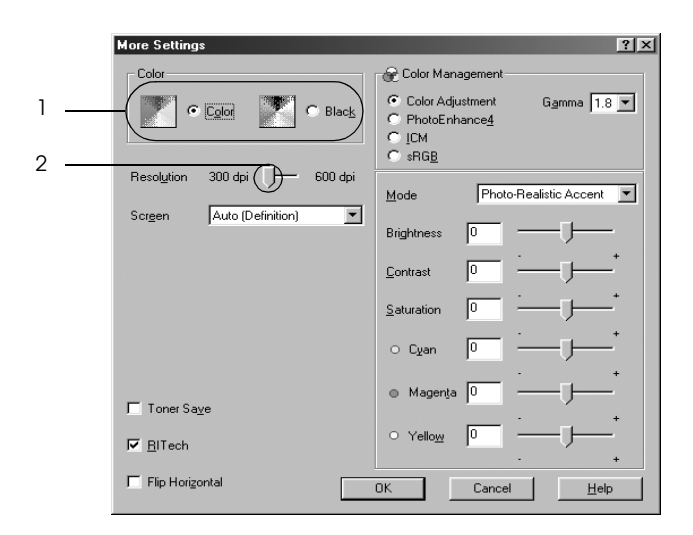

#### *Note:*

*This screen may vary depending on your operating system.*

4. Click OK to apply the settings and return to the Basic Settings menu.

*Saving your settings*

To save your custom settings, click Advanced, then click Save Settings on the Basic Settings menu. The Custom Settings dialog box appears.

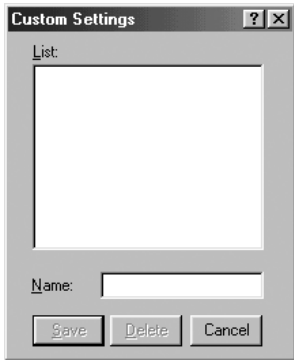

Type a name for your custom settings in the Name box, then click Save. Your settings will appear in the list to the right of Automatic in the Basic Settings menu.

#### *Note:*

- ❏ *You cannot use a predefined setting name for your custom settings.*
- ❏ *To delete a custom setting, click* Advanced*, click* Save Settings *in the Basic Settings menu, select the setting in the Custom Settings dialog box, then click* Delete*.*
- ❏ *You cannot delete predefined settings.*

If you change any setting in the More Settings dialog box when one of your custom settings is selected in the Advanced Settings list on the Basic Settings menu, the setting selected in the list changes to Custom Settings. The custom setting that was previously selected is not affected by this change. To return to your custom setting, simply reselect it from the current settings list.

## *Resizing printouts*

You can have your document enlarged or reduced during printing.

### *To automatically resize pages to fit the output paper*

- 1. Click the Layout tab.
- 2. Select the Zoom Options check box, then select the desired paper size from the Output Paper drop-down list. The page will be printed to fit on the paper you have selected.

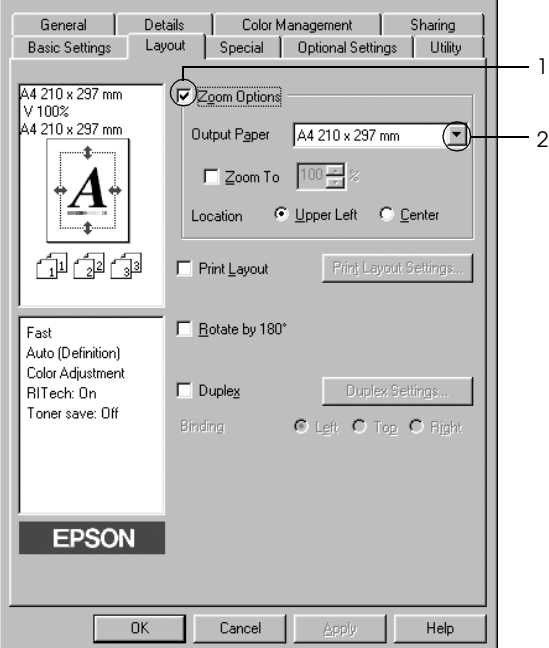

- 3. Select Upper Left (to print the reduced page image in the upper left corner of the paper) or Center (to print the reduced page image in the center of the paper) for Location setting.
- 4. Click OK to apply the settings.

## *Resizing pages by a specified percentage*

- 1. Click the Layout tab.
- 2. Select the Zoom Options check box.
- 3. Select the Zoom To check box, then specify the magnification percentage in the box.

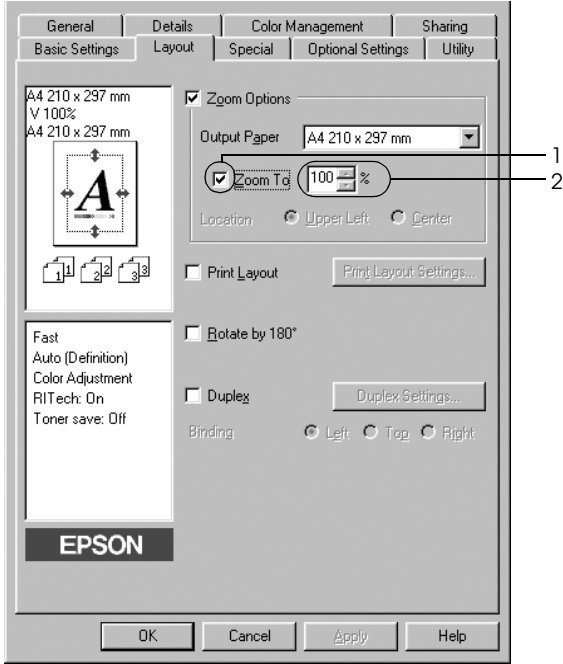

#### *Note:*

*The percentage can be set between 50% and 200% in 1% increments.*

4. Click OK to apply the settings.

If necessary, select the paper size to be printed from the Output Paper drop-down list.

# *Modifying the print layout*

Your printer can print either two or four pages onto a single page and specifies the printing order, automatically resizing each page to fit the specified paper size. You can also choose to print documents surrounded by a frame.

- 1. Click the Layout tab.
- 2. Select the Print Layout check box, then click Print Layout Settings. The Print Layout Settings dialog box appears.

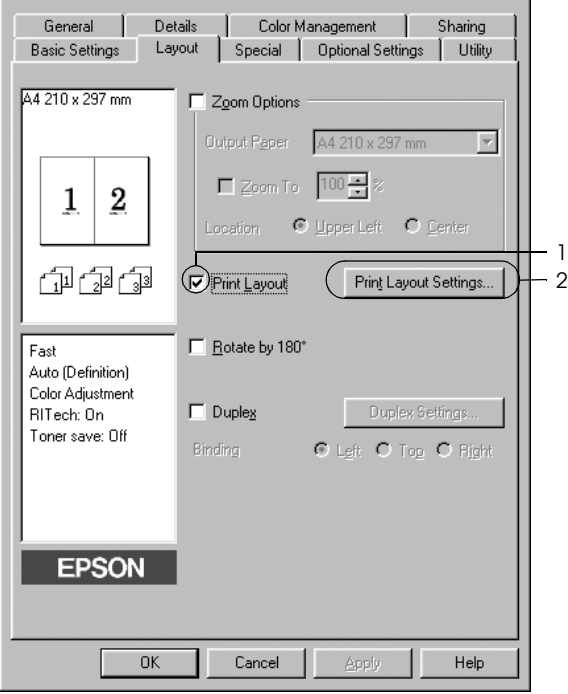

3. Select the number of pages you want to print on one sheet of paper. Then Select the Page Order in which the pages are printed on each sheet.

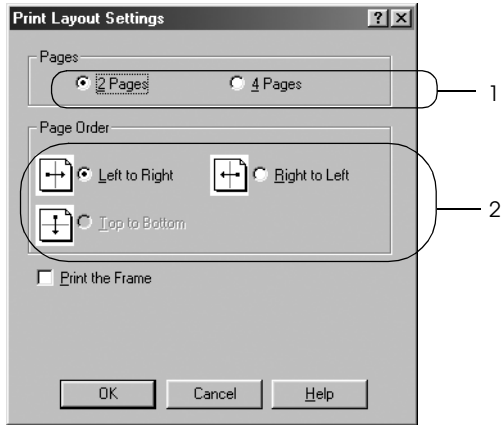

4. Select the Print the Frame check box when you want to print the pages surrounded by a frame.

#### *Note:*

*The Page Order choices depend on the number of pages selected above, and the paper orientation (Portrait or Landscape) selected on the Basic Settings menu.*

5. Click OK to apply the settings and return to the Layout menu.

## *Using a watermark*

Follow the steps below to print a watermark on your document. In the Watermark dialog box, you can select from a list of predefined watermarks, or you can make an original watermark with text or a bitmap. The Watermark dialog box also allows you to make a variety of detailed watermark settings. For example, you can select the size, intensity, and position of your watermark.

- 1. Click the Special tab.
- 2. Select the Watermark check box, then click Watermark Settings. The Watermark dialog box appears.

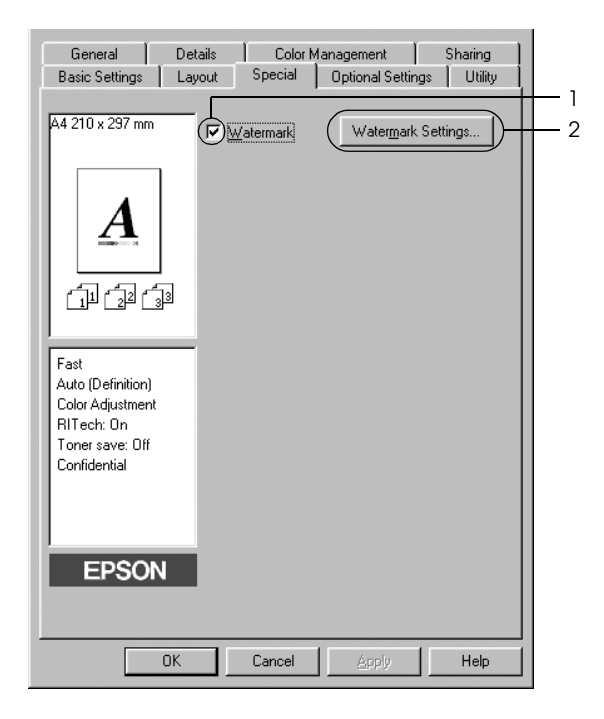

3. Select a watermark from the Watermark Name drop-down list, then select the color from the Color drop-down list.

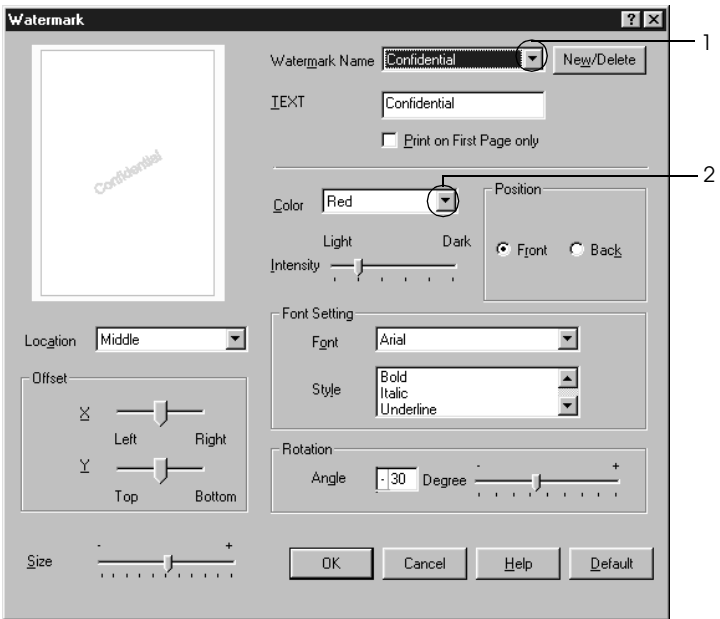

- 4. Adjust the image intensity of the watermark with the Intensity slider bar.
- 5. Select Front (to print the watermark in the foreground of the document) or Back (to print the watermark in the background of the document) for the Position setting.
- 6. Select the location on the page where you want to print the watermark from the Location drop-down list.
- 7. Adjust the horizontal or vertical Offset position.
- 8. Adjust the size of the watermark with the Size slider bar.
- 9. Click OK to apply the settings and return to the Special menu.

### *Making a new watermark*

You can make a new watermark as follows.

- 1. Click the Special tab.
- 2. Select the Watermark check box.
- 3. Click Watermark Settings. The Watermark dialog box appears.
- 4. Click New/Delete. The User Defined Watermarks dialog box appears.

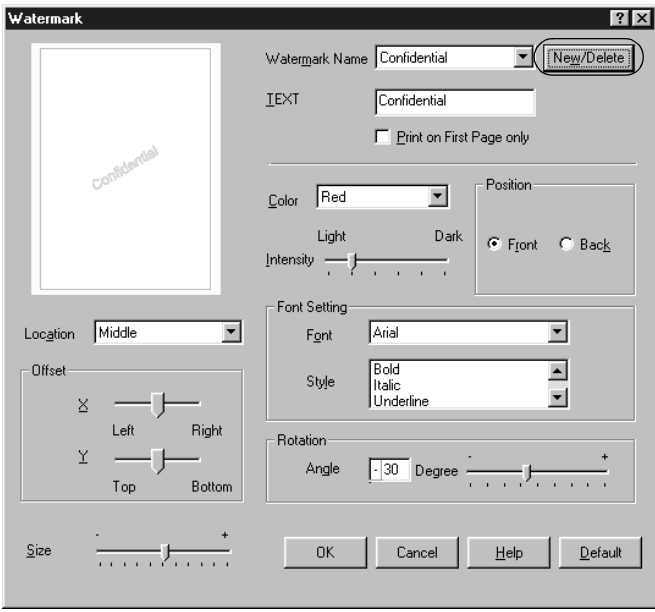

5. Select Text or BMP and type a name for the new watermark in the Name box.

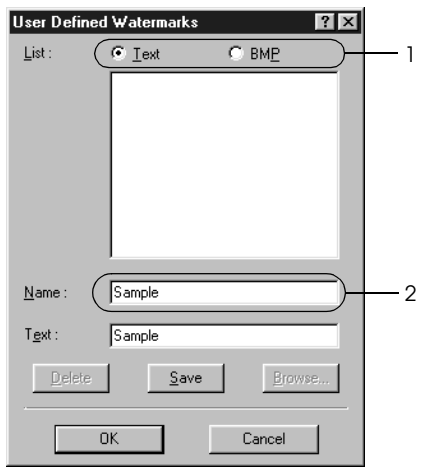

#### *Note:*

*This screen appears when you select* Text*.*

- 6. If you select Text, type the watermark text in the Text box. If you select BMP, click Browse, select the BMP file you want to use, then click OK.
- 7. Click Save. Your watermark will appear in the List box.
- 8. Click OK to apply the new watermark settings.

#### *Note: You can register up to 10 watermarks.*

# *Duplex printing*

Duplex printing prints on both sides of the paper. You can do duplex printing automatically by installing the optional Duplex Unit. You can also do duplex printing manually without using the Duplex Unit. When printing for binding, the binding edge can be specified as required to produce the desired page order.

As an ENERGY STAR<sup>®</sup> partner, Epson recommends the use of the double-sided printing function. Refer to ENERGY STAR® Compliance for more information on the ENERGY STAR® program.

## *Printing with the Duplex Unit*

Follow the steps below to print with the Duplex Unit.

- 1. Click the Layout tab.
- 2. Select the Duplex check box, then select Left, Top, or Right as the Binding position.

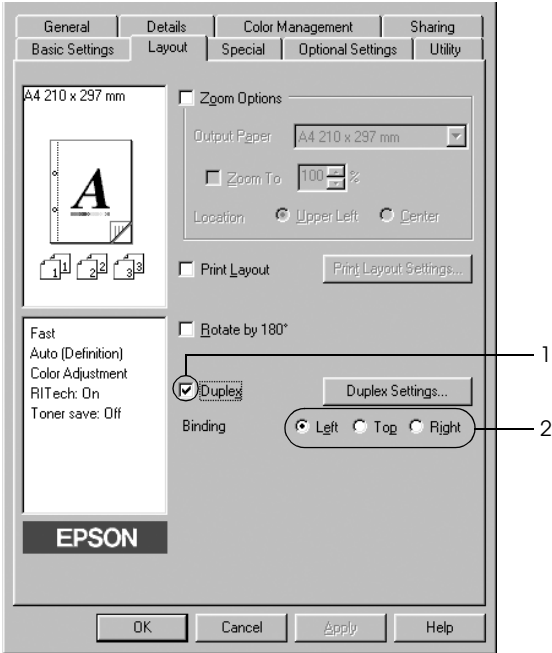

3. Click Duplex Settings to open the Duplex Settings dialog box.

4. Specify the Binding Margin for the front and back sides of the paper, then select whether the front or back side of the paper is to be printed as the Start Page.

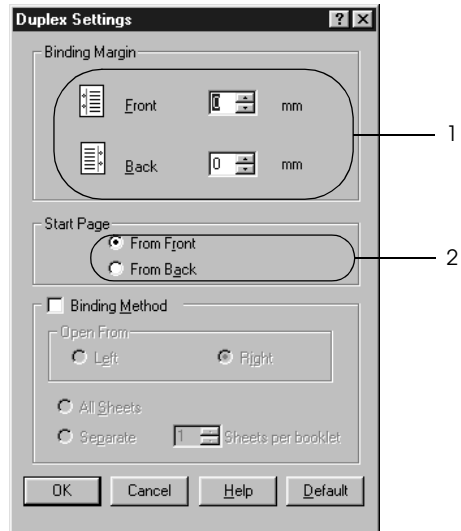

- 5. When printing for binding as a booklet, select the Binding Method check box and make appropriate settings. For details about each setting, see online help.
- 6. Click OK to apply the settings and return to the Layout menu.

## *Doing duplex printing manually*

You can do duplex printing manually without the optional Duplex Unit.

- 1. Click the Basic Settings tab.
- 2. Make sure that the Manual Feed check box is off.

#### *Note:*

*The manual feed function is not available when using the manual duplex function.*

- 3. Click the Layout tab.
- 4. Select the Duplex (Manual) check box.
- 5. Click OK.
- 6. Execute the print job.
- 7. After printing on one side, reload the paper into the MP tray with the printed surface face down as shown below. Then, press the  $\bigcirc$  Start/Stop button.

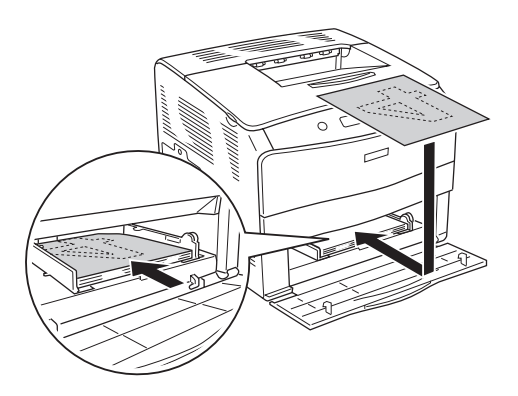

### *Note:*

- ❏ *Manual duplex printing may not be completed normally when printing a document for which the paper size, orientation, or paper source setting is set to change in the document.*
- ❏ *When doing duplex printing manually with collate set on the printer driver, the printing may not be completed normally depending on the application you use.*
- ❏ *When loading the paper, straighten it well. If curled paper is loaded, it may not be fed correctly.*

## *Making Extended Settings*

You can make various settings in the Extended Settings dialog box. To open the dialog box, click Extended Settings on the Optional Settings menu.

Offset: Makes fine adjustments to the printing position on the front and the back of data on a page in 1 mm increments.

> Select this button to use the settings specified on the control panel.

Uses the settings specified on the printer button:

Select this button to use the settings

specified in the printer driver.

Uses the settings specified on the driver button:

Ignore the selected paper size check box:

Auto Continue check box:

Data Compression Level:

When you select this check box, the printer prints on the loaded paper, regardless of size.

Select this check box to clear errors automatically and continue printing after a given time (about 5 seconds) when Paper Set, Print Overrun, or Mem Overflow occurs.

Select the compression level for image data from the drop-down list. For example, selecting Low (Higher Quality) provides better print quality, but slows the printing speed.

Automatically change to monochrome mode check box:

Skip Blank Page check box:

High Speed Graphics Output check box:

Select this check box to have the printer driver analyze the printing data, and automatically switch to monochrome mode if the printing data is black and white.

When you select this check box, the printer skips blank pages.

Select this check box to optimize the printing speed of graphics composed of line drawings such as overlaid circles and squares.

Clear this check box if graphics do not print correctly.

Uses the collate settings specified in the application check box:

Uses the spooling method provided by the operating system check box:

Avoid Page Error check box:

Select this check box to enable the collate settings that are specified on the application.

Select this check box to enable the Spool function for Windows XP, 2000, NT 4.0, or Server 2003.

Select this check box to avoid Print Overrun errors when printing data which requires a lot of memory to print, such as documents with a large number of complex fonts or graphics. Doing so may slow down printing somewhat.

Default button: Click this button to return the driver settings to the initial settings.

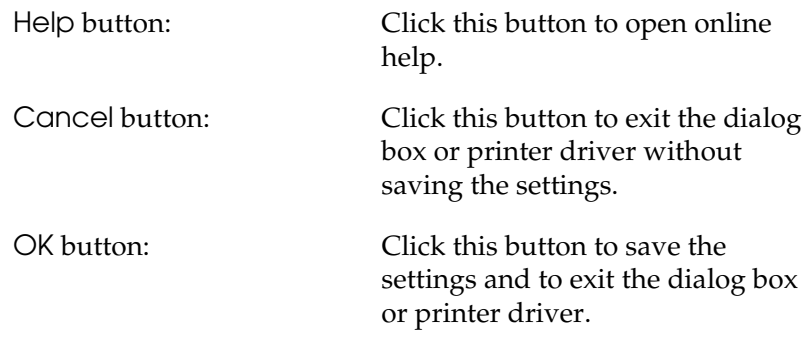

# *Making Optional Settings*

You can update the installed option information manually if you have installed options to your printer.

- 1. Click the Optional Settings tab, then select the Update the Printer Option Info Manually button.
- 2. Click Settings. The Optional Settings dialog box appears.
- 3. Make settings for each installed option, then click OK.

# <span id="page-62-0"></span>*Monitoring Your Printer Using EPSON Status Monitor 3*

EPSON Status Monitor 3 is a utility program that monitors your printer and gives you information about its current status.

#### *Note for Windows XP users:*

- ❏ *Shared Windows XP LPR connections and shared Windows XP Standard TCP/IP connections with Windows clients do not support the Job Management function.*
- ❏ *EPSON Status Monitor 3 is not available when printing from a Remote Desktop connection.*

#### *Note for Windows 95 users:*

*Network printers can not be monitored with EPSON Status Monitor 3.*

## *Installing EPSON Status Monitor 3*

Follow the steps below to install EPSON Status Monitor 3.

- 1. Make sure that the printer is off and that Windows is running on your computer.
- 2. Insert the printer software CD-ROM in the CD-ROM drive.

#### *Note:*

- ❏ *If the language selection window appears, select your country.*
- ❏ *If the EPSON Installation Program screen does not appear automatically, double-click the* My Computer *icon, right-click the* CD-ROM *icon, click* OPEN *in the menu that appears, then double-click* Epsetup.exe*.*
- 3. Click Continue. When the software license agreement screen appears, read the statement, then click Agree.

4. In the dialog box that appears, click Local.

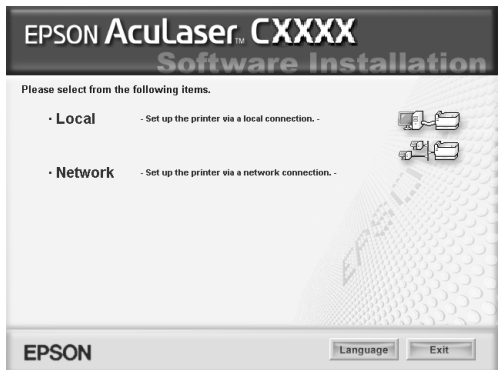

#### *Note:*

*See the Network Guide for information on installing EPSON Status Monitor 3 on a network.*

- 5. Click Custom.
- 6. Select the EPSON Status Monitor 3 check box, then click Install.
- 7. In the dialog box that appears, make sure that your printer icon is selected, and click OK. Then follow the on-screen instructions.

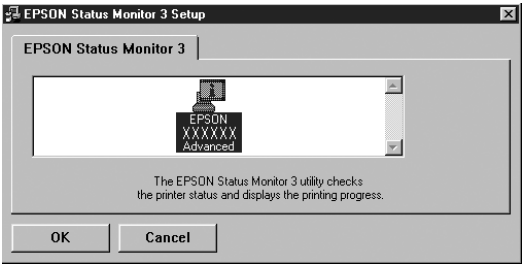

8. In the dialog box that appears, select your country or region, and the URL for Epson's Web site in that country or region appears. Then click OK.

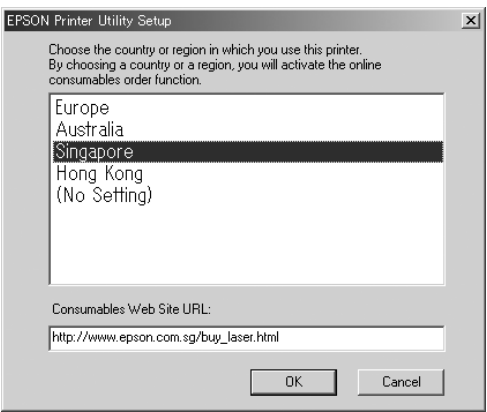

#### *Note:*

- ❏ *In this dialog box, you can set the URL for the site where you can order consumables online. See ["Order Online" on page 69](#page-68-0)  for details.*
- ❏ *Selecting your country or region allows you to change the settings of the URL.*
- ❏ *The URL for the site is not displayed when selecting* (No Setting)*. Also, you cannot use the* Order Online *button on the EPSON Status Monitor 3 dialog box.*
- ❏ *When you click the* Cancel *button, the Web site's URL does not appear, but the EPSON Status Monitor 3 installation continues.*
- 9. When the installation is complete, click OK.

# *Accessing EPSON Status Monitor 3*

Follow the steps below to access EPSON Status Monitor 3.

- 1. Access the printer driver, then click the Utility tab.
- 2. Click EPSON Status Monitor 3.

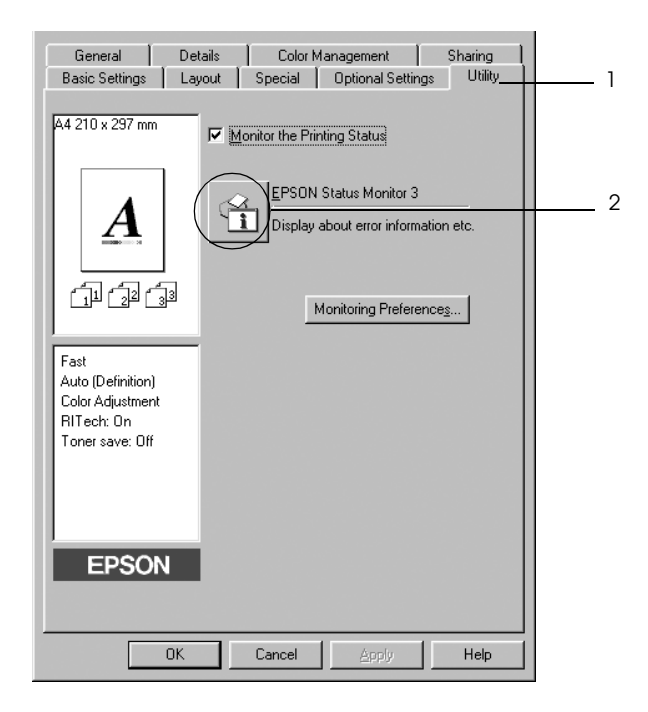

# *Getting printer status details*

You can monitor printer status and obtain information on consumable products using the EPSON Status Monitor 3 dialog box.

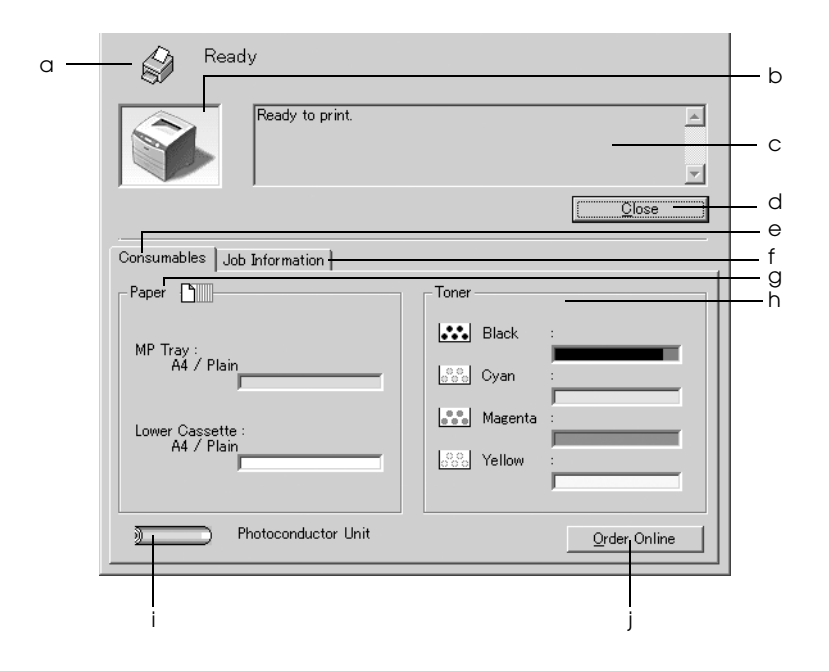

### *Note: This screen may vary depending on your operating system version.*

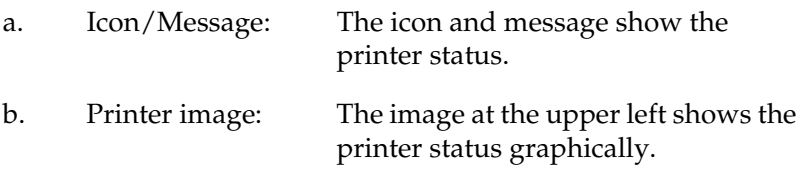

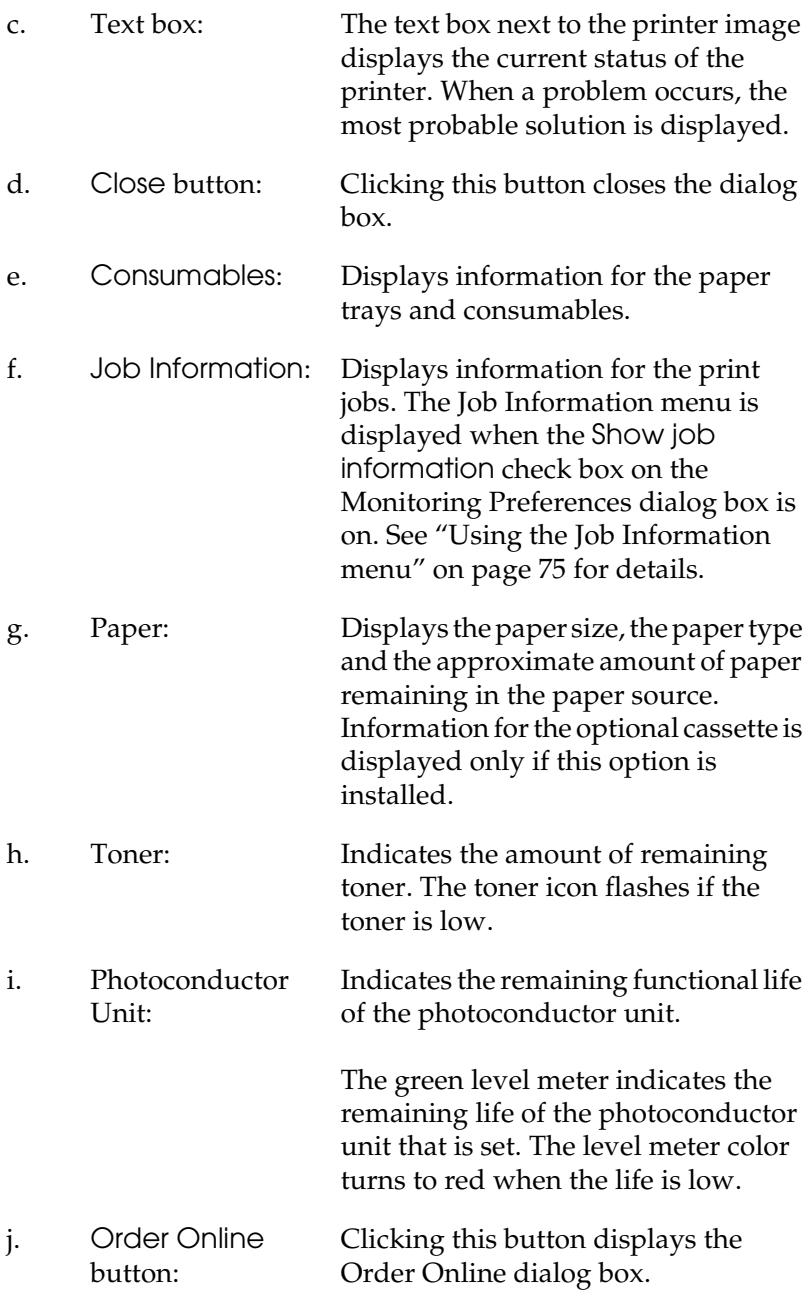

## <span id="page-68-0"></span>*Order Online*

To order consumables online, click the Order Online button on the EPSON Status Monitor 3 dialog box. The Order Online dialog box appears.

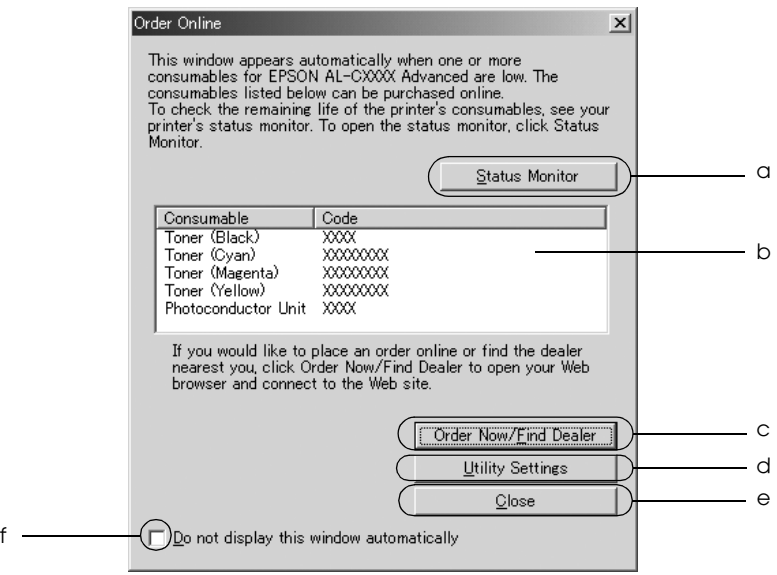

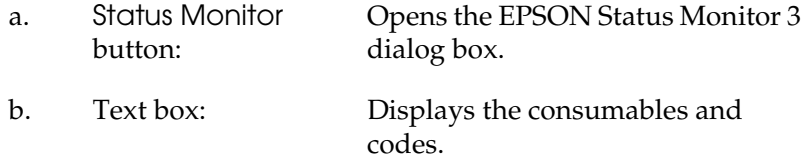

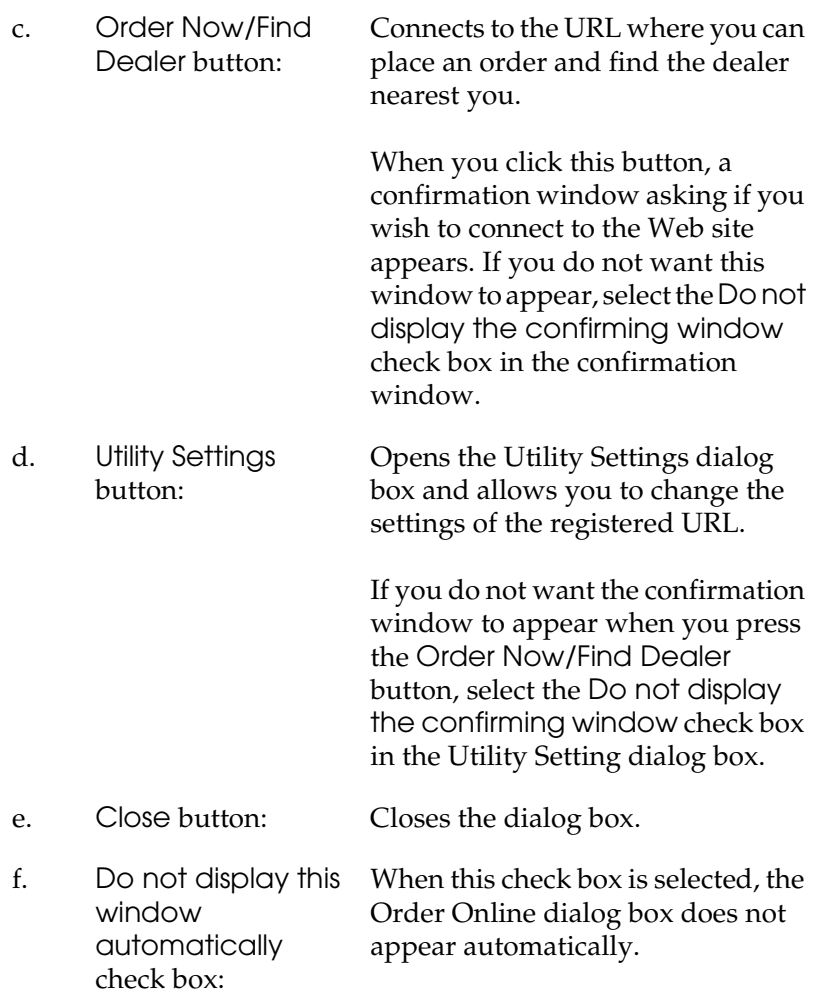

# *Setting Monitoring Preferences*

To make specific monitoring settings, click Monitoring Preferences in the Utility tab of the printer driver. The Monitoring Preferences dialog box appears.

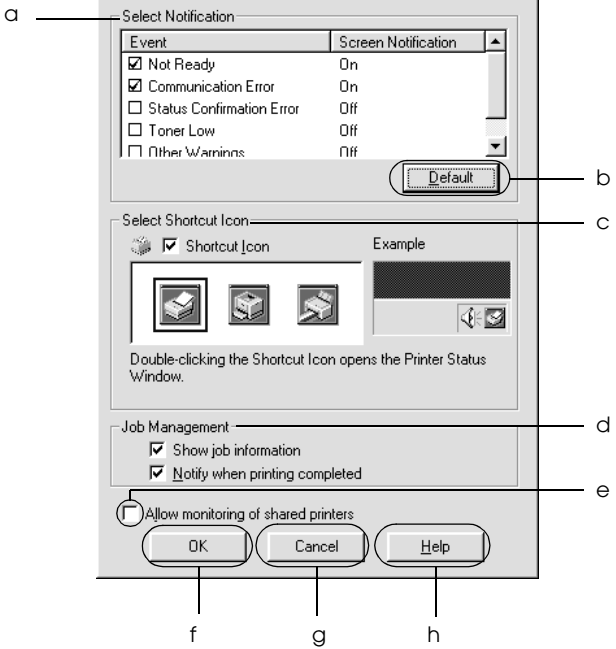

The following settings and buttons appear in the dialog box:

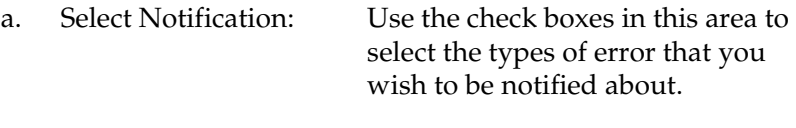

b. Default button: Restores default settings.

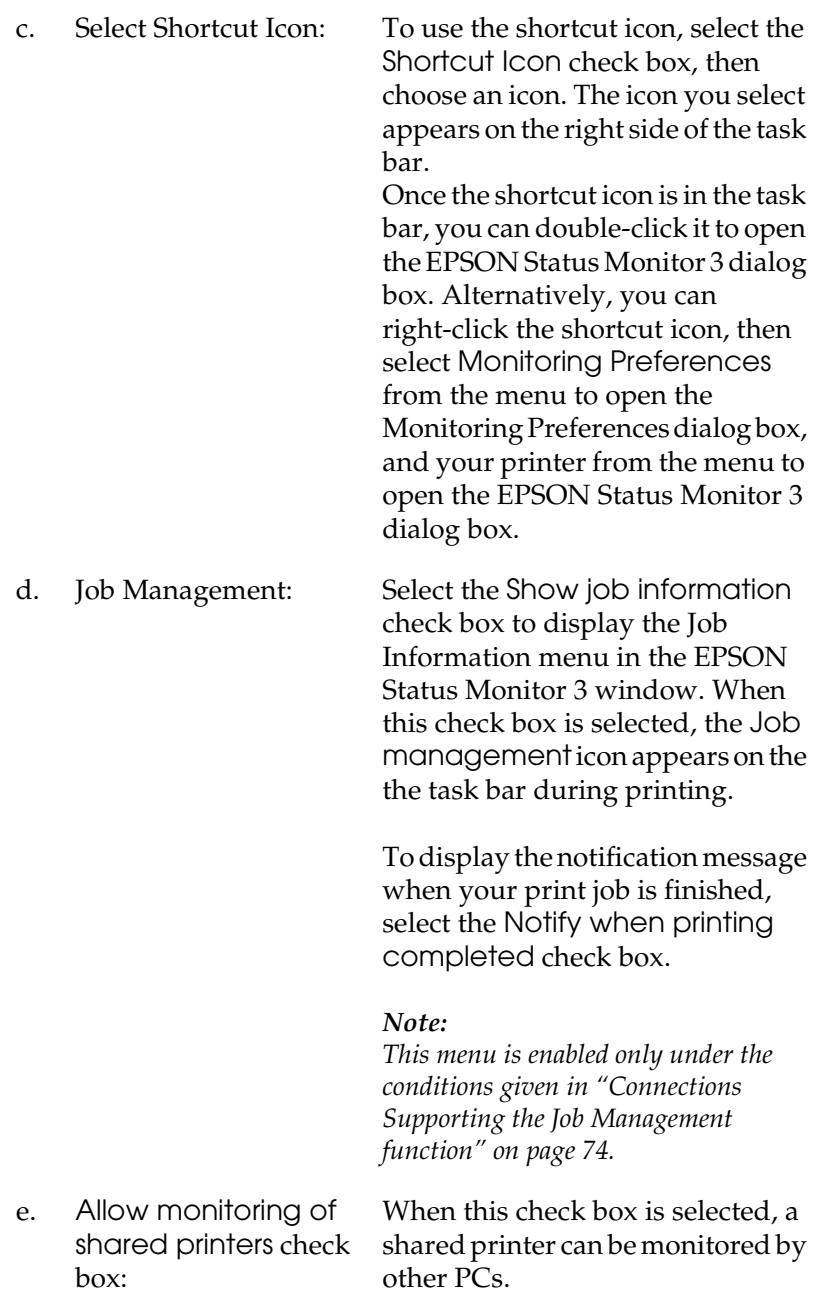
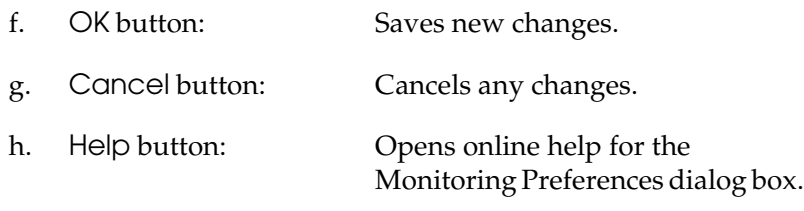

# *Status Alert window*

The Status Alert window indicates what type of error has occurred and offers you a possible solution. The window closes automatically once the problem is cleared.

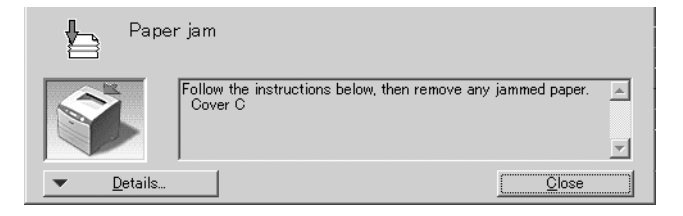

This window will appear according to the selected notification in the Monitoring Preferences dialog box.

If you wish to see information about printer consumables, click Details. Once this button is clicked, the Status Alert window will not disappear even after a problem is cleared. Click Close to close the window.

# *Job Management function*

Using the Job Management function, you can obtain information on print jobs on the Job Information menu in the EPSON Status Monitor 3 dialog box. You can also choose to have a notice appear on the screen when printing is completed.

# *Connections Supporting the Job Management function*

The Job Management function is available when the following connections are used:

#### **Server and client environments:**

- ❏ When using the shared Windows 2000, Server 2003, or NT 4.0 LPR connection with Windows XP, Me, 98, 95, 2000, or NT 4.0 clients.
- ❏ When using the shared Windows 2000 or Server 2003 Standard TCP/IP connection with Windows XP, Me, 98, 95, 2000, or NT 4.0 clients.
- ❏ When using the shared Windows 2000, Server 2003, or NT 4.0 EpsonNet Print TCP/IP connection with Windows XP, Me, 98, 95, 2000, or NT 4.0 clients.

#### **Client only environments:**

- ❏ When using the LPR connection (in Windows XP, 2000, Server 2003, or NT 4.0).
- ❏ When using the Standard TCP/IP connection (in Windows XP, 2000, or Server 2003).
- ❏ When using the EpsonNet Print TCP/IP connection (in Windows XP, Me, 98, 95, 2000, Server 2003, or NT 4.0).

#### *Note:*

*You cannot use this function in the following situations:*

- ❏ *When using an optional Ethernet interface card that does not support the Job Management function.*
- ❏ *Note that if the user account used to log on to a client is different from the user account used to connect to the server, the Job Management function is not available.*
- ❏ *When using a computer running Windows XP as a print server.*

### *Note on deleting print jobs:*

*You cannot delete the print job spooling on client computers running Windows Me, 98, or 95 using EPSON Status Monitor 3 when the following connections are used:*

- ❏ *When using the shared Windows 2000, Server 2003, or NT 4.0 LPR connection.*
- ❏ *When using the shared Windows 2000 or Server 2003 standard TCP/IP connection.*
- ❏ *When using the shared Windows 2000, Server 2003, or NT 4.0 EpsonNet Print TCP/IP connection.*

## *Using the Job Information menu*

To display the Job Information menu, select the Show job information check box on the Monitoring Preferences dialog box (See ["Setting Monitoring Preferences" on page 71](#page-70-0) for details.), then click the Job Information tab on the EPSON Status Monitor 3 dialog box.

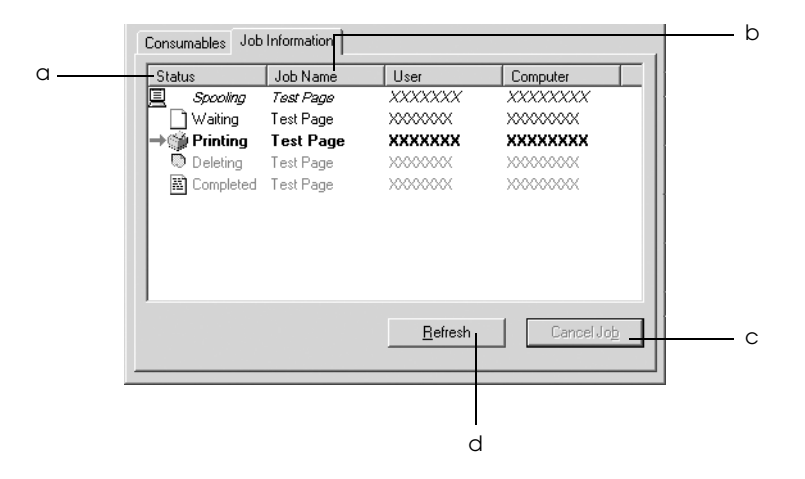

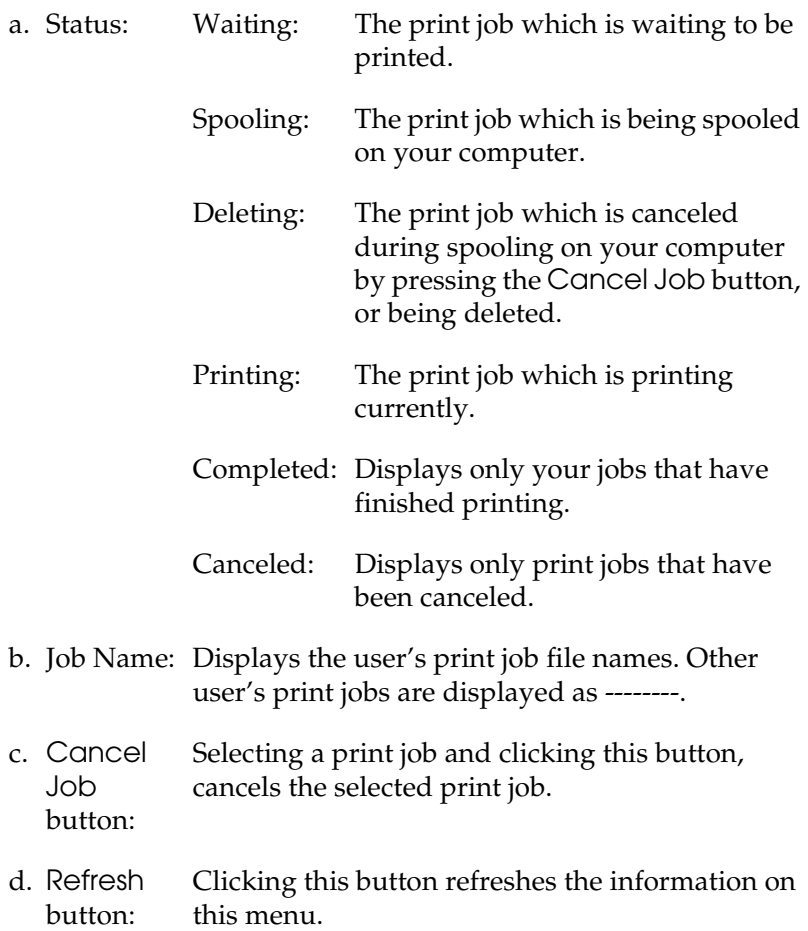

# *Setting to notify when printing is completed*

When the Notify when printing completed check box is selected, the Notify when printing completed function can be used.

When this function is enabled, the notify dialog box appears after your print job is completed.

#### *Note:*

*When you cancel a target job, the Notify when printing completed dialog box does not appear.*

# *Stopping monitoring*

You can stop monitoring the printing status by clearing the Monitor the Printing Status check box in the printer driver's Utility menu if you don't need to monitor the printer at all.

*Note:*

- ❏ *The* Monitor the Printing Status *check box is displayed in the Utility menu of Document Defaults in Windows NT 4.0, or in the Utility menu of Printing Preference in Windows XP, 2000, or Server 2003.*
- ❏ *You can find out the current printer status by clicking the* EPSON Status Monitor 3 *icon in the printer driver's Utility menu.*

# *Monitored Printers settings*

You can use the Monitored Printers utility to change the types of printers that EPSON Status Monitor 3 will monitor. When you install EPSON Status Monitor 3, this utility is also installed. Usually, it is not necessary to change the setup.

1. Click Start, point to Programs, point to EPSON Printers, then click Monitored printers.

2. Clear the check boxes of the type of printers you do not want to monitor.

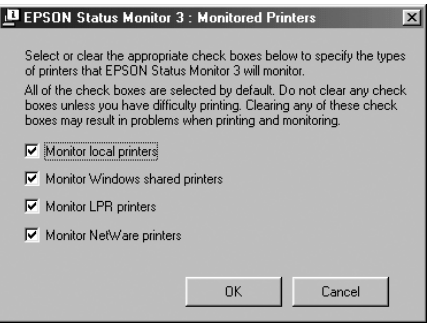

3. Click OK to apply the settings.

# *Setting Up the USB Connection*

The USB interface that comes with your printer complies with Microsoft Plug and Play (PnP) USB specifications.

#### *Note:*

*Only PC systems equipped with a USB connector and running Windows XP, 2000, Me, 98, and Server 2003 support the USB interface.*

- 1. Access the printer driver.
- 2. For Windows Me or 98, click the Details tab. For Windows XP, 2000, or Server 2003, click the Ports tab.

3. For Windows Me or 98, select the EPUSB1: (your printer) USB port from the Print to the following port drop-down list. For Windows XP, 2000, or Server 2003, select the USB001 USB port in the list on the Ports menu.

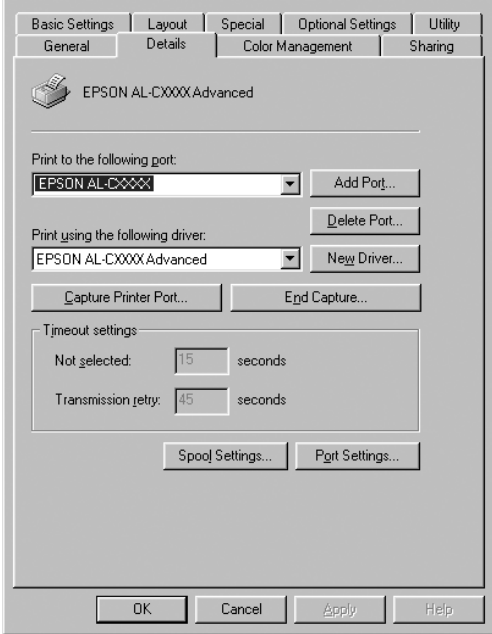

#### *Note:*

*This screen may vary depending on your operating system.*

4. Click OK to save this settings.

# *Canceling Printing*

If the printouts are not what you expected and display incorrect or garbled characters or images, you may need to cancel printing. When the printer icon is displayed on the taskbar, follow the instructions below to cancel the printing.

Double-click your printer icon on the task bar. Select the task in the list, then click Cancel from the Document menu.

 $\sqrt{2\pi}$ 

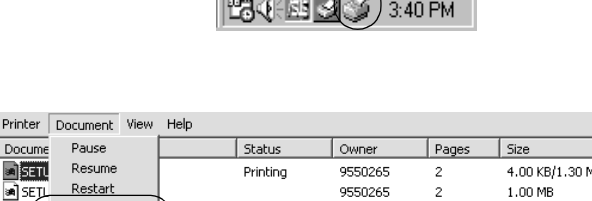

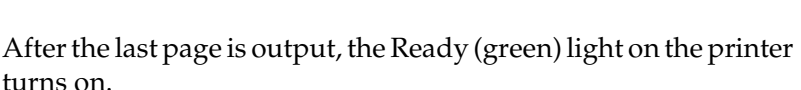

 $5$ ubm

10:50

 $10:50$ 

 $\blacktriangleright$ 

The current job is canceled.

#### *Note:*

Docume

**a** SETU

a seti

 $\lceil$ 

Cance Properties

Cancels the selected documents.

*You can also cancel the current print job that is sent from your computer, by pressing the*  $\overline{+}$  Cancel Job button on the printer's control panel. When *canceling the print job, be careful not to cancel print jobs sent by other users.*

# *Uninstalling the Printer Software*

When you wish to reinstall or upgrade the printer driver, be sure to uninstall the current printer software beforehand.

#### *Note:*

*When uninstalling EPSON Status Monitor 3 from a multi-user Windows XP, 2000, NT 4.0, and Server 2003 environment, remove the shortcut icon from all clients before uninstalling. You can remove the icon by clearing the Shortcut Icon check box in the Monitoring Preference dialog box.*

# <span id="page-80-0"></span>*Uninstalling the printer driver*

- 1. Quit all applications.
- 2. Click Start, point to Settings, then click Control Panel. For Windows XP or Server 2003, click Start, then click Control Panel.
- 3. Double-click the Add/Remove Programs icon. For Windows XP or Server 2003, click Add or Remove Programs.

4. Select EPSON Printer Software, then click Add/Remove. For Windows XP or Server 2003, select EPSON Printer Software, then click Change/Remove.

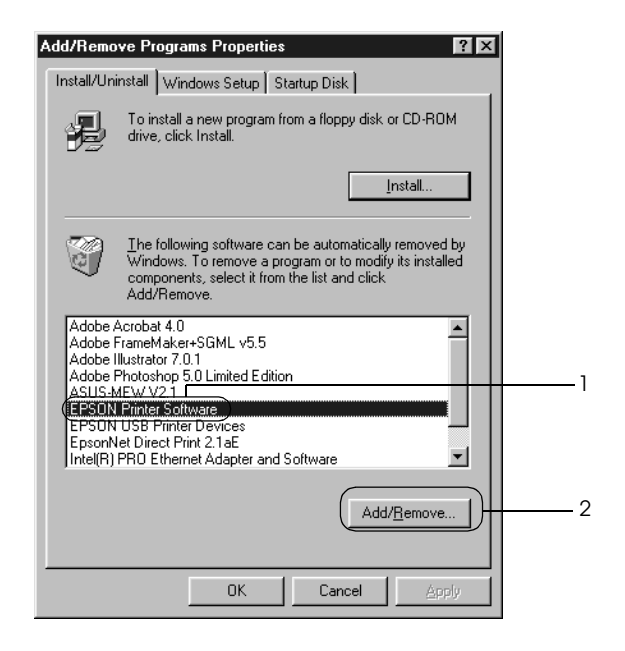

5. Click the Printer Model tab, select your printer icon.

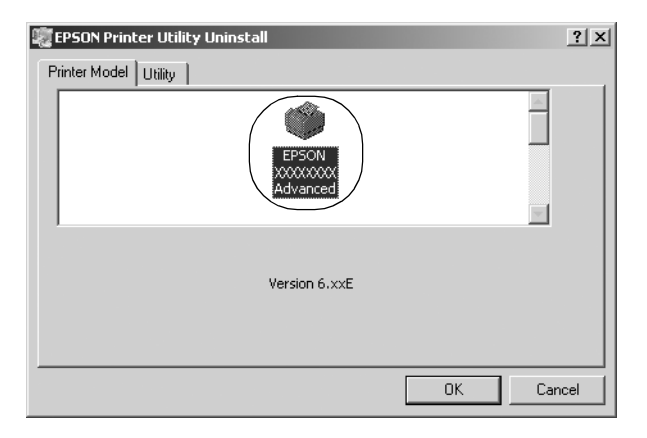

6. Click the Utility tab, and confirm that the check box for the printer software you want to uninstall is selected.

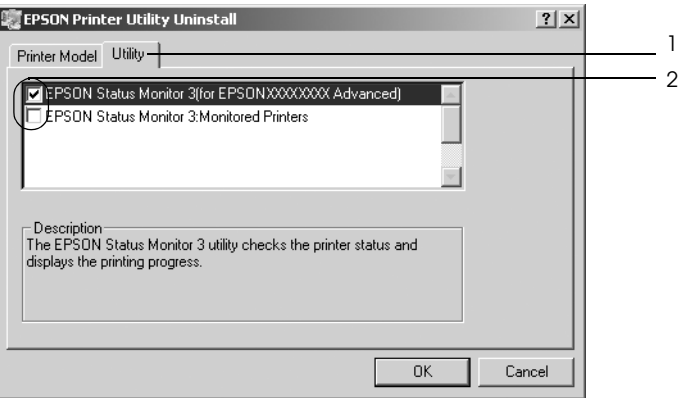

#### *Note:*

*If you uninstall only EPSON Status Monitor 3, select the* EPSON Status Monitor 3 *check box.*

7. To uninstall, click OK.

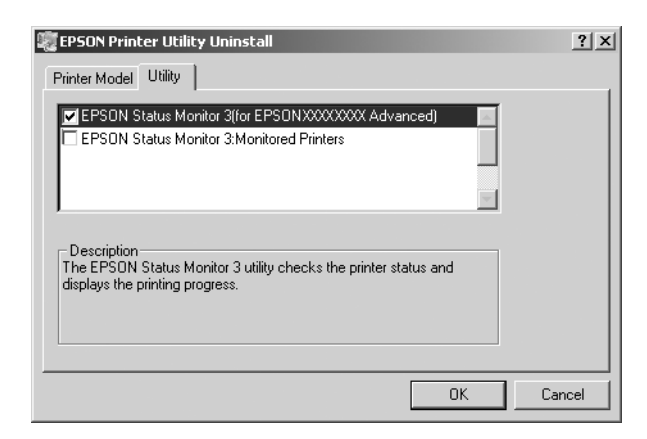

### *Note:*

*You can uninstall only the Monitored Printers utility of EPSON Status Monitor 3. When the utility is uninstalled, you cannot change the settings of Monitored Printers from EPSON Status Monitor 3 of other printers.*

8. Follow the on-screen instructions.

# *Uninstall the USB device driver*

When you connect the printer to your computer with a USB interface cable, the USB device driver is also installed. When you uninstall the printer driver, you also need to uninstall the USB device driver.

Follow the steps below to uninstall the USB device driver.

### *Note:*

- ❏ *Uninstall the printer driver before uninstalling the USB device driver.*
- ❏ *Once you uninstall the USB device driver, you cannot access any other EPSON printers connected with a USB interface cable.*
- 1. Follow steps 1 through 3 of ["Uninstalling the printer driver"](#page-80-0)  [on page 81](#page-80-0).

2. Select EPSON USB Printer Devices, and click Add/Remove.

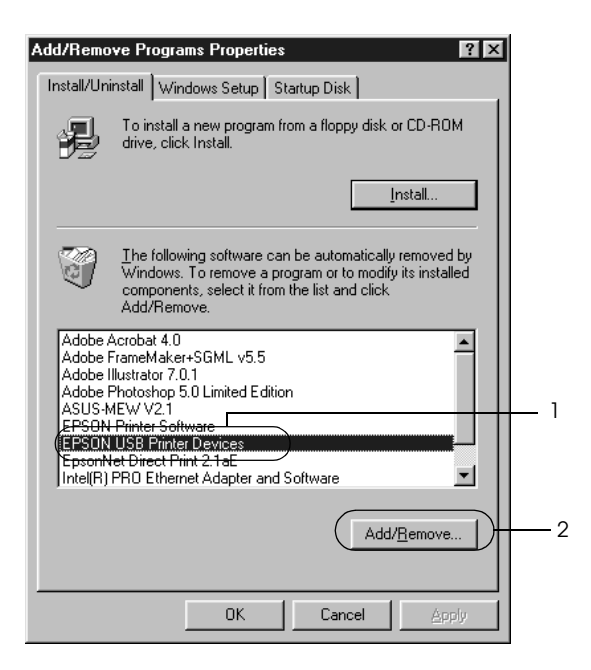

### *Note:*

- ❏ EPSON USB Printer Devices *appears only when the printer is connected to Windows Me or 98 with a USB interface cable.*
- ❏ *If the USB device driver is not installed correctly,* EPSON USB Printer Devices *may not appear. Follow the steps below to run the "Epusbun.exe" file in the CD-ROM that comes with your printer.*
	- *1. Insert the CD-ROM in your computer's CD-ROM drive.*
	- *2. Access the CD-ROM drive.*
	- *3. Double-click the* Win9x *folder.*
	- *4. Double-click the* Epusbun.exe *icon.*
- 3. Follow the on-screen instructions.

3.

# *Using the Printer Software with Macintosh*

# *About the Printer Software*

The printer software contains a printer driver and EPSON Status Monitor 3. The printer driver lets you choose from a wide variety of settings to get the best results from your printer. Use the following procedures to access the EPSON Status Monitor

For Mac OS X users, open the Print dialog box and select Printer Settings from the drop-down list. Then click your printer's icon in the Utility menu.

For Mac OS 9 users, select the EPSON Status Monitor 3 alias from the Apple menu, then click your printer's icon.

EPSON Status Monitor 3 lets you check the status of your printer. See ["Monitoring Your Printer using EPSON Status Monitor 3" on](#page-109-0)  [page 110](#page-109-0) for more information.

# *Accessing the printer driver*

To control your printer and change its settings, use the printer driver. The printer driver allows you to easily make all the print settings, including paper source, paper size, and orientation.

## *Mac OS X*

To access the printer driver, register your printer in Printer Setup Utility (for Mac OS X 10.3) or Print Center (for Mac OS X 10.2 or below), click Print on the file menu of any application, then select your printer.

## *Mac OS 9*

To access the printer driver, open the appropriate dialog box, select Chooser from the Apple menu, then click your printer icon.

# *Opening the dialog boxes from the application*

- ❏ To open the Paper Setting dialog box, select Page Setup from the File menu on any application.
- ❏ To open the Basic Settings dialog box, select Print from the File menu on any application.

#### *Note:*

*The printer driver's online help provides details on printer driver settings.*

# *Making Changes to Printer Settings*

# *Making the print quality settings*

You can change the print quality of printouts through settings in the printer driver. With the printer driver, you can make the print settings by choosing from a list of predefined settings, or customizing the settings.

## *Choosing the print quality by using the Automatic setting*

You can change the print quality of printouts to favor speed or detail. There are two levels of print output, 300 dpi and 600 dpi. 600 dpi provides high quality, precise printing, but requires more memory and slows the printing speed.

When Automatic is selected on the Basic Settings dialog box, the printer driver takes care of all detailed settings according to the color setting you select. Color and resolution are the only settings you need to make. You can change other settings such as paper size or orientation in most applications.

#### *Note:*

*The printer driver's online help provides details on printer driver settings.*

#### **For Mac OS X users**

- 1. Open the Print dialog box.
- 2. Select Printer Settings from the drop-down list, and select the Basic settings tab.

3. Click Automatic, then choose the resolution from the Resolution drop-down list.

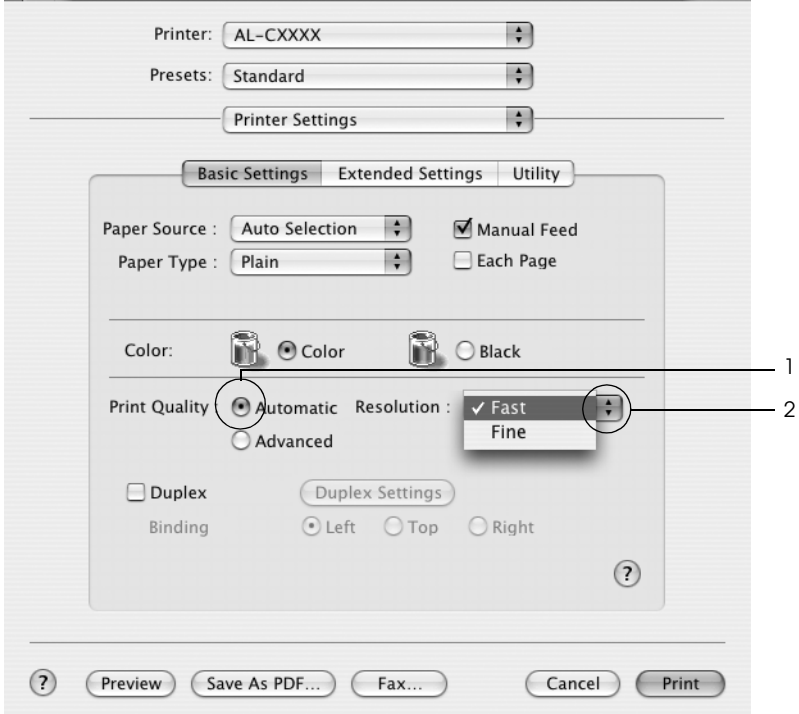

### **For Mac OS 9 users**

- 1. Open the Basic Settings dialog box.
- 2. Click Automatic on Print Quality, then choose desired printing resolution from Fast (300 dpi) or Fine (600 dpi) with the slider bar.

### *Note:*

*If printing is unsuccessful or a memory-related error message appears, selecting a lower resolution may allow printing to proceed.*

## *Using the predefined settings*

The predefined settings are provided to help you optimize print settings for a particular kind of printout, such as presentation documents or images taken by a video or digital camera.

Follow the steps below to use the predefined settings.

#### **For Mac OS X users**

- 1. Open the Print dialog box.
- 2. Select Printer Settings from the drop-down list, and select the Basic settings tab.
- 3. Select Advanced. You will find the predefined settings in the list on the right of Automatic.

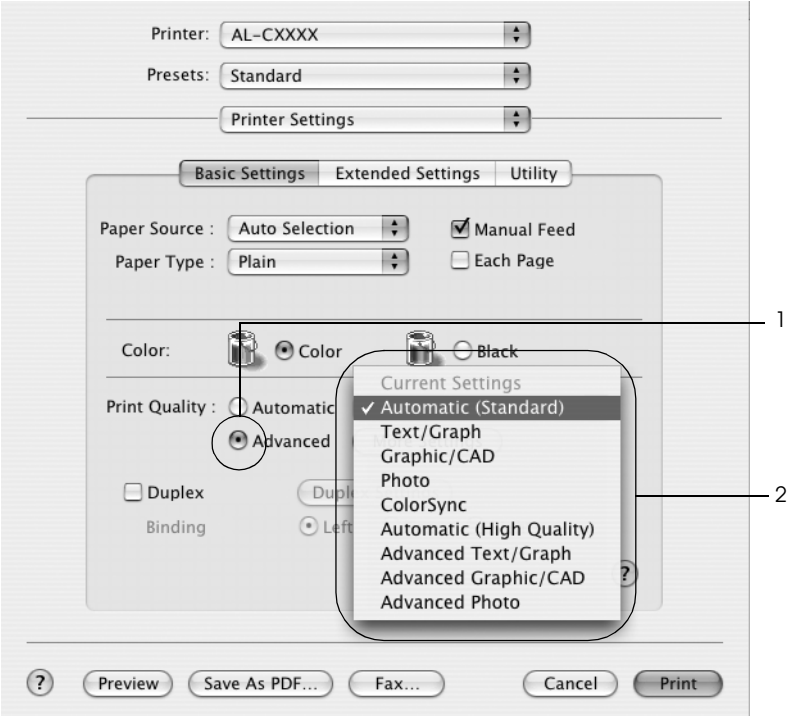

4. Select the most appropriate setting from the list according to the type of document or image you want to print.

#### **For Mac OS 9 users**

- 1. Open the Basic Settings dialog box.
- 2. Select Advanced. You will find the predefined settings in the list on the right of Automatic.
- 3. Select the most appropriate setting from the list according to the type of document or image you want to print.

When you choose a predefined setting, other settings such as Printing Mode, Resolution, Screen, and Color Management are set automatically. Changes are shown in the Summary drop-down list in the Print dialog box (Mac OS X), or in the current settings list on the left of the Basic Settings dialog box (Mac OS 9).

This printer driver provides the following predefined settings:

## *Automatic (Standard)*

Suitable for regular printing, especially photos.

## *Text/Graph*

Suitable for printing documents that include text and graphs, such as presentation documents.

## *Graphic/CAD*

Suitable for printing graphs and charts.

## *Photo*

Suitable for printing photos.

## *PhotoEnhance4*

Suitable for printing images captured using the video input, a digital camera, or scanner. EPSON PhotoEnhance4 automatically adjusts the contrast, saturation, and brightness of the original image data to produce sharper, more vivid color printouts. This setting does not affect your original image data.

#### *Note:*

*This function is not available with Mac OS X.*

# *ColorSync*

Automatically adjusts printout colors to match colors on your screen.

# *Automatic (High Quality)*

Suitable for regular printing that gives priority to high-quality printing.

## *Advanced Text/Graph*

Suitable for printing high-quality presentation documents that include text and graphs.

## *Advanced Graphic/CAD*

Suitable for printing high-quality graphs, charts, and photos.

## *Advanced Photo*

Suitable for printing high-quality scanned photos and digitally-captured images.

# *Customizing print settings*

Your printer provides for customized print settings if you need more control over the printout, want to make the most detailed settings available, or just want to experiment.

Follow the steps below to customize your print settings.

#### **For Mac OS X and 9 users**

- 1. Open the Basic Settings dialog box.
- 2. Click Advanced, then click More Settings. The following dialog box appears.

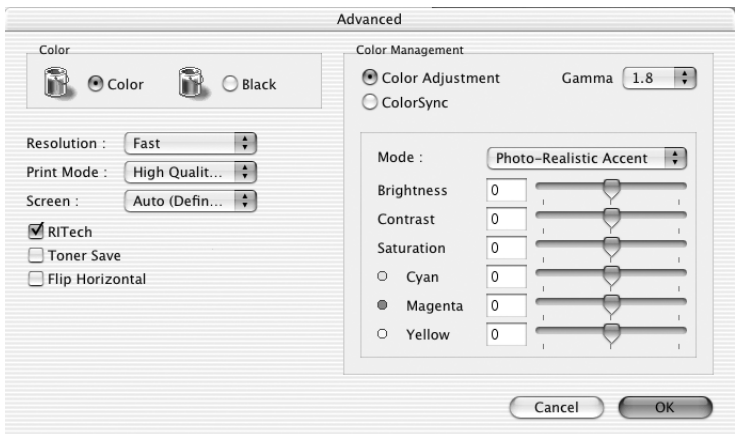

- 3. Choose Color or Black as the Color setting.
- 4. Choose desired printing resolution from Fast (300 dpi) or Fine (600 dpi).

#### *Note:*

*When making the other settings, click the* **?** *button for details on each setting.*

5. Click OK to apply the settings and return to the Basic Settings dialog box.

*Note: For details on each setting, see the online help.*

### *Saving your settings*

### **For Mac OS X users**

Use the following procedures to save your custom settings.

For Mac OS 10.1.x users, save your custom settings in Save Custom Setting. Your settings will be saved as Custom in the Preset drop-down list. You can save only one set of custom settings.

For Mac OS X 10.2 or 10.3 users, save your custom settings by Save or Save As in the Preset on the Print dialog box. Type a name for your custom settings in the name box. Your settings will be saved with this name in the Preset drop-down list.

#### *Note:*

*The* Custom Setting *option is a standard feature of Mac OS X.*

#### **For Mac OS 9 users**

To save your custom settings, select Advanced, then click Save Settings on the Basic Settings dialog box. The Custom Settings dialog box appears.

Type a name for your custom settings in the Name box, click Save. Your settings will appear in the list on the right of Automatic in the Basic Settings dialog box.

### *Note:*

- ❏ *You cannot use a predefined setting name for your custom settings.*
- ❏ *To delete a custom setting, select* Advanced*, click* Save Settings *on the Basic Settings dialog box, select the setting in the User Settings dialog box, then click* Delete*.*
- ❏ *You cannot delete predefined settings.*

If you change any setting in the Advanced Settings dialog box when one of your custom settings is selected in the Advanced Settings list on the Basic Settings dialog box, the setting selected in the list changes to User Settings. The custom setting that was previously selected is not affected by this change. To return to your custom setting, simply reselect it from the current settings list.

# *Resizing printouts*

The Fit to Page function in the Layout dialog box allows you to have your documents enlarged or reduced during printing according to the specified paper size.

### *Note:*

- ❏ *This function is not available with Mac OS X.*
- ❏ *The enlargement or reduction rate is automatically specified according to the paper size selected in the Paper Setting dialog box.*
- ❏ *The modification or reduction rate selected in the Paper Setting dialog box is not available.*
- 1. Click the **I** Layout icon on the Basic Settings dialog box. The Layout dialog box appears.
- 2. Select the Fit to Page check box, then select the desired paper size from the Output Paper drop-down list. The page will be printed to fit on the paper you have selected.

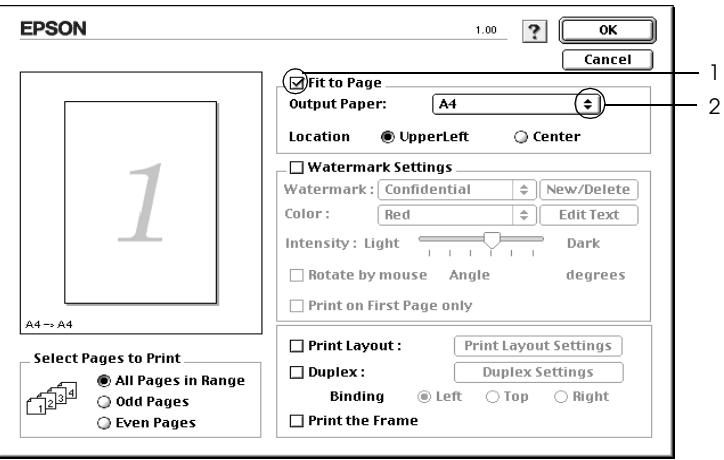

3. Click OK to apply the settings.

# *Modifying the print layout*

You can print either two or four pages onto a single page and to specify the printing order, automatically resizing each page to fit the specified paper size by using Layout printing. You can also choose to print documents surrounded by a frame.

#### **For Mac OS X users**

- 1. Open the Print dialog box.
- 2. Select Layout from the drop-down list.
- 3. Select the number of pages you want to print on one sheet of paper from the drop-down list.

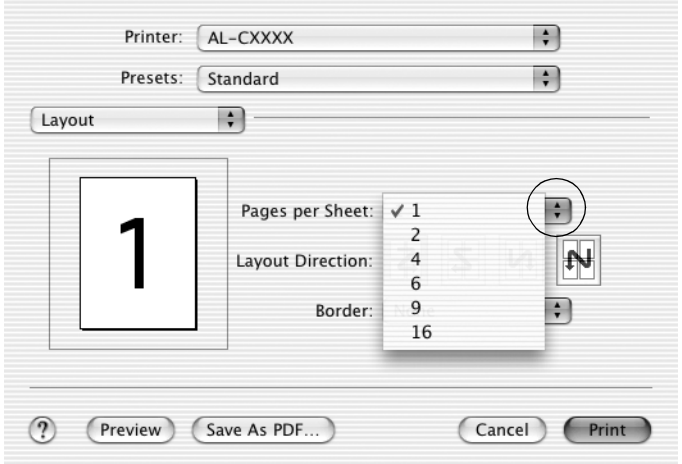

4. Click Print to start printing.

## *Note:*

*The* Layout *settings are a standard feature of Mac OS X.*

### **For Mac OS 9 users**

- 1. Click the **I** Layout icon on the Basic Settings dialog box. The Layout dialog box appears.
- 2. Select the Print Layout check box, then click Print Layout Settings. The Print Layout Setting dialog box appears.
- 3. Select the number of pages you want to print on one sheet of paper.
- 4. Select the page order in which the pages are printed on each sheet.

*Note: Page Order choices depend on Pages selected above, and Orientation.*

- 5. Click OK to apply the settings and return to the Layout dialog box.
- 6. Select the Print the Frame check box on the Layout dialog box when you want to print the pages surrounded by a frame.
- 7. Click OK to apply the settings.

# *Using a watermark*

Follow the steps below to print a watermark on your document. In the Layout dialog box, you can select from a list of predefined watermarks, or you can select a bitmap (PICT) file or text file as your own custom watermark. The Layout dialog box also allows you to make a variety of detailed watermark settings. For example, you can select the size, intensity, and position of your watermark.

#### *Note:*

*This function is not available with Mac OS X.*

- 1. Click the **I** Layout icon on the Basic Settings dialog box. The Layout dialog box appears.
- 2. Select the Watermark Settings check box, then select a watermark from the Watermark drop-down list.

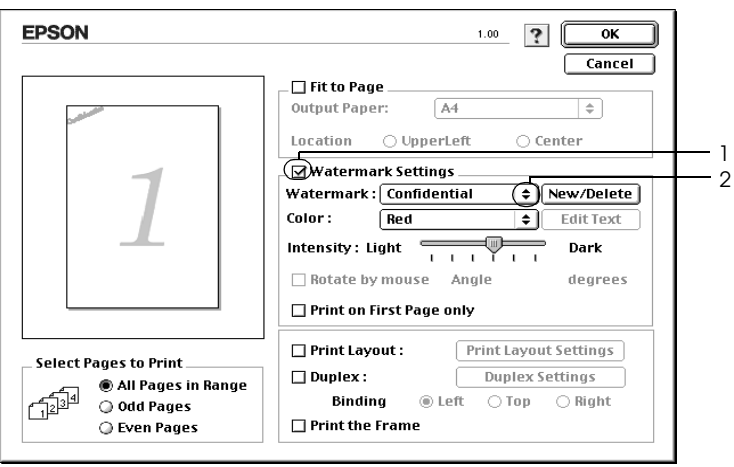

3. Select the location on the page where you want to print the watermark by dragging the watermark image on the preview window. Also, when you want to resize the watermark, drag its handle.

- 4. Adjust the image intensity of the watermark with the Intensity slider bar.
- 5. For your own custom text watermark, you can rotate it by inputting the degrees in the Angle box. Or select the Rotate by mouse check box, then rotate the text watermark with the pointer on the preview window.
- 6. Click OK to apply the settings.

### *Making a new watermark*

You can make a new text or bitmap watermark with the following procedures.

### *To make a text watermark*

- 1. Click the  $\Box$  Layout icon on the Basic Settings dialog box. The Layout dialog box appears.
- 2. Select the Watermark Settings check box, then click New/Delete. The Custom Watermark dialog box appears.

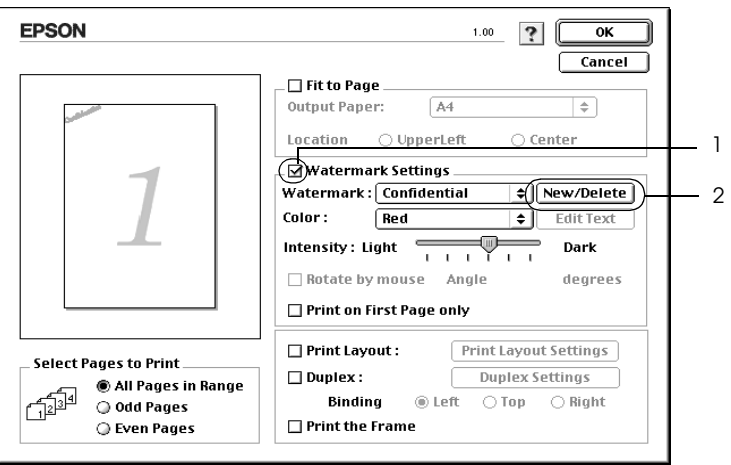

3. Click Add Text on the Custom Watermark dialog box.

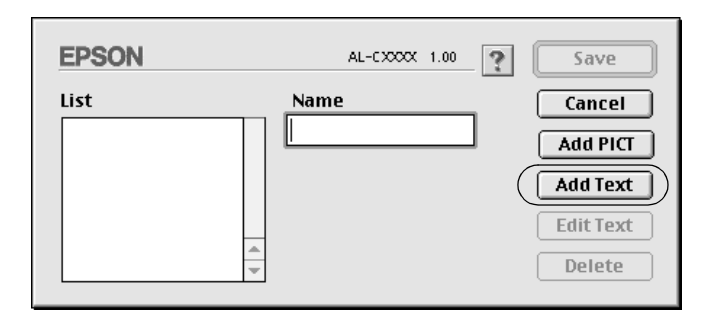

4. Type the watermark text in the Text box, select the Font and Style, then click OK on the Text Watermark dialog box.

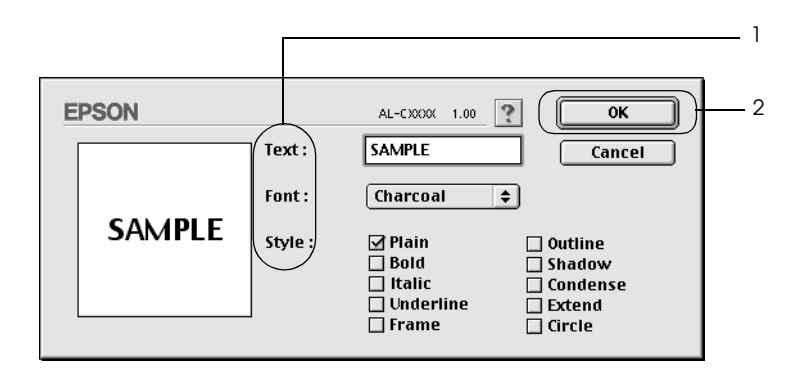

5. Type the file name in the Name box, then click Save.

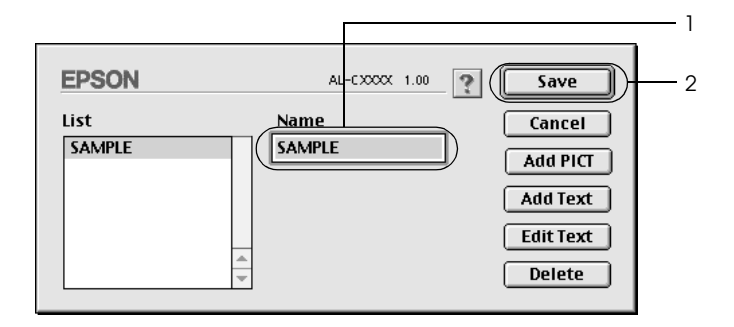

### *Note:*

- ❏ *To edit the saved text watermark, select it from the List box, then click* Edit Text*. After editing, be sure to click* OK *to close the dialog box.*
- ❏ *To remove the saved text watermark, select it from the List box, then click* Delete*. After removing it, be sure to click* Save *to close the dialog box.*
- 6. Select the saved custom watermark from the Watermark drop-down list on the Layout dialog box, then click OK.

## *To make a bitmap watermark*

Before making a custom watermark, you should prepare a bitmap (PICT) file.

- 1. Click the **I** Layout icon on the Basic Settings dialog box. The Layout dialog box appears.
- 2. Select the Watermark Settings check box, then click New/Delete. The Custom Watermark dialog box appears.

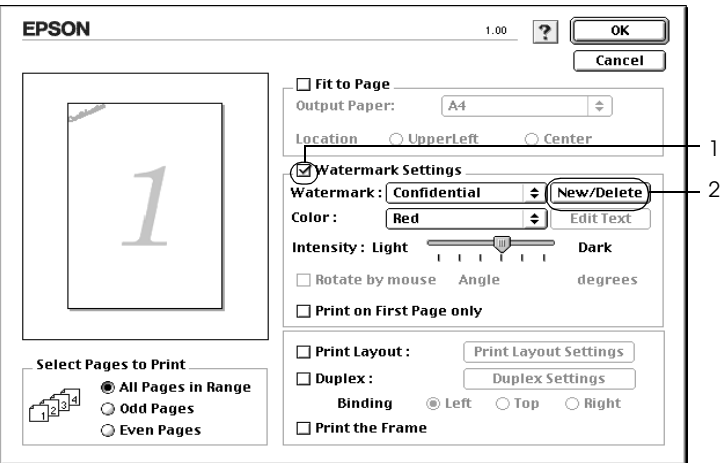

3. Click Add PICT on the Custom watermark dialog box.

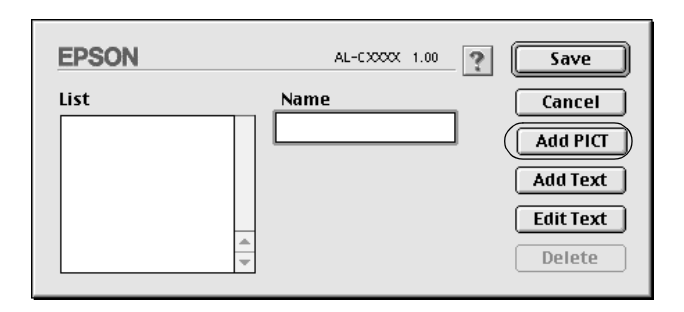

4. Select the PICT file, then click Open.

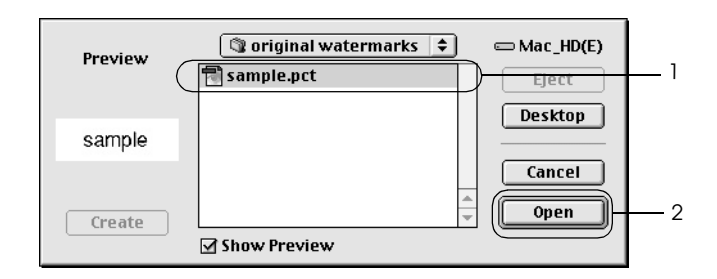

5. Type the file name in the Name box, then click Save.

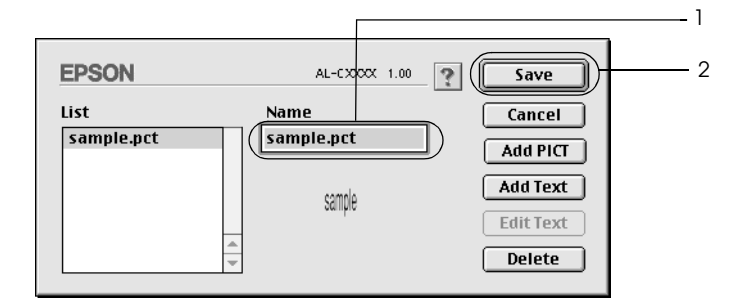

### *Note:*

*To remove the saved watermark, select it from the List box, then click*  Delete*. After removing it, be sure to click* Save *to close the dialog box.*

6. Select the saved custom watermark from the Watermark drop-down list on the Layout dialog box, then click OK.

# *Duplex printing*

Duplex printing prints on both sides of the paper. You can do duplex printing automatically by installing the optional Duplex Unit. You can also do duplex printing manually without using the Duplex Unit. When printing for binding, the binding edge can be specified as required to produce the desired page order.

As an ENERGY STAR<sup>®</sup> partner, Epson recommends the use of the double-sided printing function. Refer to  $\text{ENERGY}$   $\text{STAR}^{\otimes}$ Compliance for more information on the ENERGY STAR® program.

## *Printing with the Duplex Unit*

Follow the steps below to print with the Duplex Unit.

## **For Mac OS X users**

- 1. Open the Print dialog box.
- 2. Select Printer Settings from the drop-down list, and select the Basic settings tab.
- 3. Select the Duplex check box, then click the Duplex Settings button.
- 4. Select a Binding position from Left, Top, or Right.
- 5. Specify the Binding Margin for the front and back sides of the paper.
- 6. Select whether the front or back side of the paper is to be printed as the Start Page.
- 7. Click Print to start printing.

### **For Mac OS 9 users**

- 1. Click the  $\boxed{m}$  Layout icon on the Basic Settings dialog box. The Layout dialog box appears.
- 2. Select the Duplex check box.
- 3. Select a Binding position from Left, Top, or Right.
- 4. Click Duplex Settings to open the Duplex Settings dialog box.
- 5. Specify the Binding Margin for the front and back sides of the paper.

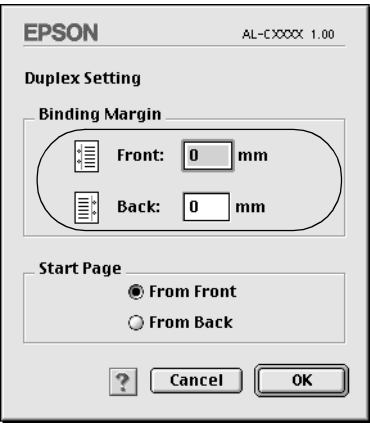

- 6. Select whether the front or back side of the paper is to be printed as the Start Page.
- 7. Click OK to apply the settings and return to the Layout dialog box.

# *Doing duplex printing manually*

You can do duplex printing manually without the optional Duplex Unit.

- 1. Open the Print dialog box.
- 2. Select Printer Settings from the drop-down list.
- 3. Select the Duplex (Manual) check box.
- 4. Click Print to start printing.
- 5. After printing on one side, reload the paper into the MP tray with the printed surface face down as shown below. Then press the  $\bigcirc$  Start/Stop button.

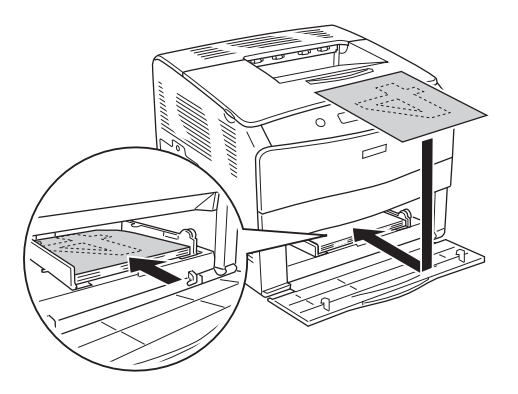

#### *Note:*

*When loading the paper, straighten it well. If curled paper is loaded, it may not be fed correctly.*

# *Making Extended Settings*

You can make various settings in the Extended Settings dialog box, for example Page Protect.

For Mac OS X users, open the Print dialog box and select Printer Settings from the drop-down list, then select Extended Settings.

For Mac OS 9 users, click the **图** Extended Settings icon on the Basic Settings dialog box.

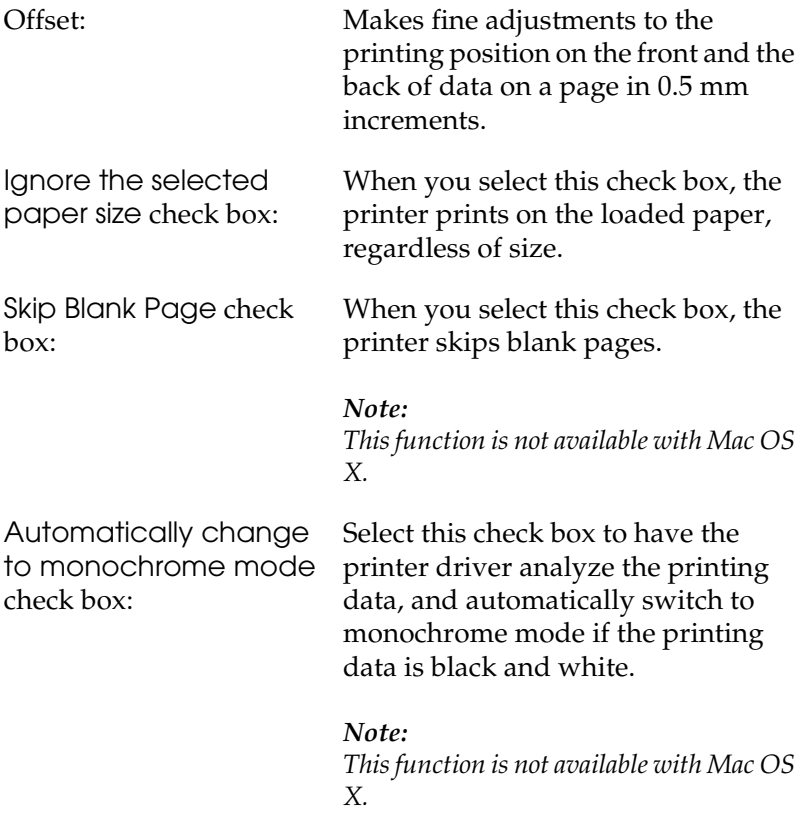

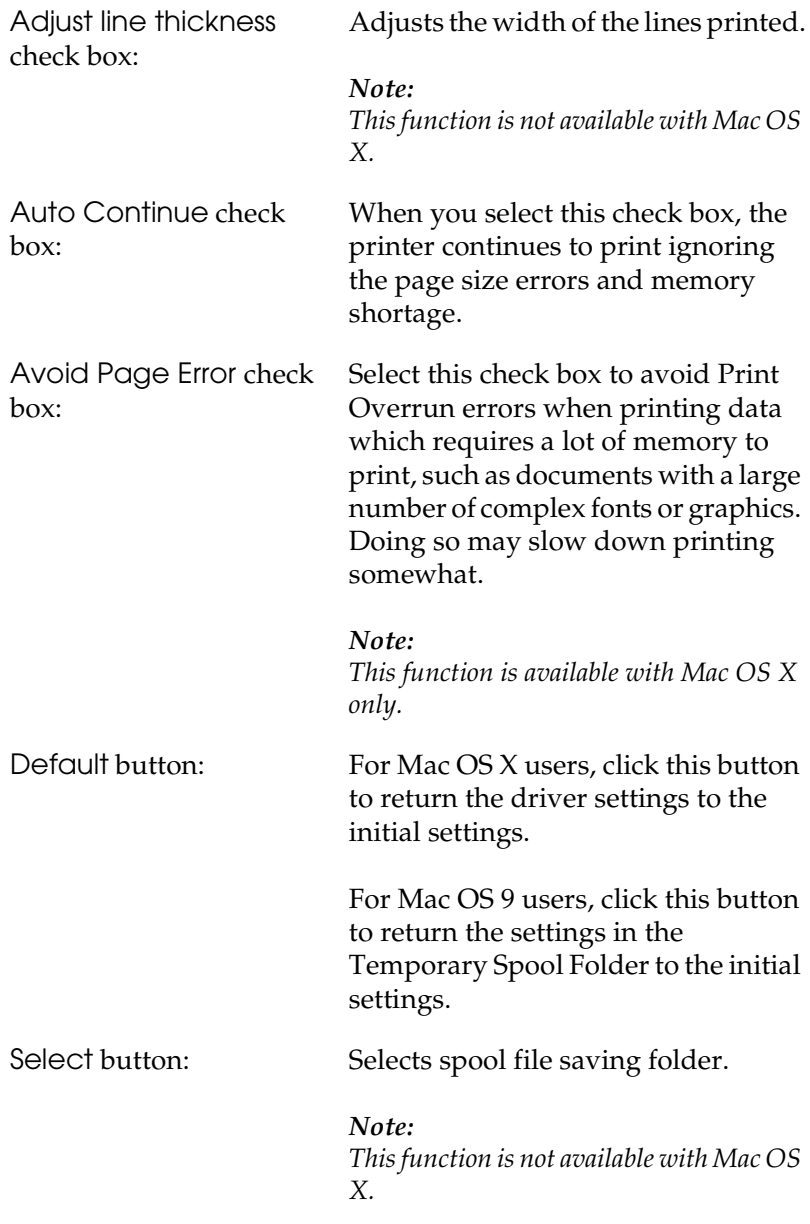
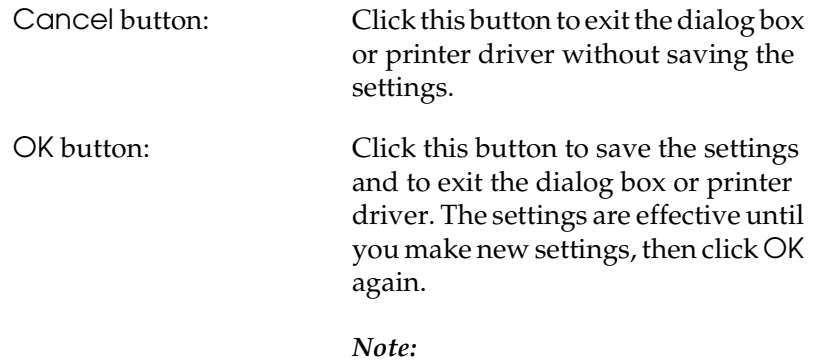

*This function is not available with Mac OS X.*

# *Monitoring Your Printer using EPSON Status Monitor 3*

EPSON Status Monitor 3 monitors your printer and gives you information about its current status.

### *Accessing EPSON Status Monitor 3*

#### **For Mac OS X users**

- 1. Click Print in the File menu of any application. The Print dialog box appears.
- 2. Select Printer Settings from the drop-down list and select Utilities.
- 3. Click your printer's icon.

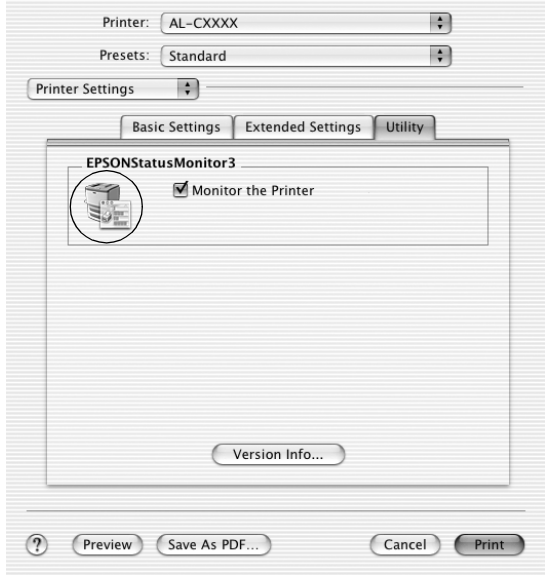

### **For Mac OS 9 users**

You can access EPSON Status Monitor 3 by selecting the EPSON Status Monitor 3 alias from the Apple menu.

- ❏ *The appropriate printer port must already be selected in the Chooser so that necessary information can be received from the selected printer driver when the EPSON Status Monitor 3 starts. If the printer port is not correct, an error will occur.*
- ❏ *If you change the printer driver in the Chooser while the spool file is printing in the background, output to the printer may be disrupted.*
- ❏ *Printer and consumable products status information appears in the status window only if the Chooser is acquiring status normally.*

### *Getting printer status details*

You can monitor printer status and get information on consumable products using the EPSON Status Monitor 3 dialog box.

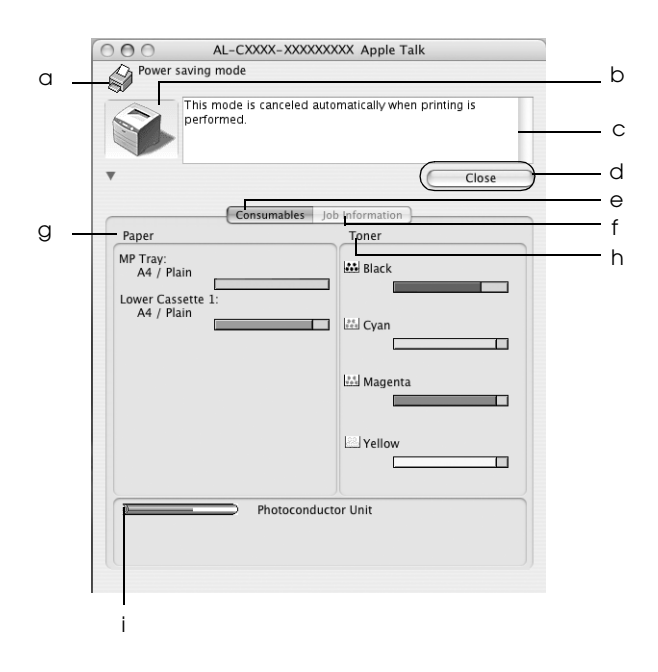

#### *Note:*

*This screen may vary depending on your operating system version.*

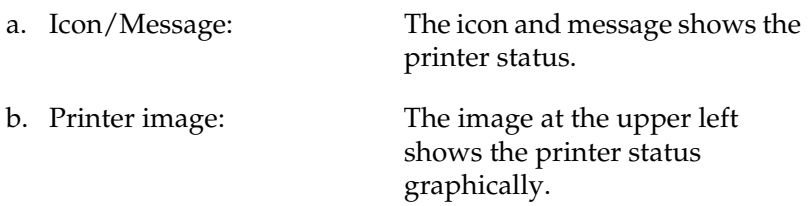

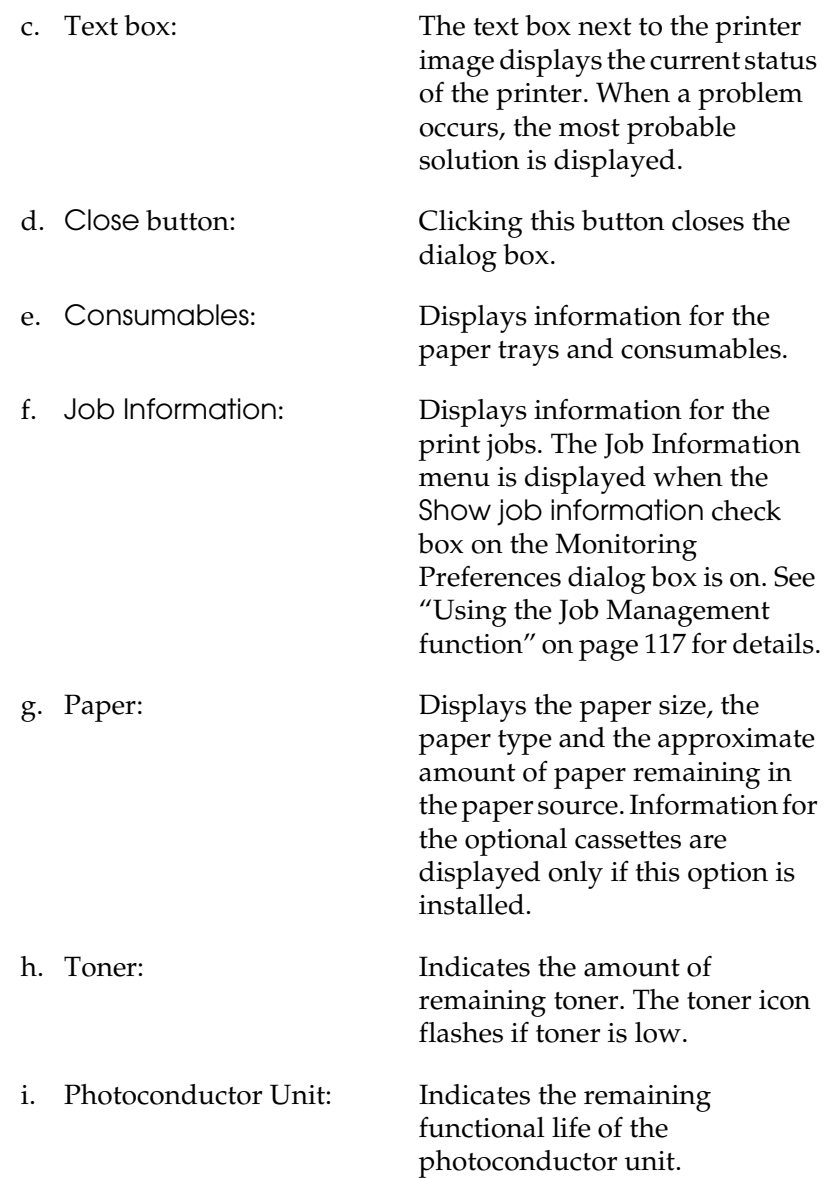

### *Setting Monitoring Preferences*

To make specific monitoring settings, select Monitor Setup from the File menu. The Monitor Setup dialog box appears.

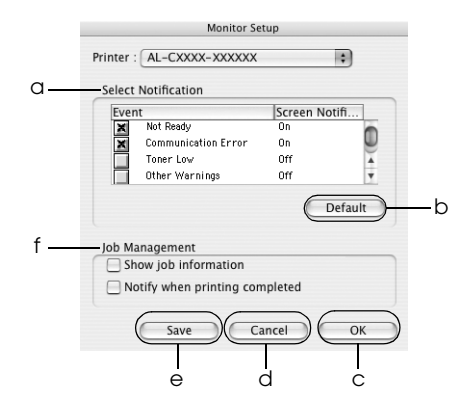

The following settings and buttons appear in the dialog box:

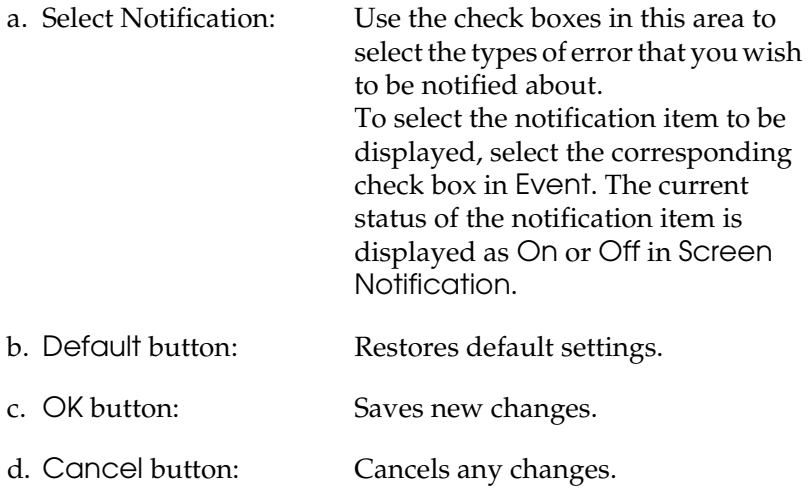

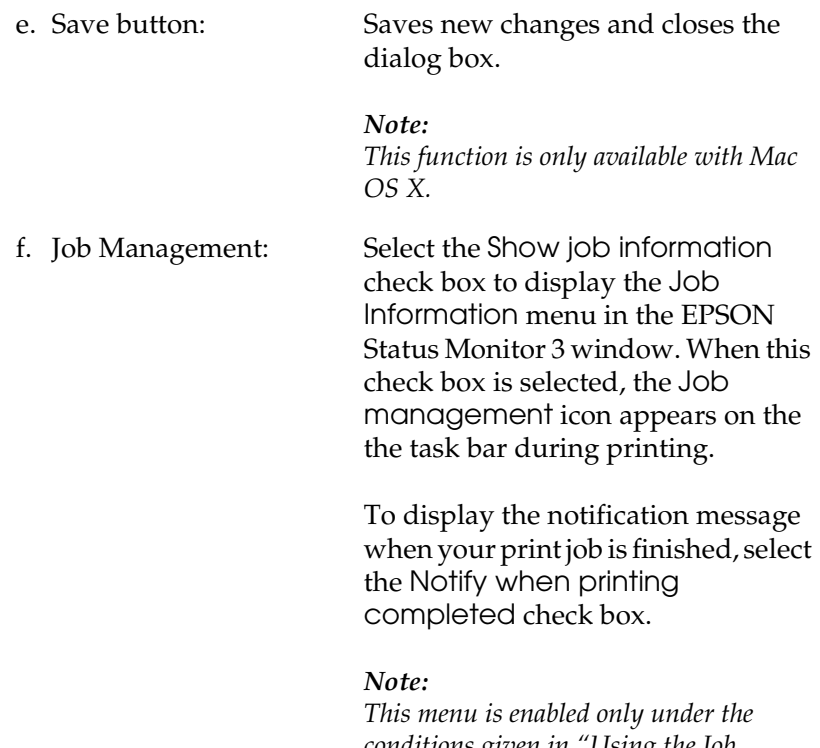

*conditions given in ["Using the Job](#page-116-0)  [Management function" on page 117.](#page-116-0)* 

### *Status Alert window*

The Status Alert window indicates what type of error has occurred and offers you a possible solution. The window closes automatically once the problem is cleared.

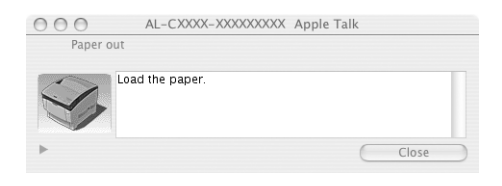

This window will also appear according to the selected notification in the Monitoring Preferences dialog box.

If you wish to see information about printer consumables, click the  $\triangleright$  button (for Mac OS X) or Details (for Mac OS 9). If you click this button, the Status Alert Window will not disappear even after the problem is cleared. To close the window you need to click Close.

## <span id="page-116-0"></span>*Using the Job Management function*

You can obtain information on the print jobs on the Job Information menu on the EPSON Status Monitor 3 dialog box.

To display the Job Information menu, select the Show job information check box on the Monitoring Preferences dialog box, then click the Job Information menu on the EPSON Status Monitor 3 dialog box.

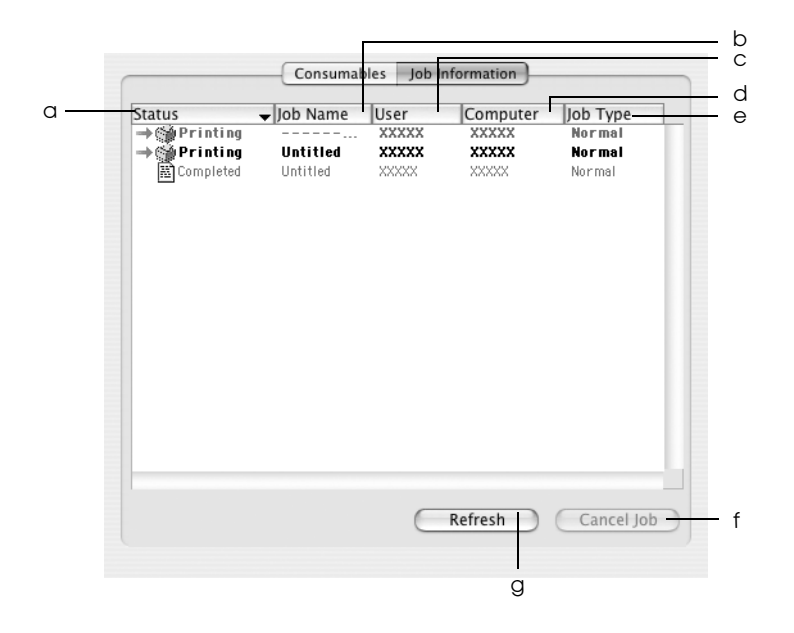

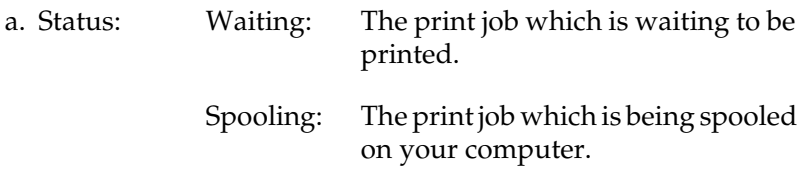

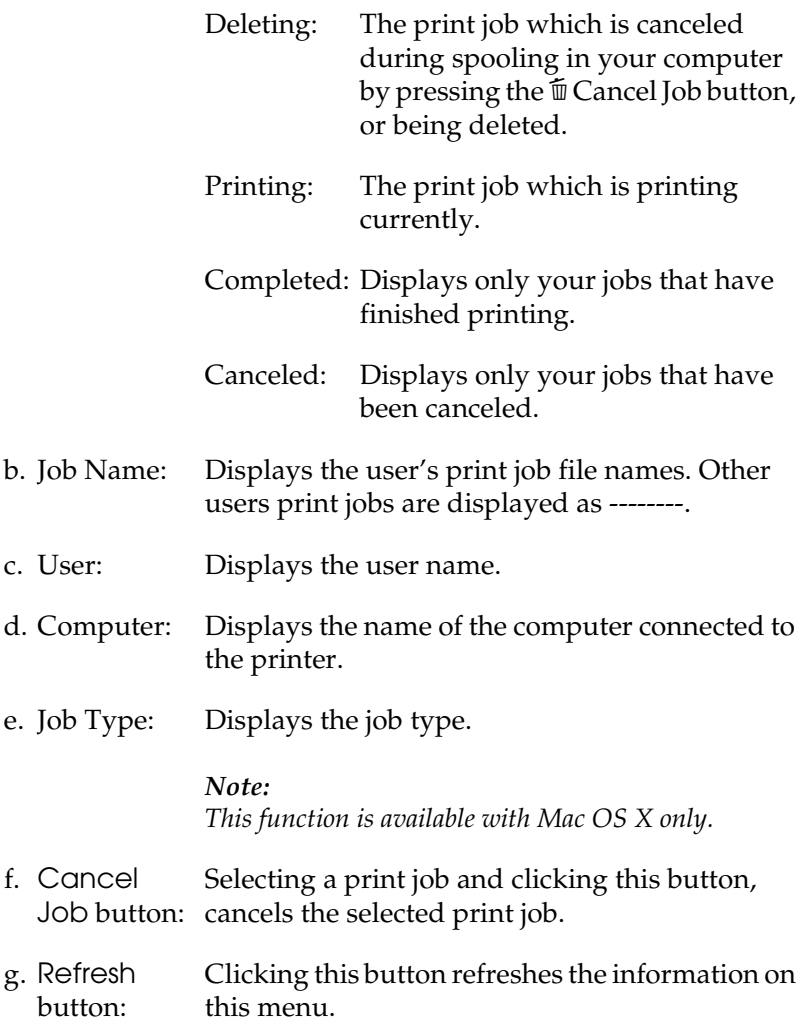

### *Note:*

*The job spooling on the shared printer cannot be displayed on the Job Information menu.*

# *Setting Up the USB Connection*

#### *Note:*

*If you are connecting a USB cable to your Macintosh through a USB hub, be sure to connect using the first hub in the chain. The USB interface may be unstable depending on the hub used. If you experience problems with this type of setup, connect the USB cable directly to your computer's USB connector.*

#### **For Mac OS X users**

- 1. Open the Applications folder on your hard drive, then open the Utilities folder and double-click the Printer Setup Utility (for Mac OS X 10.3) or Print Center (for Mac OS X 10.2 or below) icon.
- 2. Click Add Printer in the Printer List dialog box.
- 3. Select EPSON USB from the pop-up menu. Select AL-C1100 in the Product list, then click Add.

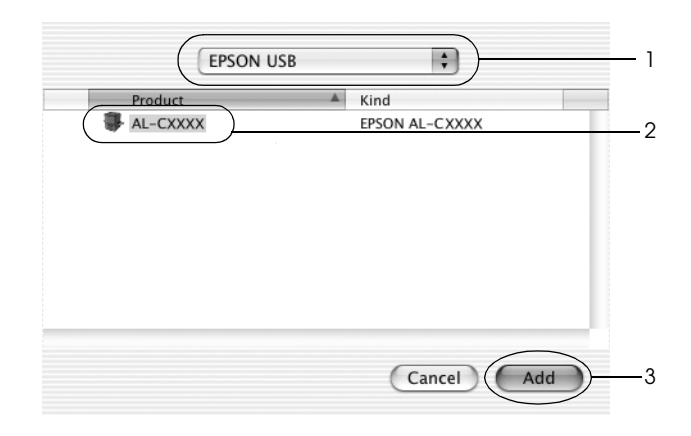

4. Close the Printer Setup Utility (for Mac OS X 10.3) or Print Center (for Mac OS X 10.2 or below).

### **For Mac OS 9 users**

- 1. Select Chooser from the Apple menu. Click your printer icon, then click the USB port your printer is connected to.
- 2. Select Background Printing to turn background printing on or off.

#### *Note:*

- ❏ *Background printing must be turned on for the EPSON Status Monitor 3 to manage print jobs.*
- ❏ *When background printing is on, you can use your Macintosh while it is preparing a document for printing.*
- 3. Close Chooser.

### *Canceling Printing*

If the printouts are not what you expected and display incorrect or garbled characters or images, you may need to cancel printing. When a print job continues on the PC, follow the instruction below to cancel printing:

- ❏ Press the Period (.) key while pressing the Command key to cancel printing. Depending on applications, the message shows the procedure to cancel printing. If this appears, follow instructions in the message.
- ❏ During background printing, open EPSON Status Monitor 3 from the Application menu. Then stop printing from EPSON Status Monitor 3, or delete the file that is in sleep mode.

After the last page is output, the Ready (green) light on the printer turns on.

### *Note:*

*You can also cancel the current print job that is sent from your computer, by pressing the* + *Cancel Job button on the printer's control panel. When canceling the print job, be careful not to cancel print jobs sent by other users.*

# *Uninstalling the Printer Software*

When you wish to reinstall or upgrade the printer driver, be sure to uninstall the current printer software beforehand.

### *For Mac OS X*

- 1. Quit all applications, and restart your Macintosh.
- 2. Insert the EPSON printer software CD-ROM in your Macintosh.
- 3. Double-click the EPSON icon on the desktop.
- 4. Double-click the Mac OS X folder, then double-click the Printer Driver folder.
- 5. Double-click your printer icon.

### *Note:*

*If the Authorization dialog box appears, enter the* Password or phrase*, then click* OK*.*

- 6. When the software license agreement screen appears, read the statement, then click Accept.
- 7. Select Uninstall from the menu at the upper left, then click Uninstall.

8. Follow the on-screen instructions.

### *Note:*

*If the printer name remains in the Print Center after uninstalling the printer software, delete your printer name from the Print Center. Open the Print Center, select the printer name from the Printer List, then click*  Delete*.*

# *For Mac OS 9*

- 1. Quit all applications, and restart your Macintosh.
- 2. Insert the EPSON printer software CD-ROM in your Macintosh.
- 3. Double-click the Language folder, then double-click the Disk 1 folder inside the Printer Driver folder.
- 4. Double-click the Installer icon.

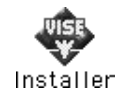

- 5. Click Continue. When the software license agreement screen appears, read the statement, then click Accept.
- 6. Select Uninstall from the menu at the upper left, then click Uninstall.
- 7. Follow the on-screen instructions.

# *Chapter 5 Setting Up Your Printer on a Network*

### *For Windows*

### *Sharing the printer*

This section describes how to share the printer on a standard Windows network.

The computers on a network can share a printer that is directly connected to one of them. The computer that is directly connected to the printer is the print server, and the other computers are the clients which need permission to share the printer with the print server. The clients share the printer via the print server.

According to the versions of Windows OS and your access rights on the network, make the appropriate settings for the print server and clients.

#### **Setting the print server**

- ❏ For Windows Me, 98, or 95, see ["Setting up your printer as a](#page-123-0)  [shared printer" on page 124](#page-123-0).
- ❏ For Windows XP, 2000, NT 4.0, or Server 2003, see ["Using an](#page-125-0)  [additional driver" on page 126.](#page-125-0)

#### **Setting the clients**

- ❏ For Windows Me, 98, or 95, see ["With Windows Me, 98, or](#page-132-0)  [95" on page 133](#page-132-0).
- ❏ For Windows XP or 2000, see ["With Windows XP or 2000" on](#page-133-0)  [page 134.](#page-133-0)

❏ For Windows NT 4.0, see ["With Windows NT 4.0" on page](#page-137-0)  [138.](#page-137-0)

### *Note:*

- ❏ *When sharing the printer, be sure to set EPSON Status Monitor 3 so that the shared printer can be monitored on the print server. See ["Setting Monitoring Preferences" on page 71](#page-70-0).*
- ❏ *When you are using a shared printer in a Windows Me, 98, or 95 environment, on the server, double-click the* Network *icon in Control panel and make sure that the "File and printer sharing for Microsoft Networks" component is installed. Then, on the server and clients, make sure that the "IPX/SPX-compatible Protocol" or the "TCP/IP Protocol" is installed.*
- ❏ *The print server and clients should be set on the same network system, and they should be under the same network management beforehand.*
- ❏ *The screen may vary depending on your operating system version.*

### <span id="page-123-0"></span>*Setting up your printer as a shared printer*

When the print server's OS is Windows Me, 98, or 95, follow the steps below to set the print server.

- 1. Click Start, point to Settings, then click Control Panel.
- 2. Double-click the Network icon.
- 3. Click File and Print Sharing on the Configuration menu.
- 4. Select the I want to be able to allow others to print to my printer(s). check box, then click OK.
- 5. Click OK to apply the settings.

### *Note:*

- ❏ *When "Insert the Disk" appears, insert the Windows Me, 98, or 95 CD-ROM in the computer. Click* OK*, then follow the on-screen instructions.*
- ❏ *When the prompt to restart the computer appears, restart the computer, then continue with the settings.*
- 6. Double-click the Printers icon on the control panel.
- 7. Right-click your printer icon, then click Sharing in the menu that appears.
- 8. Select Shared As, type the name in the Share Name box, then click OK. Type a Comment and Password if needed.

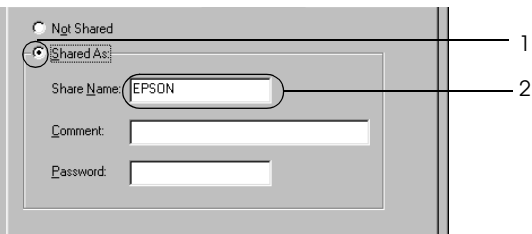

### *Note:*

- ❏ *Do not use spaces or hyphens for the share name, or an error may occur.*
- ❏ *When sharing the printer, be sure to set EPSON Status Monitor 3 so that the shared printer can be monitored on the print server. See ["Setting Monitoring Preferences" on page 71.](#page-70-0)*

You need to set the client computers so that they can use the printer on a network. See the following pages for details.

- ❏ ["With Windows Me, 98, or 95" on page 133](#page-132-0)
- ❏ ["With Windows XP or 2000" on page 134](#page-133-0)
- ❏ ["With Windows NT 4.0" on page 138](#page-137-0)

### <span id="page-125-0"></span>*Using an additional driver*

When the print server's OS is Windows XP, 2000, NT 4.0, or Server 2003, you can install the additional drivers on the server. The additional drivers are for client computers that have a different OS from the server.

Follow the steps below to set a Windows XP, 2000, NT 4.0 (OS), or Server 2003 as a print server, and install the additional drivers.

#### *Note:*

- ❏ *You must access Windows XP, 2000*, *NT 4.0, or Server 2003 as the Administrator of the local machine.*
- ❏ *If the print server's OS is Windows NT 4.0, the additional driver can be used only on Service Pack 4 or later.*
- 1. For a Windows 2000 or NT 4.0 print server, click Start, point to Settings, and click Printers. For a Windows XP or Server 2003 print server, click Start, point to Printers and Faxes.
- 2. Right-click your printer icon, then click Sharing in the menu that appears.

For Windows XP or Server 2003, if the following menu appears, click either Network Setup Wizard or If you understand the security risks but want to share printers without running the wizard, click here. In either case, follow the on-screen instructions.

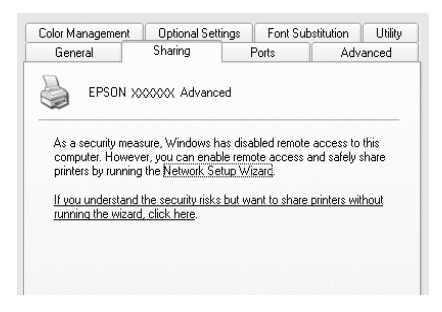

3. For a Windows 2000 or NT 4.0 print server*,* select Shared as*,* then type the name in the Share name box.

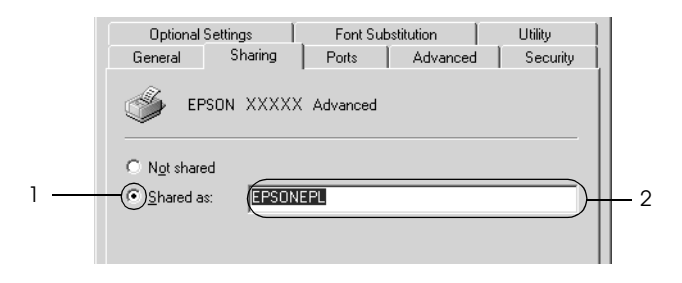

For a Windows XP or Server 2003 print server, select Share this printer, then type the name in the Share name box.

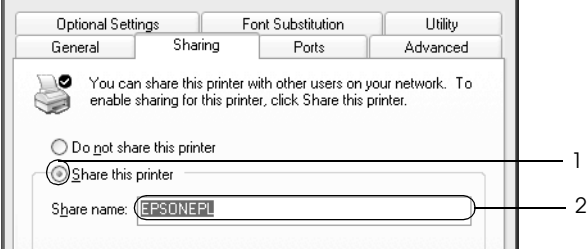

#### *Note:*

*Do not use spaces or hyphens for the Share name, or an error may occur.*

4. Select the additional drivers.

#### *Note:*

*If the computers of the server and clients use the same OS, you do not have to install the additional drivers. Just click* OK *after step 3.* On the Windows NT 4.0 print server

Select Windows being used for clients. For example, select Windows 95 to install the additional driver for the Windows Me, 98, or 95 clients, then click OK.

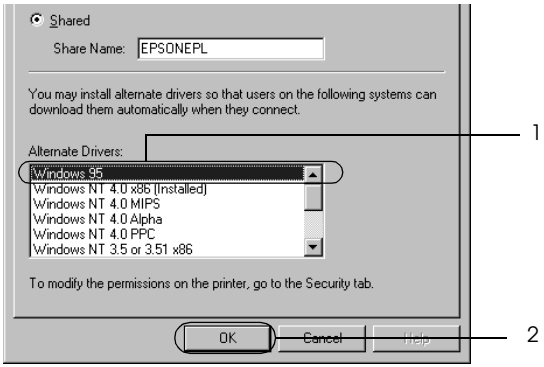

- ❏ *You do not have to select* Windows NT 4.0x86*, because that driver has been installed already.*
- ❏ *Do not select additional drivers other than* Windows 95*. The other additional drivers are not available.*
- ❏ *You cannot install a printer driver in Windows XP, 2000, or Server 2003 as an additional driver.*

On the Windows XP, 2000, or Server 2003 print server

Click Additional Drivers.

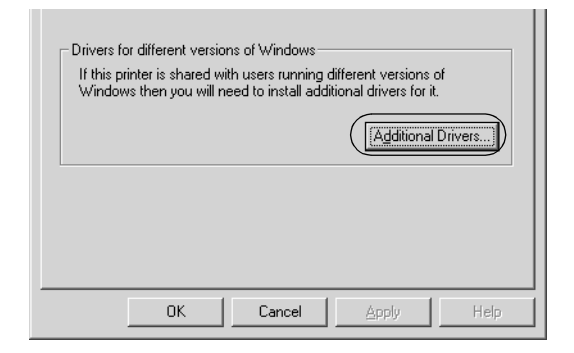

Select Windows being used for clients, then click OK.

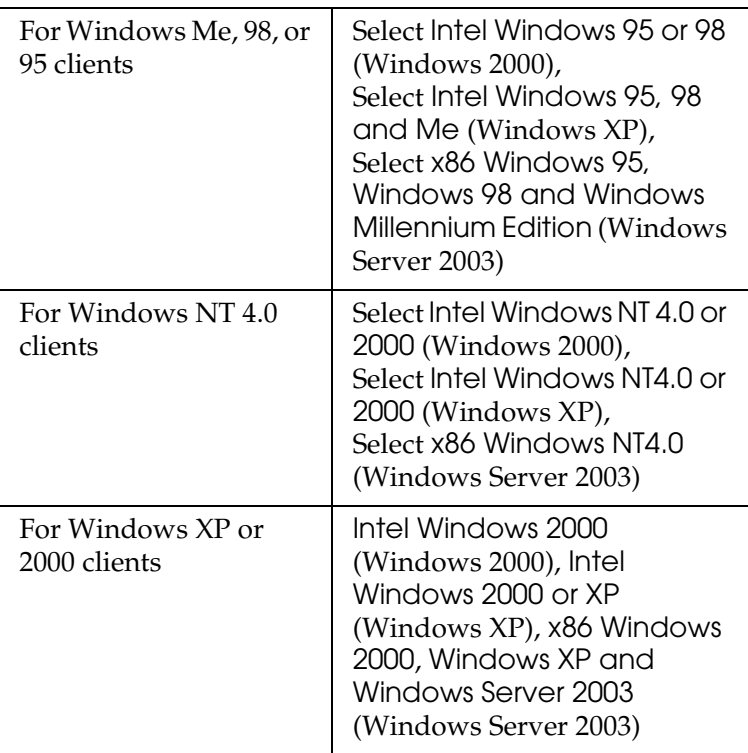

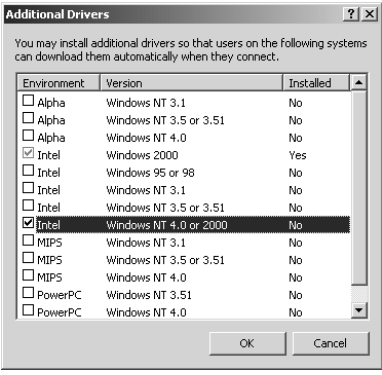

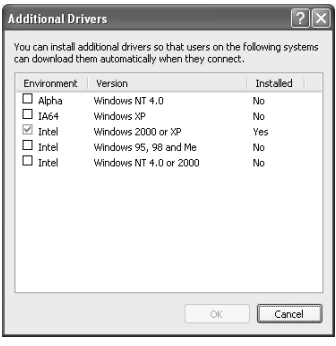

- ❏ *The screen in Windows Server 2003 is different from the screens shown above.*
- ❏ *You do not have to install the additional drivers noted below, because these drivers are preinstalled.* Intel Windows 2000 *(for Windows 2000)* Intel Windows 2000 or XP *(for Windows XP)* x86 Windows 2000, Windows XP and Windows Server 2003 *(for Windows Server 2003)*
- ❏ *Do not select additional drivers other than the drivers listed in the above table. The other additional drivers are not available.*
- 5. When a prompt appears, insert the CD-ROM that comes with your printer in your CD-ROM drive, then click OK.

6. According to the message, type the appropriate drive and folder names in which the printer driver for clients is located, then click OK. Depending on the client's OS, the displayed message may differ.

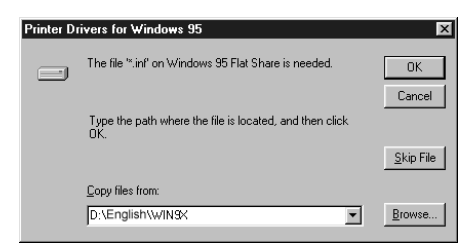

The folder name differs depending on the OS being used.

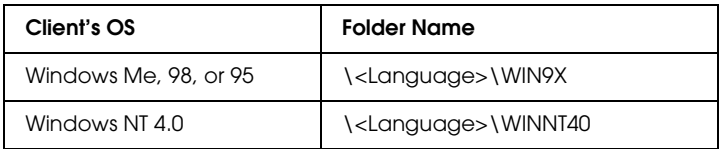

When installing drivers in Windows XP, 2000, or Server 2003, "Digital Signature is not found." may appear. Click Yes (for Windows 2000) or Continue Anyway (for Windows XP or Server 2003) and continue installing.

7. When installing in Windows XP, 2000, or Server 2003, click Close. When installing in Windows NT 4.0, the property window closes automatically.

### *Note: Confirm the following items when sharing the printer:*

❏ *Be sure to set EPSON Status Monitor 3 so that the shared printer can be monitored on the print server. See ["Setting](#page-70-0)  [Monitoring Preferences" on page 71](#page-70-0).*

❏ *Set the security for the shared printer (access right for clients). Clients cannot use the shared printer without the access right. For details, see Windows help.*

You need to set the client computers so that they can use the printer on a network. See the following pages for details:

- ❏ ["With Windows Me, 98, or 95" on page 133](#page-132-0)
- ❏ ["With Windows XP or 2000" on page 134](#page-133-0)
- ❏ ["With Windows NT 4.0" on page 138](#page-137-0)

### *Setting up clients*

This section describes how to install the printer driver by accessing the shared printer on a network.

- ❏ *To share the printer on a Windows network, you need to set the print server. For details, see ["Setting up your printer as a shared printer"](#page-123-0)  [on page 124](#page-123-0) (Windows Me, 98, or 95) or ["Using an additional](#page-125-0)  [driver" on page 126](#page-125-0) (Windows XP, 2000, NT 4.0, or Server 2003).*
- ❏ *This section describes how to access the shared printer on a standard network system using the server (Microsoft workgroup). If you cannot access the shared printer due to the network system, ask the administrator of the network for assistance.*
- ❏ *This section describes how to install the printer driver by accessing the shared printer from the* Printers *folder. You can also access the shared printer from Network Neighborhood or My Network on the Windows desktop.*
- ❏ *You cannot use the additional driver on the server system OS.*
- ❏ *When you want to use EPSON Status Monitor 3 from a client, you have to install both of the printer driver and EPSON Status Monitor 3 in each client from the CD-ROM.*

### <span id="page-132-0"></span>*With Windows Me, 98, or 95*

Follow the procedure below to set Windows Me, 98, or 95 clients.

- 1. Click Start, point to Settings, then click Printers.
- 2. Double-click the Add Printer icon, then click Next.
- 3. Select Network printer, then click Next.
- 4. Click Browse, and the Browse for Printer dialog box appears.

#### *Note:*

*You can also type "*\\(the name of the computer that is locally connected to the shared printer)\(the shared printer's name)*" in the network path or queue name.*

5. Click the computer or server that is connected to the shared printer, and the name of the shared printer, then click OK.

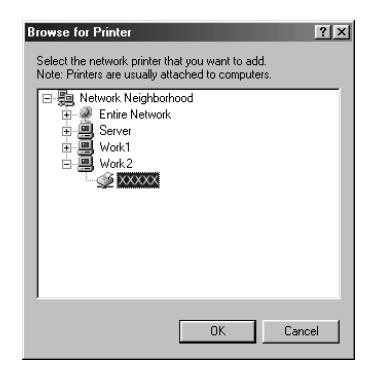

#### *Note:*

*The name of the shared printer may be changed by the computer or server that is connected to the shared printer. To make sure of the name of the shared printer, ask the administrator of the network.*

6. Click Next.

### *Note:*

- ❏ *If the printer driver is installed in the client beforehand, you need to select the new printer driver or the current printer driver. When the prompt to select the printer driver appears, select the printer driver according to the message.*
- ❏ *If the print server's OS is Windows Me, 98, or 95 or the additional driver for Windows Me, 98, or 95 is installed in the Windows XP, 2000, NT 4.0, or Server 2003 print server, go to the next step.*
- ❏ *If the additional driver for Windows Me, 98, or 95 is not installed in the Windows XP, 2000, NT 4.0, or Server 2003 print server, go to ["Installing the printer driver from the](#page-139-0)  [CD-ROM" on page 140](#page-139-0).*
- 7. Make sure of the name of the shared printer, then select whether to use the printer as the default printer or not. Click Next, then follow the on-screen instructions.

### *Note:*

*You can change the shared printer's name so that it appears only on the client computer.*

### <span id="page-133-0"></span>*With Windows XP or 2000*

Follow the steps below to set Windows XP or 2000 clients.

You can install the printer driver for the shared printer, if you have Power Users or more powerful access rights even if you are not the Administrator.

If the print server's OS is Windows NT 4.0, confirm the following items:

- ❏ In a Windows NT 4.0 print server, the additional driver for Windows XP or 2000 clients is the "Windows NT 4.0 x86" driver which is installed beforehand as the printer driver for Windows NT 4.0. When installing the printer driver in the Windows XP or 2000 clients from Windows NT 4.0 print server, the driver for Windows NT 4.0 is installed.
- ❏ You can not install the printer driver for Windows XP or 2000 as the additional driver in a Windows NT 4.0 print server. To install the printer driver for Windows XP or 2000 in Windows XP or 2000 clients, the administrator installs the local printer driver in the clients from the CD-ROM that comes with the printer, then performs the following procedure.
- 1. For Windows 2000 clients, click Start, point to Settings, and click Printers. For Windows XP clients, click Start, point to Printers and Faxes.
- 2. For Windows 2000, double-click the Add Printer icon, then click Next.

For Windows XP, click Add a printer in the Printer Tasks menu.

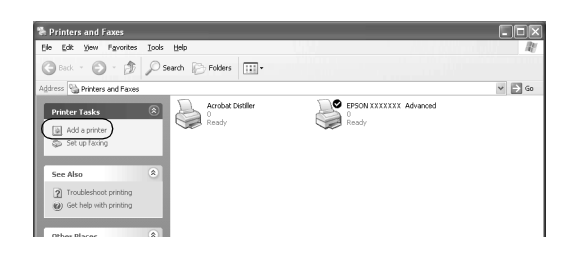

3. For Windows 2000, select Network printer, then click Next. For Windows XP, select A network printer, or a printer attached to another computer, then click Next.

4. For Windows 2000, type the name of the shared printer, then click Next.

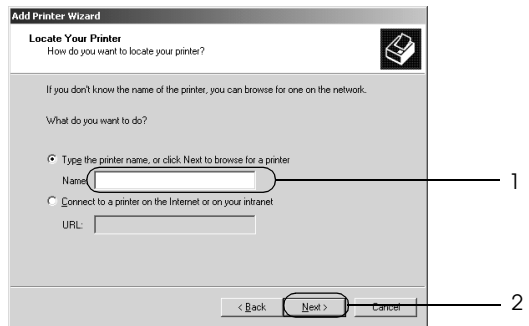

#### *Note:*

*You can also type "\\*(the name of the computer that is locally connected to the shared printer)\(the shared printer's name)*" in network path or queue name, otherwise click*  Next *to browse for a printer.*

For Windows XP, select Browse for a printer.

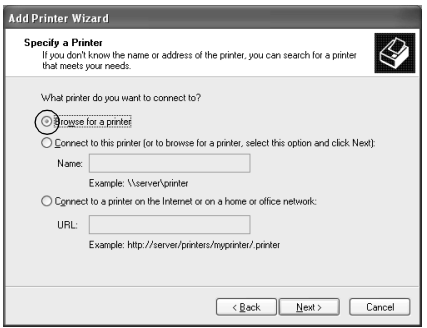

5. Click the icon of the computer or server that is connected to the shared printer, and the name of the shared printer, then click Next.

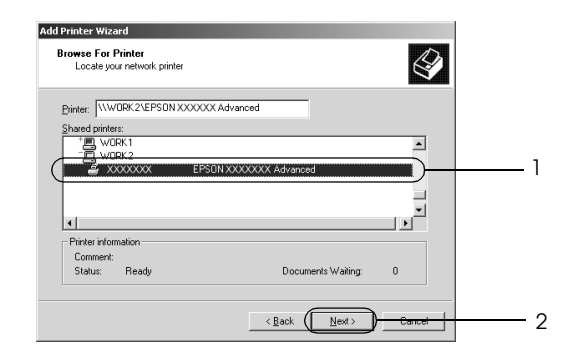

- ❏ *The name of the shared printer may be changed by the computer or server that is connected to the shared printer. To make sure of the name of the shared printer, ask the administrator of the network.*
- ❏ *If the printer driver is installed in the client beforehand, you need to select either the new printer driver or the current printer driver. When the prompt to select the printer driver appears, select the printer driver according to the message. If the local printer driver for Windows XP or 2000 is installed beforehand, you can select the printer driver for Windows XP or 2000 as the current printer driver instead of the alternative driver in the Windows NT 4.0 server.*
- ❏ *If the additional driver for Windows XP or 2000 (NT 4.0) is installed in the Windows XP, 2000, NT 4.0, or Server 2003 print server, go to the next step.*
- ❏ *If the additional driver is not installed in the Windows NT 4.0 print server or the print server's OS is Windows Me, 98, or 95, go to ["Installing the printer driver from the CD-ROM" on page](#page-139-0)  [140](#page-139-0).*
- 6. For Windows 2000, select whether to use the printer as the default printer or not, then click Next.
- 7. Make sure of the settings, then click Finish.

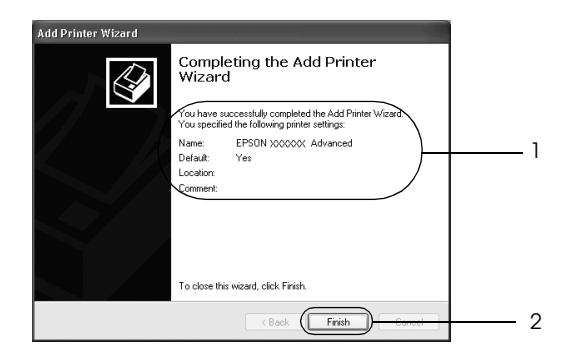

### <span id="page-137-0"></span>*With Windows NT 4.0*

Follow the steps below to set Windows NT 4.0 clients.

You can install the printer driver for the shared printer, if you have Power Users or more powerful access rights even if you are not the Administrator.

- 1. Click Start, point to Settings, then click Printers.
- 2. Double-click the Add Printer icon.
- 3. Select Network printer server, then click Next.

4. Click the icon of the computer or server that is connected to the shared printer, and the name of the shared printer, then click OK.

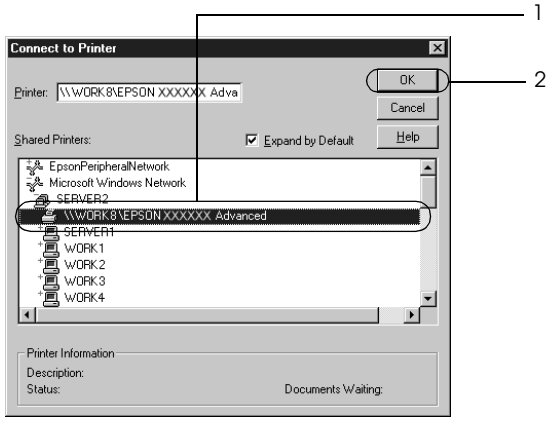

- ❏ *You can also type "*\\(the name of the computer that is locally connected to the shared printer)\(the shared printer's name)*" in network path or queue name.*
- ❏ *The name of the shared printer may be changed by the computer or server that is connected to the shared printer. To make sure of the name of the shared printer, ask the administrator of the network.*
- ❏ *If the printer driver is installed in the client beforehand, you need to select the new printer driver or the current printer driver. When the prompt to select the printer driver appears, select the printer driver according to the message.*
- ❏ *If the additional driver for Windows NT 4.0 is installed in the Windows XP, 2000, NT4.0, or Server 2003 print server, go to the next step.*
- ❏ *If the additional driver for Windows NT 4.0 is not installed in the Windows XP, 2000, or Server 2003 print server or the print server's OS is Windows Me, 98, or 95, go to ["Installing the](#page-139-0)  [printer driver from the CD-ROM" on page 140.](#page-139-0)*
- 5. Select whether to use the printer as the default printer or not, then click Next.
- 6. Click Finish.

### <span id="page-139-0"></span>*Installing the printer driver from the CD-ROM*

This section describes how to install the printer driver in the clients when setting the network system as follows:

- ❏ The additional drivers are not installed in the Windows XP, 2000, NT 4.0, or Server 2003 print server.
- ❏ The print server's OS is Windows Me, 98, or 95 and the client's OS is Windows XP, 2000, or NT 4.0.

The on-screen displays on the following pages may differ depending on the version of Windows OS.

- ❏ *When installing in Windows XP, 2000, or NT 4.0 clients, you must access Windows XP, 2000, or NT 4.0 with the Administrator.*
- ❏ *If the additional drivers are installed or the computers of the server and clients use the same OS, you do not have to install the printer drivers from the CD-ROM.*
- 1. Access the shared printer and a prompt may appear. Click OK, then follow the on-screen instructions to install the printer driver from the CD-ROM.

2. Insert the CD-ROM, type the appropriate drive and folder names in which the printer driver for clients is located, then click OK.

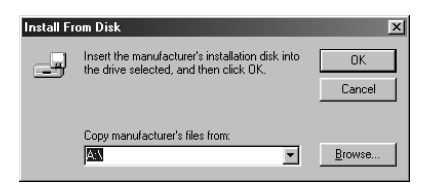

When installing drivers in Windows XP, 2000, or Server 2003, "Digital Signature is not found." may appear. Click Yes (for Windows 2000) or Continue Anyway (for Windows XP or Server 2003) and continue installing.

The folder name differs depending on the OS being used.

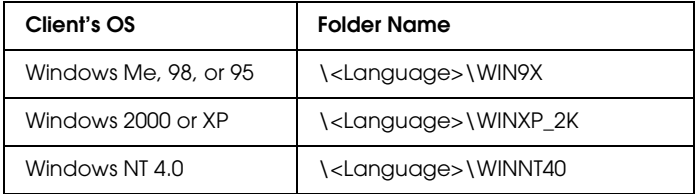

3. Select the name of the printer, click OK, then follow the on-screen instructions.

# *For Macintosh*

### *Sharing the printer*

This section describes how to share the printer on an AppleTalk network.

The computers on the network can share the printer that is directly connected to one of them. The computer that is directly connected to the printer is the print server, and the other computers are the clients which need permission to share the printer with the print server. The clients share the printer via the print server.

### *For Mac OS X users*

Use the Printer Sharing setting, which is a standard feature of Mac OS X 10.2 or later. This feature is not available with Mac OS X 10.1.

See your operating system's documentation for details.

### *For Mac OS 9 users*

### *Setting up your printer as a shared printer*

Follow the steps below to share a printer connected directly to your computer with other computers on an AppleTalk network.

- 1. Turn on the printer.
- 2. Select Chooser from the Apple menu, then click your printer icon. Select USB port in the "Select a printer port" box on the right, then click Setup. The Printer Setup dialog box appears.

*Note: Make sure* On *is selected under Background Printing.*

3. Under Printer Sharing Set Up, click Printer Sharing Setup.

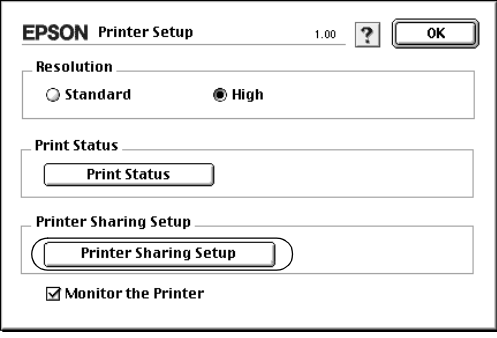

4. The Printer Sharing dialog box appears. Select the Share this Printer check box, then type the printer name and password information as needed.

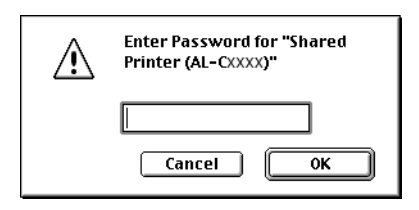

- 5. Click OK to apply the settings.
- 6. Close Chooser.

### *Accessing the shared printer*

Follow the steps below to access your printer from another computer on the network.

- 1. Turn on your printer.
- 2. On each computer from which you want to access the printer, select Chooser from the Apple menu. Click your printer icon, then select the name of the shared printer in the "Select a printer port" box on the right. You can only select from the printers connected to your current AppleTalk zone.

#### *Note:*

*Make sure* On *is selected under Background Printing.*

3. Click Setup, enter the password for the printer, then click OK. The Printer Setup dialog box appears. Under Printer Sharing Set Up, click Shared Printer Information.

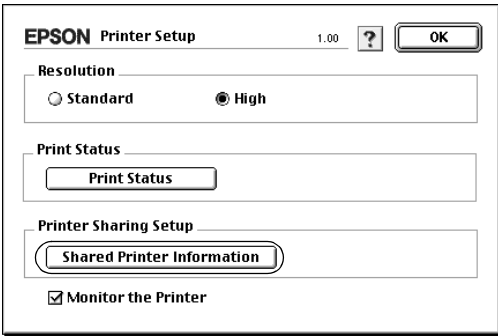
4. The following type of message appears if the client has fonts that are unavailable on the print server.

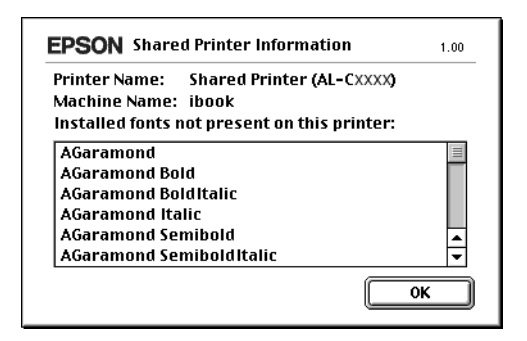

- 5. Click OK to close the message.
- 6. Close Chooser.

# *Chapter 6 Installing Options*

## *Optional Paper Cassette Unit*

For details about the paper types and sizes that you can use with the optional paper cassette unit, see ["Optional paper cassette](#page-24-0)  [unit" on page 25.](#page-24-0) For specifications, see ["Optional 500-Sheet](#page-241-0)  [Paper Cassette Unit" on page 242.](#page-241-0)

*Note: Load paper with the printable surface facing up.*

## *Handling precautions*

Always pay attention to the following handling precautions before installing options:

The printer weighs about 28 kg (62 lb). One person should never attempt to lift or carry it alone. Two people should carry the printer, lifting it from the positions shown below.

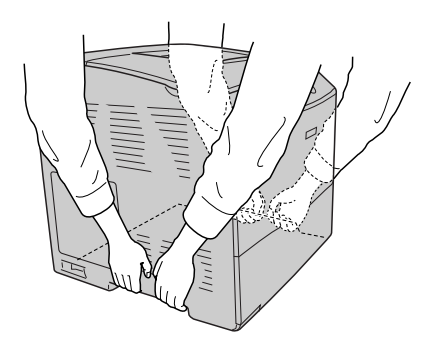

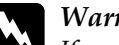

*Warning:*<br>*If you lift the printer incorrectly, you could drop it and cause injury.*

### *Installing the optional paper cassette unit*

Follow the steps below to install the optional paper cassette unit.

- 1. Turn the printer off and unplug the power cord and interface cable.
- 2. Take the optional paper cassette unit out of the cardboard box, then remove the protective materials in the cassette.
- 3. Place the optional paper cassette unit where you intend to set up the printer. Then, put the printer onto the optional paper cassette unit. Align each of the printer's corners with those of the unit, then lower the printer until it rests securely on the unit.

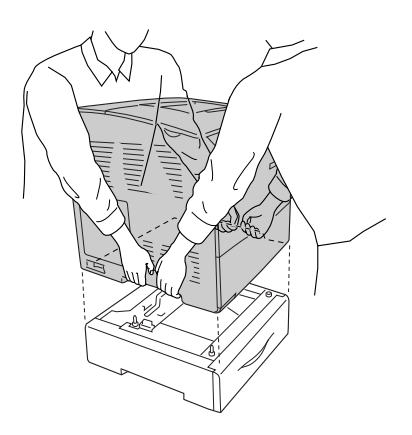

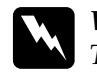

w *Warning: Two people should lift the printer by the correct positions.*

#### *Note:*

*The printer and optional paper cassette unit are heavy so it is necessary to carry them separately when you transfer them.*

4. Remove the paper cassette from the optional paper cassette unit.

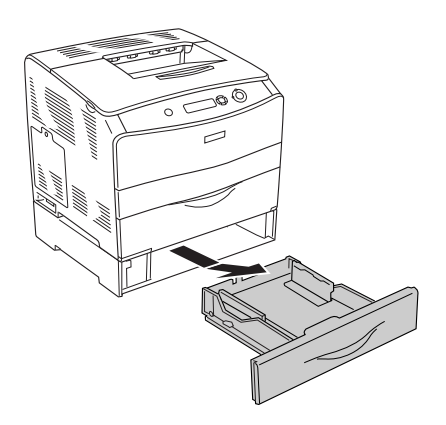

5. Push up the fixing tabs inside the optional paper cassette unit, then turn them in a clockwise direction to fix the unit and the printer together.

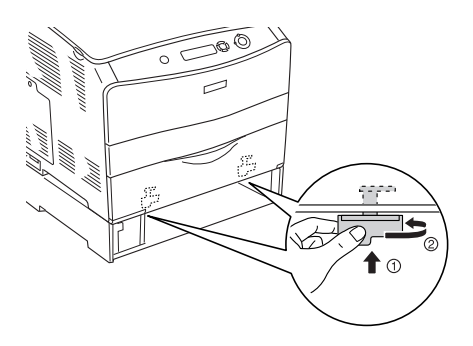

6. Reinsert the paper cassette into the optional paper cassette unit.

- 7. Reconnect the interface cable and power cord, then turn the printer on.
- 8. To confirm that the option is installed correctly, print a Status Sheet. See ["Printing a Status Sheet" on page 193](#page-192-0).

#### *Note for Windows users:*

*If EPSON Status Monitor 3 is not installed, you have to make settings manually in the printer driver. See ["Making Optional Settings" on page](#page-61-0)  [62](#page-61-0).*

#### *Note for Macintosh users:*

*When you have attached or removed printer options, you need to delete the printer using* Print Setup Utility *(for Mac OS X 10.3),* Print Center *(for Mac OS X 10.2 or below), or* Chooser *(for Mac OS 9), and then re-register the printer.*

## *Removing the optional paper cassette unit*

Perform the installation procedure in reverse.

## *Duplex Unit*

For specifications or details about the paper types and sizes that you can use with the Duplex Unit, see ["Duplex Unit" on page 243.](#page-242-0)

## *Installing the Duplex Unit*

Follow the steps below to install the optional Duplex Unit.

1. Turn the printer off and unplug the power cord and interface cable. Then, remove the connector cover.

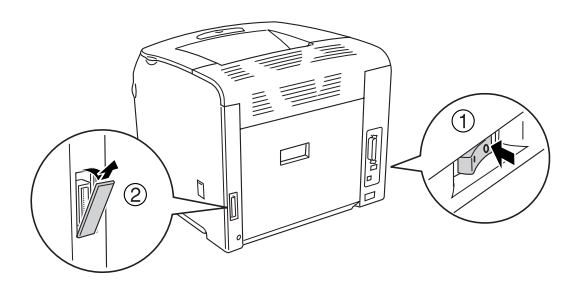

2. Open cover E.

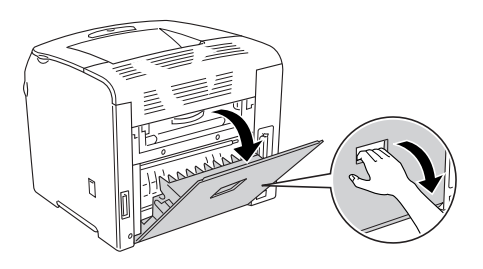

3. Open cover C slightly, and then remove it slowly by bowing the center of the cover out.

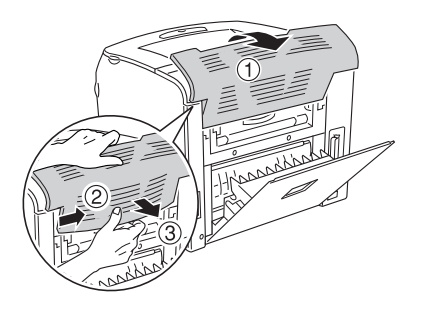

4. Pull cover E upward to remove it while pushing the notches on both sides of the cover. Then, close cover E.

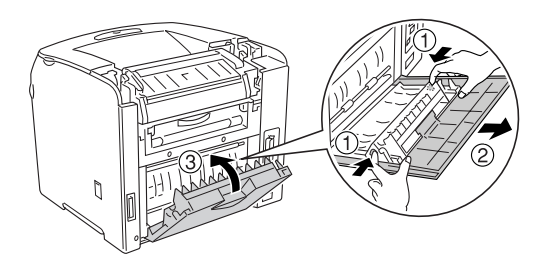

5. Align the two hooks on the bottom of the Duplex Unit with the holes on the printer, then insert the Duplex Unit firmly.

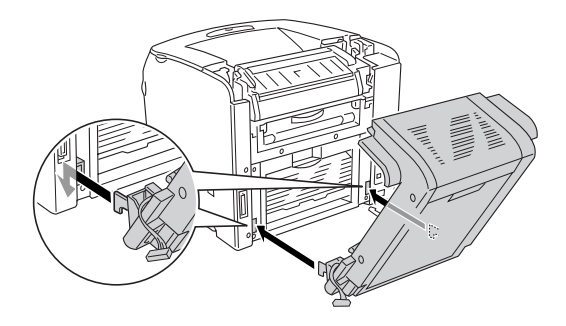

#### *Note:*

*Make sure that the hooks fit into the holes securely. Otherwise, the cover cannot be closed securely.*

6. Bind the two straps on both sides of the Duplex Unit to the printer with the screws.

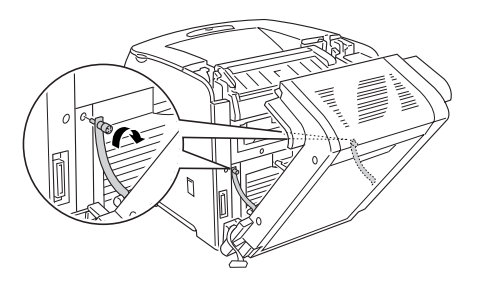

7. Insert the connector into the printer.

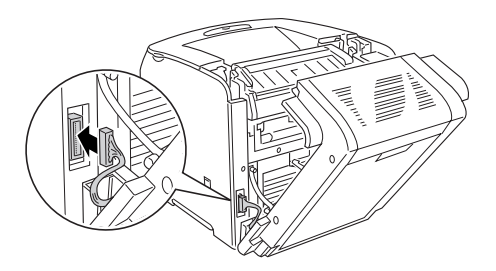

8. Attach the connector cover that comes with the duplex unit. Then, put the connector harness through the hole on the connector cover.

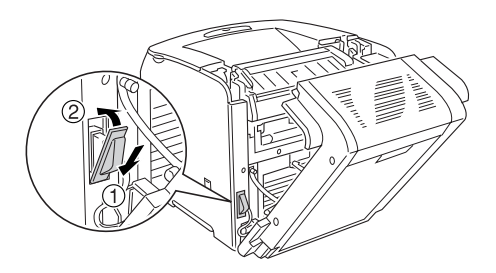

9. Close cover D, and then tighten the two screws of both sides of the unit.

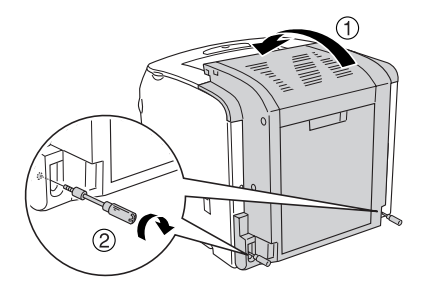

10. To confirm that the option is installed correctly, print a Status Sheet. See ["Printing a Status Sheet" on page 193](#page-192-0).

#### *Note for Windows users:*

*If EPSON Status Monitor 3 is not installed, you have to make settings manually in the printer driver. See ["Making Optional Settings" on page](#page-61-0)  [62](#page-61-0).*

#### *Note for Macintosh users:*

*When you have attached or removed printer options, you need to delete the printer using* Print Setup Utility *(for Mac OS X 10.3),* Print Center *(for Mac OS X 10.2 or below), or* Chooser *(for Mac OS 9), and then re-register the printer.*

## *Removing the Duplex Unit*

Follow the steps below to remove the optional Duplex Unit.

- 1. Turn the printer off and unplug the power cord and interface cable.
- 2. Remove the two screws from both sides of the unit, and then open cover D.
- 3. Remove the connector cover.
- 4. Remove the connector from the printer.
- 5. Loosen the screws and remove the two straps on both sides of the Duplex Unit from the printer.
- 6. Pull the Duplex Unit forward and remove it.
- 7. Replace cover E.
- 8. Replace cover C.
- 9. Close cover E.
- 10. Reconnect the interface cable and power cord, then turn the printer on.

## *Memory Module*

By installing a Dual In-line Memory Module (DIMM), you can increase printer memory up to 256 MB. You may want to add additional memory if you are having difficulty printing complex graphics.

This printer has one memory slot.

*Note:*

- ❏ *The maximum expandable memory is 256 MB.*
- ❏ *Even if the 256 MB memory is added to the 32 MB memory, you cannot use more than 256 MB memory.*

### *Installing a memory module*

Follow the steps below to install an optional memory module.

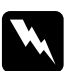

*Warning:*<br>Be careful when working inside the printer as some components *are sharp and may cause injury.*

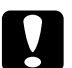

c*Caution: Before you install a memory module, be sure to discharge any static electricity by touching a grounded piece of metal. Otherwise, you may damage static-sensitive components.*

1. Turn the printer off and unplug the power cord and interface cable.

2. Remove the option cover on the printer's left side by removing the screw from the cover.

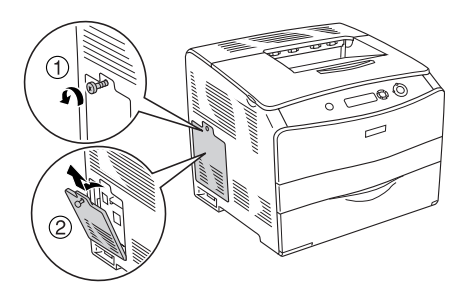

3. Identify the RAM slot.

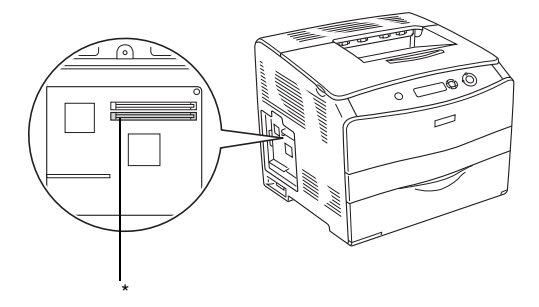

- \* RAM slot (gray)
- 4. Insert the memory module into slot until the clip locks onto the memory module. Make sure that the upper slot (white) has a module at all times.

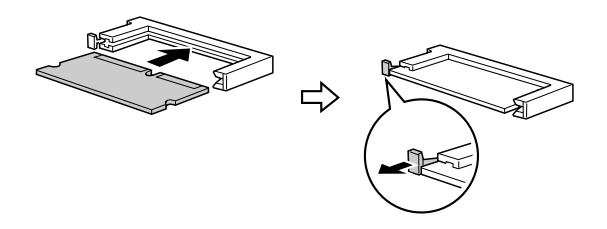

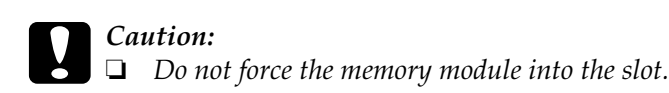

- ❏ *Be sure to insert the memory module facing the correct way.*
- ❏ *You should not remove any modules from the circuit board. Otherwise, the printer will not work.*
- 5. Reattach the option cover with the screw as shown below.

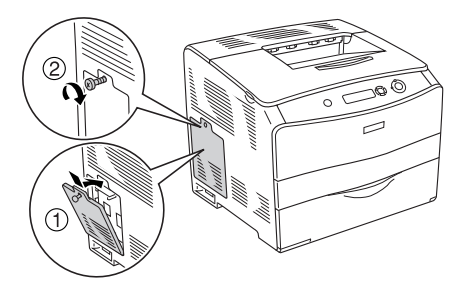

- 6. Reconnect the interface cable and power cord and turn the printer on.
- 7. To confirm that the option is installed correctly, print a status sheet. See ["Printing a Status Sheet" on page 193](#page-192-0).

#### *Note for Windows users:*

*If EPSON Status Monitor 3 is not installed, you have to make settings manually in the printer driver. See ["Making Optional Settings" on page](#page-61-0)  [62](#page-61-0).*

#### *Note for Macintosh users:*

*When you have attached or removed printer options, you need to delete the printer using* Print Setup Utility *(for Mac OS X 10.3),* Print Center *(for Mac OS X 10.2 or below), or* Chooser *(for Mac OS 9), and then re-register the printer.*

## *Removing a memory module*

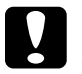

c*Caution: Before you remove a memory module, be sure to discharge any static electricity by touching a grounded piece of metal. Otherwise, you may damage static-sensitive components.*

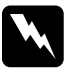

*Warning:*<br>Be careful when working inside the printer as some components *are sharp and may cause injury.*

Perform the installation procedure in reverse.

When removing a memory module from its slot, press the clip and pull out the memory module as shown below.

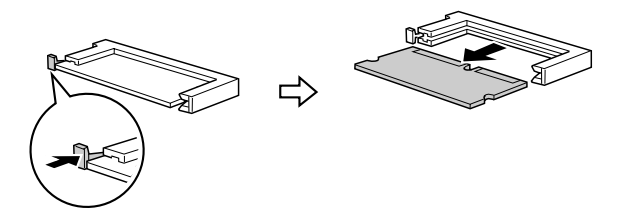

# *Maintenance and Transportation*

### *Replacement Messages*

When you see the following messages on the LCD panel or the window of EPSON Status Monitor 3, replace the appropriate consumable products. You can continue to print for a short time after a message appears, but Epson recommends early replacement to maintain print quality and extend the life of your printer.

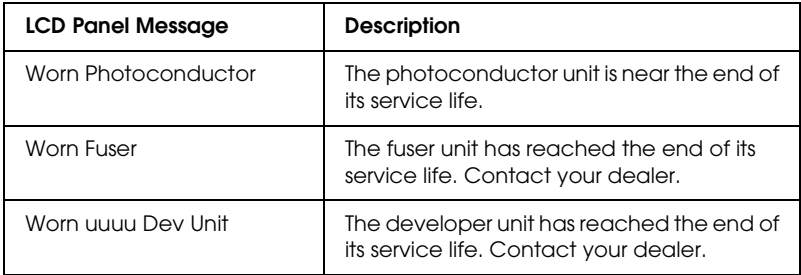

#### *Note:*

*To clear the warning, select* Clear All Warning *from the control panel's Reset Menu.*

If a consumable product reaches the end of its service life, the printer stops printing and displays the following messages on the LCD panel or the window of EPSON Status Monitor 3. When this happens, the printer cannot resume printing until you replace the depleted consumable products.

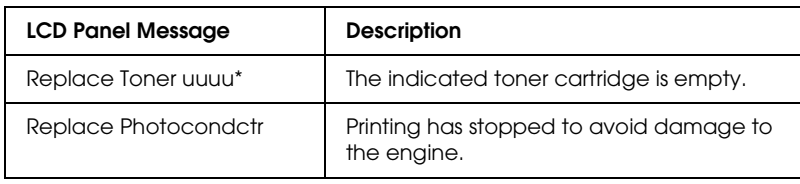

\* The letters C, M, Y, and K appear in this position, indicating the color of the toner to be replaced. For example, the message Y Toner Low means that the amount of toner remaining in the yellow toner cartridge is low.

#### *Note:*

*Messages appear for one consumable product at a time. After replacing a consumable product, check the LCD panel for replacement messages for other consumable products.*

Even if Replace Photocondctr is displayed on the LCD panel, you can continue to print for a short time by pressing the  $\circ$ Start/Stop button on the control panel. The message on the LCD panel changes from Replace Photocondctr to Worn Photoconductor.

#### *Note:*

- ❏ *Print quality cannot be guaranteed when printing with a worn consumable product. If print quality is not what you expected, replace the consumable product.*
- ❏ *The printer stops printing if printing with a worn consumable product might damage the printer. If the printer stops printing, replace the consumable product.*

## *Toner Cartridge*

#### *Handling precautions*

Always observe the following handling precautions when replacing the consumable products:

- ❏ Installing a genuine toner cartridge is recommended. Using a non-genuine toner cartridge may affect print quality. Epson shall not be liable for any damages or problems arising from the use of consumable products not manufactured or approved by Epson.
- ❏ When handling toner cartridge, always place them on a clean smooth surface.
- ❏ If you have moved a toner cartridge from a cool to a warm environment, wait for at least one hour before installing it to prevent damage from condensation.

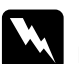

#### w *Warning:*

- ❏ *Do not touch the toner. Keep the toner away from your eyes. If toner gets on your skin or clothes, wash it off with soap and water immediately.*
- ❏ *Keep consumable products out of the reach of children.*
- ❏ *Do not dispose of used consumable products in fire, as they may explode and cause injury. Dispose of them according to local regulations.*
- ❏ *If toner is spilled, use a broom and dustpan or a damp cloth with soap and water to clean it up. Because the fine particles can cause a fire or explosion if they come into contact with a spark, do not use a vacuum cleaner.*

## *Replacing a toner cartridge*

Follow the steps below to replace a toner cartridge.

1. Turn the printer on.

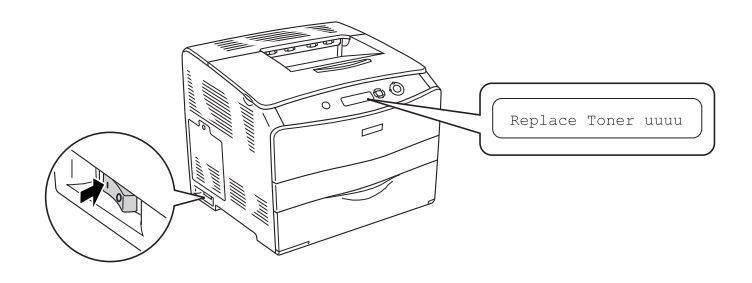

2. Open cover A.

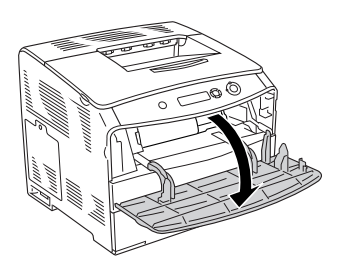

3. Push up the right lever to unlock the toner cartridge.

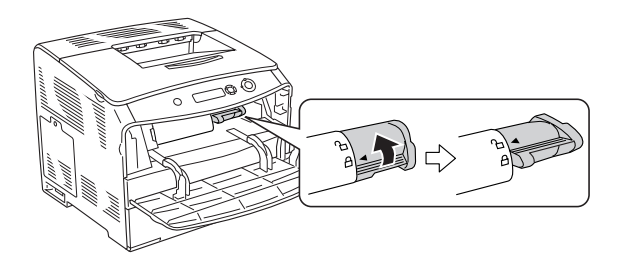

4. Remove the toner cartridge from the printer.

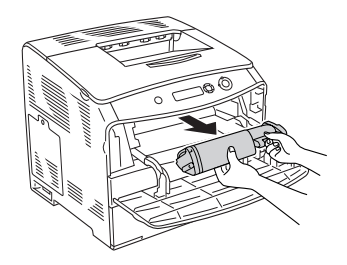

5. Take the new toner cartridge out of its package and gently shake the toner cartridge as shown below.

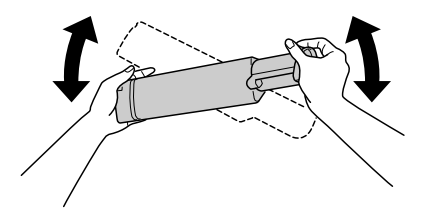

6. Hold the tag and gently pull the toner seal upward and remove it.

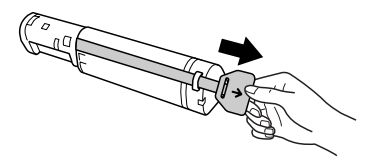

7. Insert the cartridge all the way until it stops securely with the arrow mark on the top of the toner cartridge facing toward cover A.

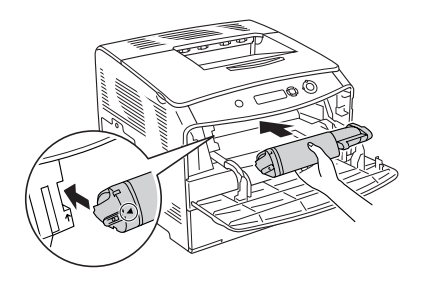

8. Push down the right lever to lock the toner cartridge.

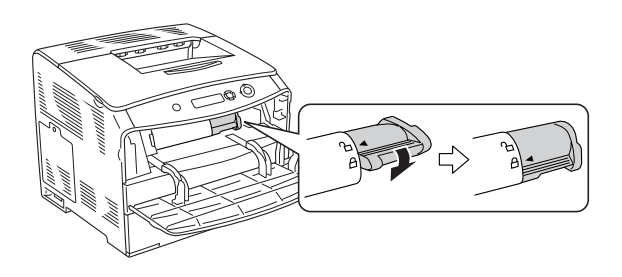

#### *Note:*

*The toner cartridge is installed securely when the right lever cannot be turned any further. Make sure that the toner cartridge is installed securely.*

9. Close cover A.

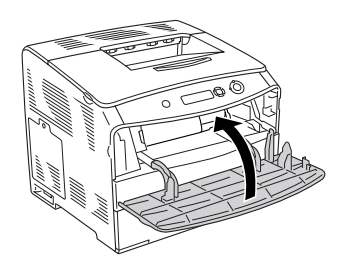

10. Confirm the error message on the LCD panel. When an other toner cartridge needs to be replaced, an error message is displayed. Repeat steps 3 to 8 and replace the cartridge.

## *Photoconductor Unit*

#### *Handling precautions*

Always observe the following handling precautions when replacing the consumable products:

- ❏ The photoconductor unit weighs 3.0 kg (6.6 lb). Be sure to hold it firmly by the handle when carrying it.
- ❏ When replacing the photoconductor unit, avoid exposing it to light any longer than necessary.
- ❏ Be careful not to scratch the surface of the drum and belt. Also, avoid touching the drum, since oil from your skin may permanently damage its surface and affect print quality.
- ❏ To get the best print quality, do not store the photoconductor unit in an area subject to direct sunlight, dust, salty air, or corrosive gases (such as ammonia). Avoid locations subject to extreme or rapid changes in temperature or humidity.
- ❏ Do not tilt the photoconductor unit.

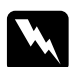

# *Warning:*<br> $\Box$  *Do no*

- ❏ *Do not dispose of the used consumable products in fire, as they may explode and cause injury. Dispose of them according to local regulations.*
- ❏ *Keep consumable products out of the reach of children.*

## *Replacing the photoconductor unit*

Follow the steps below to replace the photoconductor unit.

1. Turn the printer on, and open cover B.

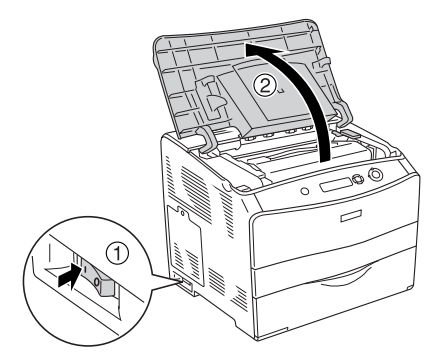

#### *Note:*

*When installing the optional Duplex Unit, open cover D first, then cover B.*

2. Raise the yellow lever inside cover B.

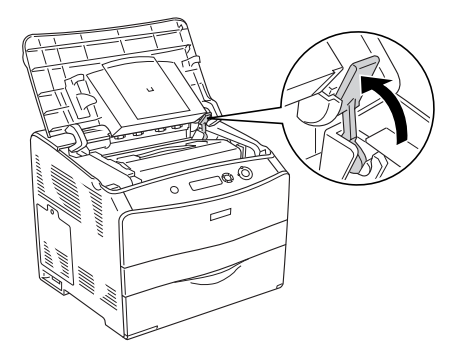

3. Remove the photoconductor unit.

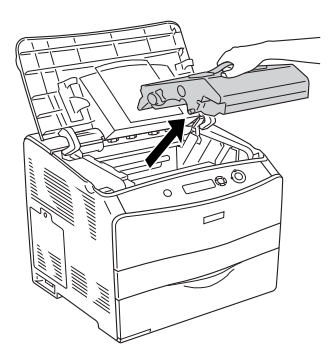

4. Take the new photoconductor unit out of its package and remove the protective sheet.

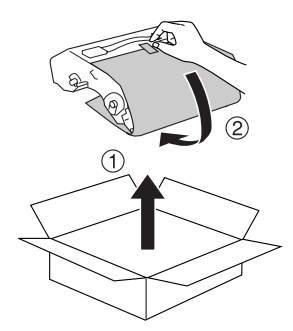

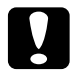

*Caution:*<br> *Do not touch the belt on the top of the unit or the blue photo conductor area. Otherwise, the print quality may decrease.*

5. Hold the photoconductor unit by its handle, and insert the unit until it clicks shut with aligning the arrow marks on the printer.

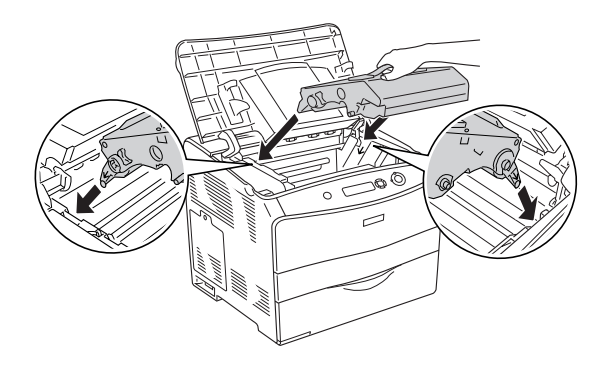

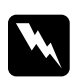

w *Warning: Be careful not to touch the fuser, which is marked* CAUTION HIGH TEMPERATURE*. If the printer has been in use, the fuser may be very hot.*

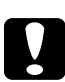

c*Caution: Do not touch the parts inside the printer.*

6. Push the yellow lever down, and then close cover B.

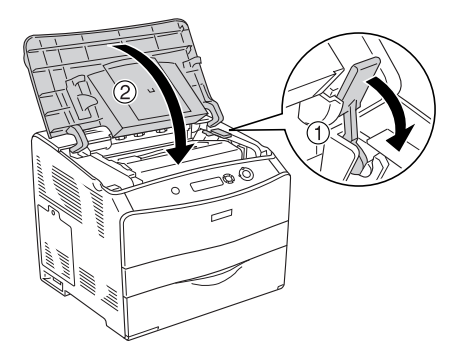

*Note: When installing the optional Duplex Unit, close cover D.*

# *Cleaning the Printer*

The printer needs only minimal cleaning. If the printer's outer case is dirty or dusty, turn off the printer and clean it with a soft, clean cloth moistened with a mild detergent.

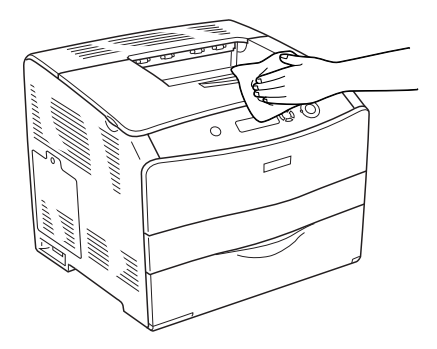

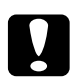

c*Caution: Never use alcohol or paint thinner to clean the printer cover. These chemicals can damage the components and the case. Be careful not to get water onto the printer mechanism or any electrical components.*

## *Cleaning the pickup roller*

Follow the steps below to clean the pickup roller.

- 1. Open the MP tray, then remove the loaded paper.
- 2. Gently wipe the rubber parts of the pickup roller inside the MP tray with a wet, well-wrung cloth.

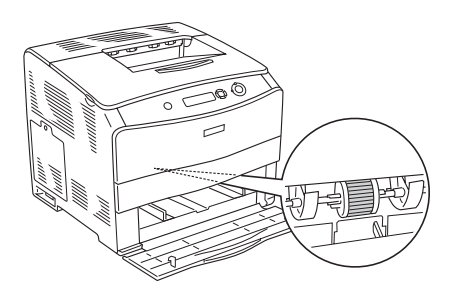

## *Cleaning the print head*

Follow the steps below to clean the printer head.

1. Open the cleaner cover on the right side of the printer. Then, open cover A.

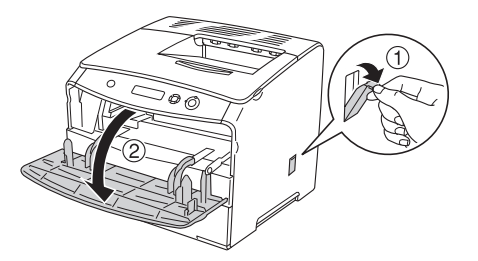

2. Pull the blue lever on the right inside of the printer.

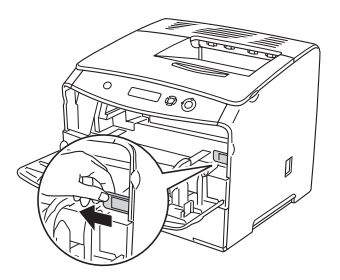

3. Move the blue cleaner slowly in and out once.

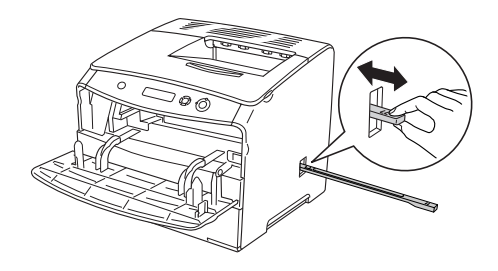

#### *Note:*

*Move the cleaner completely in and out. Otherwise, the printer may not be cleaned effectively.*

4. Push back the blue lever on the right inside of the printer.

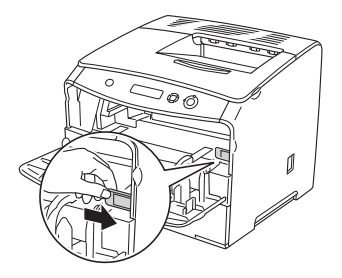

5. Close cover A, then the cleaner cover.

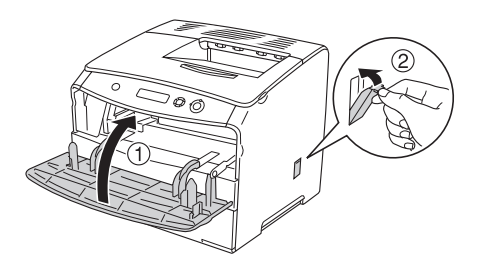

## *Transporting the Printer*

### *For long distances*

If you need to transport your printer for long distances, carefully repack it using the original box and packing materials.

Follow the steps below to repack your printer.

- 1. Turn off the printer and remove the following items:
	- ❏ Power cord
	- ❏ Interface cable
	- ❏ Loaded paper
	- ❏ Photoconductor unit
	- ❏ Installed options
- 2. Attach the protective materials onto the printer, then repack the printer in its original box.

### *For short distances*

Always pay attention to the following handling precautions when you need to move the printer for short distances.

If you are moving the printer on its own, two people should lift and carry the printer.

Follow the steps below to move the printer for short distances.

- 1. Turn off the printer and remove the following items:
	- ❏ Power cord
	- ❏ Interface cable
	- ❏ Loaded Paper
	- ❏ Photoconductor unit
	- ❏ Installed options
- 2. Be sure to lift the printer by the correct positions as shown below.

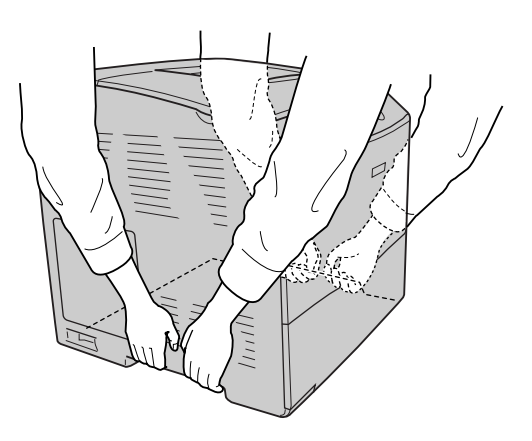

3. When moving the printer, always keep it horizontal.

## *Finding a place for the printer*

When relocating the printer, always choose a location that has adequate space for easy operation and maintenance. Use the following illustration as a guide for the amount of space required around the printer to ensure smooth operation. Dimensions shown in the illustration below are in millimeters.

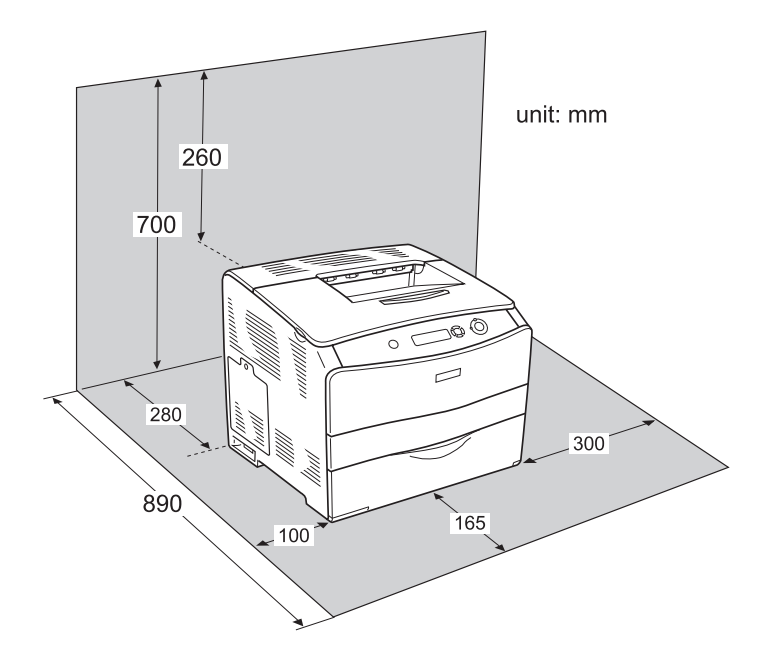

To install and use any of the following options, you will need the indicated amount of additional space.

The 500-Sheet Paper Cassette Unit adds 130 mm (5.1 in.) to the bottom and 250 mm (9.8 in.) to the front of the printer.

The Duplex Unit adds 120 mm (4.7 in.) to the back of the printer.

In addition to space considerations, always heed the following precautions when finding a place to locate the printer:

- ❏ Place the printer where you can easily unplug the power cord.
- ❏ Keep the entire computer and printer system away from potential sources of interference, such as loudspeakers or the base units of cordless telephones.
- ❏ Avoid using an electrical outlet that is controlled by wall switches or automatic timers. Accidental disruption of power can erase valuable information in your computer's and printer's memory.

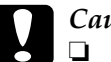

#### c*Caution:*

❏ *Leave adequate room around the printer to allow for sufficient ventilation.*

- ❏ *Avoid locations that are subject to direct sunlight, excessive heat, moisture, or dust.*
- ❏ *Avoid using outlets that other appliances are plugged into.*
- ❏ *Use a grounded outlet that matches the printer's power plug. Do not use an adapter plug.*
- ❏ *Only use an outlet that meets the power requirements for this printer.*

# *Chapter 8 Troubleshooting*

## *Clearing Jammed Paper*

If paper becomes jammed in the printer, the printer's LCD panel and EPSON Status Monitor 3 provide alert messages.

Clear the paper jam by following the order of the indicated cover names displayed on the control panel or EPSON Status Monitor 3.

### *Precautions for clearing jammed paper*

Be sure to observe the following points when you clear jammed paper.

- ❏ Do not remove jammed paper by force. Torn paper can be difficult to remove and might cause other paper jams. Pull it gently in order to avoid tearing.
- ❏ Always try to remove jammed paper with both hands to avoid tearing it.
- ❏ If jammed paper is torn and remains in the printer, or if paper is jammed in a place not mentioned in this chapter, contact your dealer.
- ❏ Make sure that the paper type that is loaded is the same as the Paper Type setting in the printer driver.

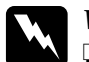

#### w *Warning:*

❏ *Be careful not to touch the fuser, which is marked* CAUTION HIGH TEMPERATURE*, or the surrounding areas. If the printer has been in use, the fuser and the surrounding areas may be very hot.*

❏ *Do not insert your hand deep into the fuser unit as some components are sharp and may cause injury.*

## *Jam C (cover C)*

Follow the steps below to clear paper jams at cover C.

1. Open cover C.

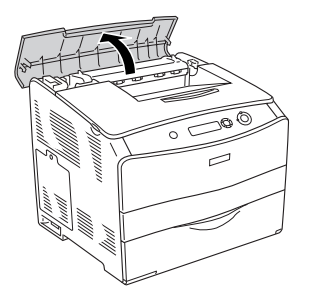

2. Raise the two green levers of the fuser unit to unlock it.

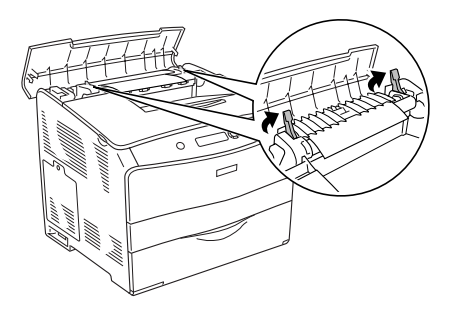

3. Hold the guide up by holding the green tab, and gently pull out any sheets of paper. Be careful not to tear the jammed paper.

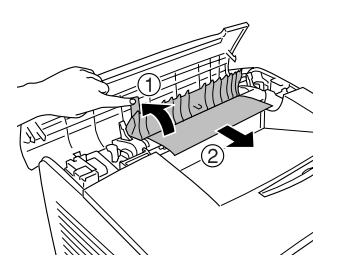

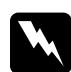

w *Warning: Be careful not to touch the fuser, which is marked* CAUTION HIGH TEMPERATURE*, or the surrounding areas. If the printer has been in use, the fuser and the surrounding areas may be very hot.*

4. Push down the two green levers of the fuser unit.

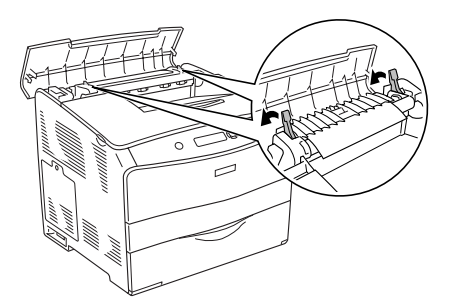

5. Close cover C.

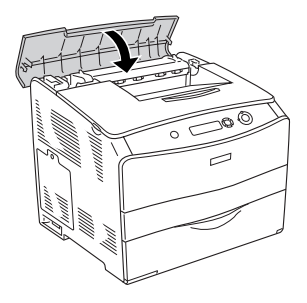

## *Jam D (cover D)*

Follow the steps below to clear paper jams at cover D.

1. Raise the lever and open cover D.

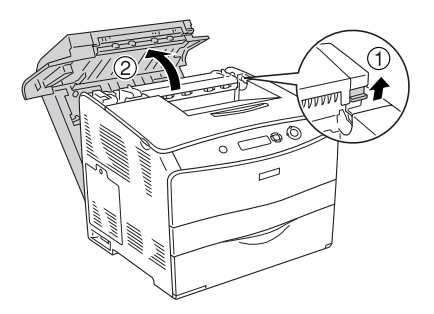

2. Gently pull out any sheets of paper that have fed part way into the printer.

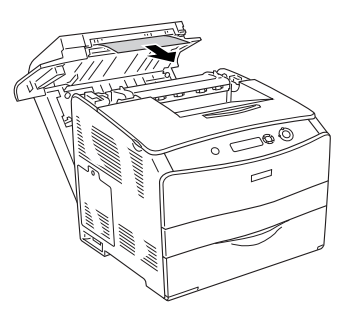

*Note: When jammed paper cannot be found, proceed to the next step.*

3. Raise the two green levers of the fuser unit to unlock it.

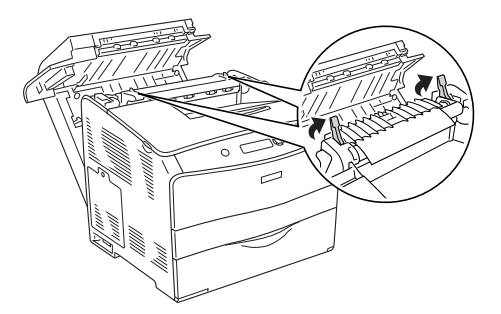

4. Hold the guide up by holding the green tab, and gently pull out any sheets of paper. Be careful not to tear the jammed paper.

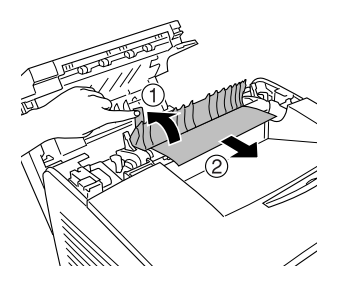
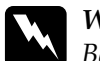

**Warning:** 

*Be careful not to touch the fuser, which is marked* CAUTION HIGH TEMPERATURE*, or the surrounding areas. If the printer has been in use, the fuser and the surrounding areas may be very hot.*

5. Pull down the two green levers of the fuser unit.

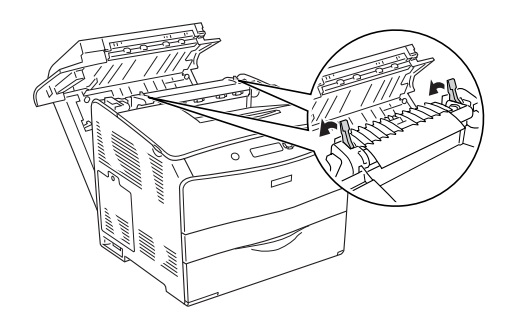

6. Close cover D.

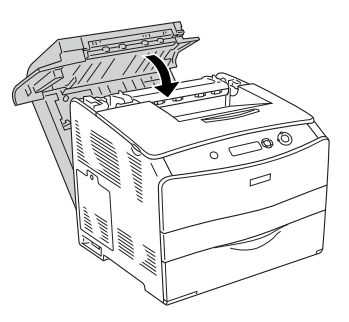

# *Jam E (cover E)*

Follow the steps below to clear paper jams at cover E.

1. Open cover E.

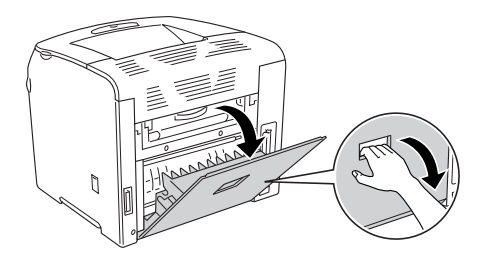

#### *Note:*

*When the optional Duplex Unit is installed, open cover D first.*

2. Gently pull out any sheets of paper with both hands. Be careful not to tear the jammed paper. Then close cover E.

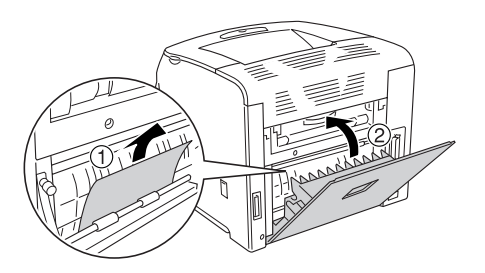

# *Jam F (cover F)*

Follow the steps below to clear paper jams at cover F.

1. Open cover E.

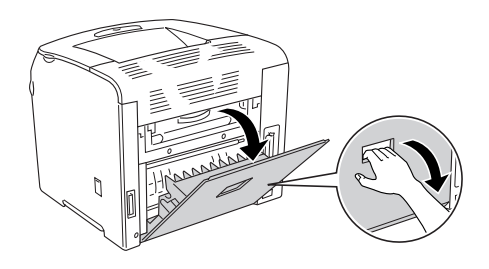

#### *Note: When the optional Duplex Unit is installed, open cover D first.*

2. Open cover F.

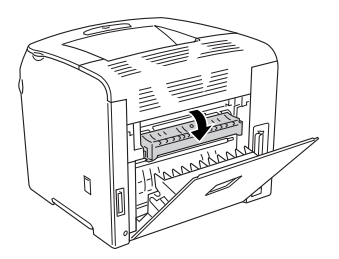

3. Open cover C, then raise the two green levers on the fuser unit to unlock it.

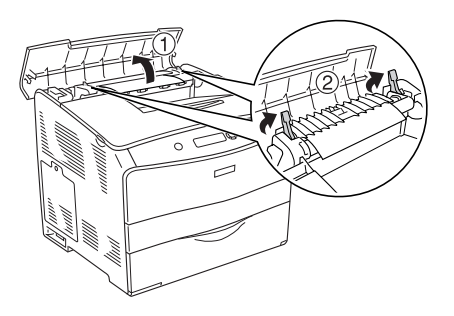

4. Gently pull out any sheets of paper with both hands. Be careful not to tear the jammed paper.

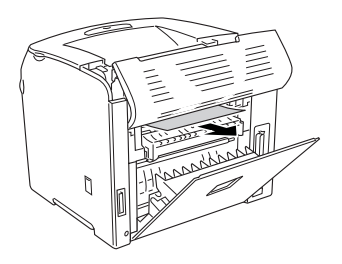

#### *Note:*

*When hard to see the jammed paper, the jam occurs inside of the printer. In such case, gently pull the paper until the position illustrated as above, then slowly pull out the paper.*

5. Pull down the two green levers on the fuser unit, then close cover C.

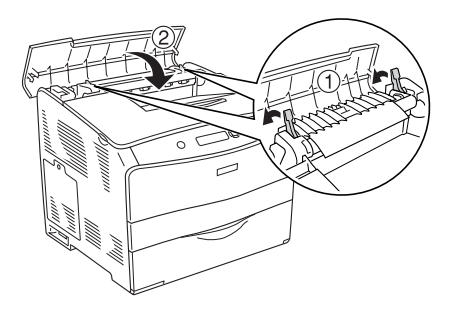

6. Close cover F, and close cover E.

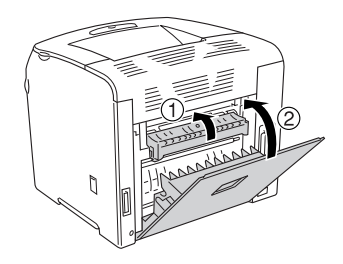

*Note: When the optional Duplex Unit is installed, close cover D last.*

# *Jam DM (cover DM)*

Follow the steps below to clear paper jams at the cover DM.

1. Open cover DM.

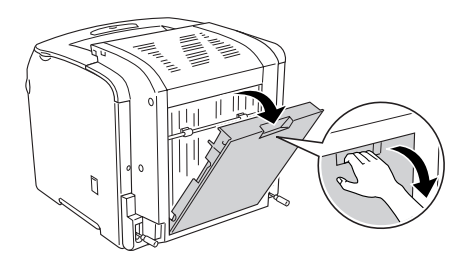

2. Gently pull out any sheets of paper that have fed part way into the printer.

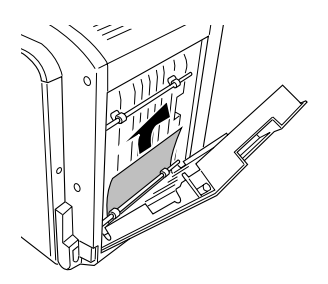

3. Close cover DM.

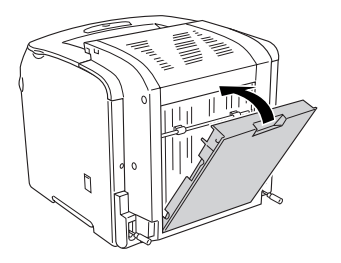

# *Jam MP (MP tray)*

Follow the steps below to clear paper jams at the MP tray.

1. Open the MP tray cover and remove all paper that is loaded.

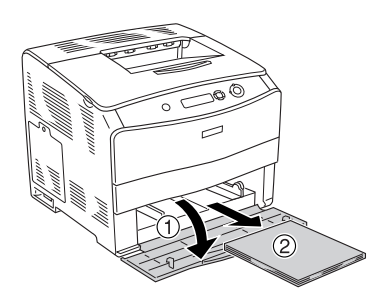

2. Gently pull out any sheets of paper that have fed part way into the printer.

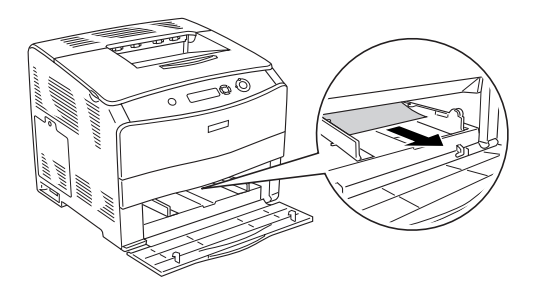

3. Reload the paper and close the MP tray cover.

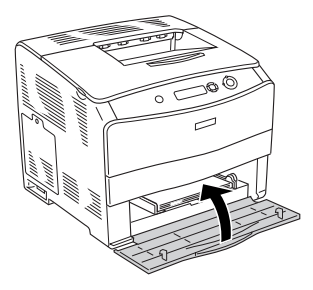

# *Jam LC (paper cassette)*

Follow the steps below to clear paper jams at the optional paper cassette unit. This message is displayed when the optional paper cassette unit is installed.

1. Pull out the paper cassette from the optional paper cassette unit.

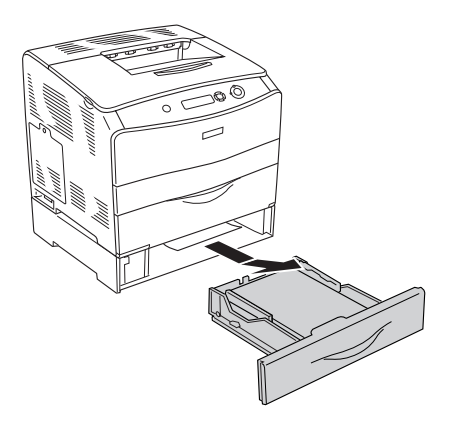

2. Gently pull out any sheets of paper that have fed part way into the printer.

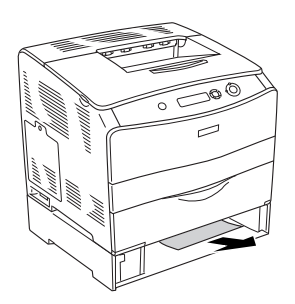

3. Reinsert the paper cassette.

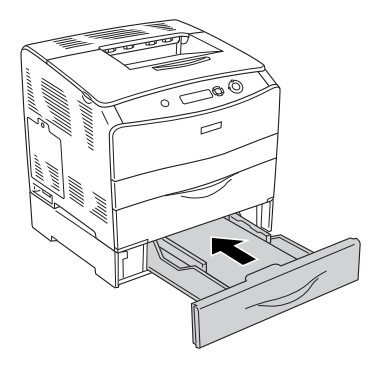

### *Jam G (cover G)*

Follow the steps below to clear paper jams at cover G. This message is displayed when the optional paper cassette unit is installed.

1. Open cover G.

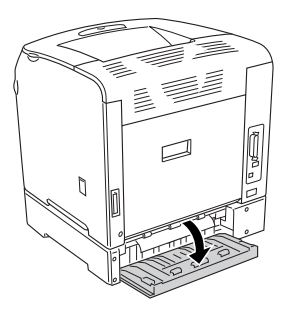

2. Gently pull out any sheets of paper with both hands. Be careful not to tear the jammed paper.

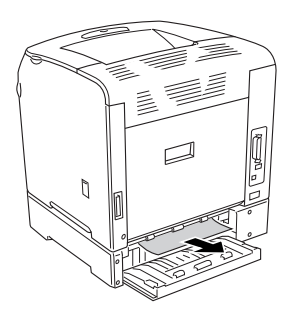

3. Close cover G.

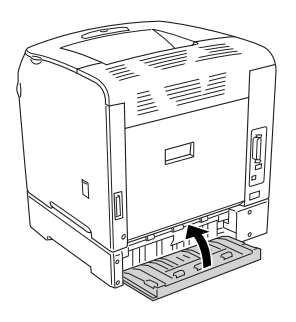

## *When transparencies are jammed at the MP tray*

When transparencies are jammed, follow the steps to clear the jam.

1. Open the MP tray cover and remove all paper that is loaded.

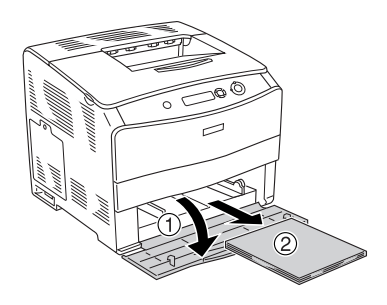

2. Open cover E. Then, gently pull out any sheets of paper with both hands. Be careful not to tear the jammed paper.

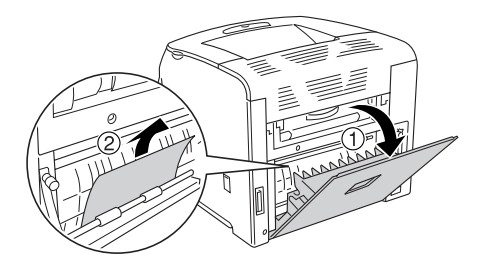

3. Reload the transparencies into the MP tray.

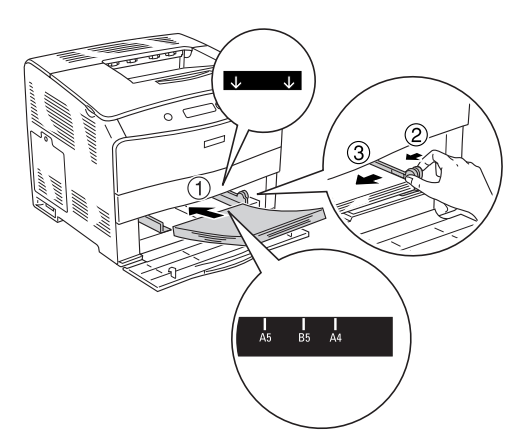

4. Close cover E.

# <span id="page-192-0"></span>*Printing a Status Sheet*

To confirm the current status of the printer, and that the options are installed correctly, print a status sheet using the printer's control panel.

Follow the steps below to print a status sheet.

- 1. Turn on the printer. The LCD panel shows Ready.
- 2. Press the  $\Diamond$  Enter button three times. The printer prints a status sheet.

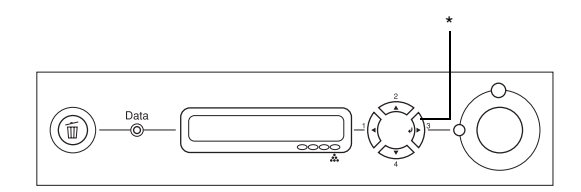

\* Enter button

3. Confirm that the information about the installed options is correct. If the options are installed correctly, they appear under Hardware Configurations. If the options are not listed, try reinstalling them.

#### *Note:*

- ❏ *If the status sheet does not list your installed options correctly, make sure that they are securely connected to the printer.*
- ❏ *If you are unable to get the printer to print a correct status sheet, contact your dealer.*
- ❏ *For the Windows printer driver, you can update the installed option information manually. See ["Making Optional Settings" on page 62.](#page-61-0)*

# *Operational Problems*

### *The Ready light does not turn on*

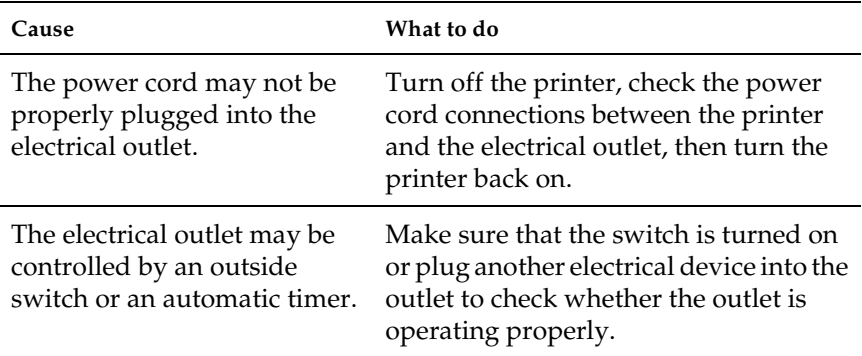

### *The printer does not print (Ready light off)*

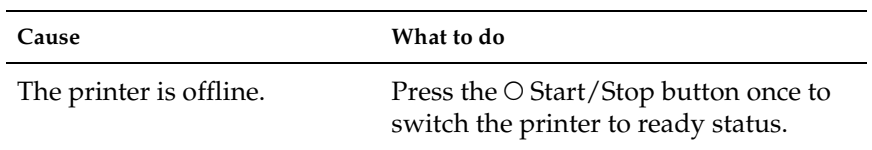

# *The Ready light is on but nothing prints*

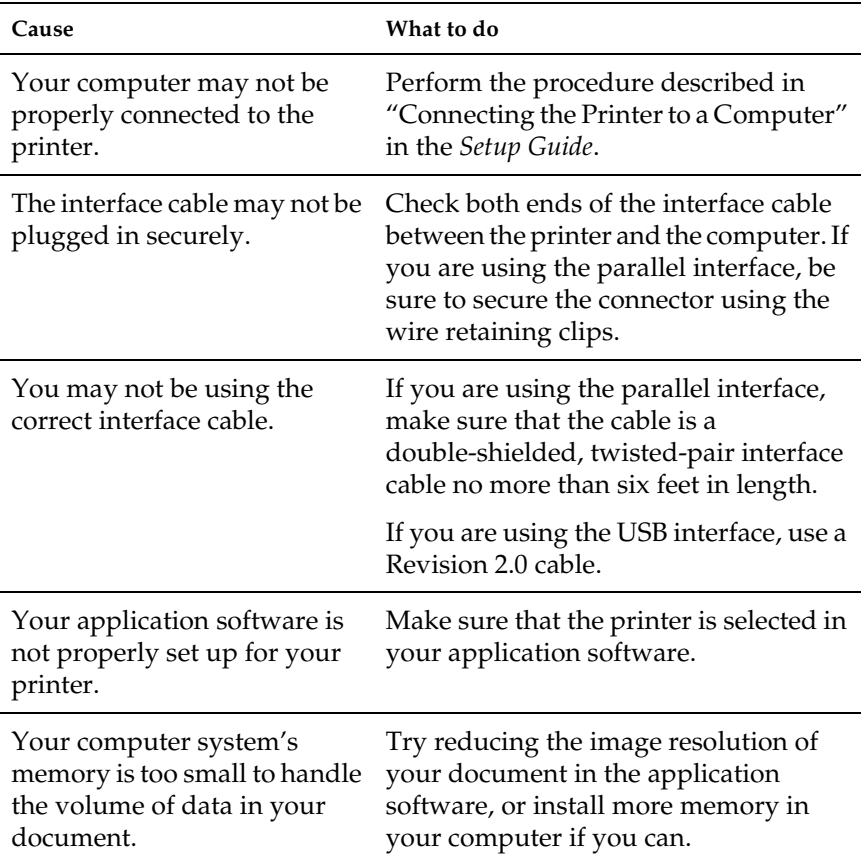

## *The optional product is not available*

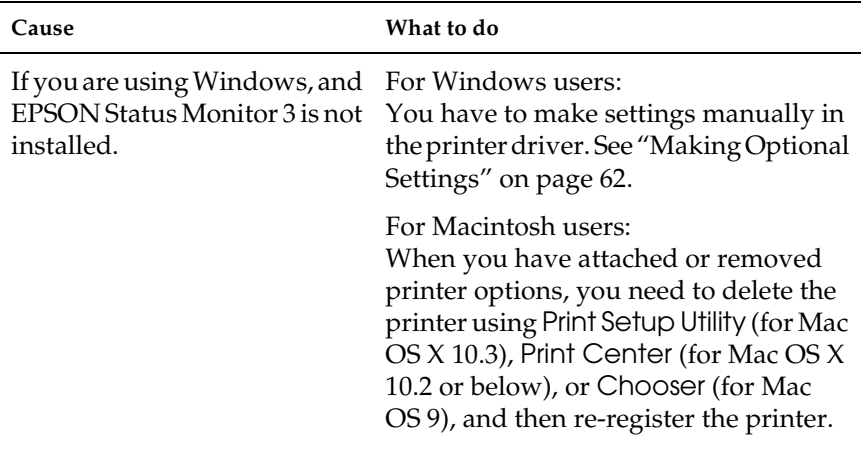

# *Sharing Problems*

### *Network printers cannot be monitored in a Windows 95 environment*

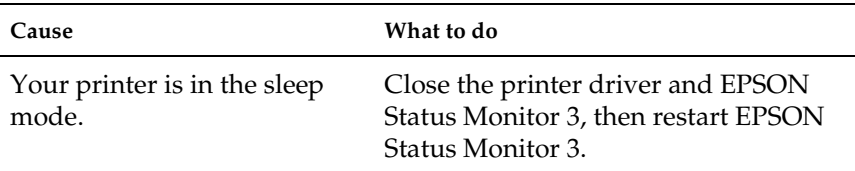

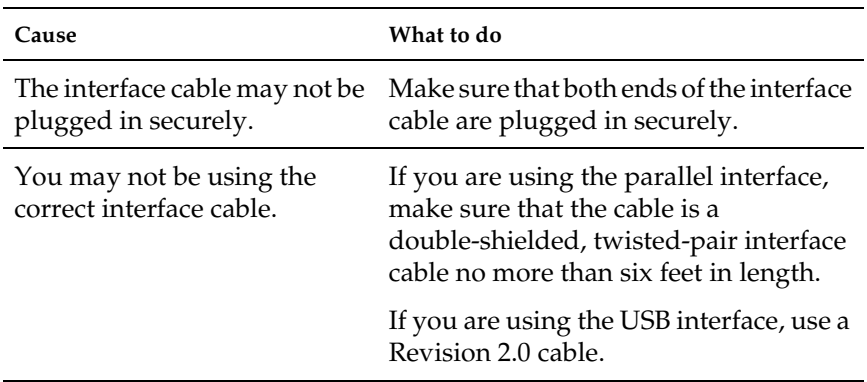

# *Printout is garbled*

#### *Note:*

*If a status sheet does not print correctly, your printer may be damaged. Contact your dealer or a qualified service representative.*

# *Color Printing Problems*

#### *Cannot print in color*

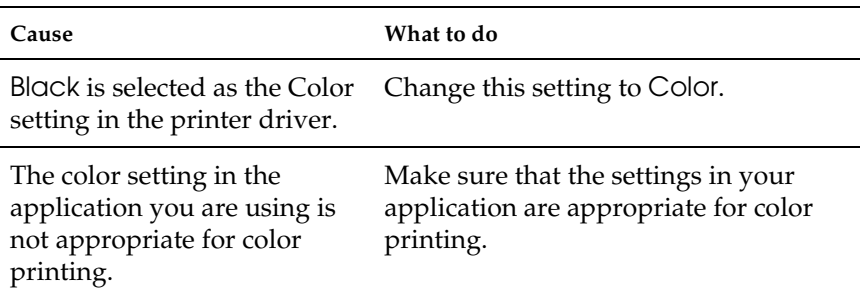

### *The printout color differs when printed from different printers*

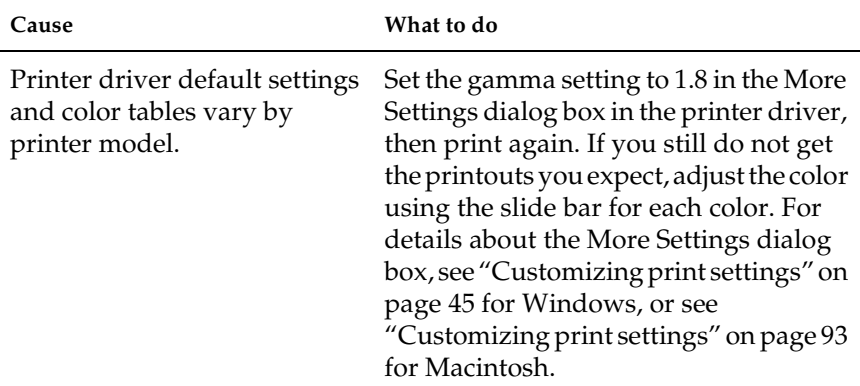

## *The color looks different from what you see on the computer screen*

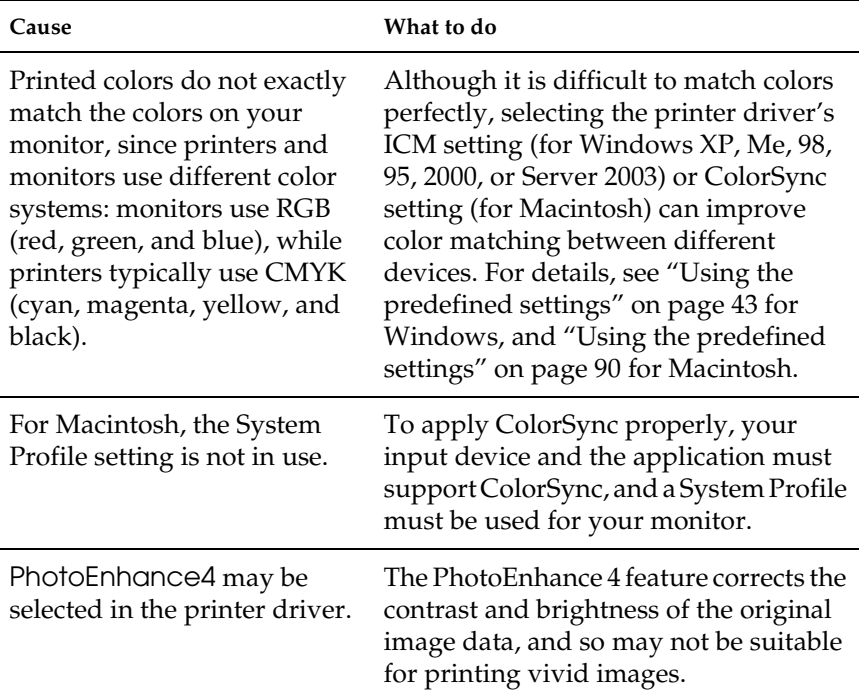

# *Print Quality Problems*

### *The background is dark or dirty*

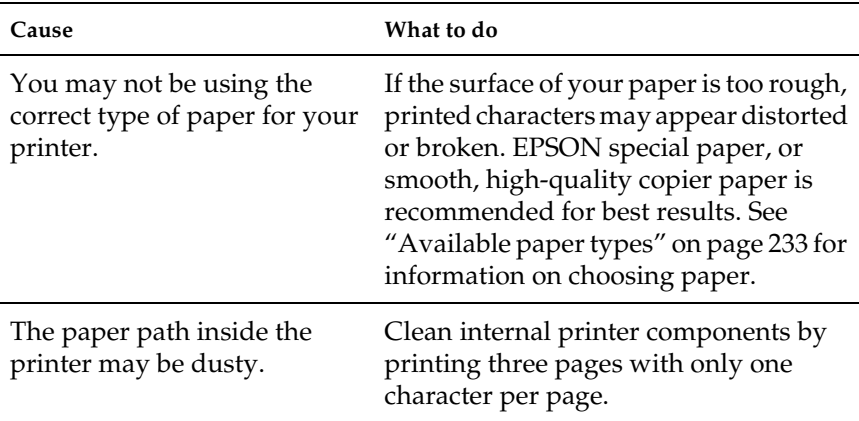

### *White dots appear in the printout*

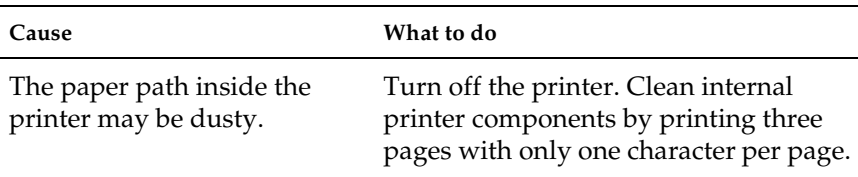

### *Print quality or tone is uneven*

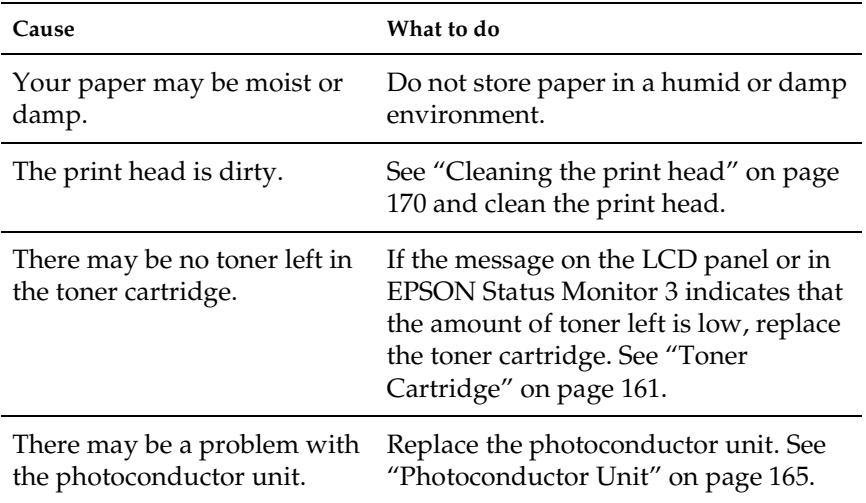

# *Half-tone images print unevenly*

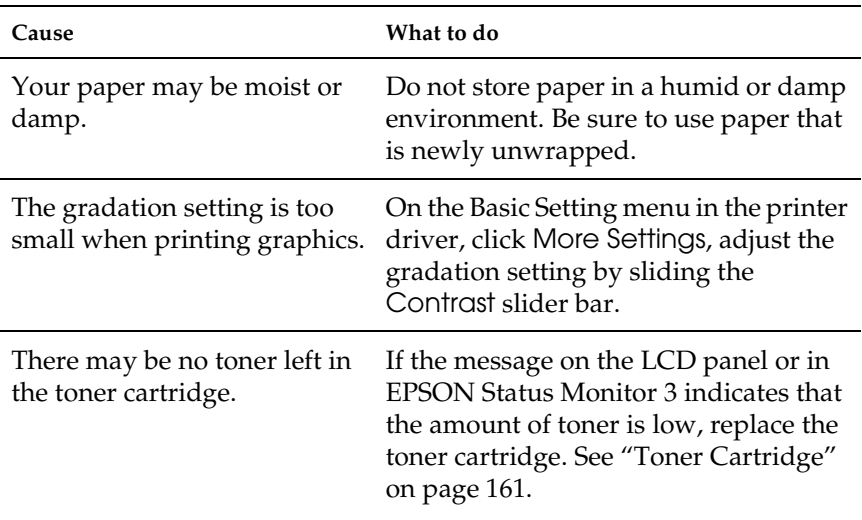

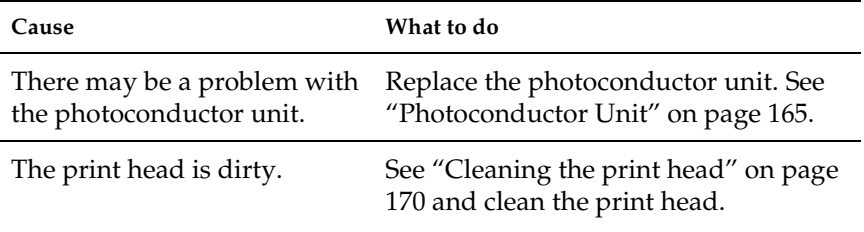

# *Toner smudges*

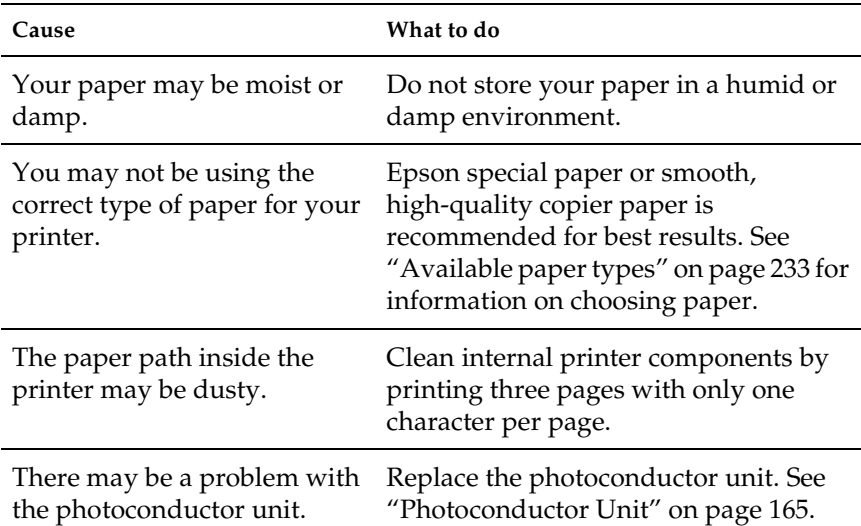

### *Areas are missing in the printed image*

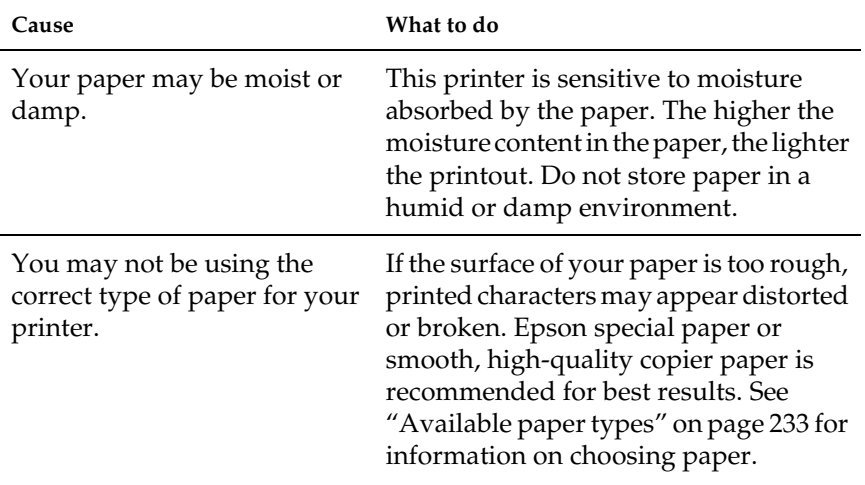

### *Completely blank pages are output*

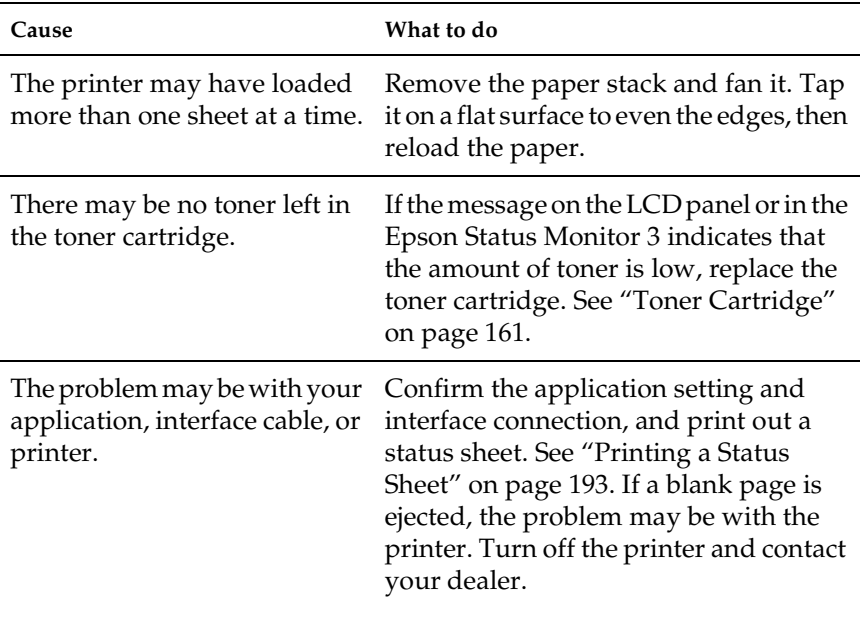

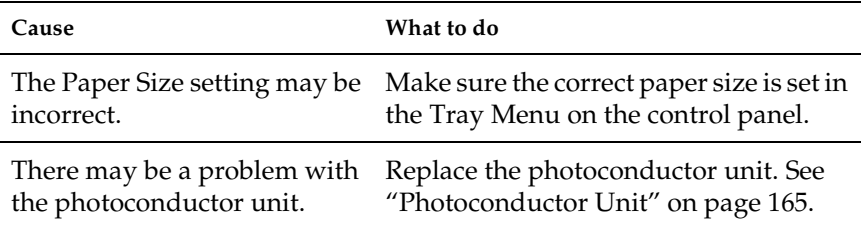

## *The printed image is light or faint*

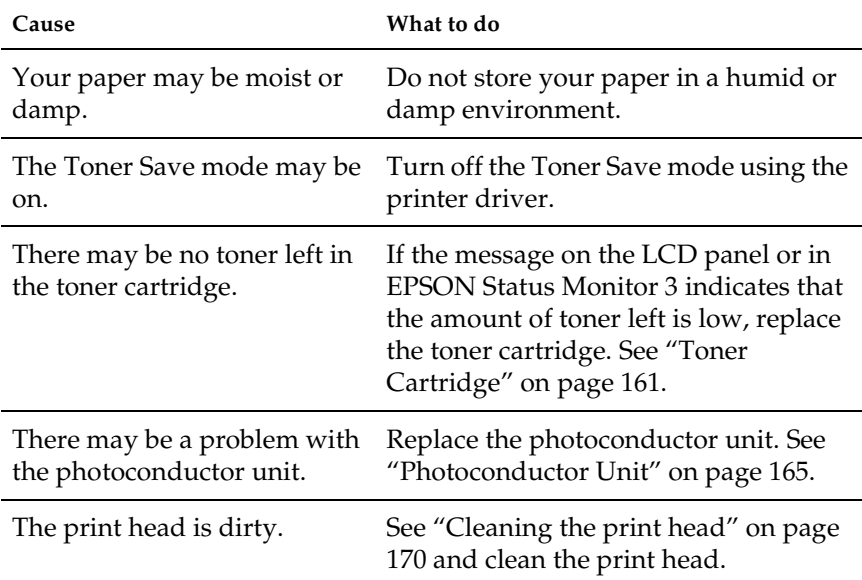

# *The non-printed side of the page is dirty*

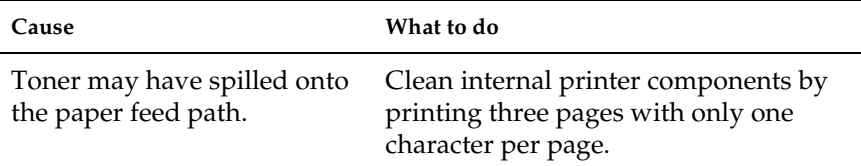

# *Memory Problems*

#### *Print quality decreased*

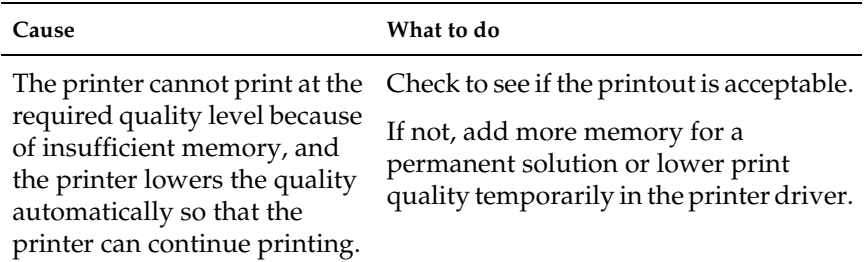

#### *Insufficient memory for current task*

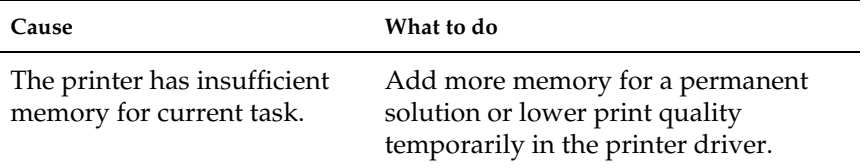

#### *Insufficient memory to print all copies*

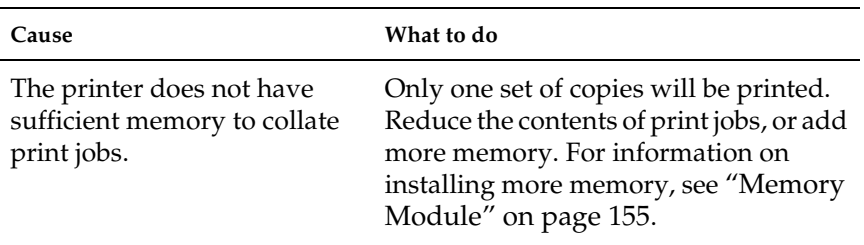

# *Paper Handling Problems*

### *Paper does not feed properly*

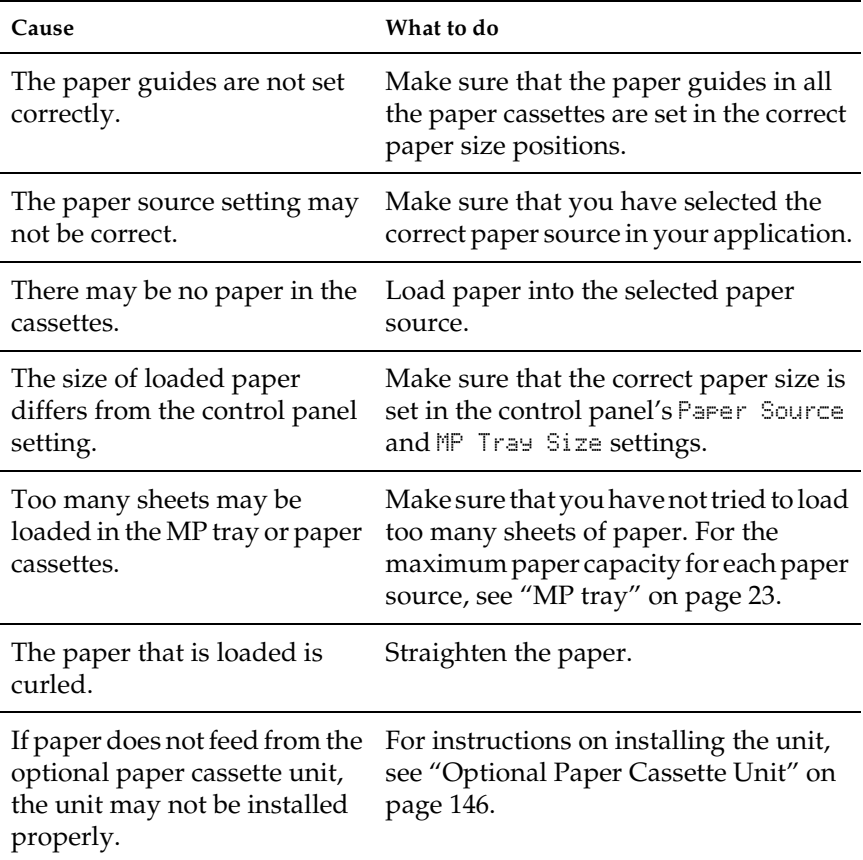

# *Problems Using Options*

To confirm your options are installed correctly, print a status sheet. See ["Printing a Status Sheet" on page 193](#page-192-0) for details.

### *Paper does not feed from the optional paper cassette*

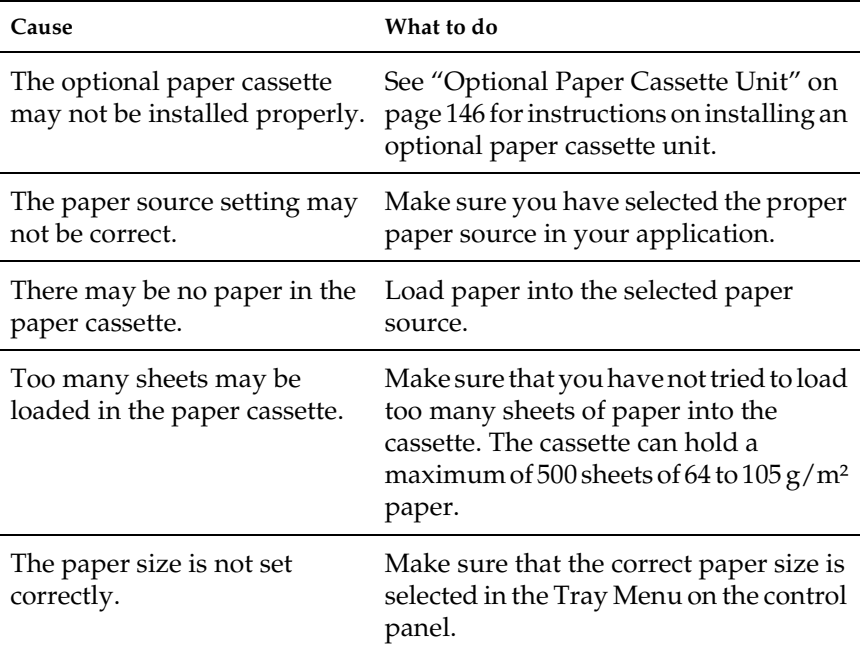

## *Feed jam when using the optional paper cassette*

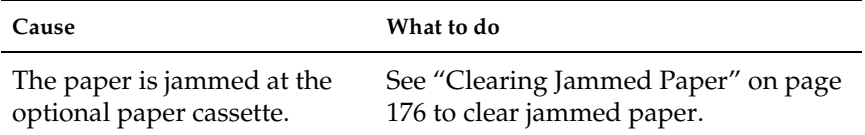

### *An installed option cannot be used*

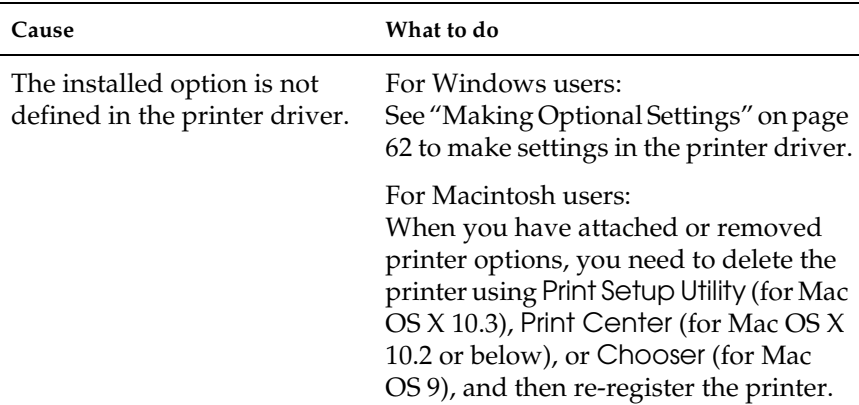

# *Correcting USB Problems*

If you are having difficulty using the printer with a USB connection, see if your problem is listed below, and take any recommended actions.

#### *USB connections*

USB cables or connections can sometimes be the source of USB problems. Try one or both of these solution.

❏ For best results, you should connect the printer directly to the computer's USB port. If you must use multiple USB hubs, we recommend that you connect the printer to the first-tier hub.

#### *Windows operating system*

Your computer must be a model pre-installed with Windows XP, Me, 98, 2000, or Server 2003, a model that was pre-installed with Windows 98 and upgraded to Windows Me, or a model that was pre-installed with Windows Me, 98, 2000, or Server 2003, and upgraded to Windows XP. You may not be able to install or run the USB printer driver on a computer that does not meet these specifications or that is not equipped with a built-in USB port.

For details about your computer, contact your dealer.

#### *Printer software installation*

Incorrect or incomplete software installation can lead to USB problems. Take note of the following and perform the recommended checks to ensure proper installation.

#### *Checking printer software installation for Windows 2000, XP, or Server 2003*

When using Windows XP, 2000, or Server 2003, you must follow the steps in the *Setup Guide* packed with the printer to install the printer software. Otherwise, Microsoft's Universal driver may be installed instead. To check if the Universal driver has been installed follow the steps below.

- 1. Open the Printers folder, then right-click the icon of your printer.
- 2. Click Printing Preferences on the shortcut menu that appears, then right-click anywhere in the driver.

If About is displayed in the shortcut menu that appears, click it. If a message box with the words "Unidrv Printer Driver" appears, you must reinstall the printer software as described in the *Setup Guide*. If About is not displayed, the printer software has been installed correctly.

#### *Note:*

*For Windows 2000, if the Digital Signature Not Found dialog box appears during the installation process, click* Yes*. If you click* No*, you will have to install the printer software again.*

*For Windows XP or Server 2003, if the Software Installation dialog box appears during the installation process, click* Continue Anyway*. If you click* STOP Installation*, you will have to install the printer software again.*

#### *Checking printer software in Windows Me and 98*

If you canceled the plug-and-play driver installation in Windows Me or 98 before the procedure was complete, the USB printer device driver or the printer software may be incorrectly installed. Follow the directions below to ensure that the driver and printer software are installed correctly.

#### *Note:*

*The screen shots shown in this section are taken from Windows 98. Windows Me screens may differ slightly.*

1. Access the printer driver, see ["Accessing the printer driver"](#page-39-0)  [on page 40,](#page-39-0) then click the Details tab.

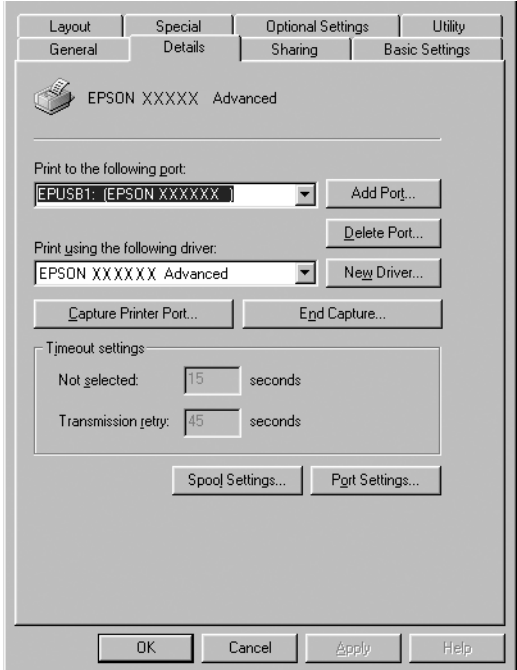

If EPUSBX: (EPSON AcuLaser C1100) is displayed in the "Print to the following port" list, then the USB printer device driver and printer software are installed correctly. If the correct port is not displayed, proceed to the next step.

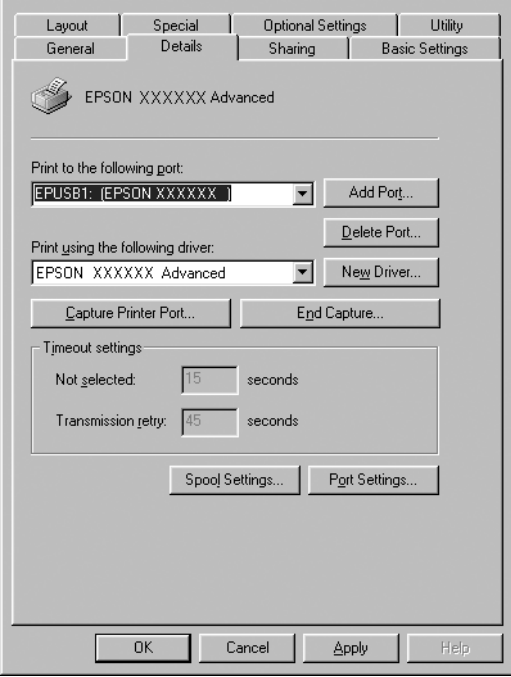

2. Right-click the My Computer icon on your desktop, then click Properties.

3. Click the Device Manager tab.

If your drivers are correctly installed, EPSON USB Printer Devices should appear on the Device Manager menu.

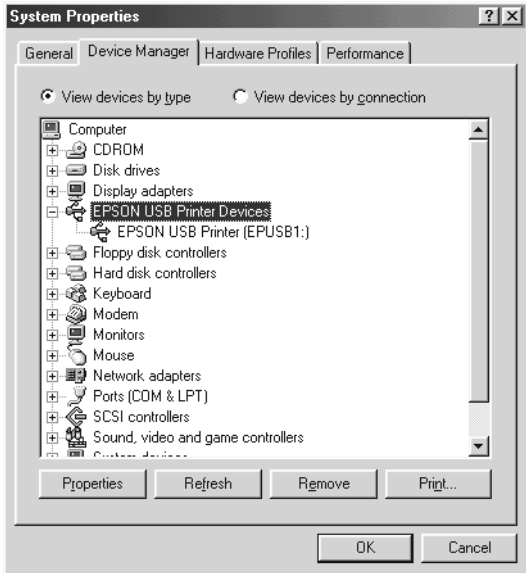

If EPSON USB Printer Devices does not appear on the Device Manager menu, click the plus(+) sign beside Other devices to view the installed devices.

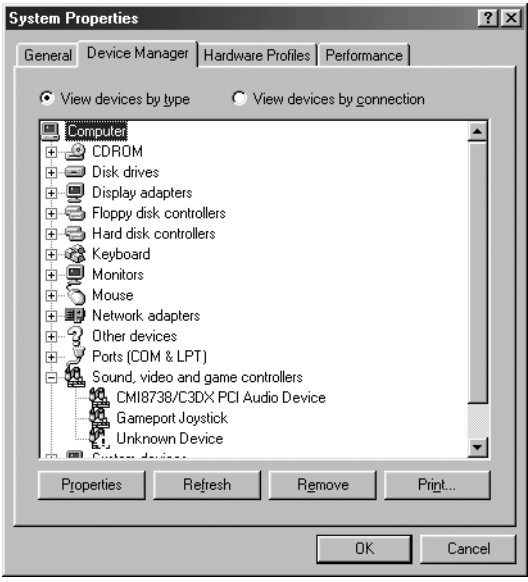

If USB Printer or EPSON AcuLaser C1100 appears under Other devices, the printer software is not installed correctly. Proceed to step 5.

If neither USB Printer nor EPSON AcuLaser C1100 appears under Other devices, click Refresh or unplug the USB cable from the printer, then plug it into the printer again. Once you've confirmed that these items appear, proceed to step 5. 4. Under Other devices, select USB Printer or EPSON AcuLaser C1100, click Remove, then click OK.

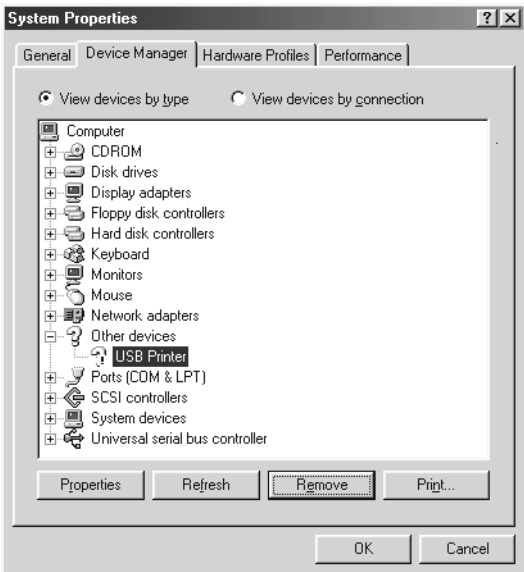

When the following dialog box appears, click OK, then click OK to close the System Properties dialog box.

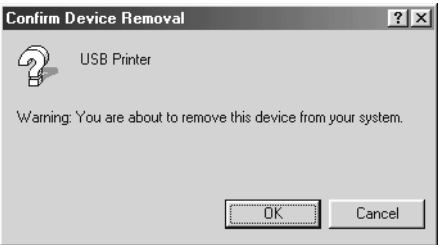

5. Uninstall the printer software as explained in ["Uninstalling](#page-80-0)  [the Printer Software" on page 81](#page-80-0). Turn the printer off, restart your computer, then reinstall the printer software as described in the *Setup Guide*.

# *Status and Error Messages*

This section contains a list of error messages shown on the LCD panel. They give a brief description of each message and suggestions for correcting the problem. Note that not every message shown on the LCD panel indicates a problem. When the mark is displayed at the left of the warning message, multiple warnings occur. To confirm all warnings that occur, press the  $\blacktriangledown$ Down button to display the Status Menu, then press the  $\mathcal{F}$  Enter button.

#### *Calibrating Printer*

The printer automatically calibrates itself. This is not an error message, and will clear itself after about one minute or more depending on the status of the printer. While the printer displays this message, do not open the covers or turn off the printer.

#### *Cancel All Print Job*

The printer is canceling all print jobs in the printer memory, including jobs the printer is currently receiving or printing. This message appears when the  $\mathbb{\tilde{}}$  Cancel Job button has been pressed down for more than 2 seconds.

#### *Cancel Print Job*

The printer is canceling the current print job. This message appears when the  $\tilde{L}$  Cancel Job button has been pressed and released within 2 seconds.

#### *Can't Print*

The print data is deleted because it is incorrect.

Make sure that the appropriate printer driver is used.
### *Can't Print Duplex*

The printer has encountered problems during duplex printing. Make sure you are using an appropriate type and size of paper for the Duplex Unit. The problem could also be a result of incorrect settings for the paper source you are using. Pressing the  $\bigcirc$  Start/Stop button will print the rest of the print job on only one side of the paper. Press the  $\tilde{w}$  Cancel Job button to cancel the print job.

### *Check Transparency*

You have loaded media other than transparencies when the Paper Type setting in the printer driver is Transparency, or transparencies are loaded when the Paper Setting in the printer driver is not set to Transparency. Paper is jammed at the MP tray.

To clear the jam, see ["When transparencies are jammed at the MP](#page-190-0)  [tray" on page 191.](#page-190-0)

#### *Check Paper Size*

The paper size setting is different from the size of paper loaded in the printer. Check to see if the correct size of paper is loaded in the specified paper source.

To clear this error, select Clear Warning from the control panel's Reset Menu. See ["How to access the control panel menus" on page](#page-246-0)  [247](#page-246-0) for instructions.

#### *Check Paper Type*

The media loaded in the printer does not match the paper type setting in the printer driver. Media that matches only the paper size setting will be used for printing.

To clear this error, select Clear Warning from the control panel's Reset Menu. See ["How to access the control panel menus" on page](#page-246-0)  [247](#page-246-0) for instructions.

### *Color Unmatched*

The colors on your computer do not match the colors output by the printer. The version of the driver that is installed and the model of the printer's color screen are not compatible. Install the latest version of the printer driver and printer firmware. For details, contact your dealer or service agent.

### *Duplex Mem Overflow*

There is not enough memory for duplex printing. The printer prints only on the front and ejects the paper. To clear this error, follow the instructions below.

If  $0$ <sup>t</sup> is selected as the Auto Cont setting on the control panel's Setup Menu, press the  $\bigcirc$  Start/Stop button to print on the back of the next sheet, or press the  $\tilde{w}$  Cancel Job button to cancel the print job.

If On is selected as the Auto Cont setting on the control panel's Setup Menu, printing continues automatically after a certain period of time.

### *Form Feed*

The printer is ejecting paper due to a user request. This message appears when pressing the  $\bigcirc$  Start/Stop button once to take the printer offline, then holding down the  $\circ$  Start/Stop button for more than 2 seconds in order not to receive a form feed command.

### *Image Optimum*

There is insufficient memory to print the page at the specified print quality. The printer automatically lowers the print quality so that it can continue printing. If the quality of the printout is not acceptable, try simplifying the page by limiting the number of graphics or reducing the number and size of fonts.

To clear this error, select Clear Warning from the control panel's Reset Menu. See ["How to access the control panel menus" on page](#page-246-0)  [247](#page-246-0) for instructions.

You may need to increase the amount of printer memory to be able to print at the desired print quality for your document. For more information on adding memory, see ["Memory Module" on](#page-154-0)  [page 155.](#page-154-0)

#### *Install Photocondctr*

There is no photoconductor unit installed or the photoconductor unit is not installed properly. Install the photoconductor unit if it is not installed.

If a photoconductor unit is already installed, open cover B. Raise the yellow lever and remove the photoconductor unit, then reinstall it correctly. Then close cover B. The error clears automatically if the photoconductor unit is installed correctly.

#### *Install uuuu TnrCart*

The indicated toner cartridges are not installed in the printer. (The letters C, M, Y, or K appear in place of uuuu and indicate the colors Cyan, Magenta, Yellow, and Black respectively.)

Install the indicated cartridges. See ["Toner Cartridge" on page](#page-160-0)  [161](#page-160-0).

#### *Invalid Data*

The spool file on the driver is deleted while printing or the data is abnormal. Press the  $\bigcirc$  Start/Stop button to clear the error.

#### *Invalid N/W Module*

There is no network program, or the network program cannot be used with your printer. Contact a qualified service representative.

#### *Irregular Density*

The density of the print data is too high to print. Turn off the printer and remove jammed paper.

### *Jam WWWWW*

The location where the paper jam occurred is displayed at WWWWWW. WWWWW indicates the location of the error.

If a paper jam occurs at two or more locations simultaneously, the corresponding multiple locations are displayed.

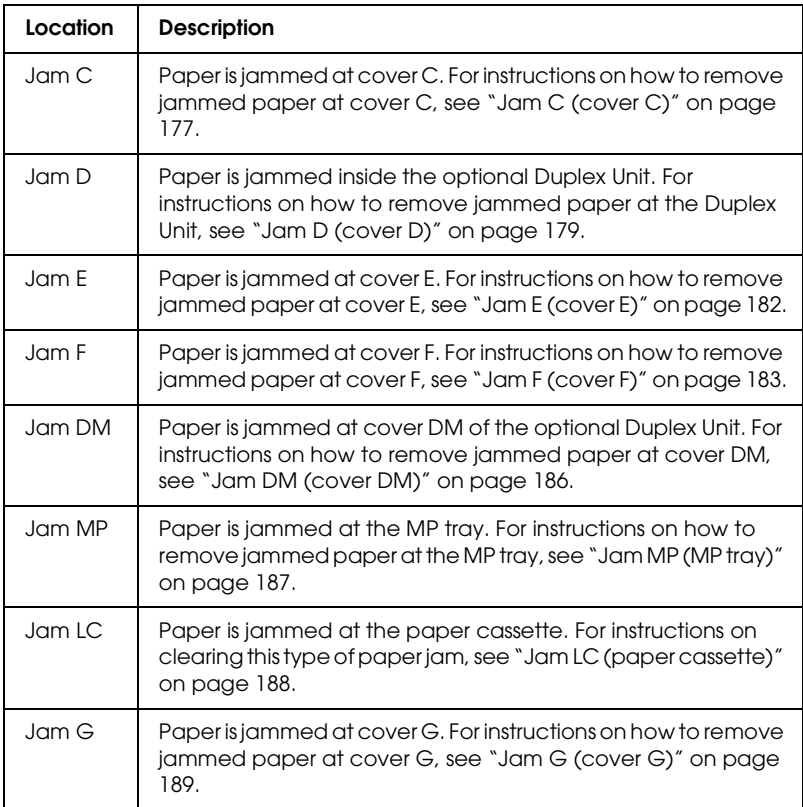

### *Manual Duplex*

Printer stops because the printing on one side of the paper is finished in the manual duplex mode. Reload the paper that has been printed on the one side into the MP tray and press  $\circlearrowright$ Start/Stop button.

#### *Manual Feed ssss*

The manual feed mode is specified for the current print job. Make sure the paper size indicated by  $s$ sss is loaded, then press the  $\circ$ Start/Stop button.

#### *Mem Overflow*

The printer has insufficient memory to execute the current task. Press the  $\bigcirc$  Start/Stop button on the control panel to resume printing, or press the  $\overline{\mathbb{Q}}$  Cancel Job button to cancel the print job.

#### *Menus Locked*

This message appears if you try to change the printer's settings through the control panel when the buttons are locked. You can unlock them by using the Network utility. Refer to the *Network Guide* for information.

#### *NonGenuine Toner*

The installed toner cartridge is not a genuine Epson product. Installing a genuine toner cartridge is recommended. Using a non-genuine toner cartridge may affect print quality. Epson shall not be liable for any damages or problems arising from the use of consumable products not manufactured or approved by Epson.

Install a genuine Epson product, or perform Clear Warning or Clear All Warnings on the Reset Menu on the control panel to clear the warning message. See ["Toner Cartridge" on page 161](#page-160-0) for instructions on replacing the toner cartridge.

### *NonGenuine Toner uuuu*

The installed toner cartridge is not an genuine Epson toner cartridge. Using a non-genuine toner cartridge may affect print quality. Epson shall not be liable for any damages or problems arising from the use of consumable products not manufactured or approved by Epson. Installing a genuin toner cartridge is recommended. Press the  $\bigcirc$  Start/Stop button on the control panel to resume printing.

### *Offline*

The printer is not ready to print. Press the  $\bigcirc$  Start/Stop button. In this mode, the remaining amount of the toner cartridge for each color is displayed in seven levels.

### *Optional RAM Error*

The optional memory module may be corrupted or incorrect. Replace it with a new one.

### *Paper Out tttt sssss*

There is no paper in the specified paper source (tttt). Load paper of the size (sssss) into the paper source.

### *Paper Set tttt sssss*

The paper loaded in the specified paper source (tttt) does not match the required paper size (sssss). Replace the loaded paper with the correct size paper and press the  $\circ$  Start/Stop button to resume printing, or press the  $\overline{w}$  Cancel Job button to cancel the print job.

If you press the  $\bigcirc$  Start/Stop button without replacing the paper, the printer will print on the loaded paper even though it does not match the required size.

### *Photocondctr Trouble*

A read/write error has occurred for the photoconductor unit. Remove the photoconductor unit and reinsert it. If that fails to clear the error, replace the photoconductor unit. To install the photoconductor unit. See ["Photoconductor Unit" on page 165.](#page-164-0)

### *Please Wait*

The toner cartridge to be replaced is moving to the replacement position in the printer.

#### *Print Overrun*

The required time to process the print data exceeded the print engine speed because the current page is too complex. Press the O Start/Stop button to resume printing, or press the  $\overline{\mathbb{Q}}$  Cancel Job button to cancel the print job. If this message appears again, select Avoid Page Error on the printer driver.

If you continue to receive this message when printing a particular page, try simplifying the page by limiting the number of graphics or reducing the number and size of fonts.

You can also add more memory to the printer as described in ["Memory Module" on page 155](#page-154-0).

### *RAM CHECK*

The printer is checking the RAM.

#### *Ready*

The printer is ready to receive data and print. In this mode, the remaining amount of the toner cartridge for each color is displayed in seven levels.

### *Remove Photoconductr*

When setting up the printer, the photoconductor unit was installed before all toner cartridges were installed.

Open cover B, remove the photoconductor unit, then close cover B.

### *Replace Photoconductr*

The photoconductor has reached the end of its service life. Replace the photoconductor unit with a new one. See ["Photoconductor](#page-164-0)  [Unit" on page 165](#page-164-0) for instructions.

The error clears automatically after you replace the unit and close all printer covers. The photoconductor service life counter is reset automatically.

When the error light is blinking, you can continue printing by pressing the  $\bigcirc$  Start/Stop button. However, the print quality is not guaranteed from then on.

### *Replace Toner uuuu*

The Toner cartridge for the indicated color has reached the end of its service life. Replace the cartridge with a new one.

The error clears automatically after you replace the cartridge and close all printer covers. The toner cartridge service life counter is reset automatically.

### *Reset*

The printer's current interface has been reset and the buffer has been cleared. However, other interfaces are still active and retain their settings and data.

#### *Reset All*

All printer settings have been reset to the default configuration, or to the last settings that were saved.

### *Reset to Save*

A control panel menu setting was changed while the printer was printing. Press the  $\bigcirc$  Start/Stop button to clear this message. The setting will become effective after printing has finished. Alternatively you can clear this message by performing Reset or Reset All on the control panel. However, the print data will be deleted.

### *ROM CHECK*

The printer is checking the ROM.

### *Self Test*

The printer is currently performing a self test and initialization.

### *Service Req Cffff*

A controller error or a print engine error has been detected. Turn off the printer. Wait at least 5 seconds, then turn it back on. If the error message still appears, write down the error number listed on the LCD panel (Cffff), turn off the printer, unplug the power cord, then contact a qualified service representative.

### *TonerCart Error uuuu*

A read/write error has occurred for the indicated toner cartridges (The letters C, M, Y, or K appear in place of uuuu and indicate the colors Cyan, Magenta, Yellow, and Black respectively.). Remove the toner cartridges and reinsert them. If that fails to clear the error, replace the toner cartridges.

To install the indicated cartridges. See ["Toner Cartridge" on page](#page-160-0)  [161](#page-160-0).

### *Unable Clear Error*

The printer cannot clear an error message because the error status still remains. Try solving the problem again.

#### *uuuu Toner Low*

This message indicates that the toner cartridge for the indicated color is near the end of its service life. Prepare a new toner cartridge.

### *Warming Up*

The printer is warming up the machine to be ready to print.

#### *Worn Fuser*

This message indicates that the fuser unit has reached the end of its service life. Prepare a new fuser unit.

### *Worn Photoconductor*

This message indicates that the photoconductor unit has reached the end of its service life. Printing after this message appears is not guaranteed. Turn the printer off, then replace the photoconductor unit with a new one. See ["Photoconductor Unit"](#page-164-0)  [on page 165](#page-164-0) for instructions. The error clears automatically after you replace the unit and close the printer covers.

### *Worn uuuu Dev Unit*

The developer unit for the indicated color has reached the end of its service life. You can print after this message appears, but it is recommended to replace the developer unit. Contact your dealer and prepare a new developer unit.

### *Write Error ROM P*

The printer is unable to write data to the ROM module correctly. You cannot remove the ROM P because the ROM P is a program ROM module. Contact your dealer.

#### *Writing ROM P*

The printer is writing data into the ROM module in the ROM slot P.

#### *Wrong Photoconductr*

An inappropriate photoconductor unit is installed. Install only the photoconductor unit listed in ["Consumable products" on](#page-18-0)  [page 19](#page-18-0).

See ["Photoconductor Unit" on page 165](#page-164-0) for instructions on replacing the photoconductor unit.

#### *Wrong Toner uuuu*

An inappropriate toner cartridge is installed. Install only the toner cartridge listed in ["Consumable products" on page 19.](#page-18-0)

See ["Toner Cartridge" on page 161](#page-160-0) for instructions on replacing the toner cartridge. (The letters C, M, Y, or K appear in place of uuuu and indicate the colors Cyan, Magenta, Yellow, and Black respectively.)

#### *wwww Open*

The specified cover (wwww) does not close securely. Open the cover once, then close it.

# *Canceling Printing*

You can cancel printing from your computer by using the printer driver.

To cancel a print job before it is sent from your computer, see ["Canceling Printing" on page 80](#page-79-0) (for Windows) or ["Canceling](#page-119-0)  [Printing" on page 120](#page-119-0) (for Macintosh).

### *Using the Cancel Job button*

The  $\mathbb I$  Cancel Job button on your printer is the quickest and easiest way to cancel printing. Pressing this button cancels the currently printing job. Pressing the  $\overline{\mathbb{u}}$  Cancel Job button for more than two seconds deletes all jobs from the printer memory, including jobs the printer is currently receiving or printing.

### *Using the Reset menu*

Selecting Reset from the control panel's Reset Menu stops printing, clears the print job being received from the active interface, and clears errors that may have occurred at the interface.

Follow the steps below to use the Reset Menu.

- 1. Press the  $\hat{P}$  Enter button to access the control panel menus.
- 2. Press the  $\nabla$  Down button several times until Reset Menu appears on the LCD panel, then press the  $\hat{\theta}$  Enter button.
- 3. Press the  $\nabla$  Down button several times until Reset is displayed.
- 4. Press the  $\hat{P}$  Enter button. Printing is canceled. The printer is ready to receive a new print job.

# *Contacting Customer Support*

If your Epson product is not operating properly and you cannot solve the problem using the troubleshooting information in your product documentation, contact customer support services for assistance. If customer support for your area is not listed below, contact the dealer where you purchased your product.

Customer support will be able to help you much more quickly if you give them the following information:

- ❏ Product serial number (The serial number label is usually on the back of the product.)
- ❏ Product model
- ❏ Product software version (Click About, Version Info, or similar button in the product software.)
- ❏ Brand and model of your computer
- ❏ Your computer operating system name and version
- ❏ Names and versions of the software applications you normally use with your product

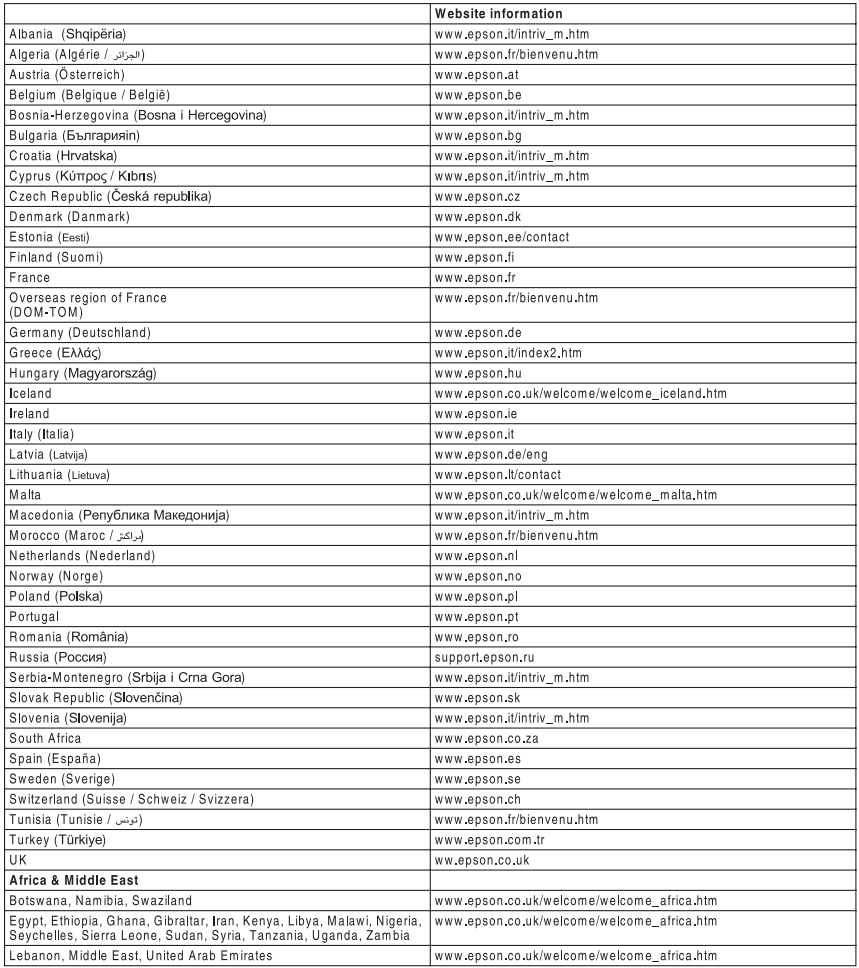

# *Appendix A Technical Specifications*

## *Printer Features*

The printer comes with a full set of features that contributes to ease of use and consistent, high-quality output. The main features are described below.

## *High-quality printing*

When using the driver provided, your printer does 600-dpi printing at a speed of up to 25 pages per minute when printing in the black and white mode on A4 paper. You'll appreciate the professional print quality produced by your printer and its quick processing speed.

### *Duplex printing*

Installing the optional Duplex Unit allows you to easily print on both sides of the page. You can produce professional quality double-sided documents. Use this feature with any print job to cut costs and save resources. You can also do duplex printing manually.

As an ENERGY STAR<sup>®</sup> partner, Epson recommends the use of the duplex printing function. See ENERGY STAR® Compliance for more information on the ENERGY STAR® program.

## *Pre-defined color settings in the printer driver*

The printer driver offers many pre-defined settings for color printing, allowing you to optimize print quality for various types of color documents.

For Windows, see ["Making the print quality setting" on page 41](#page-40-0) for more information.

For Macintosh, see ["Making the print quality settings" on page](#page-87-0)  [88](#page-87-0) for more information.

### *Toner save mode*

To reduce the amount of toner used in printing documents, you can print rough drafts using the Toner Save mode.

### *Resolution Improvement Technology and Enhanced MicroGray technology*

Resolution Improvement Technology (RITech) is an original Epson printer technology that works by smoothing out the jagged edges of diagonal and curved lines in both text and graphics. Enhanced MicroGray improves the halftone quality of graphics. With the driver provided, the printer's 600 dpi (dots per inch) resolution is enhanced by RITech and Enhanced MicroGray technology.

# *Paper*

Since the quality of any particular brand or type of paper may be changed by the manufacturer at any time, Epson cannot guarantee the quality of any type of paper. Always test samples of paper stock before purchasing large quantities or printing large jobs.

### *Available paper types*

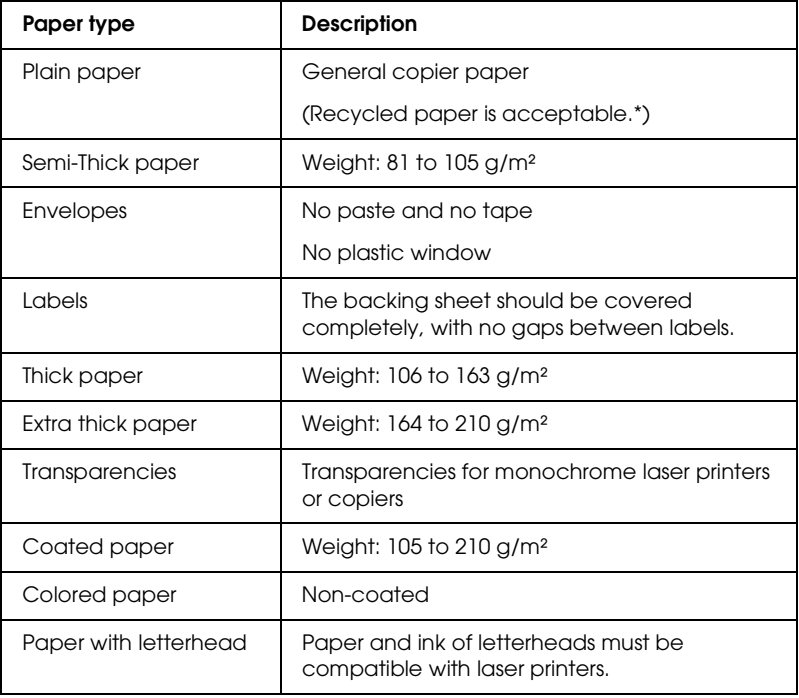

\* Use recycled paper only under normal temperature and humidity conditions. Poor quality paper may reduce print quality, or cause paper jams and other problems.

## *Paper that should not be used*

You cannot use the following paper in this printer. It may cause printer damage, paper jams, and poor print quality:

- ❏ Media meant for other color laser printers, black-and-white laser printers, color copiers, black-and-white copiers, or ink jet printers
- ❏ Printed paper on which printing has been done by any other color laser printers, black-and-white laser printers, color copiers, black-and-white copiers, ink jet printers, or thermal transfer printers
- ❏ Carbon paper, carbonless paper, thermal-sensitive paper, pressure-sensitive paper, acid paper, or paper that uses high-temperature-sensitive ink (around 180°C)
- ❏ Labels that peel easily or labels that do not cover the backing sheet completely
- ❏ Coated paper or special surface-colored paper
- ❏ Paper that has binder holes or is perforated
- ❏ Paper that has glue, staples, paper clips, or tape on it
- ❏ Paper that attracts static electricity
- ❏ Moist or damp paper
- ❏ Paper of uneven thickness
- ❏ Overly thick or thin paper
- ❏ Paper that is too smooth or too rough
- ❏ Paper that is different on the front and back
- ❏ Paper that is folded, curled, wavy, or torn
- ❏ Paper of irregular shape, or paper that does not have right angle corners

### *Printable area*

5-mm minimum margin on all sides.

# *Printer*

## *General*

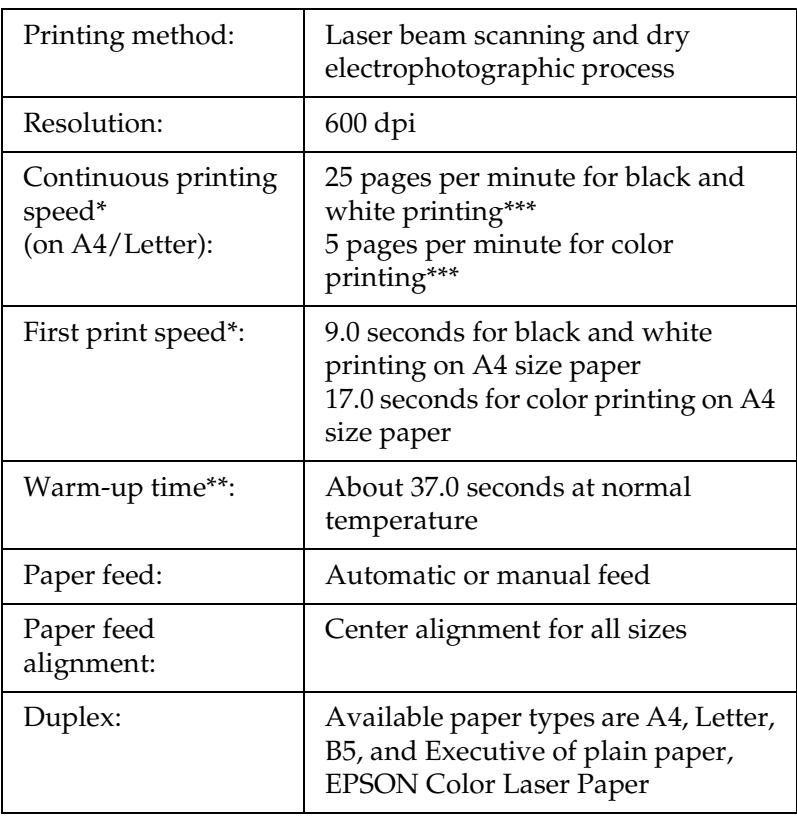

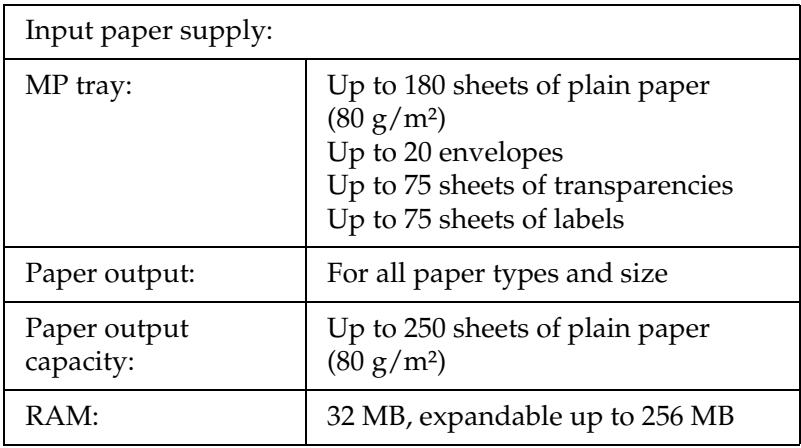

\* Printing speed varies by paper source or other conditions.

- \*\* Warm-up time varies with optional configurations.
- \*\*\*The printer may automatically calibrate during printing to improve printing quality. This may reduce the printing speed to below that of the value described. Also, depending on paper size, the printer may stop momentarily to protect the fuser unit.

# *Environmental*

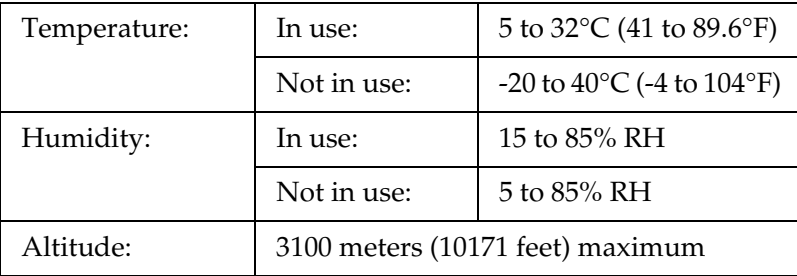

## *Mechanical*

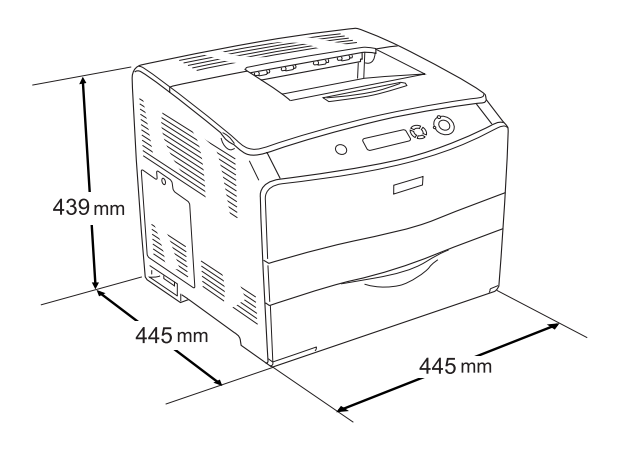

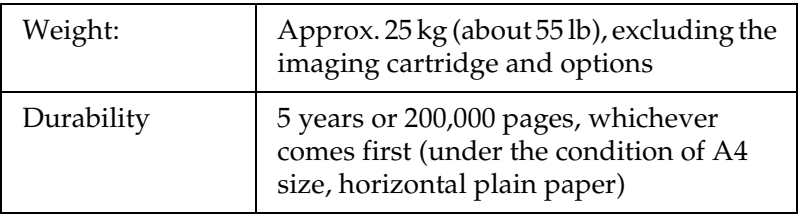

# *Electrical*

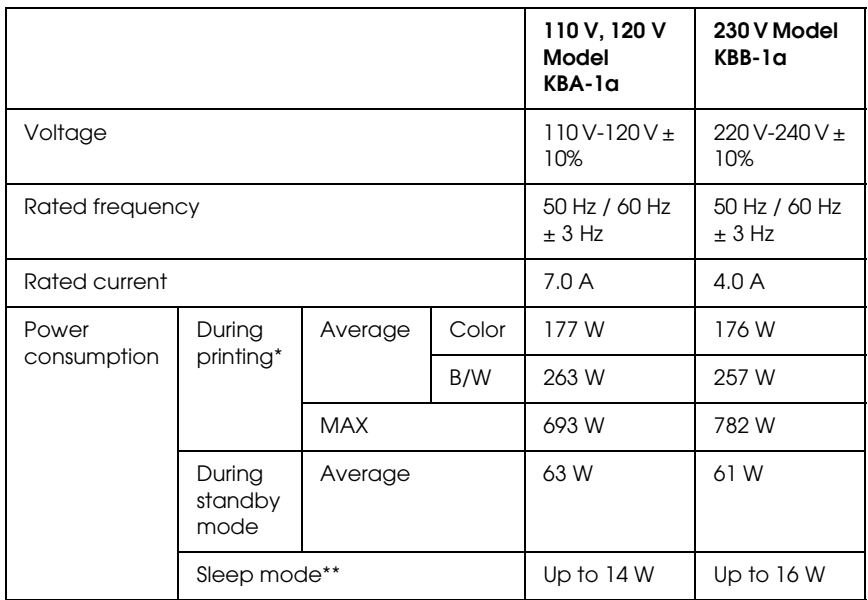

\* Includes optional cassette unit and Duplex Unit.

\*\* Completely suspended. Compliant with the Energy Star program.

### *Standards and approvals*

U.S. model:

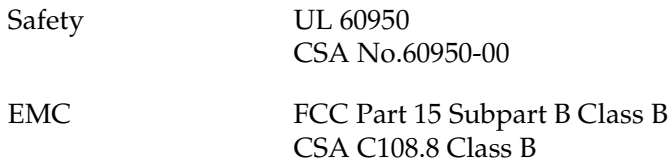

European model:

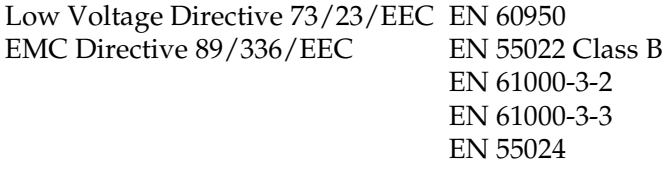

Australian model:

EMC AS/NZS CISPR22 Class B

### *Laser safety*

This printer is certified as a Class 1 laser product under the U.S. Department of Health and Human Services (DHHS) Radiation Performance Standard according to the Radiation Control for Health and Safety Act of 1968. This means that the printer does not produce hazardous laser radiation.

Since radiation emitted by the laser is completely confined within protective housings and external covers, the laser beam cannot escape from the machine during any phase of user operation.

### *CDRH regulations*

The Center for Devices and Radiological Health (CDRH) of the U.S. Food and Drug Administration implemented regulations for laser products on August 2, 1976. Compliance is mandatory for products marketed in the United States. The label shown below indicates compliance with the CDRH regulations and must be attached to laser products marketed in the United States.

> This laser product conforms to the applicable requirement of 21 CFR Chapter I, subchapter J.

SEIKO EPSON CORP. Hirooka Office 80 Hirooka, Shiojiri-shi, Nagano-ken, Japan

# *Interfaces*

### *Parallel interface*

Use an IEEE 1284-I compliant parallel interface connector.

ECP mode/Nibble mode

### *USB interface*

USB 2.0 High Speed mode

*Note:*

- ❏ *Only computers equipped with a USB connector and running Mac OS 9.x or X and Windows XP, Me, 98, 2000, or Server 2003 support the USB interface.*
- ❏ *Your computer must support USB 2.0 in order to use it as an interface.*
- ❏ *Since USB 2.0 is fully compatible with USB 1.1, USB 1.1 can be used as an interface.*
- ❏ *USB 2.0 can be used with Windows XP, 2000, and Server 2003 operating systems. If your operating system is Windows Me or 98, use a USB 1.1 interface.*

# *Ethernet interface*

You can use an IEEE 802.3 100BASE-TX/10 BASE-T straight-through shielded, twisted-pair interface cable with an RJ45 connector.

### *Note:*

- ❏ *NetWare queue-based printing is not supported.*
- ❏ *Ethernet Interface may not be available depending on the printer model.*

# *Options and Consumables*

### *Optional 500-Sheet Paper Cassette Unit*

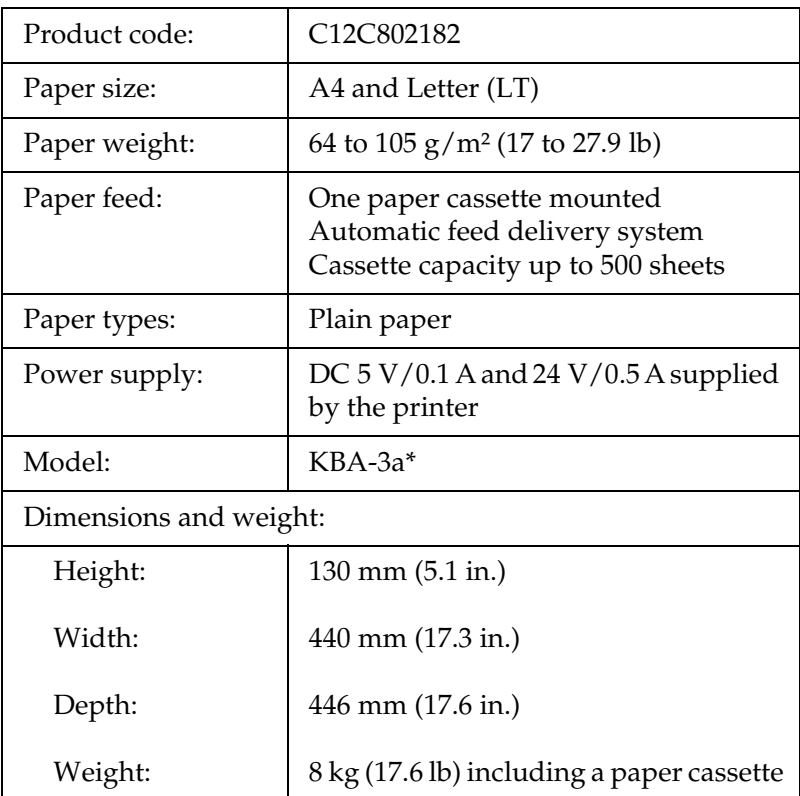

\* This product conforms to CE marking requirements in accordance with EC Directive 89/336/EEC.

## *Duplex Unit*

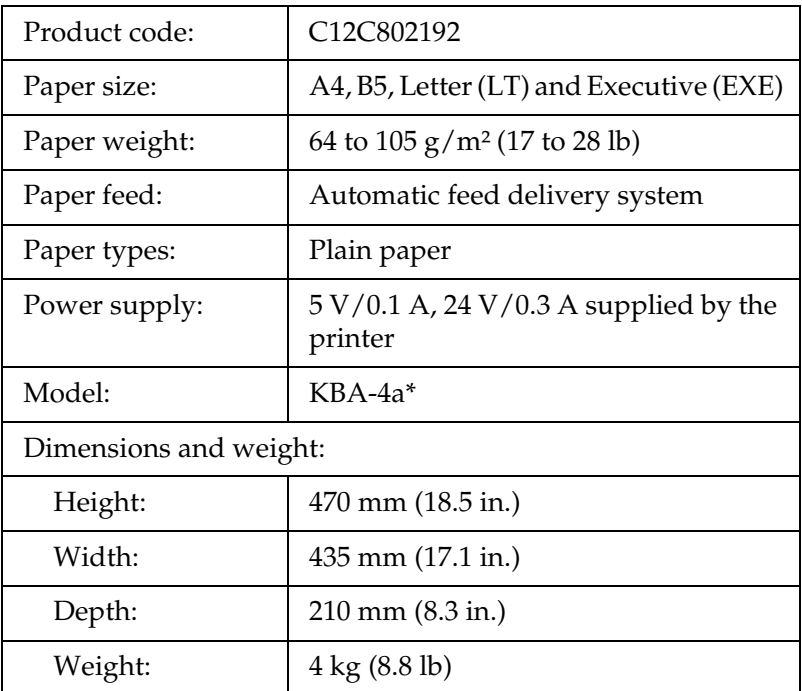

\* This product conforms to CE marking requirements in accordance with EC Directive 89/336/EEC.

### *Memory modules*

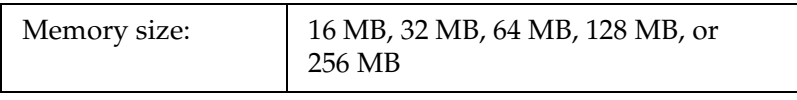

# *Toner cartridge*

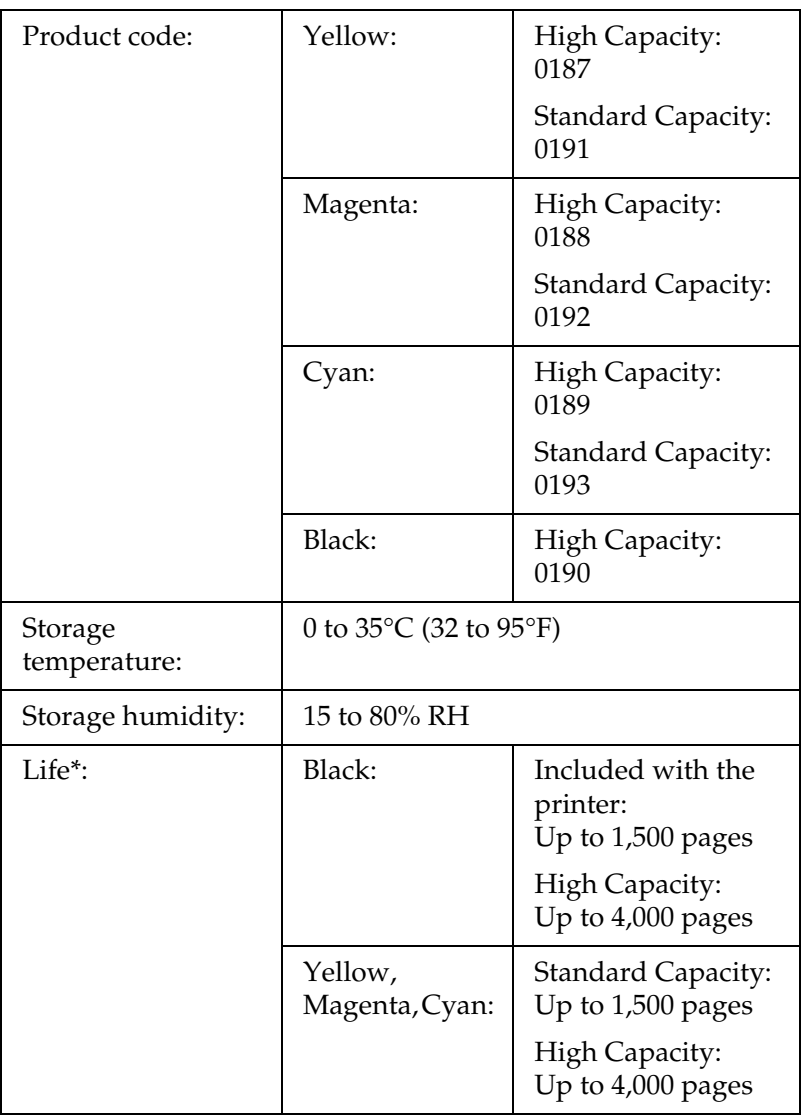

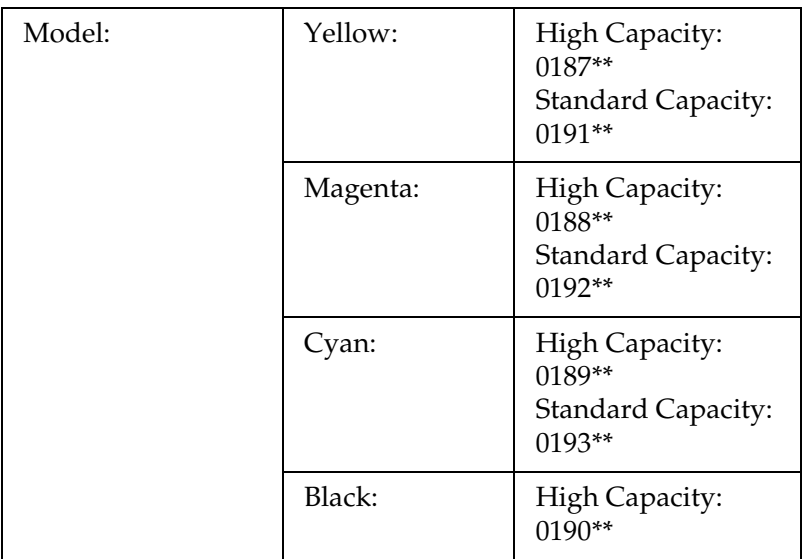

- \* Average under the conditions of A4 size paper, continuous printing, and 5% print ratio. Even if printing under the conditions of A4 size paper, continuous printing, and less than 5% print ratio, service life may be shortened depending on other conditions.
- \*\* This product conforms to CE marking requirements in accordance with EC Directive 89/336/EEC.

The actual number of pages you can print with toner cartridges varies depending on the type of printing.

### *Photoconductor unit*

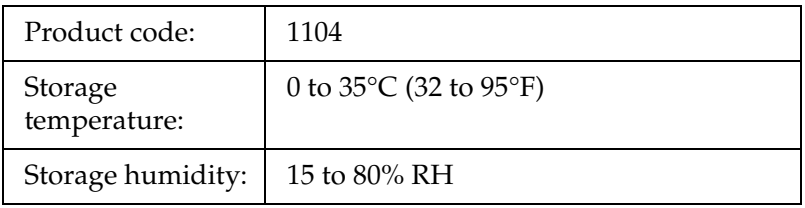

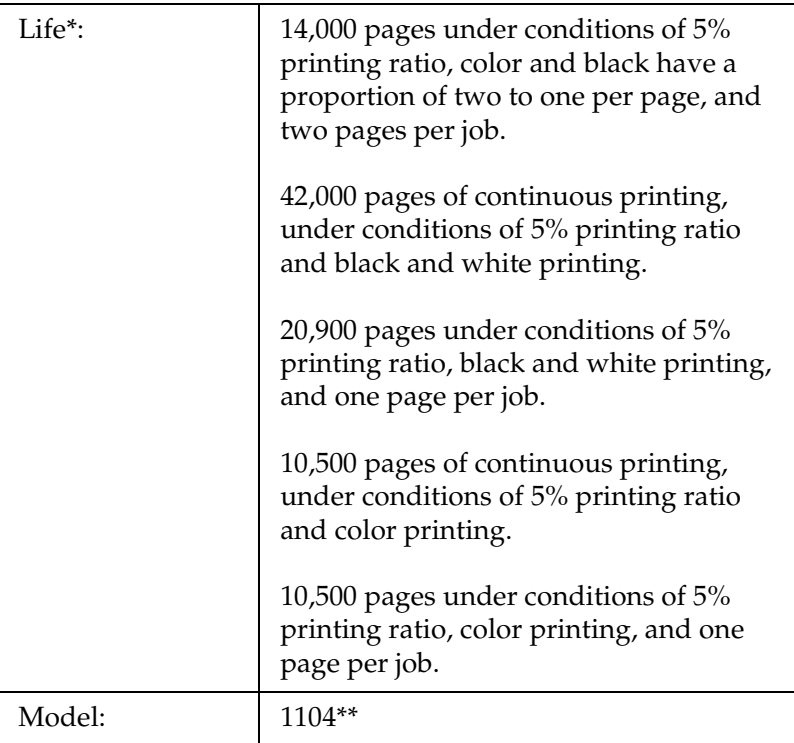

- \* Average under the conditions of A4 size paper, continuous printing, and 5% print ratio. Even if printing under the conditions of A4 size paper, continuous printing, and 5% print ratio, service life may be shortened depending on repeatedly warming up or turning the printer on and off, printing ratio of over 5%, or frequently printing on envelops, labels, thick paper, or transparencies.
- \*\* This product conforms to CE marking requirements in accordance with EC Directive 89/336/EEC.

The actual number of pages you can print with a photoconductor unit varies depending on the type of printing.

# *Appendix B Functions of the Control Panel*

## *Using the Control Panel Menus*

You can use the printer's control panel to access a variety of menus that allow you to check the status of consumable products, print status sheets, and make printer settings. This section describes how to use the control panel menus, and when it is appropriate to make printer settings using the control panel.

## *When to make control panel settings*

In general, printer settings can be made from the printer driver, and do not need to be made using the control panel. In fact, printer driver settings override settings made using the control panel, so use the control panel menus only to make settings you cannot make in your software or printer driver, including the following:

- ❏ Specifying a channel and configuring the interface
- ❏ Choosing the size of the memory buffer used to receive data

### <span id="page-246-0"></span>*How to access the control panel menus*

For a complete description of the items and settings available in the control panel menus, see ["Control Panel Menus" on page 249.](#page-248-0) 1. When the printer's Ready light is on, press any of the control panel buttons shown below accesses the control panel menus.

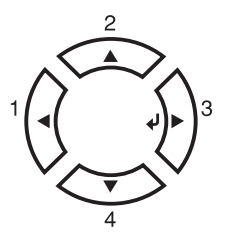

- 2. Use the  $\triangle$  Up and  $\nabla$  Down buttons to scroll through the menus.
- 3. Press the  $\hat{P}$  Enter button to view the items in a menu. Depending on the menu, the LCD panel displays an item and the current setting separated  $($ <sup>y</sup> $\forall$ <sup>*''*</sup> $\forall$ <sup>'</sup> $\forall$ <sup>2</sup> $Z$ *ZZZ*</sub>), or only an item ( YYYY).
- 4. Use the  $\triangle$  Up and  $\nabla$  Down buttons to scroll through the items, or press the  $\triangleleft$  Back button to return to the previous level.
- 5. Press the  $\Diamond$  Enter button to carry out the operation indicated by an item, such as printing a status sheet or resetting the printer, or to view the settings available for an item.

Use the  $\triangle$  Up and  $\nabla$  Down buttons to scroll through available settings, then press the  $\mathcal{P}$  Enter button to select a setting and return to the previous level. Press the  $\triangleleft$  Back button to return to the previous level without changing the setting.

#### *Note:*

*You need to turn the printer off and then on to activate some settings. For details, see ["Control Panel Menus" on page 249](#page-248-0).*

6. Press the  $\circ$  Start/Stop button to exit the control panel menus.

## <span id="page-248-0"></span>*Control Panel Menus*

Press the  $\triangle$  Up and  $\nabla$  Down buttons to scroll through the menus. The menus and menu items appear in the order shown below.

*Note:*

*Some menus and items appear only when a corresponding optional device is installed or an appropriate setting has been done.*

### *Information Menu*

From this menu you can check the toner level and the remaining service life of consumable products. You can also print status and sample sheets showing the printer's current settings, available fonts, and a brief summary of available features.

Press the  $\blacktriangledown$  Down or  $\blacktriangle$  Up button to select an item. Press the  $\varnothing$ Enter button to print a sheet or font sample.

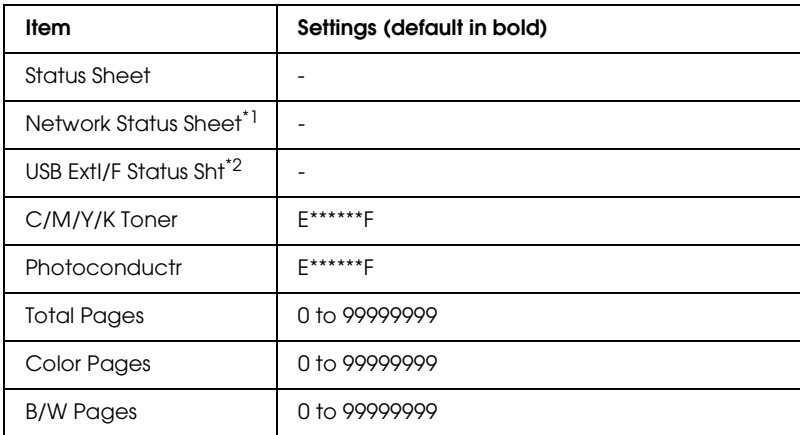

\*1 This item appears only when the Network I/F setting in the Emulation Menu is on.

\*2 Available only when a USB external device is connected and the USB I/F setting in the USB Menu is on.

### *Status Sheet*

Prints a sheet showing the current printer settings and installed options. These sheets can be useful to confirm whether options have been installed correctly.

### *Network Status Sheet*

Prints a sheet showing the working status of the network.

### *USB ExtI/F Status Sht*

Prints a sheet showing the working status of the USB interface.

### *C Toner/M Toner/Y Toner/K Toner/Photoconductr*

Displays the amount of toner left in the toner cartridges, and the remaining service life of the photoconductor unit, as shown below:

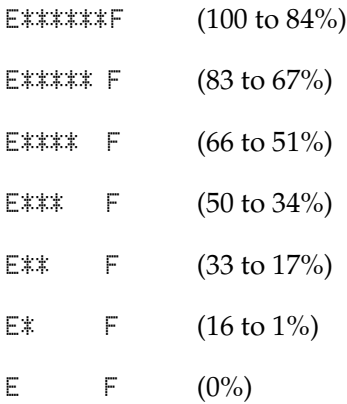

### *Total Pages*

Displays the total number of pages printed by the printer.

### *Color Pages*

Displays the total number of pages printed in color by the printer.

*B/W Pages*

Displays the total number of pages printed in black-white by the printer.

### *Status Menu*

This menu is displayed only when a warning occurs. You can see the errors by entering SelecType mode. When multiple warnings occur, the  $\div$  marks are displayed at the end of a warning message. Enter SelecType mode to see other warning messages.

### *Tray Menu*

This menu allows you to specify the size and type of paper loaded in the MP tray. Accessing this menu also lets you check the size of the paper currently loaded in the lower cassettes.

The paper type settings in this menu can also be made from your printer driver. Settings you make in your printer driver override these settings, so use your printer driver whenever you can.

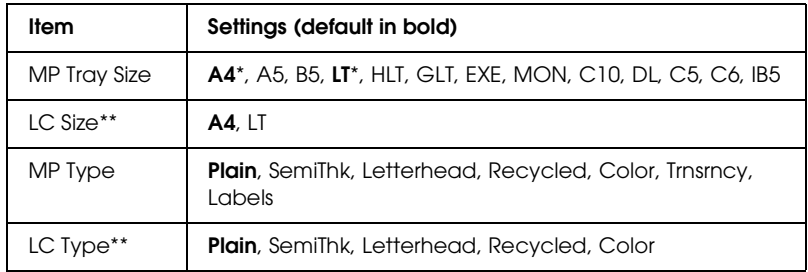

\* Default setting varies according to the country of purchase.

\*\* Available only when the optional paper cassette unit is installed.

#### *MP Tray Size*

Select your paper size from this menu.

#### *LC Size*

Displays the paper size loaded in the standard and optional lower cassettes.

### *MP Type*

Lets you set the paper type loaded in the MP tray.

### *LC Type*

Lets you select the paper type loaded in the standard and optional lower cassettes.

### *Setup Menu*

This menu allows you to make various basic configuration settings related to paper sources, feeding modes, and error handling. You can also use this menu to select the LCD panel display language.

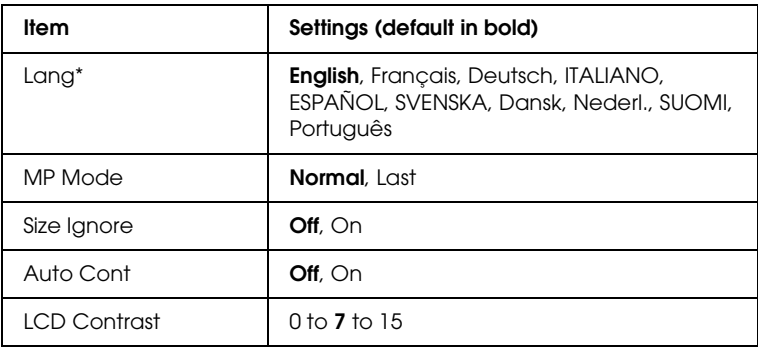

\* Default setting may vary depending on the controller configuration settings.
## *Lang*

Specifies the language displayed on the LCD panel and that printed on the status sheet.

## *MP Mode*

This setting determines whether the MP tray has the highest or lowest priority when Auto is selected as the Paper Source setting in the printer driver. When Normal is selected as the MP Mode, the MP tray has the highest priority as the paper source. If you select Last, the MP tray has the lowest priority.

## *Size Ignore*

If you want to ignore a paper size error, select On. When you turn this item on, the printer keeps printing even if the image size exceeds the printable area for the specified paper size. This may cause smudges because of the toner that is not transferred onto the paper properly. When this item is turned off, the printer stops printing if a paper size error occurs.

## *Auto Cont*

When you turn this setting on, the printer automatically continues printing after a certain period of time when one of the following errors occurs: Paper Set, Print Overrun, or Mem Overflow. When this option is off, you must press the  $\circ$  Start/Stop button to resume printing.

## *LCD Contrast*

Adjusts the contrast of the LCD panel. Use the  $\blacktriangle$  Up and  $\nabla$  Down buttons to set the contrast between 0 (lowest contrast) and 15 (highest contrast.)

## <span id="page-253-0"></span>*Reset Menu*

<span id="page-253-1"></span>This menu allows you to cancel printing and reset the printer settings.

#### *Clear Warning*

Clears warning messages that show errors except for these that occur from consumable products or mandatory-replacement parts.

#### *Clear All Warnings*

Clears all warning messages that appear on the LCD panel.

#### *Reset*

Stops printing and clears the current job received from the active interface. You may want to reset the printer when there is a problem with the print job itself and the printer cannot print successfully.

### *Reset All*

Stops printing, clears the printer memory, and restores the printer settings to their default values. The print jobs received from all interfaces are erased.

#### *Note:*

*Performing Reset All clears print jobs received from all interfaces. Be careful not to interrupt someone else's job.*

## *SelecType Init*

Restores the control panel menu settings to their default values.

*Change Toner C/M/Y/K*

Replace the indicated toner cartridge. See ["Toner Cartridge" on](#page-160-0)  [page 161](#page-160-0) for details.

*Reset Fuser Counter*

Reset the fuser unit life when you replace the fuser unit.

## *Parallel Menu*

<span id="page-254-0"></span>These settings control communication between the printer and the computer when using the parallel interface.

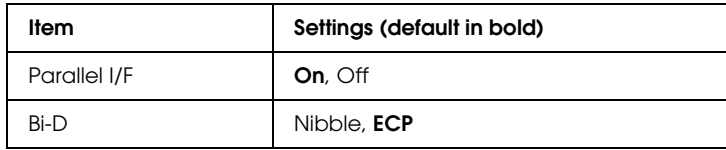

### *Parallel I/F*

Allows you to activate or deactivate the parallel interface.

### *Bi-D*

Allows you to specify the bidirectional communication mode.

## *USB Menu*

<span id="page-255-0"></span>These settings control communication between the printer and the computer when using the USB interface.

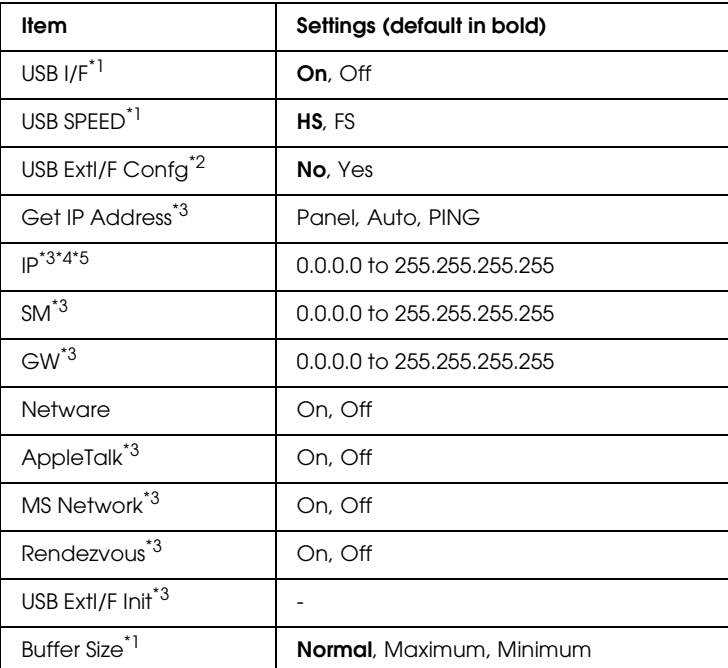

- \*1 After this item is changed, the setting value takes effect after a warm boot or after the power is turned on again. While it is reflected in the Status Sheet, the actual change takes effect after a warm boot or after the power is turned on again.
- \*2 Displayed only when a USB external device is connected. The USB Config setting is set to No automatically when exiting the panel settings.
- \*3 Displayed only when a USB external device is connected and the USB Config setting is set to Yes. The contents of the settings depend on the USB external device settings.
- \*4 Displayed only when the Get IPAddress setting is set to Auto. This setting cannot be changed.
- \*5 When the Get IPAddress setting is changed from Panel or PING to Auto, the panel setting values are saved. When Auto is changed to Panel or PING, the saved setting values are displayed. 192.168.192.168 if the settings are not made from the panel.

#### *USB I/F*

Allows you to activate or deactivate the USB interface.

### *USB SPEED*

Allows you to select the operation mode of USB interface. Selecting HS is recommended. Select FS if HS does not work on your computer system.

### *Buffer Size*

Determines the amount of memory to be used for receiving data and printing data. If Maximum is selected, more memory is allocated for receiving data. If set to Minimum is selected, more memory is allocated for printing data.

### *Note:*

- ❏ *To activate Buffer Size settings, you must turn off the printer for more than five seconds then turn it back on. Or, you can perform a Reset All operation, as explained in ["Reset Menu" on page 254.](#page-253-0)*
- ❏ *Resetting the printer erases all print jobs. Make sure the Ready light is not flashing when you reset the printer.*

## *Network Menu*

<span id="page-257-0"></span>See the *Network Guide* for each setting.

*Note:*

*This menu may not be available depending on the printer model.*

## *Printer Adjust Menu*

Enter the Support Mode by pressing the  $\nabla$  Down button while turning the printer on, to make the Printer Adjust Menu appear.

#### *Note:*

*This menu is a special function. You don't have to change it for ordinary use.*

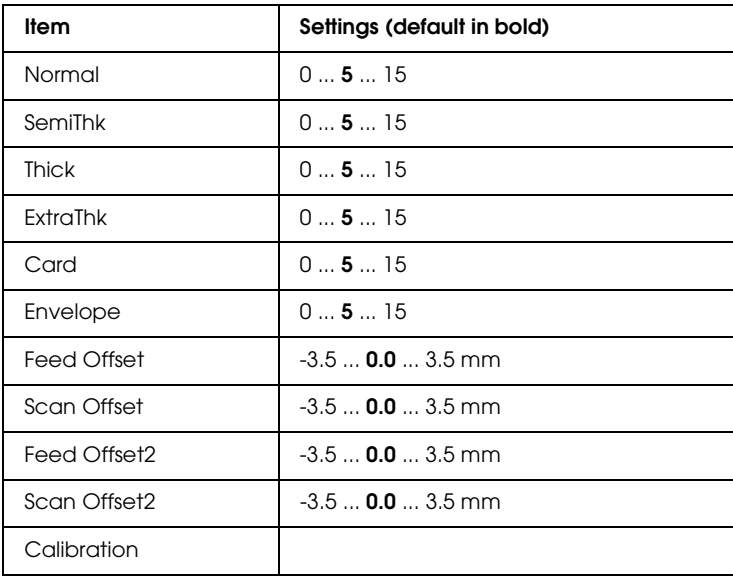

## *Normal*

Adjust the density for normal paper. The setting becomes darker as the value increases.

## *HighQlty*

Adjust the density for high quality paper. The setting becomes darker as the value increases.

## *Thick*

Adjust the density for thick paper. The setting becomes darker as the value increases.

### *SemiThk*

Adjust the density for semi-thick paper. The setting becomes darker as the value increases.

#### *Card*

Adjust the density for cards. The setting becomes darker as the value increases.

### *Envelope*

Adjust the density for envelopes. The setting becomes darker as the value increases.

## *Feed Offset*

Adjust the vertical position in which to start printing. The position moves lower on the sheet as the value increases. This setting is used when doing single-sided printing or printing the first page for duplex printing.

## *Scan Offset*

Adjust the horizontal position in which to start printing. The position moves to the right of the sheet as the value increases. This setting is used when doing single-sided printing or printing the first page for duplex printing.

## *Feed Offset2*

Adjust the vertical position in which to star printing. The position moves lower on the sheet as the value increases. This setting is used when printing on the backside of paper for duplex printing.

### *Scan Offset2*

Adjust the horizontal position in which to start printing. The position moves to the right of the sheet as the value increases. This setting is used when printing on the backside of paper for duplex printing.

#### *Calibration*

Executes the process control after finishing the print job.

# *Appendix C Working with Fonts*

## *EPSON BarCode Fonts (Windows Only)*

<span id="page-260-0"></span>EPSON BarCode Fonts let you easily create and print many types of bar codes.

Normally, bar code creation is a laborious process requiring you to specify various command codes, such as Start bar, Stop bar and OCR-B, in addition to the bar code characters themselves. However, EPSON BarCode Fonts are designed to add such codes automatically, allowing you to easily print bar codes that conform to a variety of bar code standards.

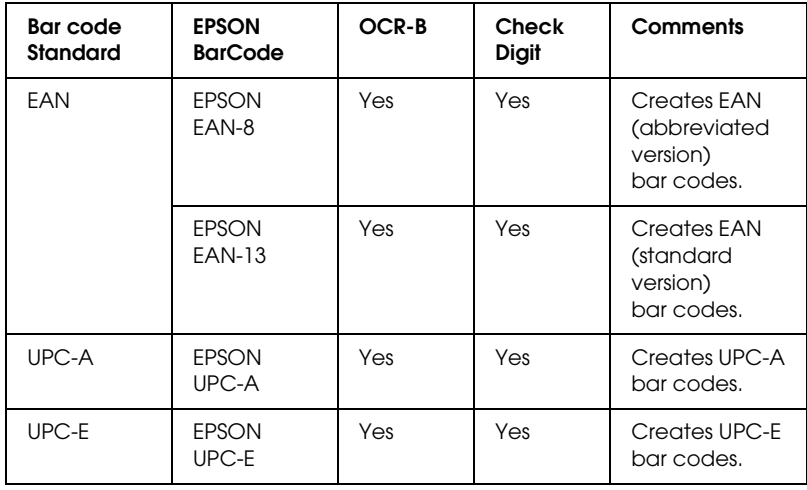

EPSON BarCode Fonts support the following types of bar codes.

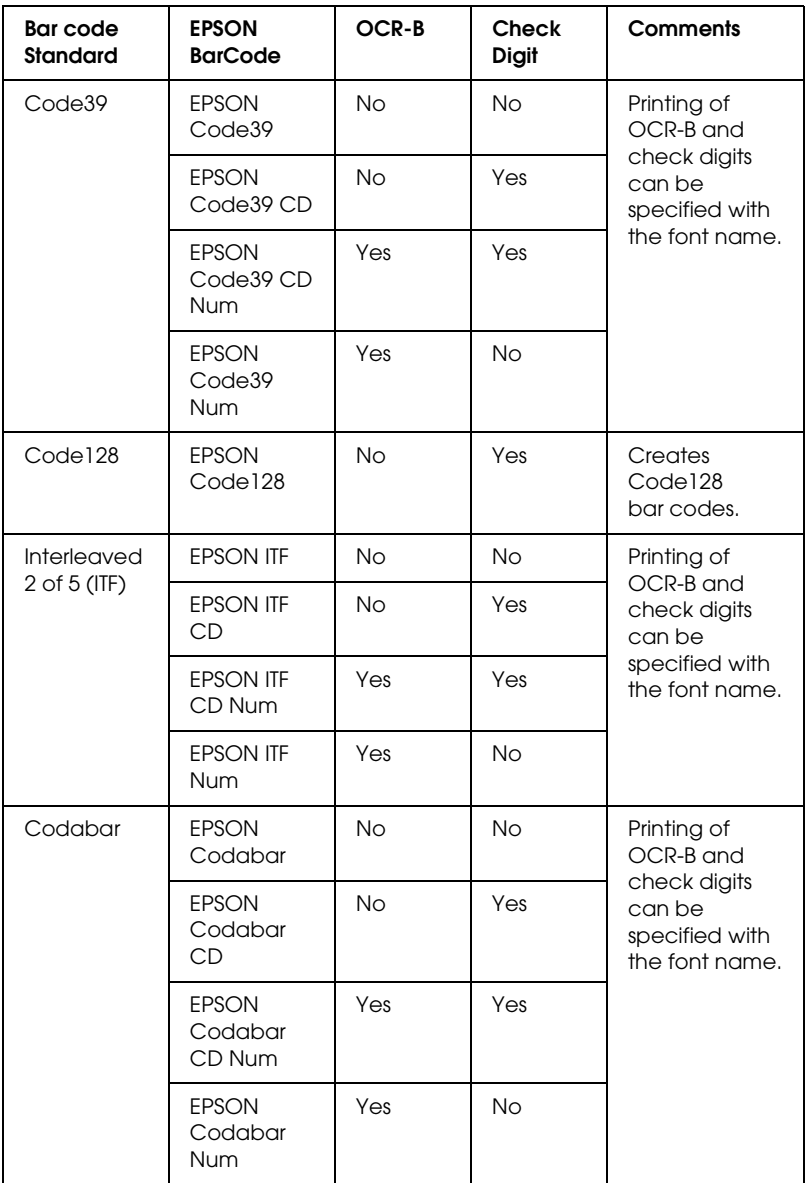

## *System requirements*

<span id="page-262-1"></span>To use EPSON BarCode Fonts, your computer system should meet the following requirements:

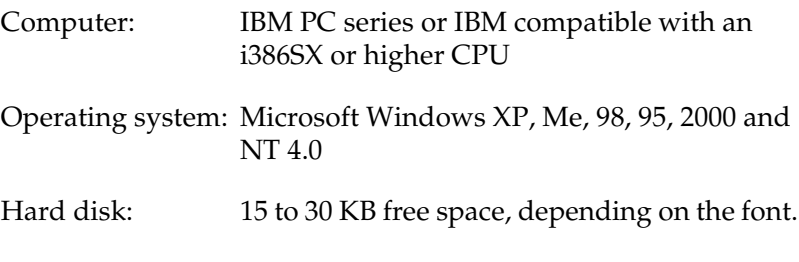

*Note: EPSON BarCode Fonts can only be used with EPSON printer drivers.*

## *Installing EPSON BarCode Fonts*

<span id="page-262-0"></span>Follow these steps to install EPSON BarCode Fonts. The procedure described here is for installation in Windows 98; the procedure for other Windows operating systems is nearly the same.

- 1. Make sure that the printer is off and that Windows is running on your computer.
- 2. Insert the printer software CD-ROM in the CD-ROM drive.

#### *Note:*

- ❏ *If the language section window appears, select your country.*
- ❏ *If the EPSON Installation Program screen does not appear automatically, double-click the* My Computer *icon, right-click the* CD-ROM *icon, and click* OPEN *in the menu that appears.Then double-click* Epsetup.exe*.*
- 3. Click Continue. When the software license agreement screen appears, read the statement and then click Agree.
- 4. In the dialog box that appears, click Local.

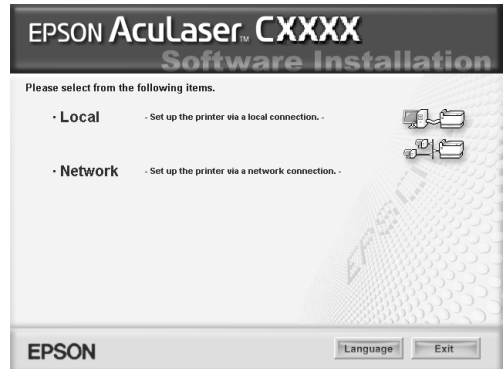

- 5. Click Custom.
- 6. Select the EPSON BarCode Font check box and click Install. Then follow the on-screen instructions.
- 7. When installation is complete, click OK.

EPSON BarCode Fonts are now installed on your computer.

## *Printing with EPSON BarCode Fonts*

<span id="page-264-0"></span>Follow the steps below to create and print bar codes using EPSON BarCode Fonts. The application featured in these instructions is Microsoft WordPad. The actual procedure may differ slightly when printing from other applications.

1. Open a document in your application and enter the characters you want to convert into a bar code.

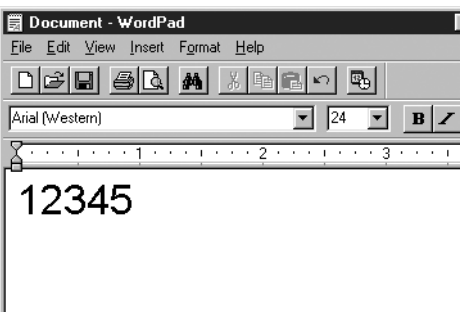

2. Select the characters, then select Font from the Format menu.

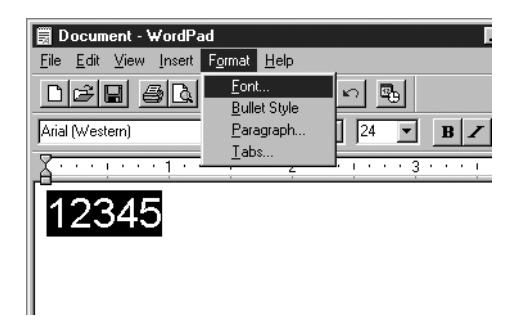

3. Select the EPSON BarCode Font you want to use, set the font size, then click OK.

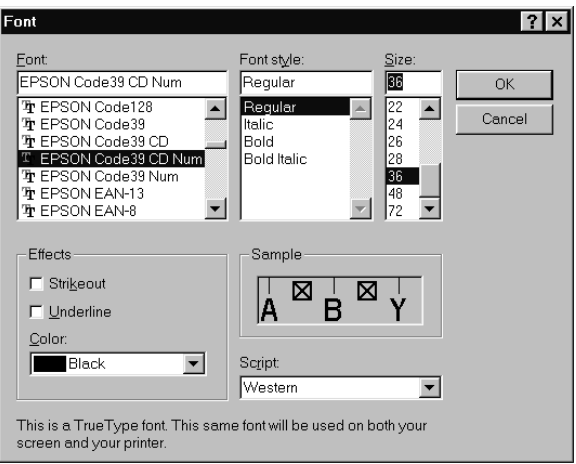

#### *Note:*

*In Windows XP, 2000, and NT 4.0, you cannot use font sizes larger than 96 points when printing bar codes.*

4. The characters you selected appear as bar code characters similar to those shown below.

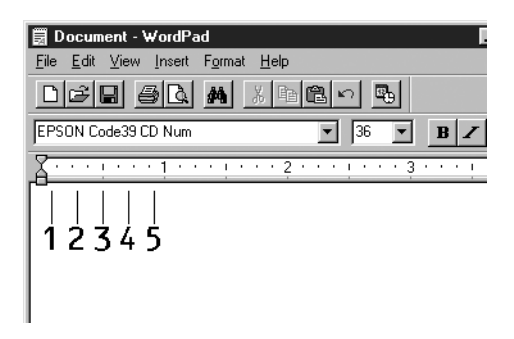

5. Select Print from the File menu, select your EPSON printer, then click Properties. Make the following printer driver settings. Your printer is a host based color printer. See the Host Based Color Printer Driver section in the table below.

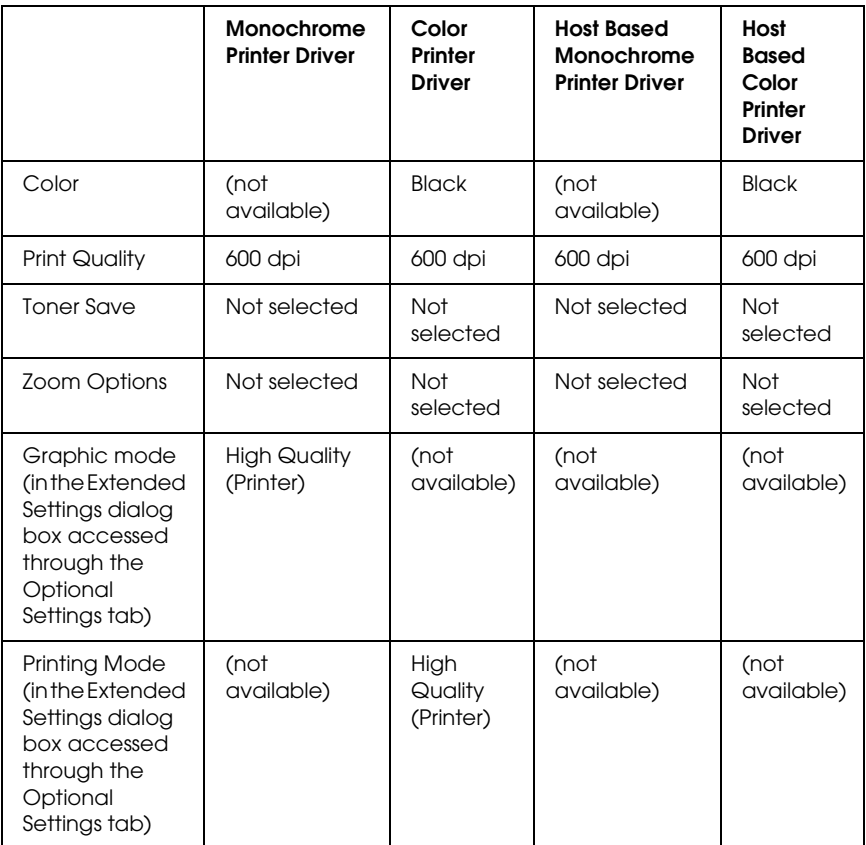

6. Click OK to print the bar code.

#### *Note:*

*If there is an error in the bar code character string, such as inappropriate data, the bar code will be printed as it appears on the screen, but it cannot be read by a bar code reader.*

## *Notes on inputting and formatting bar codes*

Please note the following when inputting and formatting bar code characters:

- ❏ Do not apply shading or special character formatting, such as bold, italic, or underline.
- ❏ Print bar codes in black and white only.
- ❏ When rotating characters, only specify rotation angles of 90°, 180°, and 270°.
- ❏ Turn off all automatic character and word spacing settings in your application.
- ❏ Do not use features in your application that enlarge or reduce the size of characters in only the vertical or horizontal direction.
- ❏ Turn off your application's auto-correct features for spelling, grammar, spacing, etc.
- ❏ To more easily distinguish bar codes from other text in your document, set your application to show text symbols, such as paragraph marks, tabs, etc.
- ❏ Because special characters such as Start bar and Stop bar are added when an EPSON BarCode Font is selected, the resulting bar code may have more characters than were originally input.
- ❏ For best results, use only the font sizes recommended in ["BarCode Font specifications" on page 269](#page-268-0) for the EPSON BarCode Font you are using. Bar codes in other sizes may not be readable with all bar code readers.

### *Note:*

*Depending on the print density, or on the quality or color of the paper, bar codes may not be readable with all bar code readers. Print a sample and make sure the bar code can be read before printing large quantities.*

## <span id="page-268-0"></span>*BarCode Font specifications*

<span id="page-268-1"></span>This section contains details on the character input specifications for each EPSON BarCode Font.

### *EPSON EAN-8*

- ❏ EAN-8 is an eight-digit abbreviated version of the EAN bar code standard.
- ❏ Because the check digit is added automatically, only 7 characters can be input.

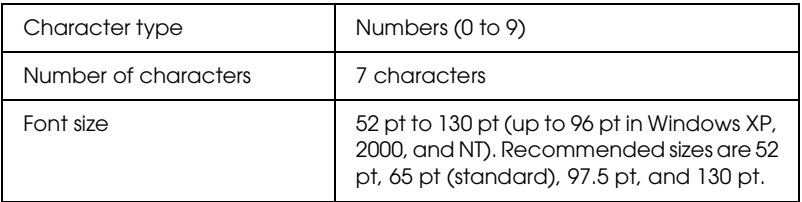

- ❏ Left/Right margin
- ❏ Left/Right guard bar
- ❏ Center bar
- ❏ Check digit
- ❏ OCR-B

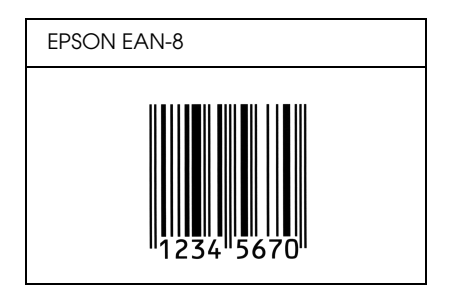

## *EPSON EAN-13*

- ❏ EAN-13 is the standard 13-digit EAN bar code.
- ❏ Because the check digit is added automatically, only 12 characters can be input.

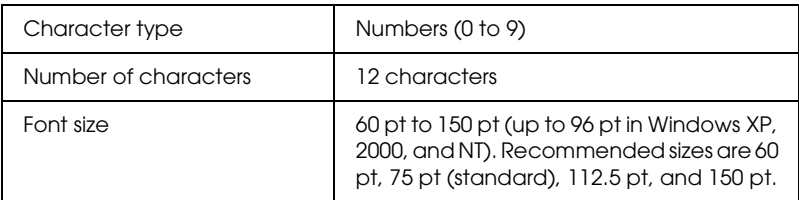

- ❏ Left/Right margin
- ❏ Left/Right guard bar
- ❏ Center bar
- ❏ Check digit
- ❏ OCR-B

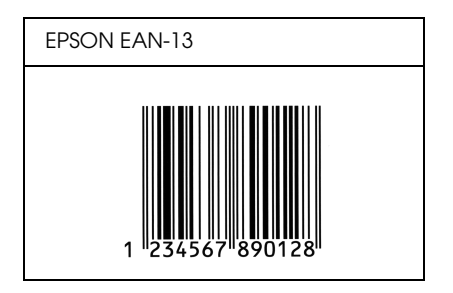

## *EPSON UPC-A*

- ❏ UPC-A is the standard bar code specified by the American Universal Product Code (UPC Symbol Specification Manual).
- ❏ Only regular UPC codes are supported. Supplementary codes are not supported.

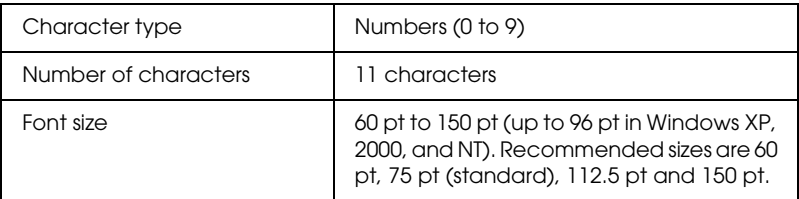

- ❏ Left/Right margin
- ❏ Left/Right guard bar
- ❏ Center bar
- ❏ Check digit
- ❏ OCR-B

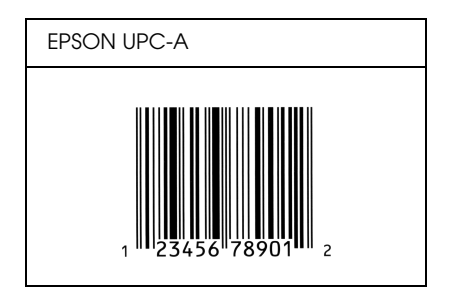

## *EPSON UPC-E*

❏ UPC-E is the UPC-A zero-suppression (deletes extra zeros) bar code specified by the American Universal Product Code (UPC Symbol Specification Manual).

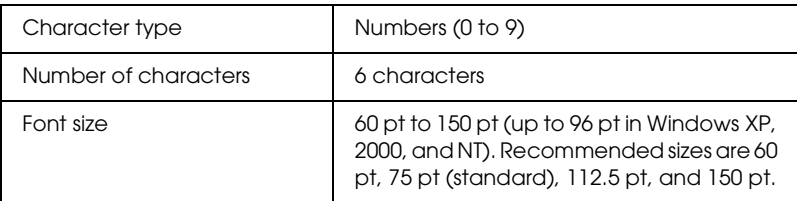

- ❏ Left/Right margin
- ❏ Left/Right guard bar
- ❏ Check digit
- ❏ OCR-B
- ❏ The numeral "0"

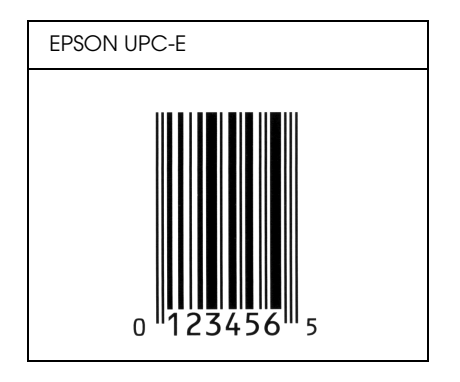

## *EPSON Code39*

- ❏ Four Code39 fonts are available, allowing you to enable and disable the automatic insertion of check digits and OCR-B.
- ❏ The height of the bar code is automatically adjusted to 15% or more of its total length, in conformance to the Code39 standard. For this reason, it is important to keep at least one space between the bar code and the surrounding text to prevent overlapping.
- ❏ Spaces in Code39 bar codes should be input as "\_" underbars.
- ❏ When printing two or more bar codes on one line, separate the bar codes with a tab, or select a font other than a BarCode Font and input the space. If a space is input while a Code39 font is selected, the bar code will not be correct.

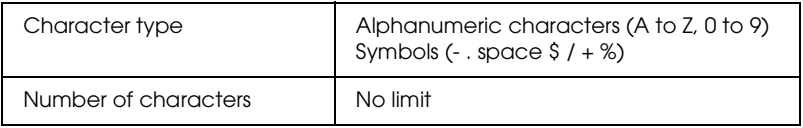

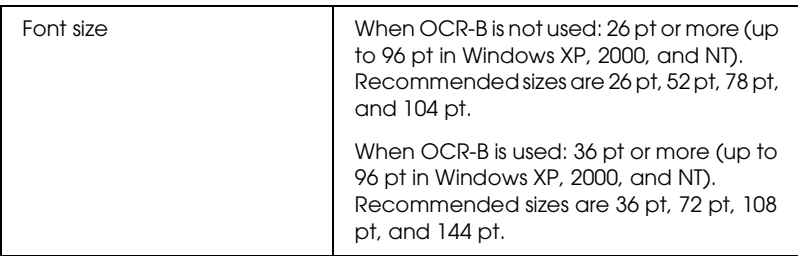

The following codes are inserted automatically and need not be input by hand:

- ❏ Left/Right quiet zone
- ❏ Check digit
- ❏ Start/Stop character

### **Print sample**

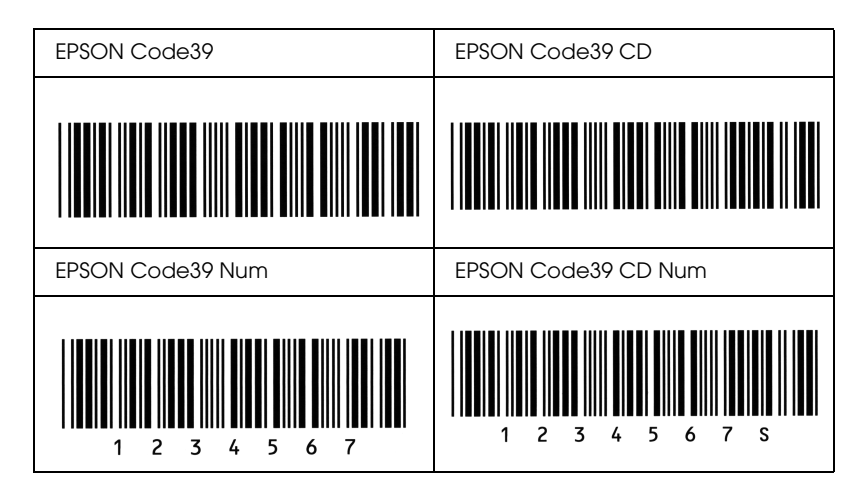

## *EPSON Code128*

- ❏ Code128 fonts support code sets A, B, and C. When the code set of a line of characters is changed in the middle of the line, a conversion code is automatically inserted.
- ❏ The height of the bar code is automatically adjusted to 15% or more of its total length, in conformance to the Code128 standard. For this reason, it is important to keep at least one space between the bar code and the surrounding text to prevent overlapping.
- ❏ Some applications automatically delete the spaces at the end of lines or change multiple spaces into tabs. Bar codes containing spaces may not be correctly printed from applications that automatically delete spaces from the ends of lines or change multiple spaces into tabs.
- ❏ When printing two or more bar codes on one line, separate the bar codes with a tab, or select a font other than a BarCode Font and input the space. If a space is input while Code128 is selected, the bar code will not be correct.

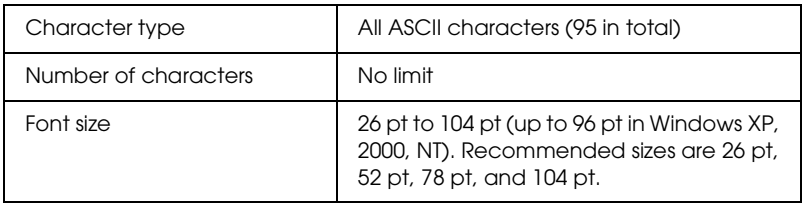

- ❏ Left/Right quiet zone
- ❏ Start/Stop character
- ❏ Check digit
- ❏ Change code set character

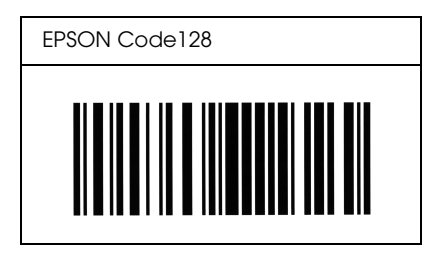

## *EPSON ITF*

- ❏ The EPSON ITF fonts conform to the USS Interleaved 2-of-5 standard (American).
- ❏ Four EPSON ITF fonts are available, allowing you to enable and disable the automatic insertion of check digits and OCR-B.
- ❏ The height of the bar code is automatically adjusted to 15% or more of its total length, in conformance to the Interleaved 2-of-5 standard. For this reason, it is important to keep at least one space between the bar code and the surrounding text to prevent overlapping.
- ❏ Interleaved 2 of 5 treats every two characters as one set. When there are an odd number of characters, EPSON ITF fonts automatically add a zero to the beginning of the character string.

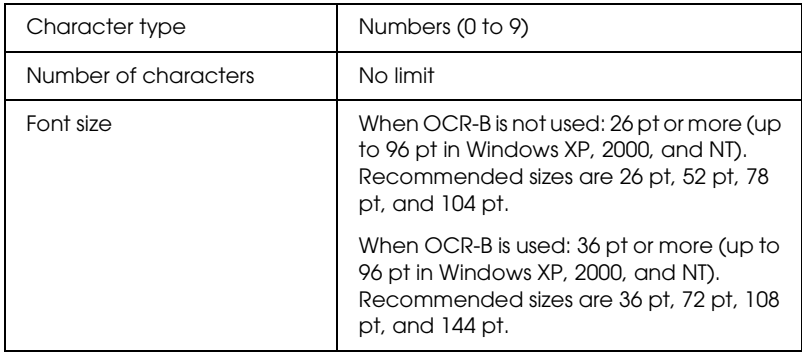

The following codes are inserted automatically and need not be input by hand:

- ❏ Left/Right quiet zone
- ❏ Start/Stop character
- ❏ Check digit
- ❏ The numeral "0" (added to the beginning of character strings as needed)

#### **Print sample**

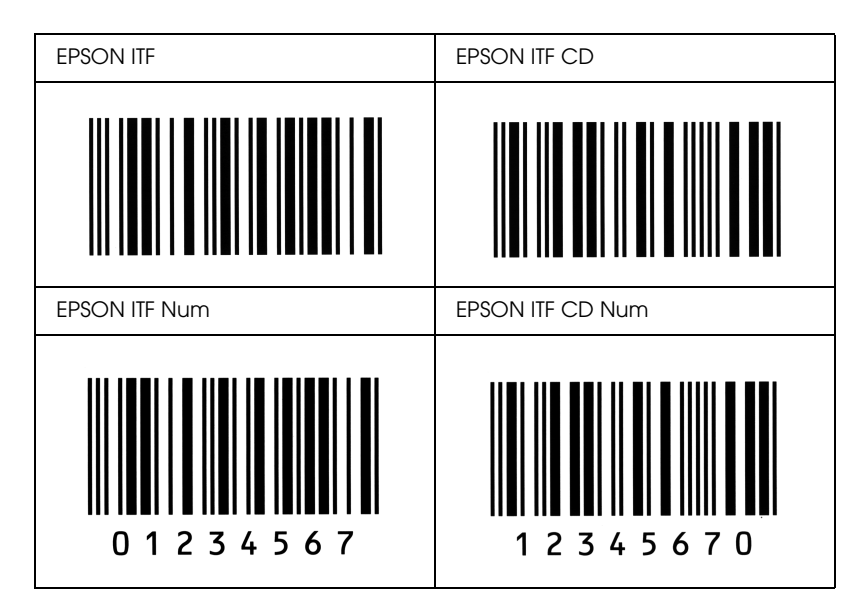

## *EPSON Codabar*

- ❏ Four Codabar fonts are available, allowing you to enable and disable the automatic insertion of check digits and OCR-B.
- ❏ The height of the bar code is automatically adjusted to 15% or more of its total length, in conformance to the Codabar standard. For this reason, it is important to keep at least one space between the bar code and the surrounding text to prevent overlapping.
- ❏ When either a Start or a Stop character is input, Codabar fonts automatically insert the complementary character.
- ❏ If neither a Start nor a Stop character is input, these characters are automatically input as the letter *"A*.*"*

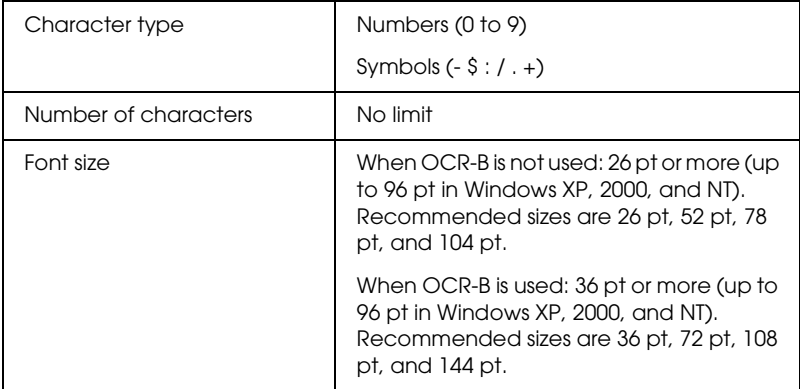

- ❏ Left/Right quiet zone
- ❏ Start/Stop character (when not input)
- ❏ Check digit

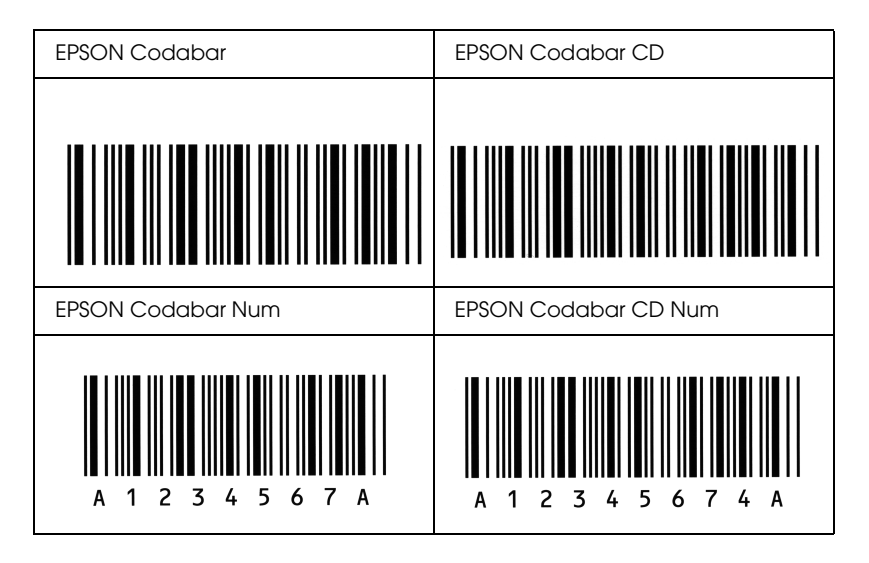

# *Notice for Windows XP Users*

To use this product on the computer running Windows XP Service Pack 2, follow the steps below to change the settings in Windows Firewall.

#### *Note:*

*If you register programs to Windows Firewall as exceptions, ports used by the programs are open to incoming communications from an external network. Each time that you allow an exception for a program to communicate through Windows Firewall, your computer is made more vulnerable. If you have many exceptions and open ports, your computer can become a victim of unknown intruders or viruses. Epson takes no responsibilities for damages caused by allowing exception in Windows Firewall.*

### *A. Configuring the Network Interface using EpsonNet EasyInstall*

If you configure the network interface using the computer running Windows XP Service Pack 2, follow the steps below to register the network configuration utility (EpsonNet EasyInstall or EpsonNet Config) to Windows Firewall as exceptions; otherwise you cannot configure the network interface because it is not displayed on the screen of the network configuration utility.

1. Insert the software CD-ROM in the CD-ROM drive.

#### *Note:* ❏ *If the installation screen appears, click* Exit*.*

- ❏ *Do not eject the software CD-ROM before the registration is completed.*
- 2. Click Start, point to Control Panel, and then select Security Center. Click Windows Firewall.
- 3. Click the Exceptions tab, and then click the Add Program button.
- 4. Click the Browse button.
- 5. Select the CD-ROM drive from the Look in pull-down menu.
- 6. Double-click the COMMON folder and then the ENEZINST folder.
- 7. Select eninst.exe, and then click Open.
- 8. Confirm that eninst.exe is registered in the Programs list, and then click OK.
- 9. Confirm that the check box for eninst.exe is selected in the Programs and Services list, and then click OK.

#### *Note:*

*If you use EpsonNet Config to configure the network interface, add it to the Programs and Services list as an exception after installing it from the software CD-ROM.*

## *B. For EpsonNet WebManager Users*

If EpsonNet WebManager is installed on the computer running Windows XP Service Pack 2, make the following settings; otherwise the client computers cannot access EpsonNet WebManager.

- 1. Click Start, point to Control Panel, and then select Security Center. Click Windows Firewall.
- 2. Click the Exceptions tab, and then click the Add Port button.
- 3. Enter the name of the port in the Name text box and 8090 in the Port number text box, and then select the TCP radio button.

#### *Note:*

*If necessary, click the* Change scope *button and then specify the IP addresses of the client computers for which the port is unblocked.*

4 Click OK

## *C. For Laser Printer Users*

If you share the laser printers on the computer running Windows XP Service Pack 2, client computers with the following conditions cannot monitor the printers using EPSON Status Monitor 3:

- ❏ Client computers running Windows Me/98/95
- ❏ Client computers located in another network segment

### *Solution*

- 1. Click Start, point to Control Panel, and then select Security Center. Click Windows Firewall.
- 2. Click the Exceptions tab, and then click the Add Program button.
- 3. Click the Browse button.
- 4. Select the program located in the following folder, using the Look in pull-down menu.

C:\Program Files\Common Files\EPSON\EBAPI\ EEBAgent.exe

#### *Note:*

- ❏ *Substitute the drive letter for your operating system.*
- ❏ *If you have upgraded EPSON Status Monitor 2 to EPSON Status Monitor 3, select the folder where EPSON Status Monitor 2 is installed.*
- 5. Confirm that EEBAgent.exe is registered in the Programs list, and then click OK.
- 6. Confirm that the check box for EEBAgent.exe is selected in the Programs and Services list, and then click OK.

## *Glossary*

#### *buffer*

See *[memory](#page-284-0)*.

#### *character set*

A collection of letters, numbers, and symbols used in a particular language.

#### *ColorSync*

Macintosh software that is designed to help you get WYSIWYG (what you see is what you get) color output. This software prints colors as you see them on your screen.

#### *default*

A value or setting that takes effect when the printer is turned on, reset, or initialized.

#### *download*

To transfer information from the computer to the printer.

#### *dpi (dots per inch)*

The number of dots per inch is a measure of printer resolution. The higher the number of dots, the higher the resolution.

#### *driver*

See *[printer driver](#page-285-0)*.

#### *drum*

The part of the printer mechanism where the image is formed and transferred to paper.

#### *FF (Form Feed)*

A control code to break the page.

#### *fixed-width font*

A font whose characters are allotted the same amount of horizontal space, no matter the width of the character. Thus the uppercase *M* receives the same amount of space as the letter *l*.

#### *font*

A set of characters and symbols that share a common typographic design and style.

#### *font family*

The collection of all sizes and styles of a font.

#### *halftone*

A grayscale image that is composed of small dots. The dots can be close together to create black or more widely spaced to create gray or white areas in the image. Newspaper photographs are common examples of halftones.

#### *initialization*

The act of returning the printer to its defaults (fixed set of conditions).

#### *interface*

The connection between the printer and the computer. A parallel interface transmits data one character or code at a time, while a serial interface transmits data one bit at a time.

#### *landscape*

Printing that is oriented sideways on the page. This orientation gives you a page that is wider than it is high and is useful for printing spreadsheets.

#### <span id="page-284-0"></span>*memory*

The part of the printer's electronic system that is used to store information. Some information is fixed and is used to control how the printer operates. Information that is sent to the printer from the computer (such as downloaded fonts) is stored in memory temporarily. See also *[RAM](#page-285-1)*.

#### *orientation*

Refers to the direction in which characters are printed on a page. This direction is either portrait, where the length of the page is longer than its width, or landscape, where the width is longer than its length.

#### *outline font*

A font whose outline is described mathematically, allowing it to be rendered (printed or drawn) smoothly at any size.

#### *photoconductor unit*

A component of the printer that contains a photosensitive print drum.

#### *pitch*

A measure of the number of characters per inch (cpi) for fixed-width fonts.

#### *point size*

The height of a particular font as measured from the top of the tallest character to the bottom of the lowest. A point is a typographic unit of measure equivalent to 1/72 of an inch.

#### *portrait*

Printing that is oriented upright on the page (as opposed to landscape, in which printing is oriented sideways on the page). This is the standard orientation for printing letters or documents.

#### *ppm (pages per minute)*

The number of pages that can be printed in one minute.

#### <span id="page-285-0"></span>*printer driver*

Software that sends instructions to the printer to tell it what to do. For example, your printer driver accepts print data from your word processor application and sends instructions to the printer on how to print this data.

#### *proportional font*

A font whose characters have varying amounts of horizontal space depending on the width of the character. Thus the uppercase *M* takes up more horizontal space than the lowercase *l*.

#### <span id="page-285-1"></span>*RAM*

Random Access Memory. The portion of the printer's memory used as a buffer and for storing user-defined characters. All data stored in RAM is lost when the printer is turned off.

#### *reset*

To refresh the printer's memory and erase the current print jobs.

#### *resolution*

A measure of the fineness and clarity of images produced by the printer or monitor. Printer resolution is measured in dots per inch. Monitor resolution is measured in pixels.

#### *RITech*

Resolution Improvement Technology. A feature that smooths the jagged edges of printed lines or shapes.

#### *serif*

The small decorative strokes that come off the main lines of a character.

#### *sRGB*

A standard default red green blue (RGB) color space that is device independent.

#### *status sheet*

A report that lists the printer settings and other printer information.

#### *toner*

The colored powder contained in the toner cartridges that is used to print images on the paper.

# *Index*

## *A*

[Automatic print quality settings \(Macintosh\), 88](#page-87-0) [Automatic print quality settings \(Windows\), 41](#page-40-0) [Available paper, 233](#page-232-0)

#### *C*

[Canceling printing, 228](#page-227-0) [Canceling printing \(Macintosh\), 120](#page-119-0) [Canceling printing \(Windows\), 80](#page-79-0) Consumables [ordering, 69](#page-68-0) [replacement messages, 159](#page-158-0) [replacing the photoconductor unit, 165](#page-164-0) [replacing the toner, 161](#page-160-1) [specifications \(photoconductor unit\), 245](#page-244-0) [specifications \(toner\), 244](#page-243-0) [Contacting EPSON, 229](#page-228-0) Control panel [overview, 17](#page-16-0) Control panel menus [about, 247](#page-246-0) [how to access, 247](#page-246-1) [information, 249](#page-248-0) [network, 258](#page-257-0) [panel settings, 247](#page-246-2) [parallel, 255](#page-254-0) [reset, 254](#page-253-1) [setup, 252](#page-251-0) [status, 251](#page-250-0) [tray, 251](#page-250-1) [USB, 256](#page-255-0) [Customer support, 229](#page-228-0) [Customizing print settings \(Macintosh\), 93](#page-92-0) [Customizing print settings \(Windows\), 45](#page-44-0) Custom paper size [printer settings, 39](#page-38-0)

## *D*

[Double-sided printing \(Macintosh\), 104](#page-103-0) [Double-sided printing \(Windows\), 56](#page-55-0) [Double-sided printing manually \(Macintosh\), 106](#page-105-0) [Double-sided printing manually \(Windows\), 58](#page-57-0) [Duplex printing \(Macintosh\), 104](#page-103-0) [Duplex printing \(Windows\), 56](#page-55-0) [Duplex printing manually \(Macintosh\), 106](#page-105-0) [Duplex printing manually \(Windows\), 58](#page-57-0) Duplex unit [how to install, 150](#page-149-0) [how to remove, 154](#page-153-0) [specifications, 243](#page-242-0)

## *E*

Envelopes [printer settings, 35](#page-34-0) EPSON BarCode Fonts [about, 261](#page-260-0) [how to install, 263](#page-262-0) [how to print, 265](#page-264-0) [specifications, 269](#page-268-1) [system requirements, 263](#page-262-1) Epson color laser paper [printer settings, 32](#page-31-0) Epson color laser transparencies [printer settings, 33](#page-32-0) EPSON Status Monitor 3 [about \(Macintosh\), 110](#page-109-0) [about \(Windows\), 63](#page-62-0) [how to access \(Macintosh\), 111](#page-110-0) [how to access \(Windows\), 66](#page-65-0) [how to install \(Windows\), 63](#page-62-1) [Job management \(Macintosh\), 117](#page-116-0) [Job management \(Windows\), 73](#page-72-0) [Job management/connections \(Windows\), 74](#page-73-0) [Job management/how to use \(Windows\), 75](#page-74-0) [Job management/setting to notify \(Windows\), 77](#page-76-0) [monitoring \(Windows\), 77](#page-76-1) [monitoring preferences \(Macintosh\), 114](#page-113-0) [monitoring preferences \(Windows\), 71](#page-70-0) [printer status \(Macintosh\), 112](#page-111-0) [printer status \(Windows\), 67](#page-66-0)
[Status Alert window \(Macintosh\), 116](#page-115-0) [Status Alert window \(Windows\), 73](#page-72-0) [stopping monitoring \(Windows\), 77](#page-76-0) [Ethernet, 241](#page-240-0) [Extended settings \(Macintosh\), 107](#page-106-0) [Extended settings \(Windows\), 60](#page-59-0)

# *F*

Features [Duplex printing, 231](#page-230-0) [High-quality printing, 231](#page-230-1) [Pre-defined color settings in printer driver, 232](#page-231-0) [Resolution Improvement Technology and Enhanced MicroGray technology,](#page-231-1)  232 [Toner save mode, 232](#page-231-2) Fonts [EPSON BarCode Fonts \(about\), 261](#page-260-0) [EPSON BarCode Fonts \(how to install\), 263](#page-262-0) [EPSON BarCode Fonts \(how to print\), 265](#page-264-0) [EPSON BarCode Fonts \(specifications\), 269](#page-268-0) [EPSON BarCode Fonts \(system requirements\), 263](#page-262-1)

## *G*

Guides [Network Guide, 2](#page-1-0) [Online Help, 2](#page-1-1) [Paper Jam Guide, 2](#page-1-2) [Reference Guide, 2](#page-1-3) [Setup Guide, 2](#page-1-4)

### *I*

[Information menu, 249](#page-248-0) Installing options [Duplex Unit, 150](#page-149-0) [installing a memory module, 155](#page-154-0) [installing the Duplex Unit, 150](#page-149-1) [installing the paper cassette unit, 147](#page-146-0) [memory module, 155](#page-154-1) [paper cassette unit, 146](#page-145-0) [removing a memory module, 158](#page-157-0) [removing the Duplex Unit, 154](#page-153-0) [removing the paper cassette unit, 149](#page-148-0) Interfaces [ethernet, 241](#page-240-0) [parallel, 240](#page-239-0) [USB, 241](#page-240-1)

# *J*

[Jam LC \(paper cassette\), 220](#page-219-0) [Job management \(Macintosh\), 117](#page-116-0) [Job management \(Windows\), 73](#page-72-1) [connections, 74](#page-73-0) [how to use, 75](#page-74-0) [setting to notify, 77](#page-76-1)

### *L*

Labels [printer settings, 37](#page-36-0) Loading paper [MP tray, 27](#page-26-0) [optional paper cassette, 29](#page-28-0)

### *M*

Maintenance [consumables, 159,](#page-158-0) [161,](#page-160-0) [165](#page-164-0) [printer, 169](#page-168-0) [printer \(pickup roller\), 170](#page-169-0) [printer \(print head\), 170](#page-169-1) [Manually optional settings \(Windows\), 62](#page-61-0) Memory module [how to install, 155](#page-154-0) [how to remove, 158](#page-157-0) [specifications, 243](#page-242-0) [Monitoring \(Macintosh\), 114](#page-113-0) [Monitoring \(Windows\), 71,](#page-70-0) [77](#page-76-2) MP tray [available paper, 23](#page-22-0) [loading paper, 27](#page-26-0)

### *N*

[Network menu, 258](#page-257-0)

# *O*

Optional paper cassette [available paper, 25](#page-24-0) [loading paper, 29](#page-28-0) Optional paper cassette unit [how to install, 147](#page-146-0) [how to remove, 149](#page-148-0) [specifications, 242](#page-241-0) Options [specifications \(Duplex Unit\), 243](#page-242-1) [specifications \(memory module\), 243](#page-242-0) [specifications \(optional paper cassette unit\), 242](#page-241-0) [Order online, 69](#page-68-0) [Output tray, 31](#page-30-0)

# *P*

Paper [available paper, 233](#page-232-0) [custom size paper, 39](#page-38-0) [envelopes, 35](#page-34-0) [Epson color laser paper, 32](#page-31-0) [labels, 37](#page-36-0) [printable area, 235](#page-234-0) [thick paper and extra thick paper, 38](#page-37-0) [transparencies, 33,](#page-32-0) [38](#page-37-1) [unavailable paper, 234](#page-233-0) Paper jams [how to clear, 176](#page-175-0) Paper sources [MP tray, 23](#page-22-0) [optional paper cassette unit, 25](#page-24-0) [selecting a paper source \(automatically\), 26](#page-25-0) [selecting a paper source \(manually\), 25](#page-24-1) [Parallel, 240](#page-239-0) [Parallel menu, 255](#page-254-0) Photoconductor unit [how to replace, 166](#page-165-0) [specifications, 245](#page-244-0) [Predefined print settings \(Macintosh\), 90](#page-89-0) [Predefined print settings \(Windows\), 43](#page-42-0) Printer [cleaning, 169](#page-168-0) [cleaning \(pickup roller\), 170](#page-169-0)

[cleaning \(print head\), 170](#page-169-1) [consumable products, 19](#page-18-0) [electrical, 238](#page-237-0) [environmental, 236](#page-235-0) [general, 235](#page-234-1) [mechanical, 237](#page-236-0) [optional products, 19](#page-18-1) [parts \(front view\), 15](#page-14-0) [parts \(inside\), 17](#page-16-0) [parts \(rear view\), 16](#page-15-0) [standards and approvals, 239](#page-238-0) [transporting, 174](#page-173-0) [transporting \(long distance\), 172](#page-171-0) [transporting \(short distance\), 173](#page-172-0) Printer driver [about \(Macintosh\), 86](#page-85-0) [about \(Windows\), 40](#page-39-0) [how to access \(Macintosh\), 87](#page-86-0) [how to access \(Windows\), 40](#page-39-1) [how to uninstall \(Macintosh\), 121](#page-120-0) [how to uninstall \(Windows\), 81](#page-80-0) Printer driver settings [automatically resizing printout \(Windows\), 48](#page-47-0) [customizing \(Macintosh\), 93](#page-92-0) [customizing \(Windows\), 45](#page-44-0) [duplex printing \(Macintosh\), 104](#page-103-0) [duplex printing \(Windows\), 56](#page-55-0) [extended settings \(Macintosh\), 107](#page-106-0) [extended settings \(Windows\), 60](#page-59-0) [making a new watermark \(Macintosh\), 100](#page-99-0) [making a new watermark \(Windows\), 54](#page-53-0) [manual duplex printing \(Macintosh\), 106](#page-105-0) [manual duplex printing \(Windows\), 58](#page-57-0) [optional settings \(Windows\), 62](#page-61-0) [print layout \(Macintosh\), 97](#page-96-0) [print layout \(Windows\), 50](#page-49-0) [print quality \(Macintosh\), 88](#page-87-0) [print quality \(Windows\), 41](#page-40-0) [print settings \(Macintosh\), 90](#page-89-0) [print settings \(Windows\), 43](#page-42-0) [resizing printout \(Macintosh\), 96](#page-95-0) [resizing printout \(Windows\), 49](#page-48-0) [saving \(Macintosh\), 94](#page-93-0) [saving \(Windows\), 47](#page-46-0) [USB connection \(Macintosh\), 119](#page-118-0)

[USB connection \(Windows\), 78](#page-77-0) [using a watermark \(Macintosh\), 99](#page-98-0) [using a watermark \(Windows\), 52](#page-51-0) [Printer quality settings \(Macintosh\), 88](#page-87-0) [Printer status \(Macintosh\), 112](#page-111-0) [Printer status \(Windows\), 67](#page-66-0) [Print layout \(Macintosh\), 97](#page-96-0) [Print layout \(Windows\), 50](#page-49-0) [Print quality settings \(Windows\), 41](#page-40-0)

# *R*

[Relocating the printer, 174](#page-173-0) [Reset menu, 254](#page-253-0) [Resizing page \(Macintosh\), 96](#page-95-0) [Resizing page \(Windows\), 49](#page-48-0) [Resizing page automatically \(Windows\), 48](#page-47-0)

## *S*

[Safety information, 10](#page-9-0) [Saving customized settings \(Macintosh\), 94](#page-93-0) [Saving customized settings \(Windows\), 47](#page-46-0) [Setup menu, 252](#page-251-0) Sharing the printer [about \(Macintosh\), 142](#page-141-0) [about \(Windows\), 123](#page-122-0) [access the printer \(Macintosh\), 144](#page-143-0) [additional driver \(Windows\), 126](#page-125-0) [client settings \(Windows\), 132](#page-131-0) [client settings \(Windows Me, 98 or 95\), 133](#page-132-0) [client settings \(Windows NT 4.0\), 138](#page-137-0) [client settings \(Windows XP or 2000\), 134](#page-133-0) [install the printer driver \(Windows\), 140](#page-139-0) [setting up your printer \(Macintosh\), 142](#page-141-1) [setting up your printer \(Windows\), 124](#page-123-0) [Status alert \(Macintosh\), 116](#page-115-0) [Status alert \(Windows\), 73](#page-72-0) [Status and error messages, 216](#page-215-0) [Status menu, 251](#page-250-0) Status sheet [how to print, 193](#page-192-0) [Stopping monitoring \(Windows\), 77](#page-76-0)

# *T*

[Technical support, 229](#page-228-0) Thick paper and extra thick paper [printer settings, 38](#page-37-0) Toner [how to replace, 162](#page-161-0) [specifications, 244](#page-243-0) Transparencies [printer settings, 33,](#page-32-0) [38](#page-37-1) [Transporting the printer \(long distance\), 172](#page-171-0) [Transporting the printer \(short distance\), 173](#page-172-0) [Tray menu, 251](#page-250-1) [Troubleshooting, 176,](#page-175-0) [193,](#page-192-0) [216,](#page-215-0) [228](#page-227-0) [color printing problems, 198](#page-197-0) [memory problems, 205](#page-204-0) [operational problems, 194](#page-193-0) [options, 207](#page-206-0) [paper handling problems, 206](#page-205-0) [printout problems, 197](#page-196-0) [print quality problems, 200](#page-199-0) [sharing problems, 196](#page-195-0) [USB problems, 209](#page-208-0)

### *U*

[Unavailable paper, 234](#page-233-0) [Uninstalling \(Macintosh\), 121](#page-120-0) [Uninstalling \(Windows\), 81,](#page-80-0) [84](#page-83-0) [USB, 241](#page-240-1) [USB \(Macintosh\), 119](#page-118-0) [USB \(Windows\), 78,](#page-77-0) [84](#page-83-0) USB device driver [how to uninstall \(Windows\), 84](#page-83-0) [USB menu, 256](#page-255-0)

### *W*

Watermark (Macintosh) [how to make, 100](#page-99-0) [how to use, 99](#page-98-0) Watermark (Windows) [how to make, 54](#page-53-0) [how to use, 52](#page-51-0)